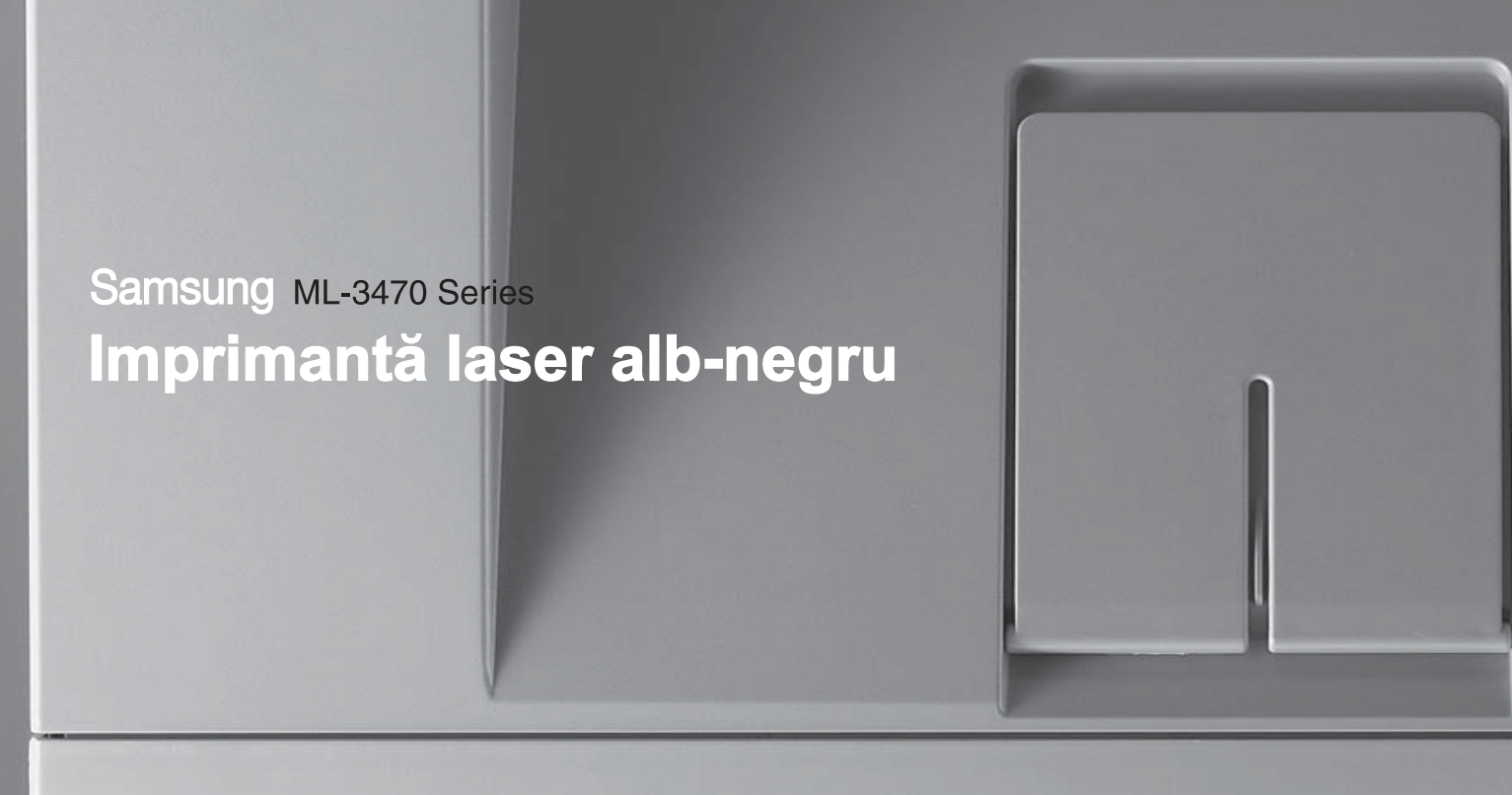

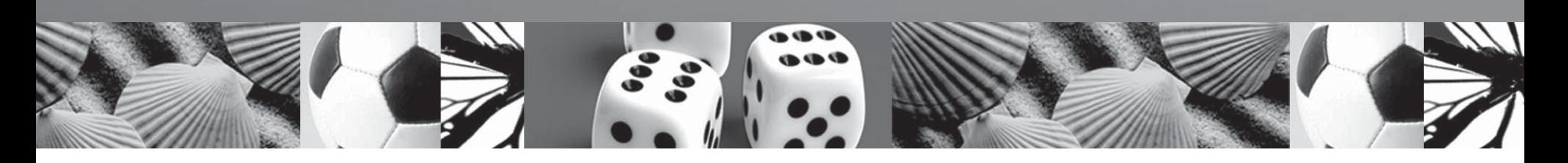

# **Manual de utilizare**

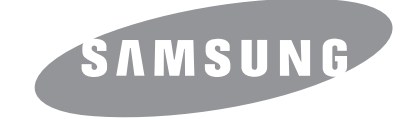

© 2007 **Samsung** Electronics Co., Ltd. Toate drepturile rezervate.

Acest Ghid al utilizatorului este furnizat numai în scop informativ. Toate informaţiile incluse în prezentul document se supun modificărilor fără notificare. Compania Samsung Electronics nu este răspunzătoare pentru niciun fel de modificări, directe sau indirecte, survenite din, sau în legătură cu utilizarea acestui ghid al utilizatorului.

- **ML-3470D** şi **ML-3471ND** sunt nume de modele ale companiei Samsung Electronics Co., Ltd.
- Samsung şi sigla Samsung sunt mărci comerciale ale companiei Samsung Electronics Co., Ltd.
- IBM şi IBM PC sunt mărci comerciale ale International Business Machines Corporation.
- PCL şi PCL 6 sunt mărci comerciale ale companiei Hewlett-Packard.
- Microsoft, Windows, Windows Vista, Windows 7 şi Windows 2008 Server R2 sunt fie mărci înregistrate, fie mărci comerciale ale Microsoft Corporation.
- PostScript 3 este o marcă comercială a Adobe System, Inc.
- UFST® şi MicroType™ sunt mărci comerciale înregistrate ale diviziei Agfa a Bayer Corp.
- TrueType, LaserWriter şi Macintosh sunt mărci comerciale ale companiei Apple Computer, Inc.
- Toate celelalte mărci și nume de produse sunt mărci comerciale ale companiilor sau organizațiilor respective.
- Consultaţi fişierul LICENSE.txt de pe CD-ROM-ul furnizat pentru informaţiile cu privire la licenţa de tip sursă deschisă.

# **Contact SAMSUNG worldwide**

If you have any comments or questions regarding Samsung products, contact the Samsung customer care center.

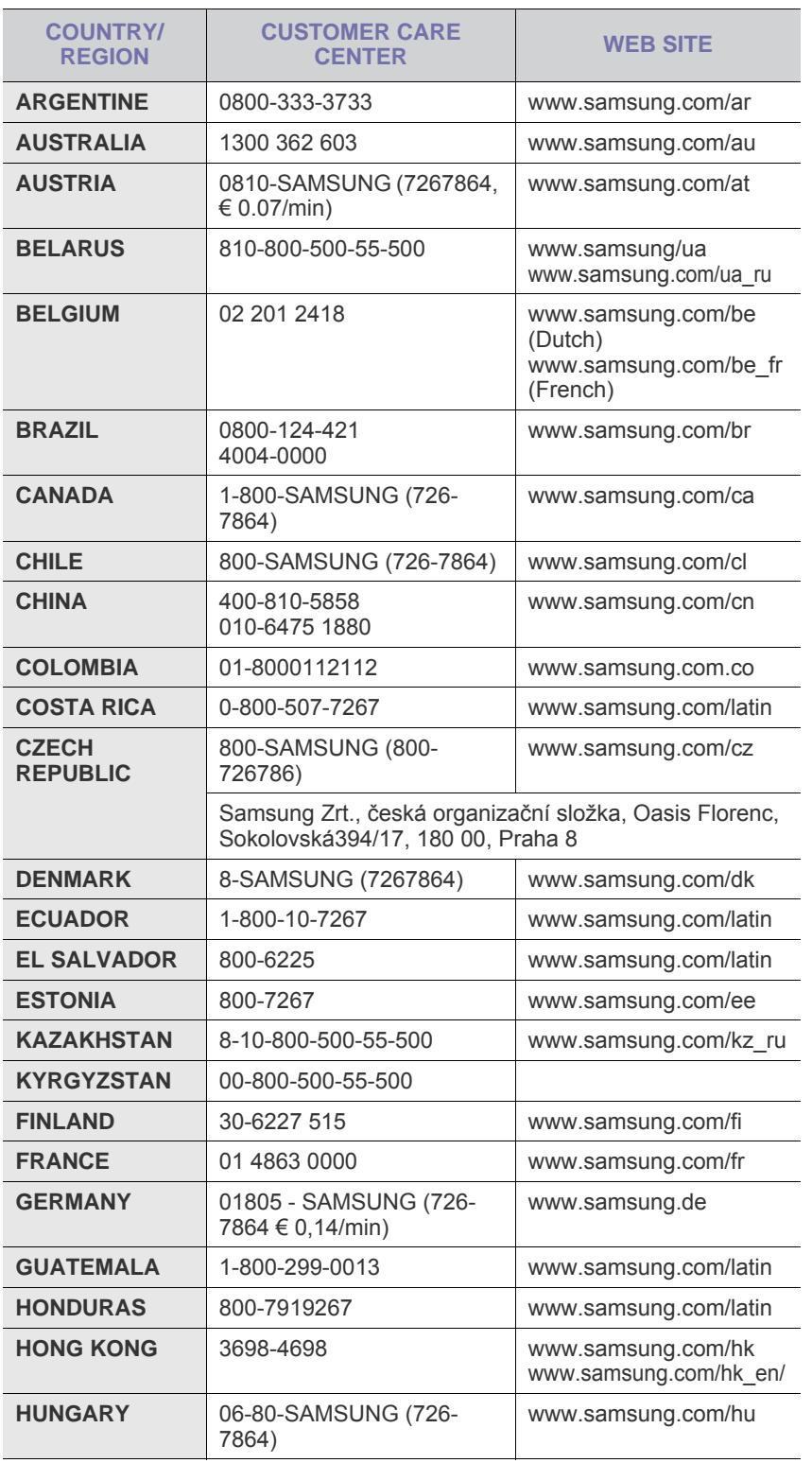

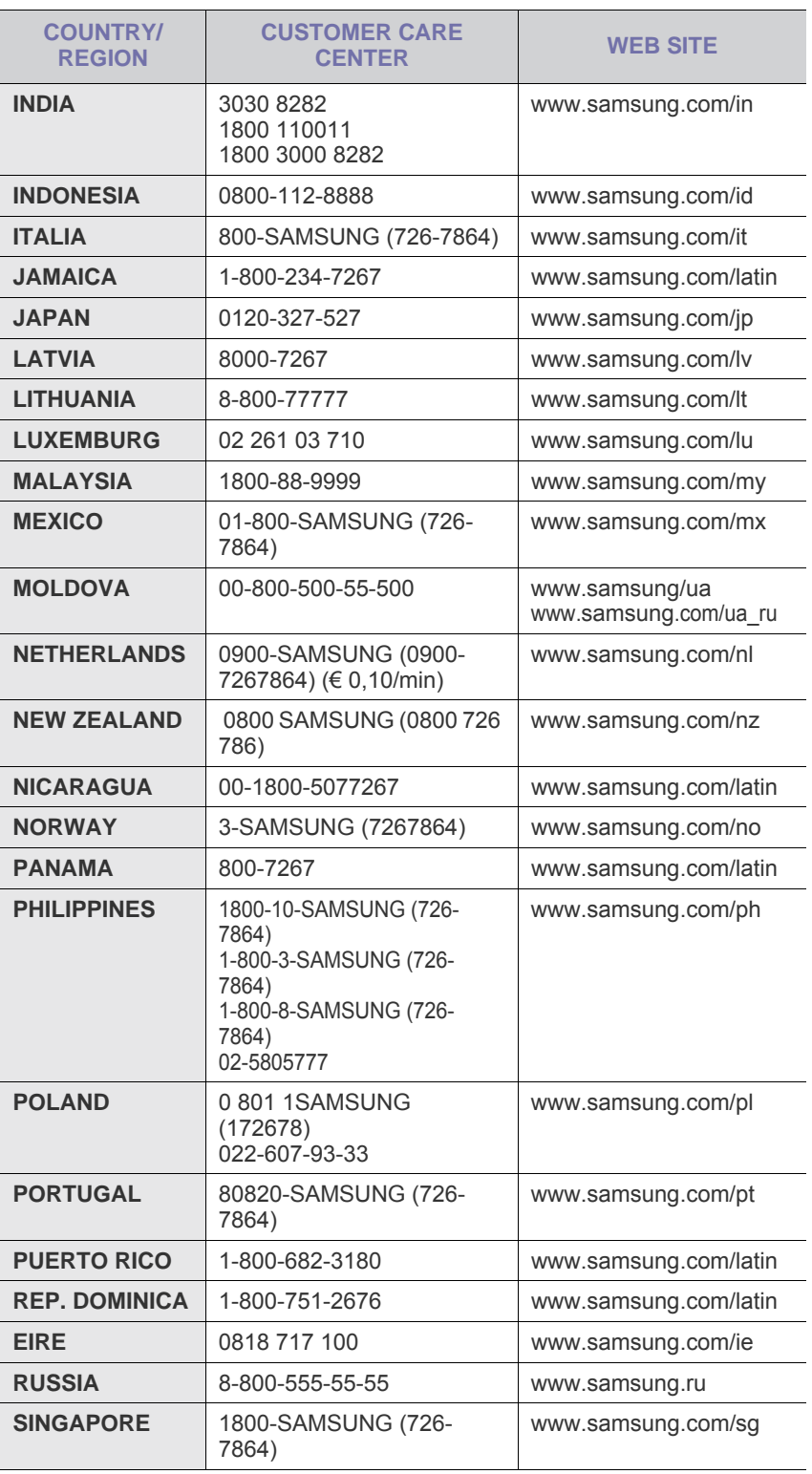

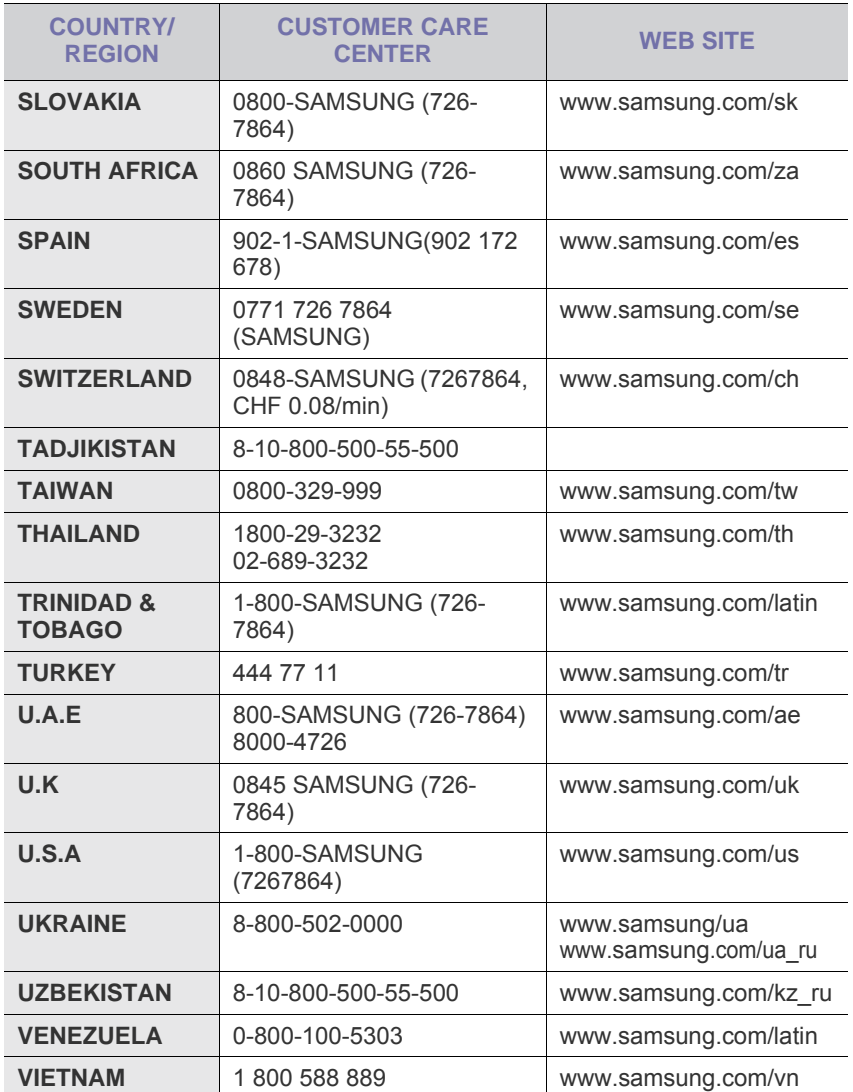

# **CUPRINS**

## 1. Introducere

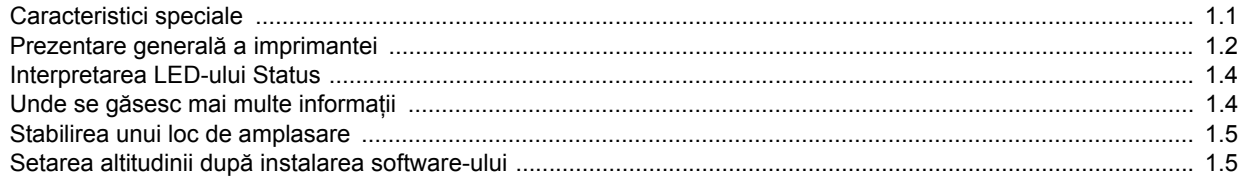

## 2. Configurarea sistemului

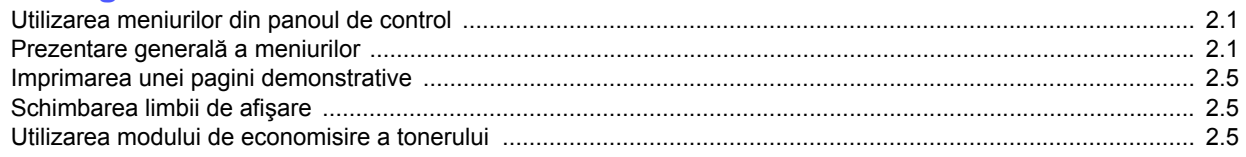

## 3. Prezentare generală a software-ului

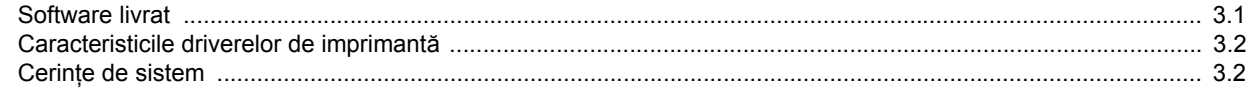

## 4. Configurarea pentru rețea (numai la ML-3471ND)

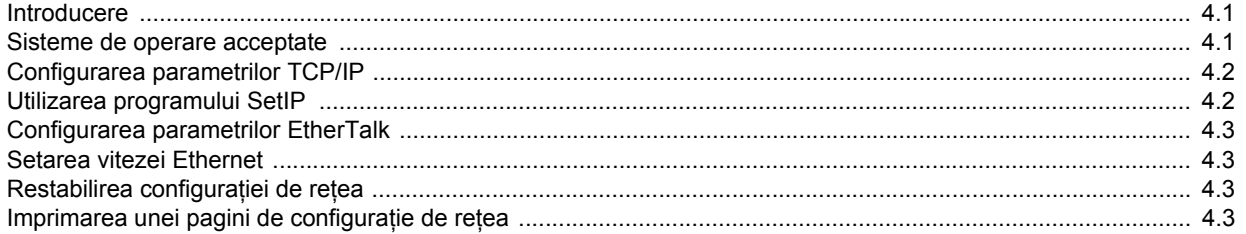

## 5. Încărcarea suportului de imprimare

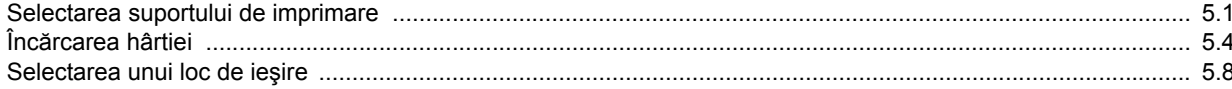

## 6. Noțiuni de bază pentru imprimare

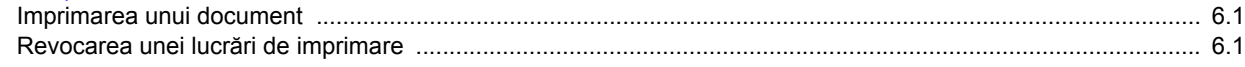

## 7. Comandarea consumabilelor și accesoriilor

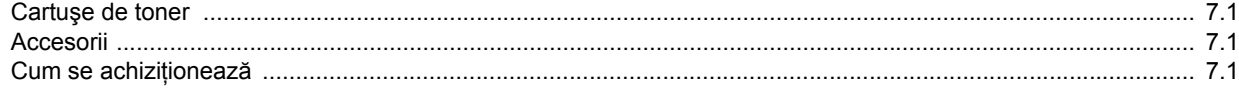

## 8. Întreținerea

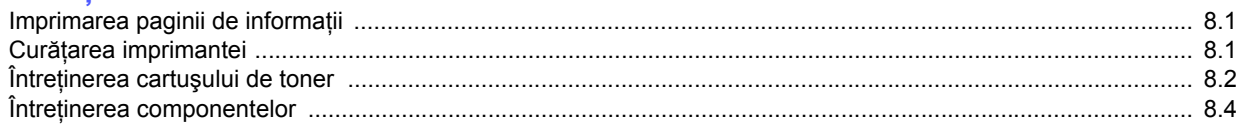

## 9. Depanarea

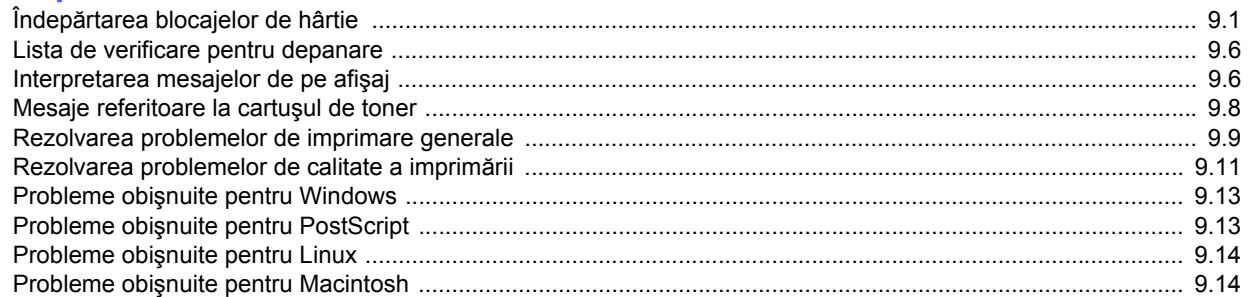

## 10. Instalarea accesoriilor

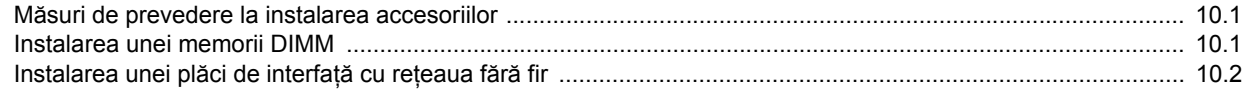

## 11. Specificații

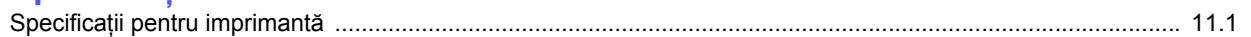

## **Informaţii pentru siguranţă şi reglementări**

## **Prevederi importante şi Informaţii pentru siguranţă**

La utilizarea dispozitivului trebuie respectate aceste prevederi de minimă sigurantă pentru a reduce pericolul de foc, soc electric și de rănire a persoanelor:

- 1 Citiţi şi înţelegeţi toate aceste instrucţiuni.
- 2 Utilizati bunul simt la fiecare utilizare a aparatelor electrice.
- 3 Respectaţi toate avertismentele şi instrucţiunile marcate pe dispozitiv şi în materialele ce însoţesc dispozitivul.
- 4 Daca o instrucţiune de utilizare pare să contrazică informaţiile de sigurantă, urmați informațiile de siguranță. Este posibil să fi înțeles greșit instrucțiunea de utilizare. Dacă nu puteți rezolva contradicția, pentru asistenţă contactaţi reprezentantul de vânzări sau de service.
- 5 Deconectati dispozitivul de la priza de CA de perete înainte de curăţare. Nu utilizaţi agenţi de curăţare lichizi sau aerosol. Pentru curăţare utilizaţi numai o lavetă umedă.
- 6 Nu aşezaţi dispozitivul pe un cărucior instabil, stativ sau masă. Acesta poate să cadă cauzând pagube grave.
- 7 Dispozitivul nu trebuie aşezat niciodată pe, lângă sau deasupra unui radiator, aparat de încălzire, aparat de aer condiţionat sau conductă de ventilaţie.
- 8 Nu permiteți prinderea cablului sub nici un obiect. Nu amplasați dispozitivul în zone în care cablurile vor fi supuse la călcare de către persoane.
- 9 Nu supraîncărcaţi prizele de perete şi prelungitoarele. Aceasta poate diminua performanţele şi poate provoca pericol de foc sau şoc electric.
- 10 Nu permiteţi animalelor de casă să roadă cablurile de CA sau de interfaţă ale PC-ului.
- 11 Nu împingeţi niciodată obiecte de nici o categorie în dispozitiv prin carcasă sau deschiderile acesteia. Acestea pot atinge puncte periculoase de tensiune, provocând pericol de foc sau şoc electric. Nu vărsaţi lichid de nici o natură pe sau în dispozitiv.
- 12 Pentru a reduce pericolul de şoc electric nu dezasamblaţi dispozitivul. Când este necesară repararea, duceți dispozitivul la un tehnician de service calificat. Deschiderea sau înlăturarea capacelor vă poate expune la tensiuni periculoase sau alte riscuri. Reasamblarea incorectă poate provoca şoc electric la următoarea utilizare a dispozitivului.
- 13 Deconectaţi dispozitivul de la PC şi de la priza de CA şi recurgeţi la personal calificat de service în următoarele condiţii:
	- Când orice parte din cablul de alimentare, mufă sau cablul de conectare este deteriorată sau uzată.
	- Dacă în dispozitiv a fost vărsat lichid.
	- Dacă dispozitivul a fost expus la ploaie sau apă.
	- Dacă dispozitivul nu functionează adecvat, instructiunile fiind respectate.
	- Dacă dispozitivul a fost scăpat, sau carcasa pare a fi deteriorată.
	- Dacă dispozitivul prezintă o schimbare subită şi distinctă a performanţelor.
- 14 Reglaţi numai acele comenzi precizate în instrucţiunile de utilizare. Reglarea inadecvată a altor comenzi poate provoca daune şi poate necesita lucrări de reparare majore din partea unui tehnician calificat, pentru readucerea dispozitivului la starea de funcţionare.
- 15 Evitati utilizarea dispozitivului în timpul unei furtuni cu fulgere. Poate exista un pericol minor de şoc electric cauzat de fulgere. Dacă este posibil, deconectaţi alimentarea cu CA pe parcursul furtunii.
- 16 Dacă imprimaţi în mod continuu multiple pagini, suprafaţa tăvii de ieşire se poate încălzi. Aveţi grijă să nu atingeţi suprafaţa şi ţineţi copiii la distanţă.
- 17 Pentru funcţionarea în siguranţă trebuie utilizat cablul de alimentare furnizat cu dispozitivul. Dacă utilizaţi un cablu mai lung de 2 m la dispozitiv de 110 V, acesta trebuie să fie de tipul 16 AWG<sup>1</sup> sau mai mare.
- 18 PĂSTRAŢI ACESTE INSTRUCŢIUNI.

## **Argumente Ecologice şi de Siguranţă**

#### **Declaraţie de Siguranţă Laser**

Imprimanta este certificată în S.U. pentru a se conforma cerintelor DHHS 21 CFR, capitolul 1 Subcapitolul J pentru produse laser Clasa I(1) şi în alte zone, este certificată ca produs laser de Clasa I conform cerintelor IEC 825.

Produsele laser din Clasa I nu sunt considerate periculoase. Sistemul laser şi imprimanta sunt concepute pentru a nu exista acces uman la radiaţii laser peste nivelul Clasei I în timpul utilizării normale, întreţinerii utilizatorului sau în condiţii de service prescrise.

#### **Avertisment**

Nu utilizati și nu efectuati service la imprimantă având capacul de protectie înlăturat de pe montajul Laser/Scanner. Raza reflectată, chiar și invizibilă, vă poate afecta ochii.

*<sup>1</sup> AWG: American Wire Gauge (Standardul American pentru Cabluri)*

La utilizarea produsului trebuie respectate aceste prevederi de minimă siguranță pentru a reduce pericolul de foc, șoc electric și de rănire a persoanelor:

> CAUTION CLASS 3B LASER RADIATION WHEN OPEN AVOID EXPOSURE TO THE BEAM. DANGER - LASER RADIATION AVOID DIRECT EXPOSURE TO BEAM. DANGER - RADIATIONS INVISIBLES DULLASER EN CAS D'OUVERTURE. EVITER TOUTE EXPOSITION DIRECTE AU FAISCEAU. VORSICHT - UNSICHTBARE LASERSTRAHLUNG, WENN ABDECKUNG GEÖFFNET.<br>NICHT DEM STRAHL AUSSETZEN. ATTENZIONE - RADIAZIONE LASER INVISIBILE IN CASO DI APERTURA EVITARE L'ESPOSIZIONE AL FASCIO. PRECAUCIÓN - RADIACIÓN LASER INVISIBLE CUANDO SE ABRE. **FVITAR EXPONERSE AL RAYO** PERIGO - RADIAÇÃO LASER INVISÍVEL AO ABRIR. EVITE<br>EXPOSIÇÃO DIRECTA AO FEIXE. GEVAAR ONZICHTBARE LASERSTRALEN BIJ GEOPENDE KLEP DEZE KLEP NIET OPENEN ADVARSEL USYNLIG LASERSTRÅLNING VED ÅBNING. UNDGÅ UDSAETTELSE FOR STRÅLNING. ADVARSEL - USYNLIG LASERSTRÅLNING NÅR DEKSEL ÅPNES. UNNGÅ EKSPONERING FOR STRÅLEN. VARNING - OSYNLIG LASERSTRÅLNING NÄR DENNA DEL ÄR ÖPPEN, STRÅLEN ÄR FARLIG. VAROITUS NÄKYMÄTÖNTÄ LASERSÄTEILYÄ AVATTAESSA. VARO SUORAA ALTISTUMISTA SÄTEELLE 意 严禁揭开此盖,以免激光泄露灼伤 注 의 - 이 덮개를 열면 레이저광에 노출될 수 있으므로 주 주의하십시오

## **Siguranţa Ozonului**

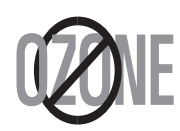

În timpul funcţionării normale acest dispozitiv produce ozon. Ozonul produs nu prezintă pericol utilizatorului. Totuşi, este recomandat ca dispozitivul să fie utilizat într-o zonă bine ventilată.

Daca aveți nevoie de informații suplimentare cu privire la ozon vă rugăm contactaţi cel mai apropiat comerciant Samsung.

#### **Economie de Energie**

Această imprimantă conține tehnologie avansată de conservare a energiei ce reduce consumul de energie când nu este utilizată.

Când imprimanta nu primeşte date o perioadă îndelungată de timp, consumul de energie este scăzut.

#### **Reciclare**

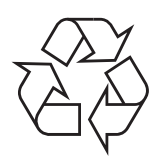

Vă rugăm reciclaţi sau înlăturaţi materialele de împachetare pentru acest produs într-un mod responsabil şi ecologic.

## **Evacuarea corectă a acestui produs (reziduuri provenind din aparatură electrică şi electronică)**

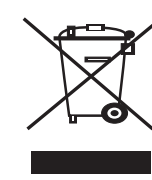

Marcajele de pe acest produs sau menţionate în instructiunile sale de folosire indică faptul că produsul nu trebuie aruncat împreună cu alte rezuduuri din gospodărie atunci când nu mai este în stare de functionare. Pentru a preveni posibile efecte dăunătoare asupra mediului înconjurător sau a sănătății oamenilor datorate evacuării necontrolate a reziduurilor, vă rugăm să separați acest produs de alte tipuri de rezuduuri și să-l reciclati în mod responsabil pentru a promova refolosirea resurselor materiale.

Utilizatorii casnici sunt rugați să ia legătura fie cu distribuitorul de la care au achiziţionat acest produs, fie cu autorităţile locale, pentru a primi informaţii cu privire la locul şi modul în care pot depozita acest produs în vederea reciclării sale ecologice.

Utilizatorii instituționali sunt rugați să ia legătura cu furnizorul și să verifice condițiile stipulate în contractul de vânzare. Acest produs nu trebuie amestecat cu alte reziduuri de natură comercială.

## **Emisii în Frecvenţă Radio**

#### **Reglementări FCC**

Acest dispozitiv este conform cu Partea 15 din regulamentul FCC. Functionarea se supune următoarelor două conditii:

- Acest dispozitiv nu va cauza interferente periculoase și
- Acest dispozitiv trebuie să accepte orice interferentă captată, inclusiv interferente ce pot provoca functionarea nedorită.

Acest dispozitiv a fost testat şi este în conformitate cu limitele Clasei B de dispozitive digitale, respectând Partea 15 din regulamentul FCC. Aceste limite sunt stabilite pentru a asigura o protecţie rezonabilă împotriva interferentelor dăunătoare într-o instalație rezidențială. Acest echipament generează, utilizează și poate radia energie în frecvență radio, iar dacă nu este instalat şi utilizat conform instrucţiunilor poate provoca interferente dăunătoare comunicatiilor radio. Totuși, nu se garantează absenţa interferenţelor într-o anumită instalaţie. Dacă acest echipament provoacă interferenţe recepţiilor radio sau TV, fapt ce poate fi determinat prin pornirea şi oprirea echipamentului, utilizatorul este încurajat să corecteze interferenţa prin una sau mai multe dintre următoarele măsuri:

- Reorientarea sau repozitionarea antenei de receptie.
- Mărirea distanţei dintre echipament şi receptor.
- Conectarea echipamentului la o priză diferită de cea a circuitului la care este conectat receptorul.
- Pentru ajutor consultaţi comerciantul sau un tehnician Radio/TV experimentat.

#### **Atenţie**

Schimbările sau modificările, ne-aprobate în special de către producătorul responsabil pentru conformitate, pot anula autoritatea utilizatorului de a opera echipamentul.

#### **Reglementări asupra Interferenţelor Radio Canadiene**

Acest aparat digital nu depășește limitele de emisii în frecventă radio ale Clasei B pentru aparate digitale după cum a fost stabilit în standardul pentru echipamente ce provoacă interferente numit "Aparate Digitale", ICES-003 al Industriei și Stiintei Canadiene.

Cet appareil numérique respecte les limites de bruits radioélectriques applicables aux appareils numériques de Classe B prescrites dans la norme sur le matériel brouilleur: « Appareils Numériques », ICES-003 édictée par l'Industrie et Sciences Canada.

## **Statele Unite ale Americii**

#### **Comisia Comunicaţiilor Federale (FCC)**

#### *Emiţător proiectat pentru Partea 15 FCC*

Dispozitive de putere scăzută de tipul Radio LAN (dispozitive de comunicare fără fir, frecvenţă radio (RF)), ce funcţionează în banda 2,4 GHz/5 GHz, pot fi prezente (incluse) în sistemul de imprimare. Această secţiune este aplicabilă numai dacă sunt prezente aceste dispozitive. Consultaţi eticheta sistemului pentru a verifica prezenţa dispozitivelor fără fir.

Dispozitivele fără fir ce pot fi prezente în sistemul dumneavoastră sunt calificate pentru utilizare numai în Statele Unite ale Americii dacă pe etichetă apare un număr de identificare FCC.

FCC a stabilit o valoare generală de 20 cm (8 inci) de separare între dispozitiv şi corp, pentru utilizarea unui dispozitiv fără fir în apropierea corpului (extremitățile nu sunt incluse). Dispozitivul trebuie utilizat la o distantă mai mare de 20 cm (8 inci) de corp în prezenta dispozitivelor fără fir. Puterea de ieşire a dispozitivului fără fir (sau dispozitivelor), ce pot fi incluse în imprimanta dumneavoastră, se află cu mult sub limitele de expunere RF stabilite de FCC.

Transmiţătorul nu trebuie să fie poziţionat în acelaşi loc sau utilizat în legătură cu altă antenă sau transmiţător.

Funcţionarea acestui dispozitiv se supune următoarelor două condiţii: (1) Acest dispozitiv nu trebuie să provoace interferenţe dăunătoare şi (2) acest dispozitiv trebuie să accepte orice interferenţă receptată, inclusiv interferenţe ce pot provoca funcţionarea nedorită.

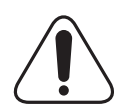

Dispozitivele fără fir nu pot fi reparate de client. Nu le modificati în nici un mod. Modificarea unui dispozitiv fără fir va anula autorizatia de a-l utiliza. Contactati producătorul pentru service.

#### **Declaraţie FCC pentru utilizarea LAN fără fir:**

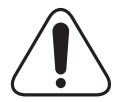

"La instalarea și utilizarea acestei combinații de transmiţător şi antenă, limita de expunere la frecvenţa radio de 1 mW/cm<sup>2</sup> pote fi depășită la distanțe mici față de antena instalată. De aceea, utilizatorul trebuie să menţină tot timpul o distanţă minimă de 20 cm faţă de antenă. Dispozitivul nu poate fi poziţionat în acelaşi loc cu alt transmiţător şi altă antenă de transmisie."

## **Declaraţie de Conformitate (Ţări Europene)**

#### **Aprobări şi Certificări**

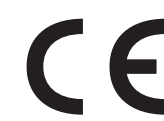

Marcajul CE aplicat acestui produs simbolizează declaratia de conformitate a Samsung Electronics Co., Ltd. cu următoarele directive aplicabile 93/68/EEC de la datele indicate.

Declaraţia de conformitate poate fi consultată la pagina www.samsung.com/printer, navigaţi la Support > Download center şi introduceţi numele imprimantei dvs. pentru a naviga la EuDoC.

**Ianuarie 1, 1995**: Directiva Consiliului 73/23/CEE alinierea legilor statelor membre cu privire la echipamentul de tensiune joasa.

**Ianuarie 1, 1996**: Directiva Consiliului 89/336/CEE (92/31/EEC), alinierea legilor statelor membre cu privire la compatibilitatea electromagnetică.

**Martie 9, 1999**: Directiva Consiliului 1999/5/CE asupra echipamentului radio şi echipamentele terminale de telecomunicaţie şi recunoaşterea comună a conformității.

O declaraţie completă, ce defineşte Directivele relevante şi standardele la care se face referinţă pot fi obţinute de la reprezentantul dumneavoastră Samsung Electronics Co.,Ltd.

#### **Certificare CE**

#### **Certificare la 1999/5/CE Echipament Radio & Directiva pentru Echipament Terminal de Telecomunicaţii (FAX)**

Acest produs Samsung a fost auto-certificat de către Samsung pentru conectarea la un singur terminal pan-European prin reteaua de telefonie publică analog (PSTN) în conformitate cu Directiva 1999/5/CE. Produsul a fost conceput să functioneze cu PTSN-uri nationale și este compatibil cu PBX-uri din tări Europene:

În cazul în care apar probleme, în primă instanţă trebuie să contactaţi laboratorul Euro QA Samsung Electronics Co., Ltd.

Produsul a fost testat împotriva TBR 21 şi/sau TBR 38. Pentru asistarea şi aplicarea echipamentului terminal conform acestui standard Institutul European de Standarde în Telecomunicaţii ETSI a emis un document consultativ (EG 201 121) care conţine observaţii şi cerinţe suplimentare pentru asigurarea compatibilităţii reţelei de terminale TBR 21. Produsul a fost conceput pentru şi este total în conformitate cu toate observaţiile consultative continute în acest document.

#### **Informaţii despre Aprobarea Europeană Radio (pentru produse prevăzute cu dispozitive radio aprobate UE)**

Acest produs este o imprimantă; dispozitive de putere scăzută tipul Radio LAN (dispozitive de comunicare fără fir, frecvență radio (RF)), ce functionează în banda 2,4 GHz/5 GHz, pot fi prezente (incluse) în sistemul de imprimare ce este destinat utilizării casnice sau la birou. Această sectiune este aplicabilă numai dacă sunt prezente aceste dispozitive. Consultati eticheta sistemului pentru a verifica prezenta dispozitivelor fără fir.

Dispozitivele fără fir ce pot fi în sistemul dumneavoastră sunt calificate pentru utilizare numai în Uniunea Europeană sau în zone asociate dacă un marcaj CE cu  $\zeta \in \zeta$  un număr de înregistrare și cu un simbol de alertă sunt prezente pe eticheta sistemului.

Puterea de ieşire a dispozitivului fără fir sau dispozitivelor, ce pot fi incluse în imprimanta dumneavoastră, se află cu mult sub limitele de expunere RF stabilite de Comisia europeană prin directiva R&TTE.

#### **State Europene calificate în aprobările pentru dispozitive fără fir:**

**EU** Austria, Belgia, Cipru, Republica Cehă, Danemarca, Estonia, Finlanda, Franţa (cu restricţii de frecvenţă), Germania, Grecia, Ungaria, Irlanda, Italia, Letonia, Lituania, Luxemburg, Malta, Olanda, Polonia, Portugalia, Slovacia, Slovenia, Spania, Suedia şi Marea Britanie.

Tările EEA/EFTA Islanda, Liechtenstein, Norvegia și Elvetia.

#### **State Europene cu restricţii de utilizare:**

UE În Franta, gama de frecvente este restrictionată la 2446,5-2483,5 MHz pentru dispozitive de peste 10 mW ce transmit putere precum fără fir.

**Ţările EEA/EFTA** Nu există limitări la acest moment.

## **Declaraţii de Conformitate cu Reglementările**

#### **Acţionarea fără fir**

Dispozitive de putere scăzută de tipul Radio LAN (dispozitive de comunicare fără fir, frecvență radio (RF)), ce funcționează în banda 2,4 GHz/5 GHz, pot fi prezente (incluse) în sistemul de imprimare. Următoarea secţiune este o prezentare generală a consideraţiilor la utilizarea unui dispozitiv fără fir.

Limitările suplimentare, atenţionările şi interesul pentru anumite ţări sunt listate în sectiunile speciale ale tărilor (sau sectiunile grupului de tări). Dispozitivele fără fir din sistemul dumneavoastră sunt calificate pentru utilizare numai în tările identificate de marcajele de aprobare radio de pe eticheta de evaluare. Dacă tara în care veti utiliza dispozitivul fără fir nu este listată, vă rugăm contactati pentru cerinte agenția locală de aprobare radio. Dispozitivele fără fir sunt clar reglementate iar utilizarea poate fi interzisă.

Puterea de ieşire a dispozitivului fără fir sau dispozitivelor, ce pot fi incluse în imprimanta dumneavoastră, se află cu mult sub limitele de expunere RF cunoscute până în acest moment. Deoarece dispozitivele fără fir (ce pot fi incluse în imprimantă) emit mai putină energie în frecvenţa radio decât este permisă în standarde şi recomandări, producătorul este de părere că aceste dispozitive pot fi utilizate. Indiferent de nivelele de putere, trebuie să acordați atenție pentru a micşora contactul uman în timpul utilizării.

Ca valoare generală este tipică valoarea de 20 cm (8 inci) de separare între dispozitiv şi corp, pentru utilizarea unui dispozitiv fără fir în apropierea corpului (extremităţile nu sunt incluse). Dispozitivul trebuie utilizat la o distanţă mai mare de 20 cm (8 inci) de corp în prezenţa dispozitivelor fără fir pornite şi în transmisie.

Transmitătorul nu trebuie să fie pozitionat în același loc sau utilizat în legătură cu altă antenă sau transmiţător.

Unele circumstanţe cer restricţii asupra dispozitivelor fără fir. Mai jos sunt listate exemple de restricţii comune:

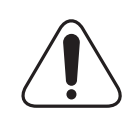

Comunicaţiile fără fir în frecvenţă radio pot interfera cu echipamentul de pe aparate de zbor comerciale. Reglementările actuale în aviație cer ca dispozitivele fără fir să fie oprite în timpul călătoriei cu avionul. IEEE 802.11 (cunoscut si ca reţea Ethernet fără fir) şi dispozitivele de comunicaţii Bluetooth sunt exemple de dispozitive care oferă comunicaţii fără fir.

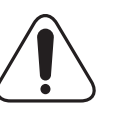

În medii în care pericolul de interferntă asupra altor dispozitive este dăunător sau perceput ca dăunător, posibilitatea de a utiliza un dispozitiv fără fir poate fi interzisă sau eliminată. Aeroporturile, spitalele şi mediile încărcate de oxigen sau gaz inflamabil sunt exemple unde posibilitatea de a utiliza un dispozitiv fără fir poate fi interzisă sau eliminată. Când vă aflati în medii unde nu sunteti siguri de sanctiunea pentru utilizarea dispozitivelor fără fir, cereti autorității locale autorizația înainte de utilizarea sau activarea dispozitivului fără fir.

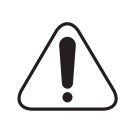

Fiecare ţară are diferite restricţii cu privire la utilizarea dispozitivelor fără fir. Deoarece sistemul dumneavoastră este echipat cu un dispozitiv fără fir, când transportaţi acest echipamnent în alte ţări, întrebaţi autorităţile locale dacă există restricţii în ţara de destinaţie înainte de a muta sau transporta sistemul.

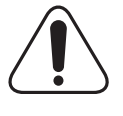

În cazul în care sistemul este echipat cu un dispozitiv fără fir, nu utilizati dispozitivul fără fir dacă sistemul nu este complet asamblat sau daca protecţiile sau capacele sunt înlăturate.

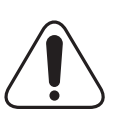

Dispozitivele fără fir nu pot fi reparate de client. Nu le modificati în nici un mod. Modificarea unui dispozitiv fără fir va anula autorizația de a-l utiliza. Vă rugăm contactați producătorul pentru service.

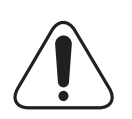

Utilizaţi numai drivere aprobate pentru ţara în care va fi utilizat dispozitivul. Pentru mai multe informaţii, vezi pachetul de restaurare a sistemului de la producător sau contactaţi serviciul de suport tehnic al producătorului.

## **Înlocuirea prizei montate (numai pentru Marea Britanie)**

#### **Important**

Cablul de alimentare pentru aceast aparat este prevăzut cu o mufă (BS 1363) de 13 amperi şi are o siguranţă de 13 amperi. Când schimbaţi sau examinaţi siguranţa, trebuie să re-montaţi siguranţa corectă de 13 amperi. Apoi trebuie să înlocuiţi capacul siguranţei. Dacă aţi pierdut capacul siguranţei nu utilizaţi mufa până când nu montaţi alt capac.

Vă rugăm contactați persoana de la care ați cumpărat aparatul.

Mufa de 13 amperi este cel mai folosit tip în Marea Britanie şi poate fi potrivită. Totuşi, unele clădiri (în principal cele vechi) nu au prize normale de 13 amperi. Trebuie să cumpăraţi un adaptor adecvat pentru mufă. Nu îndepărtaţi mufa turnată.

#### **Avertisment**

**Dacă tăiaţi mufa turnată, aruncaţi-o cât mai curând.**

**Nu puteţi refolosi mufa şi există pericolul de şoc electric dacă o introduceţi într-o priză.**

#### **Avertisment important: Acest aparat trebuie să fie împământat.**

Firele din cablul de alimentare au următorul cod al culorilor:

- verde şi galben: împământare
- albastru: nul

• maro: fază

Dacă firele din cablul de alimentare nu se potrivesc la culoare cu mufa, procedaţi astfel:

Trebuie să conectați firul cu verde și galben la pinul marcat cu litera "E" sau pentru siguranță "simbolul de împământare" sau la culoarea verde și galben sau verde.

Trebuie să conectați firul albastru la pinul marcat cu litera "N" sau culoarea neagră.

Trebuie să conectați firul maro la pinul marcat cu litera "L" sau culoarea roşie.

Trebuie să aveţi o siguranţă de 13 amperi în mufă, adaptor sau la panoul de distribuţie.

# <span id="page-11-0"></span>**1 Introducere**

Vă felicităm pentru că aţi cumpărat această imprimantă!

Acest capitol include:

- **• [Caracteristici speciale](#page-11-1)**
- **• [Prezentare general](#page-12-0)ă a imprimantei**
- **• [Interpretarea LED-ului Status](#page-14-0)**
- **Unde se gă[sesc mai multe informa](#page-14-1)ţii**
- **• [Stabilirea unui loc de amplasare](#page-15-0)**
- <span id="page-11-1"></span>**• Setarea altitudinii după [instalarea software-ului](#page-15-1)**

## **Caracteristici speciale**

Imprimanta dvs. este echipată cu câteva caracteristici speciale care îmbunătăţesc calitatea imprimării. Printre acestea se numără:

#### **Imprimare de calitate excelentă şi de mare viteză**

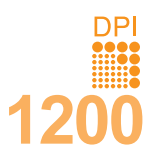

- Puteţi imprima până la **1.200 x 1.200 dpi** efectiv la ieşire. Consultaţi **Secţiune de software**.
- Imprimanta dvs. imprimă pe hârtie de format A4 cu viteză de până la 33 ppm<sup>a</sup> și pe hârtie de format Letter cu viteză de până la 35 ppm.
- În cazul imprimării duplex, imprimă pe hârtie de format A4 cu viteză de până la 17 ipm<sup>b</sup> și pe hârtie de format Letter cu viteză de până la 18 ipm.

#### **Manipulare flexibilă a hârtiei**

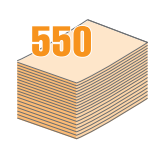

- Tava multifuncţională acceptă hârtii cu antet, plicuri, etichete, folii transparente, materiale cu dimensiuni particularizate, cărţi poştale şi hârtie grea. Tava multifuncţională ţine până la 50 de coli de hârtie simplă.
- Tava 1 de **250 de coli** şi tava 2 opţională de **250 de coli** acceptă hârtie simplă de diferite dimensiuni.
- Două tăvi de ieşire; selectaţi fie tava de ieşire (faţa în jos), fie capacul posterior (faţa în sus) pentru cel mai convenabil acces.
- Capabilitate de **cale directă de trecere pentru hârtie**, de la tava multifuncţională la capacul din spate.

#### **Crearea documentelor profesionale**

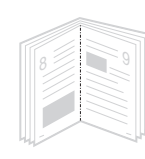

- Imprimati **filigrane**. Puteti particulariza documentele dvs. cu cuvinte, precum "Confidențial". Consultați **Secţiune de software**.
- Imprimaţi **broşuri**. Această caracteristică vă permite să imprimati simplu un document pentru a crea o carte. Odată imprimate, tot ce trebuie să faceţi este să îndoiţi şi să capsaţi paginile. Consultaţi **Secţiune de software**.
- Imprimaţi **postere**. Textul şi imaginile fiecărei pagini din document sunt mărite şi imprimate în cadrul foii de hârtie, după care pot fi aranjate împreună pentru a forma un poster. Consultaţi **Secţiune de software**.

a. Pagini pe minut

b. Imagini pe minut

#### **Economie de timp şi de bani**

- Această imprimantă vă permite să utilizaţi modul de economisire a tonerului. Consultaţi [pagina 2.5](#page-20-3).
- Puteţi imprima pe ambele feţe ale hârtiei pentru a economisi hârtie. Consultaţi **Secţiune de software**.
- Pentru a economisi hârtie, puteţi imprima mai multe pagini pe o singură coală de hârtie. Consultaţi **Secţiune de software**.
- În cazul hârtiei simple puteți utiliza formulare preimprimate şi hârtie cu antet. Consultaţi **Secţiune de software**.
- Această imprimantă **economiseşte energia electrică** în mod automat, prin reducerea substantială a consumului atunci când nu este utilizată.

#### **Extinderea capacităţii imprimantei**

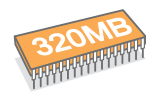

- **ML-3470D** are 32 MO de memorie care poate fi extinsă până la **288 MO**. **ML-3471ND** are 64 MO de memorie care poate fi extinsă până la **320 MO**. Consultați [pagina 10.1.](#page-55-3)
- **ML-3471ND** este livrată cu o interfaţă de reţea încorporată, 10/100 Base TX.
- De asemenea, aveti posibilitatea să adăugați o placă opţională de interfaţă pentru reţea fără fir, numai la **ML-3471ND**.
- Puteţi să adăugaţi la imprimanta dvs. o tavă 2 opţională de 250 de coli. Această tavă vă permite să puneţi mai rar hârtie în imprimantă.
- Un driver PostScript 3 Emulation\* (PS) permite imprimarea PS.

\* Zoran IPS Emulation compatibil cu PostScript 3

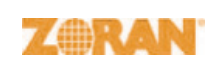

• © Copyright 1995-2005, Zoran Corporation. Toate drepturile rezervate. Zoran, sigla Zoran, IPS/PS3 şi OneImage sunt mărci comerciale ale

- \* 136 fonturi PS3
- Conţine UFST şi MicroType de la Monotype Imaging Inc.

Zoran Corporation.

#### **Imprimare în diferite medii**

- Puteţi imprima de pe diverse sisteme de operare, cum ar fi Windows, Linux şi Macintosh.
- Imprimanta dvs. este livrată cu interfeţe **paralelă** şi **USB**.

#### **Caracteristicile imprimantei**

Tabelul de mai jos cuprinde o prezentare generală a caracteristicilor acceptate de imprimantă.

(I: Instalat, O: Opţiune, ND: Nu este disponibil)

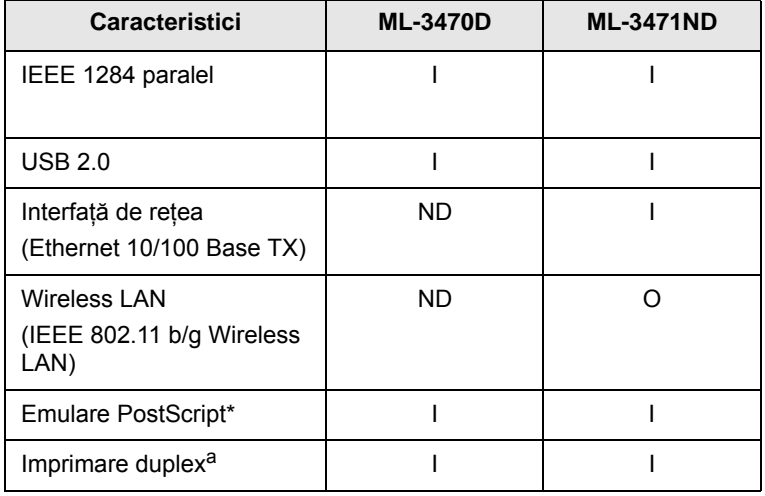

a. Imprimare pe ambele feţe ale hârtiei.

## **Prezentare generală a imprimantei**

## <span id="page-12-0"></span>**Vedere din faţă**

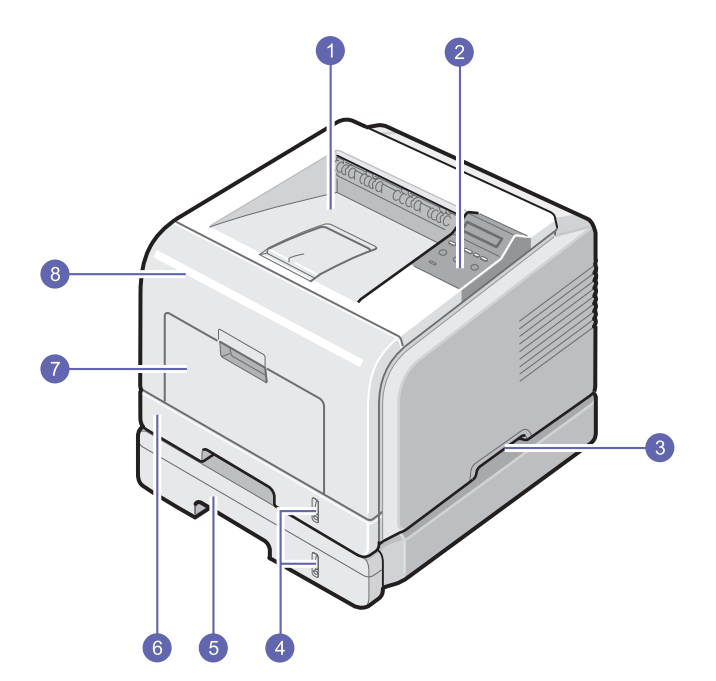

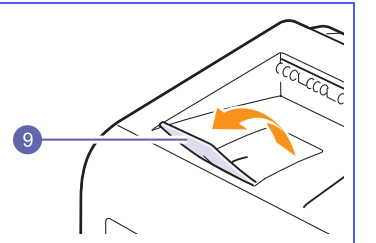

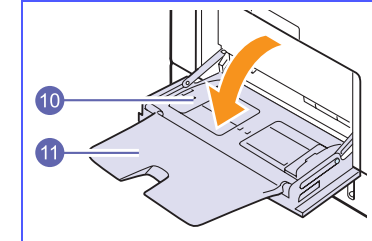

\* Figura de mai sus prezintă modelul **ML-3471ND** cu toate opţiunile disponibile.

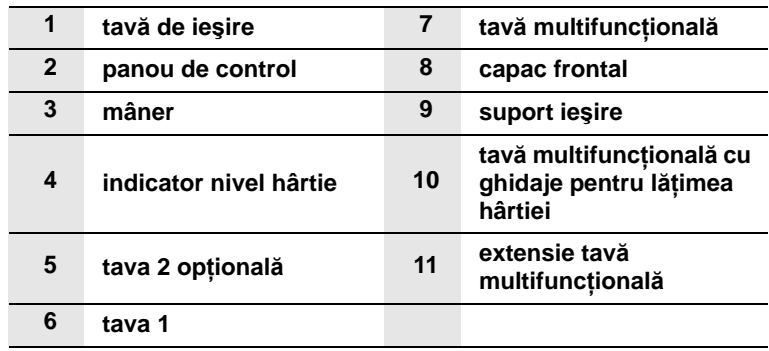

## **Vedere din spate**

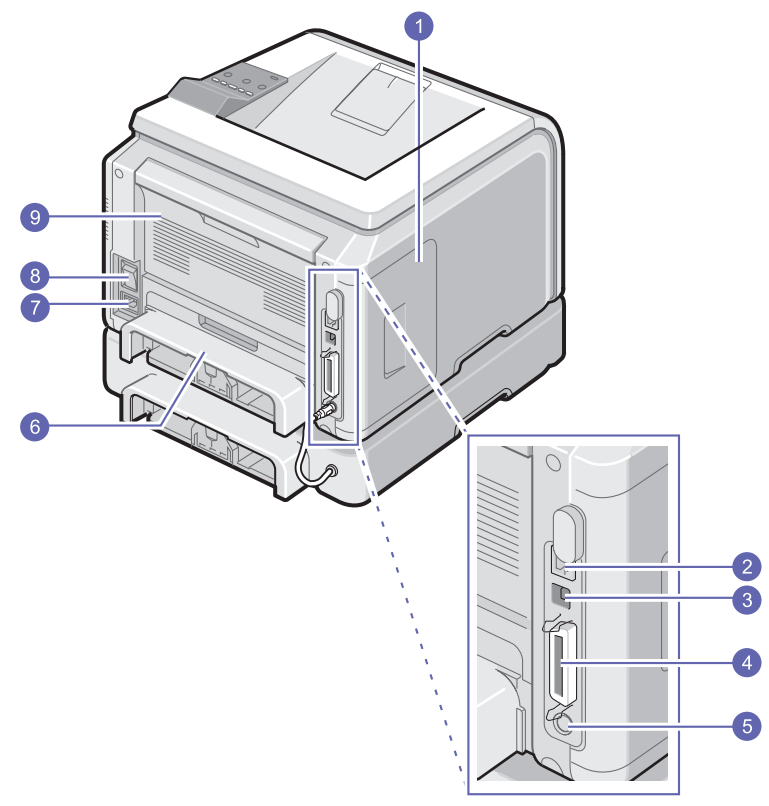

\* Figura de mai sus prezintă modelul **ML-3471ND** cu toate opţiunile disponibile.

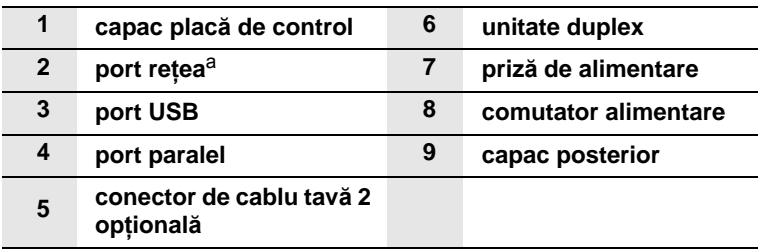

a. Numai la ML-3471ND.

## **Prezentare generală a panoului de control**

## **ML-3470D şi ML-3471ND**

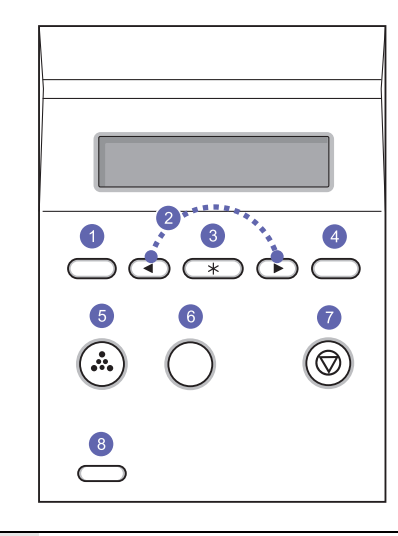

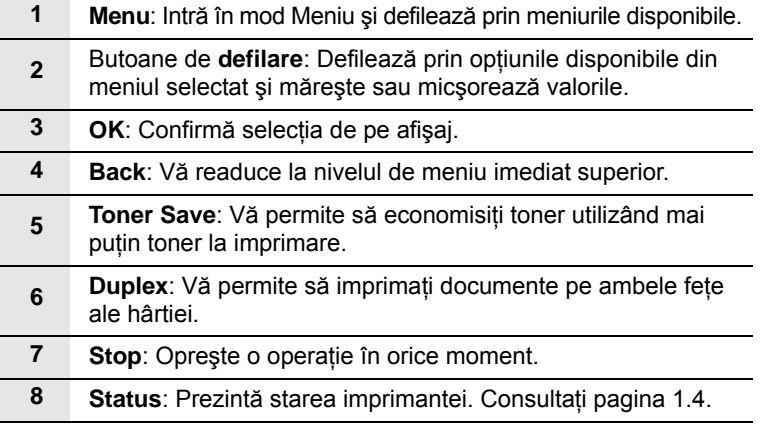

## **Interpretarea LED-ului Status**

<span id="page-14-0"></span>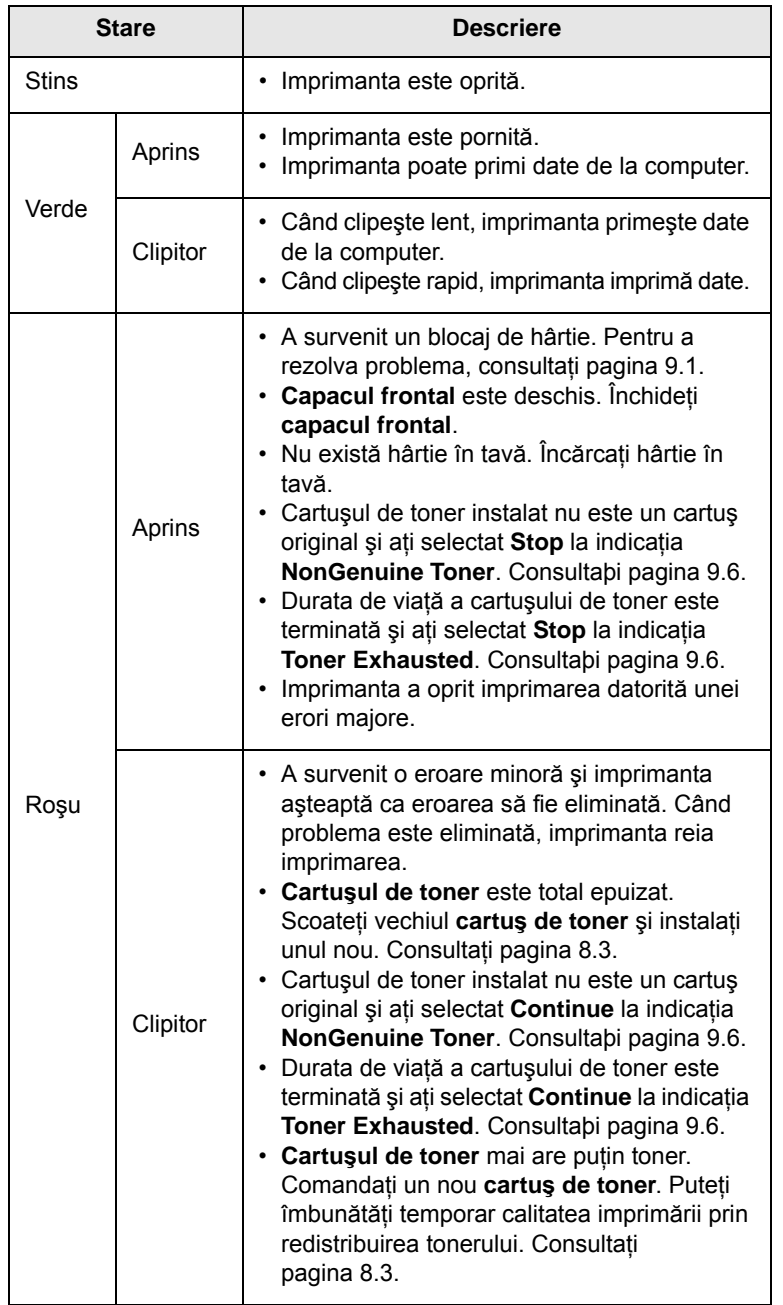

## **Unde se găsesc mai multe informaţii**

<span id="page-14-1"></span>Puteţi găsi informaţii pentru configurarea şi utilizarea imprimantei în următoarele resurse, fie imprimate, fie pe ecran.

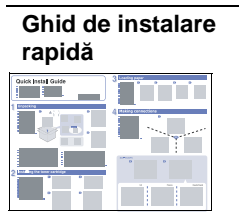

Furnizează informaţii despre configurarea imprimantei şi, de aceea, asiguraţi-vă că respectați instrucțiunile din ghid pentru a pregăti imprimanta în vederea funcționării corecte.

#### **Ghid online pentru utilizator**

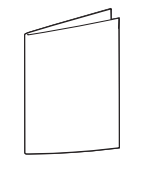

Vă furnizează instrucţiuni pas cu pas pentru utilizarea integrală a caracteristicilor imprimantei şi conţine informaţii pentru întreţinerea imprimantei, depanare şi instalarea accesoriilor.

De asemenea, acest ghid conţine **Secţiune de software**, care vă oferă informaţii despre modul de imprimare a documentelor cu imprimanta dvs. utilizând diverse sisteme de operare şi modul de utilizare a programelor utilitare software furnizate.

Vă pune la dispoziţie informaţii de ajutor cu privire la proprietăţile driverului imprimantei şi instrucţiuni în vederea configurării proprietăţilor pentru imprimare. Pentru a accesa un ecran de ajutor pentru driverul imprimantei, faceţi clic pe **Help** din caseta de dialog pentru proprietăţile

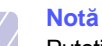

imprimantei.

Puteţi să accesaţi ghidurile utilizatorului în alte limbi din folderul **Manual** de pe CD-ul cu driverul imprimantei.

**Ajutor pentru driverul imprimantei**

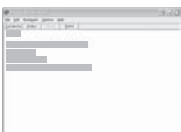

## **Site-ul Web Samsung**

Dacă aveți acces la Internet, puteți obține ajutor, asistență, drivere de imprimantă, manuale și informaţii despre modul de comandare, la site-ul Web **Samsung**, [www.samsungprinter.com](http://www.samsungprinter.com).

## **Stabilirea unui loc de amplasare**

<span id="page-15-0"></span>Alegeţi un loc neted şi stabil, cu spaţiu adecvat pentru circulaţia aerului. Asiguraţi un spaţiu suplimentar necesar deschiderii capacelor şi tăvilor.

Zona trebuie să fie bine ventilată şi departe de lumina directă a soarelui sau de sursele de căldură, frig şi umiditate. Nu aşezaţi imprimanta aproape de marginile biroului sau ale mesei.

#### **Spaţiu liber în jurul maşinii**

**În partea din faţă**: 500 mm (spaţiu suficient pentru ca tava să poată fi deschisă sau scoasă)

**În partea din spate**: 350 mm (spaţiu suficient pentru a permite deschiderea **capacului posterior** sau **unităţii duplex**)

**În partea dreaptă**: 100 mm (spaţiu suficient pentru ventilaţie)

**În partea stângă**: 100 mm (spaţiu suficient pentru a permite deschiderea capacului plăcii de control)

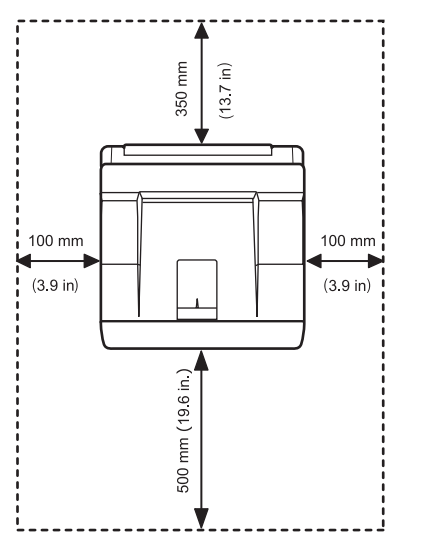

## <span id="page-15-1"></span>**Setarea altitudinii după instalarea software-ului**

Calitatea imprimării este afectată de presiunea atmosferică, dependentă de înălţimea poziţiei maşinii faţă de nivelul mării. Următoarele informaţii vă vor ghida în legătură cu modul de setare a maşinii pentru o calitate optimă a imprimării.

Înainte de a seta valoarea de latitudine, găsiţi altitudinea la care utilizaţi maşina.

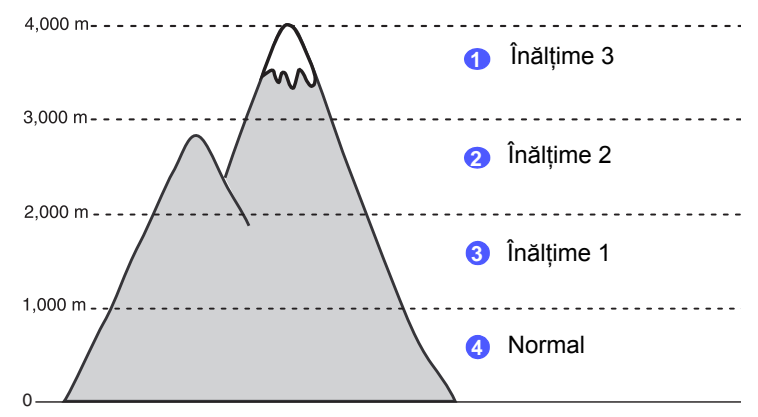

- **1** Asiguraţi-vă că aţi instalat driverul de imprimantă utilizând CD-ul cu software de imprimantă furnizat.
- **2** Faceţi dublu clic pe pictograma **Smart Panel** din bara de activităţi din Windows (sau Notification Area în Linux). De asemenea, puteţi să faceţi clic pe **Smart Panel** din bara de stare din Mac OS X.
- **3** Faceţi clic pe **Printer Setting**.
- **4** Faceţi clic pe **Settings** > **Altitude Adjustment**. Selectaţi valoarea corespunzătoare din lista verticală, apoi faceţi clic pe **Apply**.

## **Notă**

Dacă maşina dvs. este conectată la o reţea, ecranul **SyncThru**  Web Service apare automat. Faceti clic pe Machine Settings > **Setup** (sau pe **Machine Setup**) > **Altitude Adj**. Selectaţi valoarea de altitudine corespunzătoare, apoi faceţi clic pe **Apply**.

# <span id="page-16-0"></span>**2 Configurarea sistemului**

Acest capitol furnizează informaţii pas cu pas despre configurarea imprimantei.

Acest capitol include:

- **• [Utilizarea meniurilor din panoul de control](#page-16-1)**
- **• [Prezentare general](#page-16-2)ă a meniurilor**
- **• [Imprimarea unei pagini demonstrative](#page-20-0)**
- **• [Schimbarea limbii de afi](#page-20-1)şare**
- **• [Utilizarea modului de economisire a tonerului](#page-20-2)**

## <span id="page-16-1"></span>**Utilizarea meniurilor din panoul de control**

Este disponibil un număr de meniuri pentru a vă facilita modificarea setărilor imprimantei. Diagrama din coloana următoare prezintă meniurile şi toate elementele de meniu disponibile în fiecare meniu. Elementele din fiecare meniu și opțiunile pe care le puteți selecta sunt descrise mai detaliat în tabelele care încep de la [pagina 2.2.](#page-17-0)

#### **Accesarea meniurilor din panoul de control**

Puteți să controlați imprimanta din panoul de control al imprimantei. De asemenea, puteţi să setaţi meniurile din panoul de control când imprimanta este în funcțiune.

- **1** Apăsaţi **Menu** până când pe linia de jos a afişajului apare meniul dorit şi apăsaţi **OK**.
- **2** Apăsaţi butoanele de **defilare** până când apare elementul de meniu dorit şi apăsaţi **OK**.
- **3** Dacă elementul de meniu are submeniuri, repetaţi pasul 2.
- **4** Apăsaţi butoanele de **defilare** pentru a accesa opţiunea dorită de setare sau valoarea necesară.
- **5** Apăsaţi **OK** pentru a salva selecţia.

În dreptul selecţiei de pe afişaj apare un asterisc (**\***), indicând că acum este cea implicită.

**6** Apăsaţi **Stop** pentru a reveni la modul Standby.

După 60 de secunde de inactivitate (fără a se apăsa vreo tastă), imprimanta revine automat în modul Standby.

#### **Notă**

Setările de imprimare făcute din driverul de imprimantă la un computer ignoră setările de pe panoul de control.

#### **Prezentare generală a meniurilor**

<span id="page-16-2"></span>Meniurile panoului de control sunt utilizate pentru a configura imprimanta. Panoul de control acordă acces la meniurile următoare:

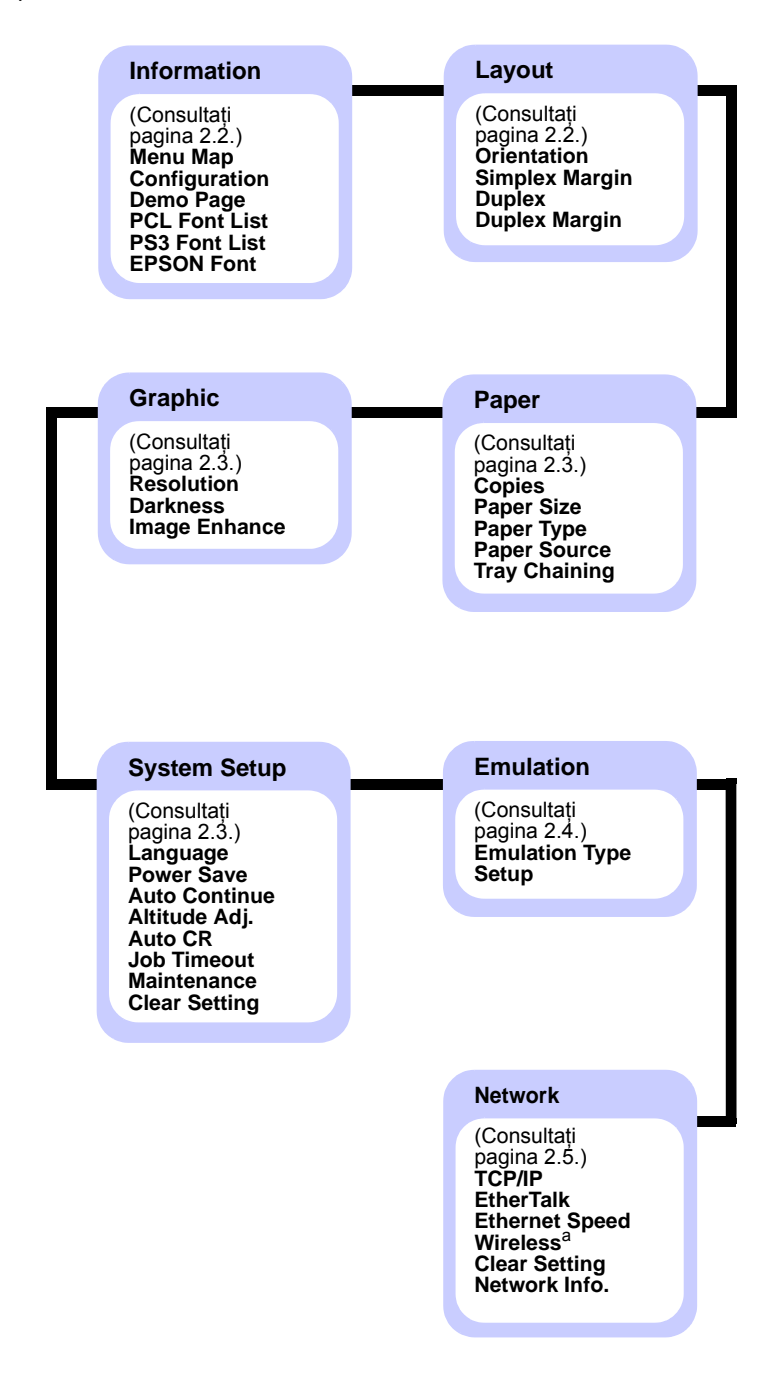

a. Disponibil cu interfaţa opţională de reţea fără fir.

## <span id="page-17-0"></span>**Meniul Information**

Acest meniu conţine pagini cu informaţii despre imprimantă, care dau detalii despre imprimantă şi configuraţia sa.

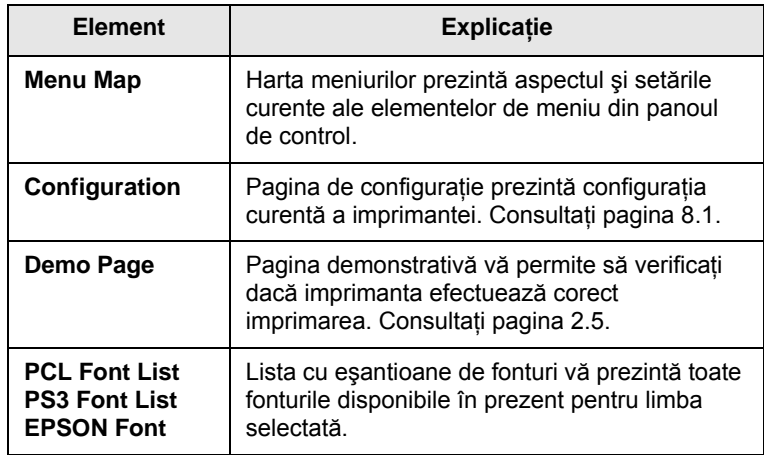

## <span id="page-17-1"></span>**Meniul Layout**

Utilizaţi meniul **Layout** pentru a defini toate setările asociate ieşirii.

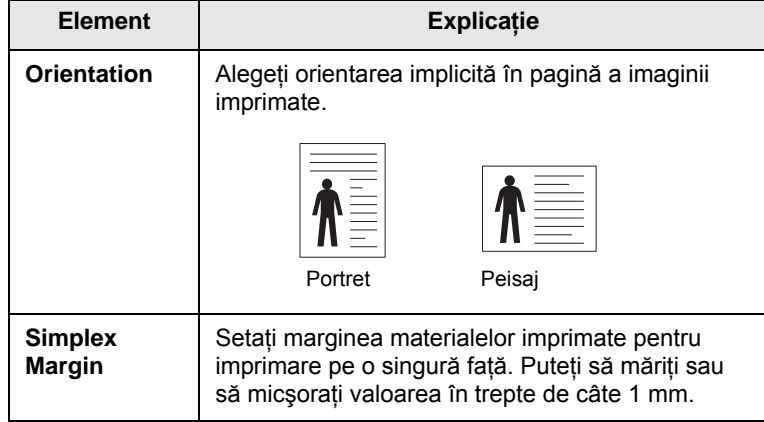

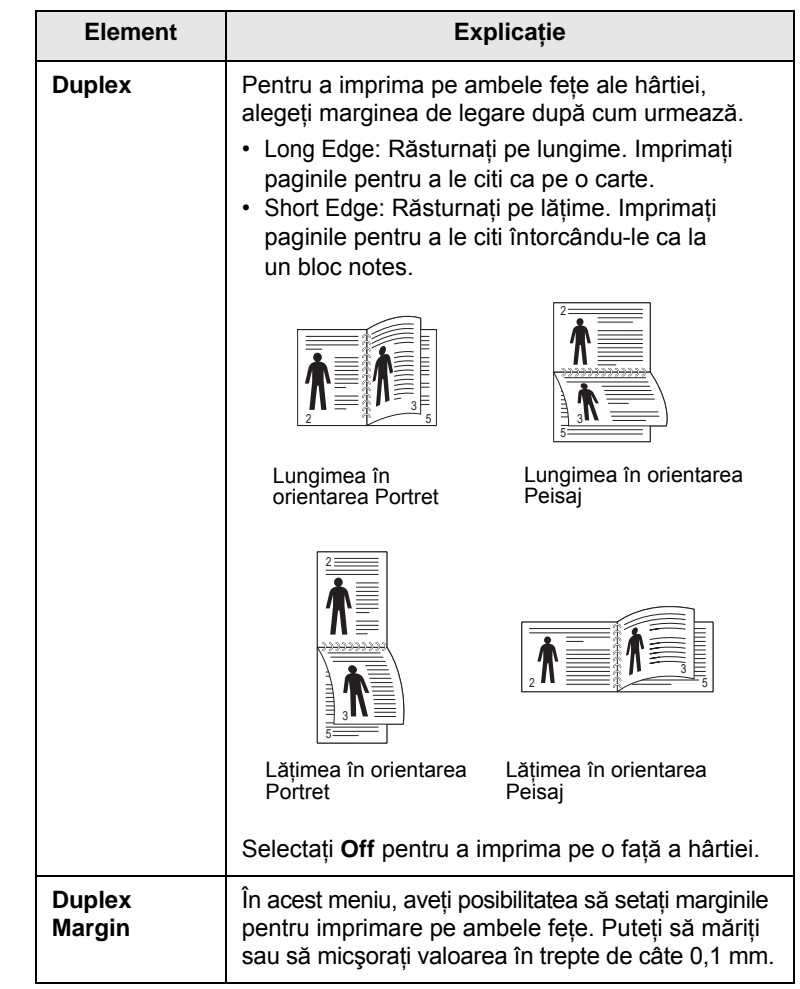

## <span id="page-18-3"></span><span id="page-18-0"></span>**Meniul Paper**

Utilizaţi meniul **Paper** pentru a defini toate setările referitoare la intrarea şi ieşirea materialului de imprimare, precum şi materialul de imprimare specific pe care îl utilizaţi cu imprimanta.

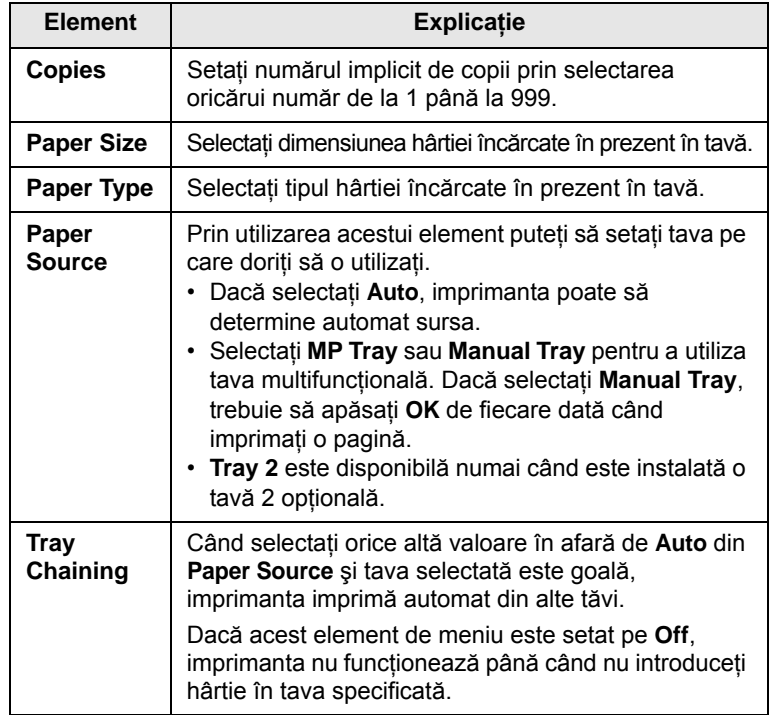

## <span id="page-18-2"></span>**Meniul Graphic**

Utilizaţi meniul **Graphic** pentru a modifica setările care afectează calitatea caracterelor şi imaginilor imprimate.

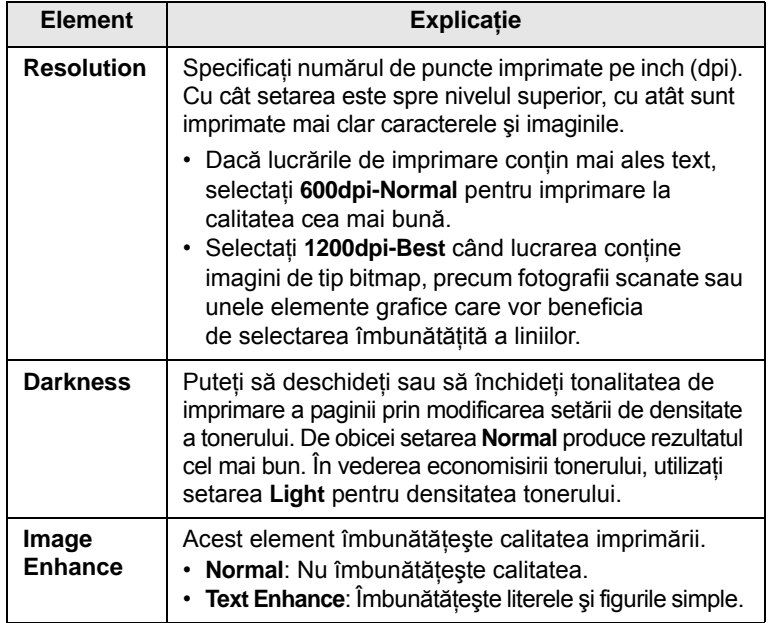

## <span id="page-18-1"></span>**Meniul System Setup**

Utilizaţi meniul **System Setup** pentru a configura o varietate de caracteristici ale imprimantei.

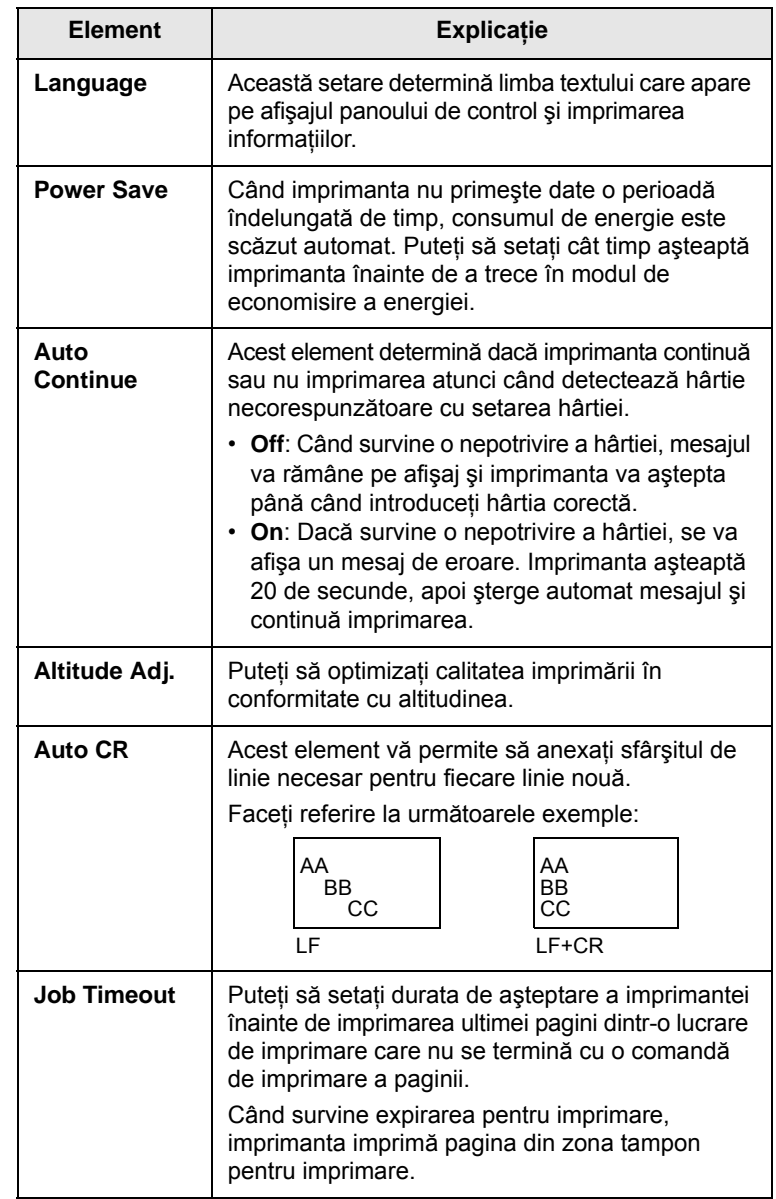

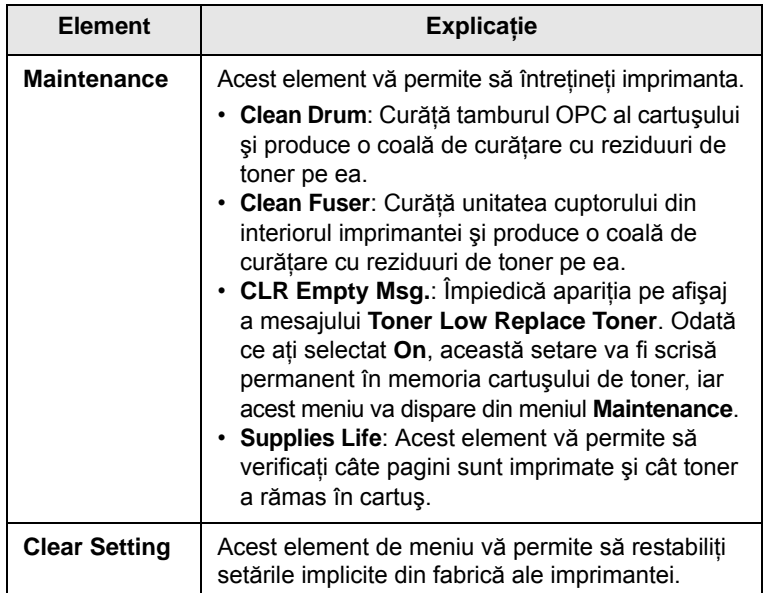

## <span id="page-19-0"></span>**Meniul Emulation**

Utilizaţi meniul **Emulation** pentru a configura emulaţia limbajului de imprimare.

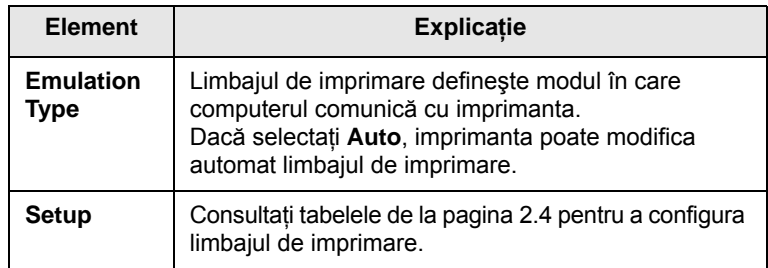

#### <span id="page-19-1"></span>**PCL**

Acest meniu setează configuraţia pentru emulaţia PCL. Puteţi să setaţi tipul de font, tipul de simbol, liniile pe pagină și dimensiunea punctului.

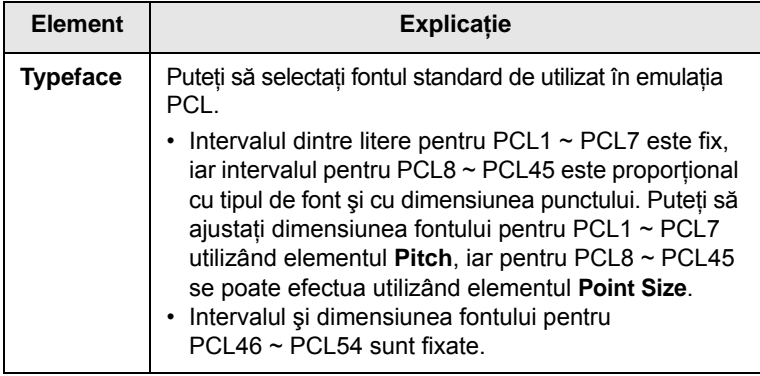

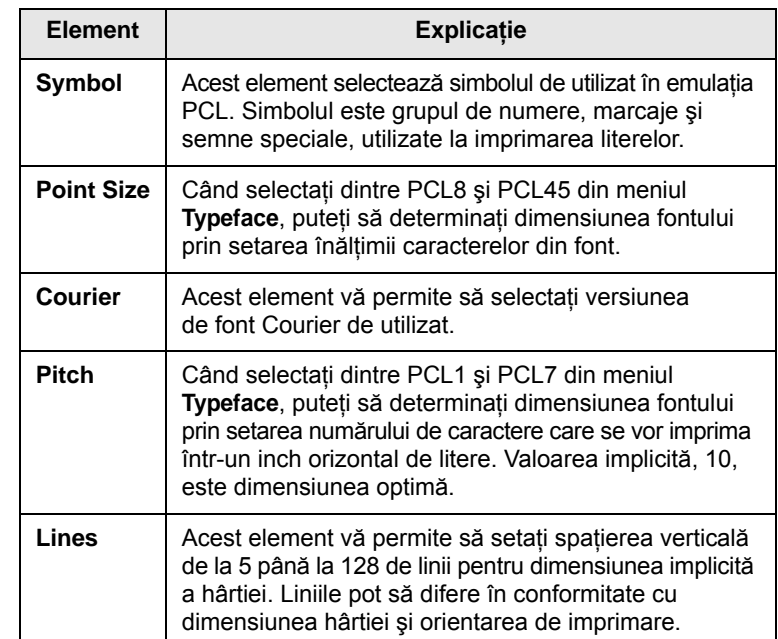

#### **PostScript**

Acest meniu vă oferă elementul de meniu Print PS Error.

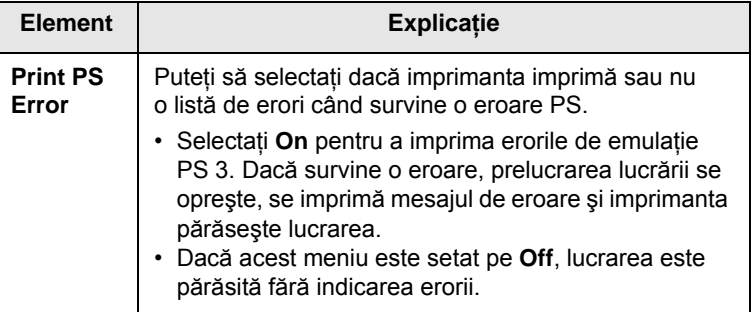

#### **EPSON**

Acest meniu setează configuraţia pentru emulaţia EPSON.

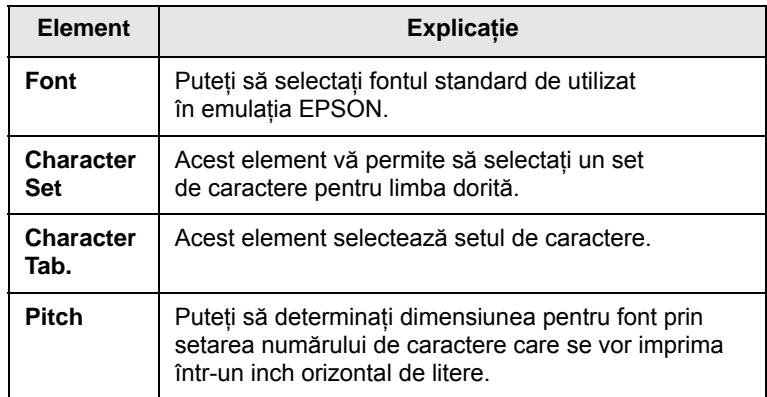

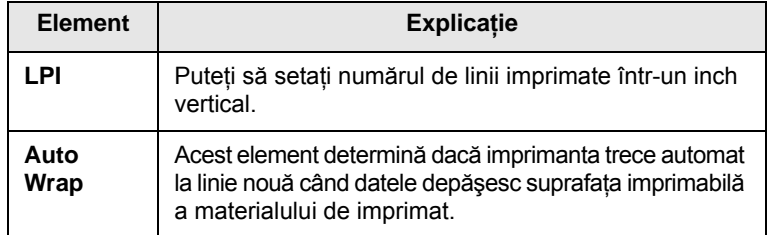

## <span id="page-20-4"></span>**Meniul Network (numai ML-3471ND)**

Acest meniu vă permite să configuraţi interfaţa de reţea instalată la imprimantă. Puteţi să resetaţi interfaţa de reţea şi să imprimaţi o pagină de configuraţie.

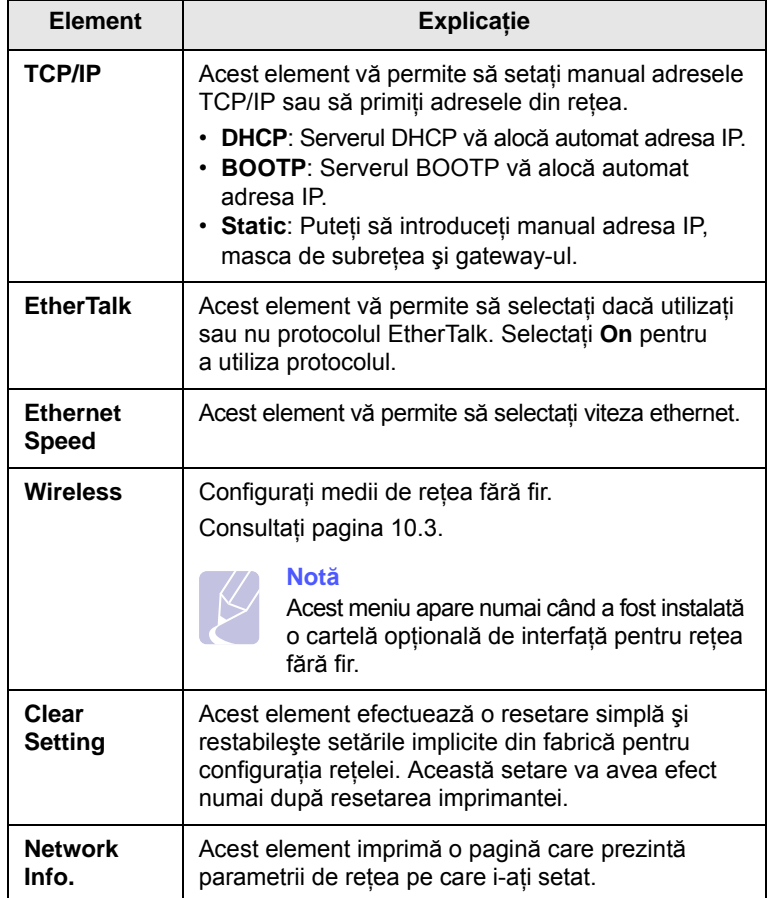

## **Imprimarea unei pagini demonstrative**

<span id="page-20-0"></span>Imprimaţi o pagină demonstrativă pentru a vă asigura că imprimanta funcţionează corect.

- **1** Apăsaţi **Menu**, apoi **OK** când apare **Information**.
- **2** Apăsaţi butoanele de **defilare** până când apare **Demo Page** şi apăsaţi **OK**.

Se imprimă o pagină demonstrativă.

## **Schimbarea limbii de afişare**

<span id="page-20-1"></span>Pentru a schimba limba care este afişată pe panoul de control, urmaţi aceşti paşi:

- **1** Apăsaţi **Menu** până când apare **System Setup** pe linia din partea inferioară a afişajului şi apăsaţi **OK**.
- **2** Apăsaţi **OK** când apare **Language**.
- **3** Apăsaţi butoanele de **defilare** pentru a selecta limba dorită şi apăsaţi **OK**.
- **4** Apăsaţi **Stop** pentru a reveni la modul Standby.

#### <span id="page-20-3"></span><span id="page-20-2"></span>**Utilizarea modului de economisire a tonerului**

Modul de economisire a tonerului permite imprimantei să utilizeze mai putin toner pentru fiecare pagină. Prin activarea acestui mod se mărește durata de viaţă a cartuşului de toner şi se reduce costul pe pagină comparativ cu cel avut în modul normal, dar scade calitatea imprimării.

Există două modalităţi de a activa acest mod:

#### **Utilizarea butonului de la panoul de control**

Apăsaţi **Toner Save** la panoul de control. Imprimanta trebuie să fie în modul Standby; LED-ul Status luminează în verde şi pe afişaj apare **Ready**.

- Dacă lumina de fundal a butonului este aprinsă, modul este activat şi imprimanta utilizează mai puţin toner pentru imprimarea unei pagini.
- Dacă lumina de fundal a butonului este stinsă, modul este dezactivat şi imprimanta imprimă în modul normal.

#### **Din aplicatia software**

Din driverul imprimantei puteţi să setaţi modul de economisire a tonerului din fereastra proprietăţilor imprimantei. Consultaţi **Secţiune de software**.

# <span id="page-21-0"></span>**3 Prezentare general<sup>ă</sup> a software-ului**

Acest capitol vă oferă o prezentare generală a software-ului livrat împreună cu imprimanta. În **Secţiune de software** sunt explicate detalii suplimentare despre instalarea şi utilizarea software-ului.

Acest capitol include:

- **• [Software livrat](#page-21-1)**
- **• [Caracteristicile driverelor de imprimant](#page-22-0)ă**
- **Cerinţ[e de sistem](#page-22-1)**

## **Software livrat**

<span id="page-21-1"></span>După ce aţi configurat maşina şi aţi conectat-o la calculatorul dvs., trebuie să instalaţi software-ul imprimantei şi scanerului. Dacă sunteţi utilizator Windows sau Macintosh, instalaţi software-ul de pe CD-ul furnizat, iar dacă sunteţi utilizator Linux, descărcaţi şi instalaţi softwareul de pe site-ul Samsung (www.samsung.com/printer).:

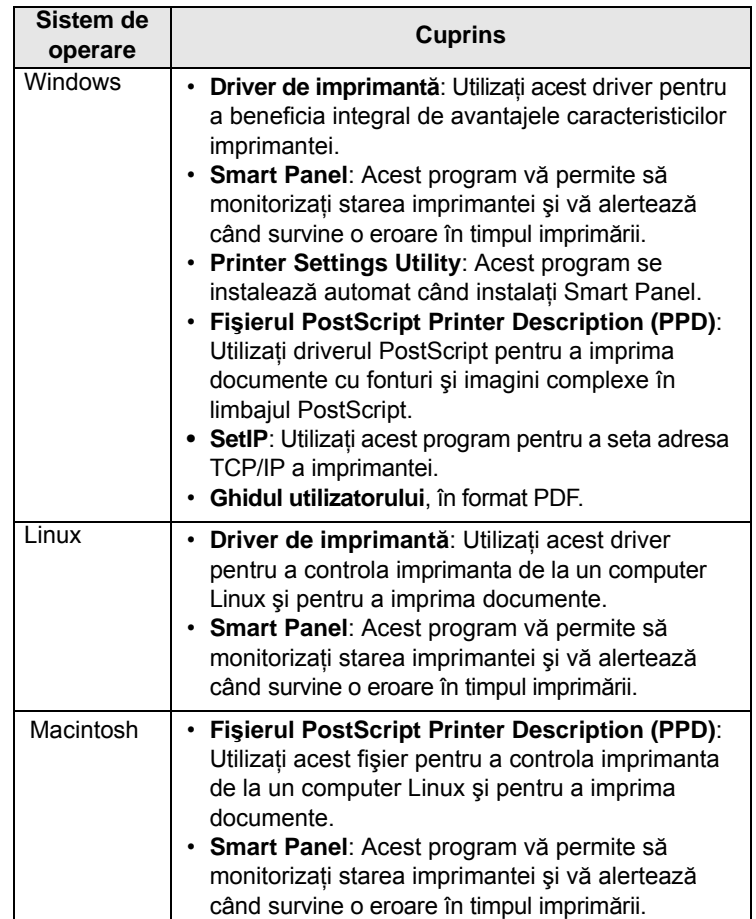

## <span id="page-22-0"></span>**Caracteristicile driverelor de imprimantă**

Driverele imprimantei acceptă următoarele caracteristici standard:

- Sursa de hârtie selectată
- Dimensiunea, orientarea hârtiei şi tipul de suport
- Numărul de copii

În plus, puteţi utiliza diverse caracteristici speciale de imprimare. Tabelul de mai jos afişează o prezentare generală a caracteristicilor acceptate de driverele imprimantei:

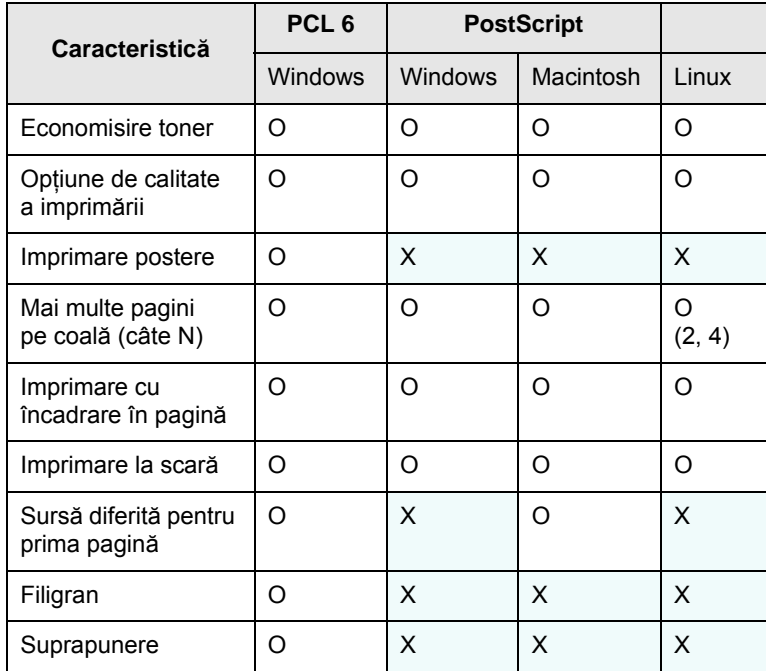

## **Cerinţe de sistem**

<span id="page-22-1"></span>Înainte de a începe, asiguraţi-vă că sistemul dvs. îndeplineşte următoarele cerinţe:

#### **Windows**

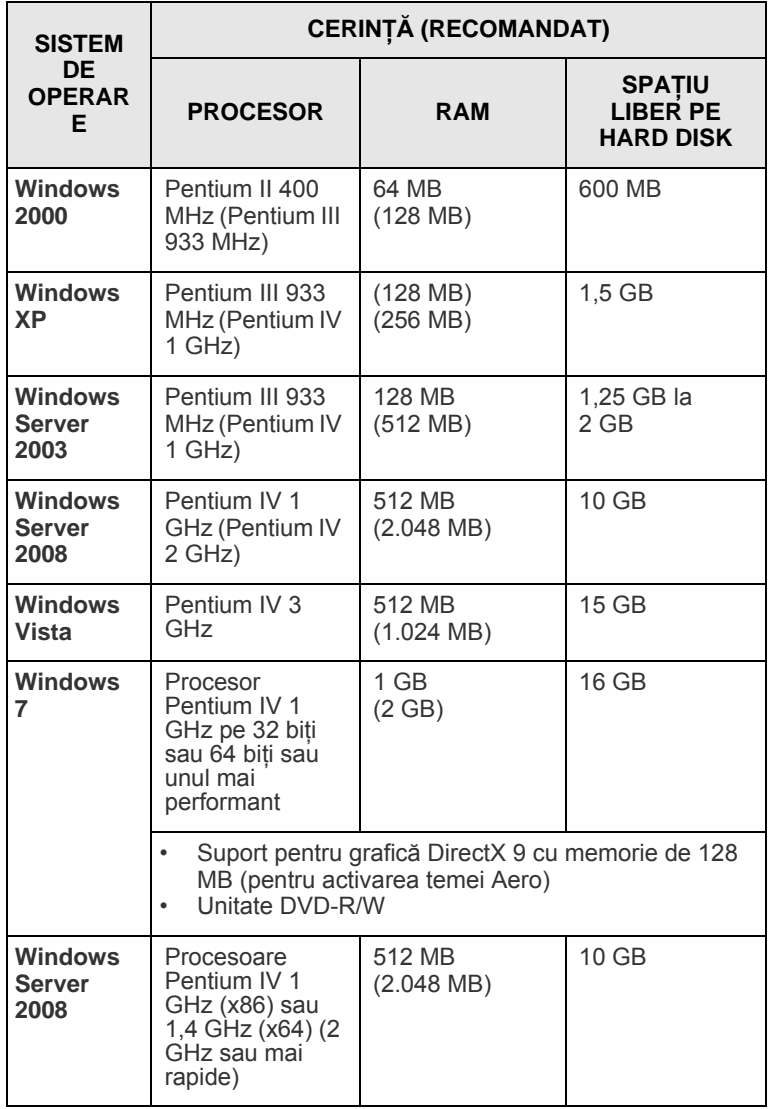

#### **Notă**

•Internet Explorer 5.0 sau o versiune ulterioară este cerinţa minimă pentru toate sistemele de operare Windows. •Utilizatorii care au drepturi de administrator pot instala software-ul.

#### **Linux**

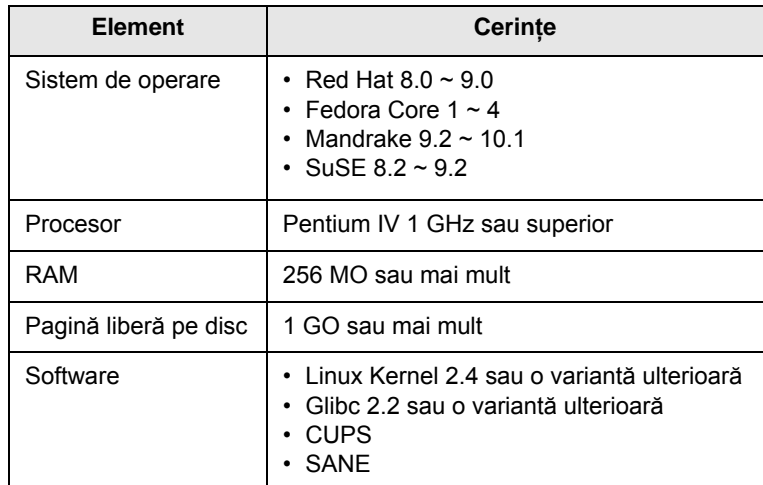

#### **Note**

• Pentru a lucra cu imagini scanate mari, este necesară alocarea unei partiţii swap de 300 MO sau mai mult.

• Driverul de scaner Linux acceptă rezoluţia optică la maxim.

#### **Macintosh**

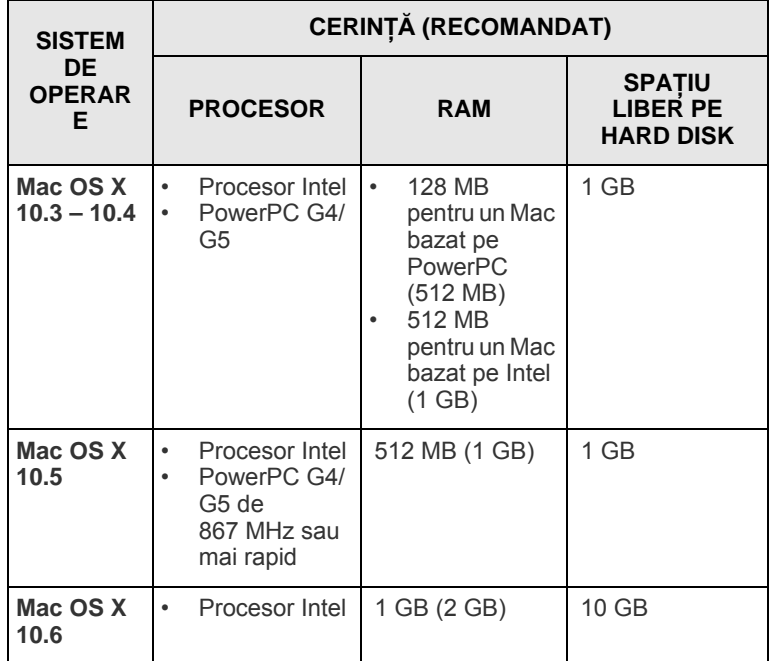

## <span id="page-24-0"></span>**4 Configurarea pentru reţea (numai la ML-3471ND)**

Acest capitol vă oferă instrucţiuni pas cu pas în vederea configurării imprimantei pentru conexiuni de reţea.

Acest capitol include:

- **• [Introducere](#page-24-1)**
- **• [Sisteme de operare acceptate](#page-24-2)**
- **• [Configurarea parametrilor TCP/IP](#page-25-0)**
- **• [Utilizarea programului SetIP](#page-25-1)**
- **• [Configurarea parametrilor EtherTalk](#page-26-0)**
- **• [Setarea vitezei Ethernet](#page-26-1)**
- **• [Restabilirea configura](#page-26-2)ţiei de reţea**
- **• [Imprimarea unei pagini de configura](#page-26-3)ţie de reţea**

#### **Introducere**

<span id="page-24-1"></span>Din momentul conectării imprimantei la o reţea cu un cablu Ethernet RJ-45, puteți partaja imprimanta cu alți utilizatori de retea.

Trebuie să configuraţi protocoalele de reţea la imprimantă, pentru a o utiliza ca imprimantă de reţea. Protocoalele pot fi configurate prin următoarele două metode:

#### **Prin intermediul programelor de administrare de reţea**

Puteți configura setările serverului de imprimare a imprimantei și puteți gestiona imprimanta prin intermediul următoarelor programe livrate împreună cu imprimanta:

- SyncThru™ Web Admin Service: Solutie Web de management imprimantă pentru administratori de reţea. **SyncThru™ Web Admin Service** vă oferă un mod eficient de administrare a dispozitivelor de reţea, precum şi posibilitatea de a monitoriza şi repara de la distanţă echipamentele de reţea, din orice locaţie cu acces la Internet. Descărcaţi acest program de la adresa **http://solution.samsungprinter.com**.
- **SyncThru™ Web Service**: Un server Web încorporat în serverul de imprimare de reţea, care vă permite să configuraţi parametrii de reţea necesari pentru ca imprimanta să se conecteze la diferite medii de reţea.
- SetIP: Program utilitar care vă permite să selectați o interfață de rețea şi să configuraţi manual adresele IP pentru a fi utilizate cu protocolul TCP/IP. Consultaţi Utilizarea programului SetIP de la pagina [4.2.](#page-25-1)

## **Prin intermediul panoului de control**

Prin intermediul panoului de control al imprimantei, puteţi configura următorii parametri de bază pentru reţea:

- Configuraţi TCP/IP
- Configuraţi EtherTalk

#### **Sisteme de operare acceptate**

<span id="page-24-2"></span>Următorul tabel prezintă mediile de reţea acceptate de imprimantă:

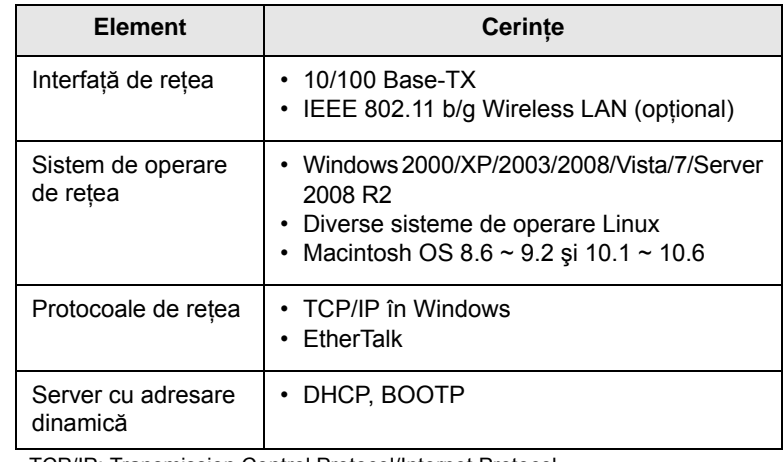

• TCP/IP: Transmission Control Protocol/Internet Protocol

• DHCP: Dynamic Host Configuration Protocol

• BOOTP: Bootstrap Protocol

## **Configurarea parametrilor TCP/IP**

<span id="page-25-0"></span>Imprimanta dvs. poate fi configurată cu o varietate de informaţii de reţea TCP/IP, precum o adresă IP, o mască de subretea, un gateway și adrese DNS. În funcție de rețeaua dvs., există mai multe moduri prin care se poate aloca imprimantei o adresă TCP/IP.

- Adresare statică: O adresă TCP/IP este alocată manual de administratorul de sistem.
- Adresare dinamică prin intermediul BOOTP/DHCP (implicit): O adresă TCP/IP este alocată automat de server.

## **Notă**

Înainte de a configura TCP/IP, este necesar să setați protocolul de retea pe TCP/IP.

## **Adresarea statică**

Pentru a introduce o adresă TCP/IP de la panoul de control al imprimantei, efectuaţi următorii paşi:

- **1** Apăsaţi **Menu** până când apare **Network** pe linia din partea inferioară a afişajului şi apăsaţi **OK**.
- **2** Apăsaţi **OK** când apare **TCP/IP**.
- **3** Apăsaţi butoanele de **defilare** până când apare **Static** şi apăsaţi **OK**.
- **4** Apăsaţi **OK** când apare **IP Address**.
- **5** Setaţi primul octet între 0 şi 255 utilizând butoanele de **defilare** şi apăsaţi **OK** pentru a vă deplasa la octetul următor.

Repetați acțiunea pentru a completa adresa de la primul până la al patrulea octet.

- **6** După ce terminaţi, apăsaţi **OK**.
- **7** Repetaţi paşii 5 şi 6 pentru a configura alţi parametri TCP/IP: masca de subrețea și adresa de gateway.
- **8** Apăsaţi **Stop** pentru a reveni la modul Standby.

## **Adresarea dinamică (BOOTP/DHCP)**

Pentru a avea o adresă TCP/IP alocată automat de server, efectuați următorii paşi:

- **1** Apăsaţi **Menu** până când apare **Network** pe linia din partea inferioară a afişajului.
- **2** Apăsaţi **OK** când apare **TCP/IP**.
- **3** Apăsaţi butoanele de **defilare** până când apare **DHCP** sau **BOOTP** şi apăsaţi **OK**.
- **4** Apăsaţi **Stop** pentru a reveni la modul Standby.

#### **Utilizarea programului SetIP**

<span id="page-25-1"></span>Acest program este destinat setării de reţea IP utilizând adresa MAC, care reprezintă numărul de serie hardware al interfetei sau plăcii de imprimantă de reţea. În mod special, este responsabilitatea administratorului de reţea să seteze, în acelaşi timp, diferite valori IP de retea.

- **1** Introduceţi CD-ul care conţine driver-ul de instalare, furnizat împreună cu echipamentul dumneavoastră.
- **2** Deschideţi Windows Explorer şi apoi deschideţi unitatea X. (X reprezintă unitatea dumneavoastră CD-ROM.)
- **3** Executaţi dublu-clic pe **Application** > **SetIP**.
- **4** Deschideţi folderul de limbă pe care doriţi să-l utilizaţi.
- **5** Executați dublu-clic pe Setup.exe pentru a instala acest program.
- **6** Din meniul Windows Start, selectaţi **Programe** > **Samsung Network Printer Utilities** > **SetIP**.
- **7** Selectaţi denumirea imprimantei dumneavoastră şi executaţi clic  $pe$  " $\mathbf{C}$ ".

#### **Notă**

Dacă nu puteţi găsi denumirea imprimantei dumneavoastră, executați clic pe  $\|\mathbf{G}\|$ " pentru a reîmprospăta lista.

**8** Introduceţi adresa MAC a plăcii de reţea, adresa IP, masca de subreţea, portul de conectare implicit, şi apoi executaţi clic pe **Apply**.

#### **Notă**

Dacă nu cunoaşteţi adresa MAC a plăcii de reţea, tipăriţi raportul de informatii retea al echipamentului.

- **9** Executaţi clic pe **OK** pentru a confirma setările.
- **10** Executaţi clic pe **Exit** pentru a închide programul SetIP.

#### **Notă**

Dacă doriți să configurați protocolul de rețea DHCP, accesați **http://developer.apple.com/networking/bonjour/download/**, selectaţi programul **Bonjour for Windows** din sistemul de operare al computerului dumneavoastră şi instalaţi programul. Acest program vă va permite să fixați automat parametrul de reţea. Respectaţi instrucţiunile din fereastra de instalare. Acest program nu acceptă Linux.

#### **Configurarea parametrilor EtherTalk**

<span id="page-26-0"></span>EtherTalk este AppleTalk utilizat într-o reţea Ethernet. Acest protocol este utilizat pe scară largă în mediile de reţea Macintosh. Pentru a utiliza EtherTalk, efectuaţi următorii paşi:

- **1** Apăsaţi **Menu** până când apare **Network** pe linia din partea inferioară a afişajului şi apăsaţi **OK**.
- **2** Apăsaţi butoanele de **defilare** până când apare **EtherTalk** şi apăsaţi **OK**.
- **3** Apăsaţi butoanele de **defilare** până când apare **On** şi apăsaţi **OK**.
- **4** Apăsaţi **Stop** pentru a reveni la modul Standby.

#### **Setarea vitezei Ethernet**

<span id="page-26-1"></span>Puteți selecta viteza de comunicație pentru conexiunile Ethernet.

- **1** Apăsaţi **Menu** până când apare **Network** pe linia din partea inferioară a afişajului şi apăsaţi **OK**.
- **2** Apăsaţi butoanele de **defilare** până când apare **Ethernet Speed** şi apăsaţi **OK**.
- **3** Apăsaţi butoanele de **defilare** până când apare viteza dorită şi apăsaţi **OK**.
- **4** Apăsaţi **Stop** pentru a reveni la modul Standby.

#### **Restabilirea configuraţiei de reţea**

<span id="page-26-2"></span>Puteţi reveni la setările implicite ale configuraţiei de reţea.

- **1** Apăsaţi **Menu** până când apare **Network** pe linia din partea inferioară a afişajului şi apăsaţi **OK**.
- **2** Apăsaţi butoanele de **defilare** până când apare **Clear Setting** şi apăsaţi **OK**.
- **3** Apăsaţi **OK** când apare **Yes** pentru a restabili configuraţia de reţea.
- **4** Opriţi imprimanta şi porniţi-o din nou.

## <span id="page-26-3"></span>**Imprimarea unei pagini de configuraţie de reţea**

Pagina de configurație de rețea prezintă modul în care este configurată în imprimantă placa de interfaţă cu reţeaua.

- **1** Apăsaţi **Menu** până când apare **Network** pe linia din partea inferioară a afişajului şi apăsaţi **OK**.
- **2** Apăsaţi butoanele de **defilare** până când apare **Network Info** şi apăsaţi **OK**.
- **3** Apăsaţi **OK** când apare **Yes**.

Se imprimă pagina de configurație de rețea.

# <span id="page-27-0"></span>**5 Încărcarea suportului de imprimare**

Acest capitol vă va ajuta să înţelegeţi ce tipuri de hârtie puteţi să utilizaţi cu imprimanta dvs. şi cum să încărcaţi corespunzător hârtie în diferitele tăvi de hârtie pentru a obţine cea mai bună calitate a imprimării.

Acest capitol include:

- **• [Selectarea suportului de imprimare](#page-27-1)**
- **Încă[rcarea hârtiei](#page-30-0)**
- **• [Selectarea unui loc de ie](#page-34-0)şire**

## **Selectarea suportului de imprimare**

<span id="page-27-1"></span>Puteţi imprima pe o varietate de suporturi de imprimare, precum hârtie simplă, plicuri, etichete și folii transparente. Utilizați întotdeauna suporturi de imprimare care corespund recomandărilor specifice imprimantei dvs. Suporturile de imprimare care nu corespund recomandărilor precizate în acest ghid al utilizatorului pot cauza următoarele probleme:

- Calitate slabă a imprimării
- Creşterea numărului de blocaje de hârtie
- Uzura prematură a imprimantei.

Proprietăţile precum greutatea, compoziţia, fibra şi conţinutul de umiditate sunt factori importanti care afectează performanța imprimanței și calitatea la ieşire. Când alegeţi materialele de imprimare, aveţi în vedere următoarele considerente:

- Rezultatul dorit: Suportul de imprimare pe care îl alegeți trebuie să corespundă proiectului dvs.
- Dimensiunea: Puteţi să utilizaţi orice dimensiune de suport care se potriveşte uşor între ghidajele de hârtie ale tăvii de hârtie.
- Greutatea: Imprimanta dvs. acceptă suporturi de imprimare după cum urmează:
	- de la 60 la 90 g/m<sup>2</sup> pentru tava 1 și tava 2 opțională
	- de la 60 la 163 g/m<sup>2</sup> pentru tava multifuncțională
	- de la 75 la 90  $q/m^2$  pentru imprimare duplex.
- Luminozitatea: Unele suporturi de imprimare sunt mai albe decât altele şi produc imagini mai clare şi mai vibrante.
- Netezimea suprafeţei: Netezimea suportului de imprimare afectează precizia aspectului imprimării pe hârtie.

#### **Note**

- Unele suporturi de imprimare, cu toate că se conformează tuturor recomandărilor din această sectiune, nu produc rezultate satisfăcătoare. Acest efect poate avea cauze precum manevrarea necorespunzătoare, nivelurile inacceptabile de temperatură şi umiditate sau alte variabile asupra cărora Samsung nu are control.
- Înainte de a achiziţiona cantităţi mari de suport de imprimare, asigurați-vă că acesta îndeplinește cerințele specificate în acest ghid al utilizatorului.

#### **Atenţie**

Utilizarea suporturilor de imprimare care nu îndeplinesc aceste specificaţii poate cauza probleme în urma cărora sunt necesare reparații. Astfel de reparații nu sunt acoperite de garanția acordată de Samsung sau de contractele de service.

## **Dimensiuni de hârtie acceptate**

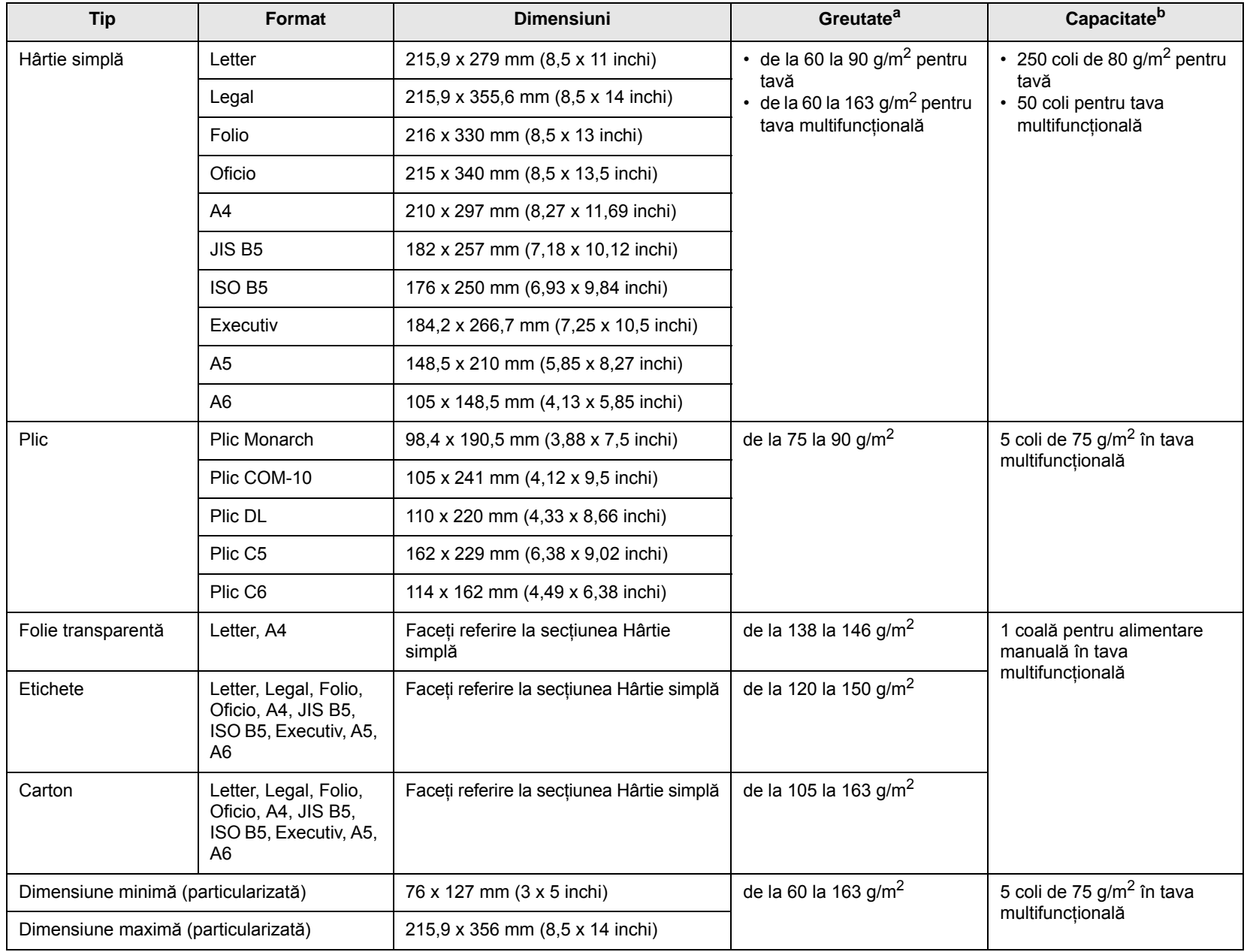

a. Dacă greutatea suportului este peste 90 g/m<sup>2</sup>, utilizați tava multifuncțională.

b. Capacitatea maximă poate diferi în funcţie de greutatea, grosimea şi condiţiile de mediu aferente suportului.

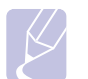

**Notă**

Pentru imprimare duplex sunt acceptate dimensiuni A4, Letter, Oficio, Legal şi Folio.

## **Recomandări pentru selectarea şi depozitarea suporturilor de imprimare**

Când selectaţi sau încărcaţi hârtie, plicuri sau alte materiale de imprimare, respectaţi aceste recomandări:

- Utilizaţi întotdeauna suporturi de imprimare care corespund specificaţiilor listate la [pagina 5.3.](#page-29-0)
- Încercarea de a imprima pe hârtie umedă, îndoită, încrețită sau ruptă poate cauza blocaje de hârtie şi o calitate slabă a imprimării.
- Pentru o calitate de imprimare optimă, utilizaţi numai hârtie de copiator de foarte bună calitate, special recomandată pentru utilizarea cu imprimante laser.
- Evitaţi să utilizaţi următoarele tipuri de suporturi:
	- Hârtie cu scris în relief, cu perforaţii sau cu o textură care este prea netedă sau prea aspră
	- Hârtie velină care se poate şterge
	- Hârtie multi-paginată
	- Hârtie sintetică şi hârtie reactivă termic
	- Hârtie fără carbon şi hârtie de calc.
- Utilizarea acestor tipuri de hârtie poate avea ca rezultat blocaje de hârtie, mirosuri chimice şi deteriorarea imprimantei.
- Depozitaţi suportul de imprimare în ambalajul topului până când sunteţi gata de a-l utiliza. Puneți cutiile pe paleți sau pe rafturi, nu pe podea. Nu plasaţi obiecte grele deasupra hârtiei, indiferent dacă este ambalată sau neambalată. Păstrați suporturile de imprimare departe de umezeală sau de alte condiții care pot cauza încrețirea sau îndoirea acestora.
- Depozitati suporturile de imprimare neutilizate la temperaturi între 15 °C și 30 °C (de la 59 °F la 86 °F). Umiditatea relativă trebuie să fie cuprinsă între 10% şi 70%.
- Depozitaţi suporturile de imprimare neutilizate într-un înveliş care le izolează de umezeală, precum o cutie sau o pungă de plastic, pentru a preveni umezirea sau murdărirea acestora.
- Încărcaţi tipurile de suporturi speciale coală cu coală în tava multifuncţională, pentru a evita blocajele.
- Pentru a împiedica lipirea între ele a suporturilor de imprimare, precum foliile transparente sau colile de etichete, scoateti-le pe măsură ce sunt imprimate.

#### <span id="page-29-0"></span>**Recomandări pentru suporturi de imprimare speciale**

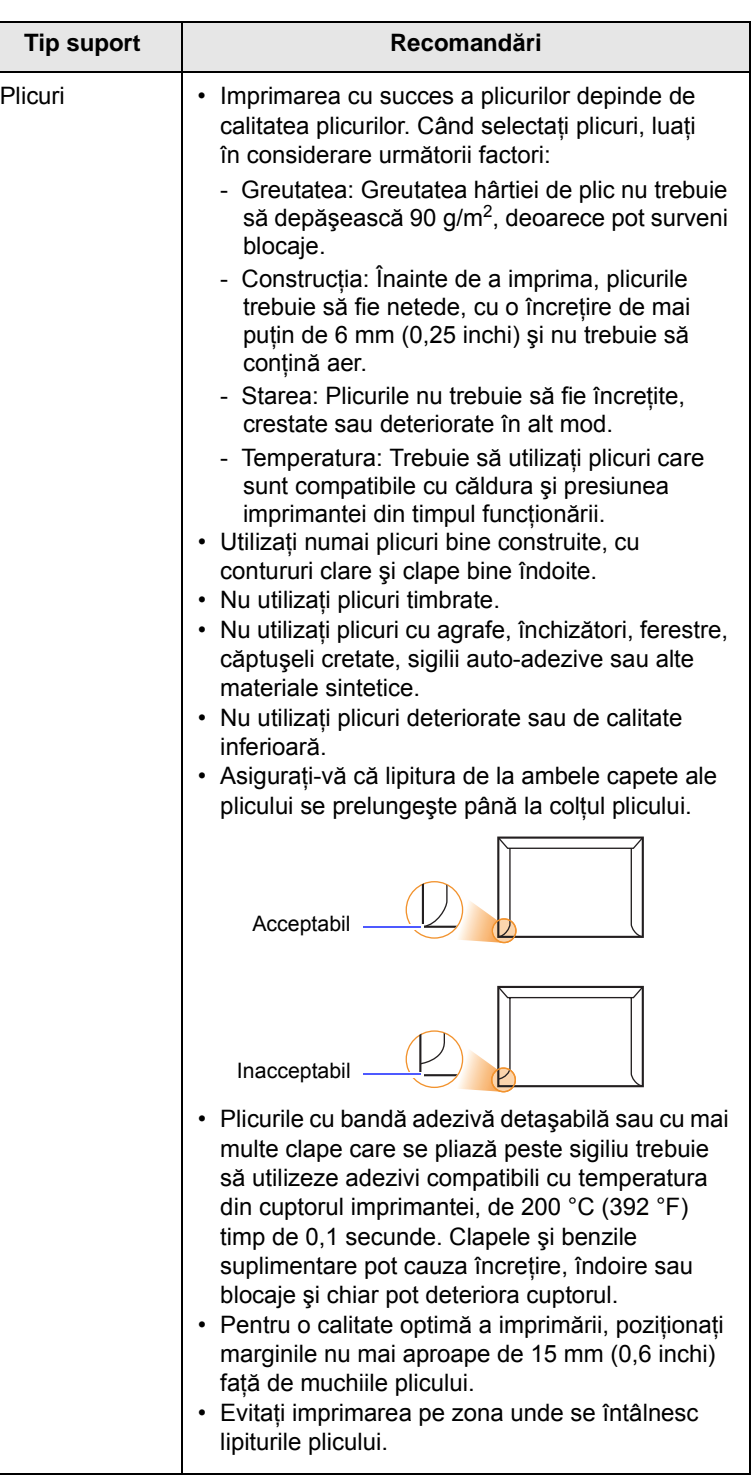

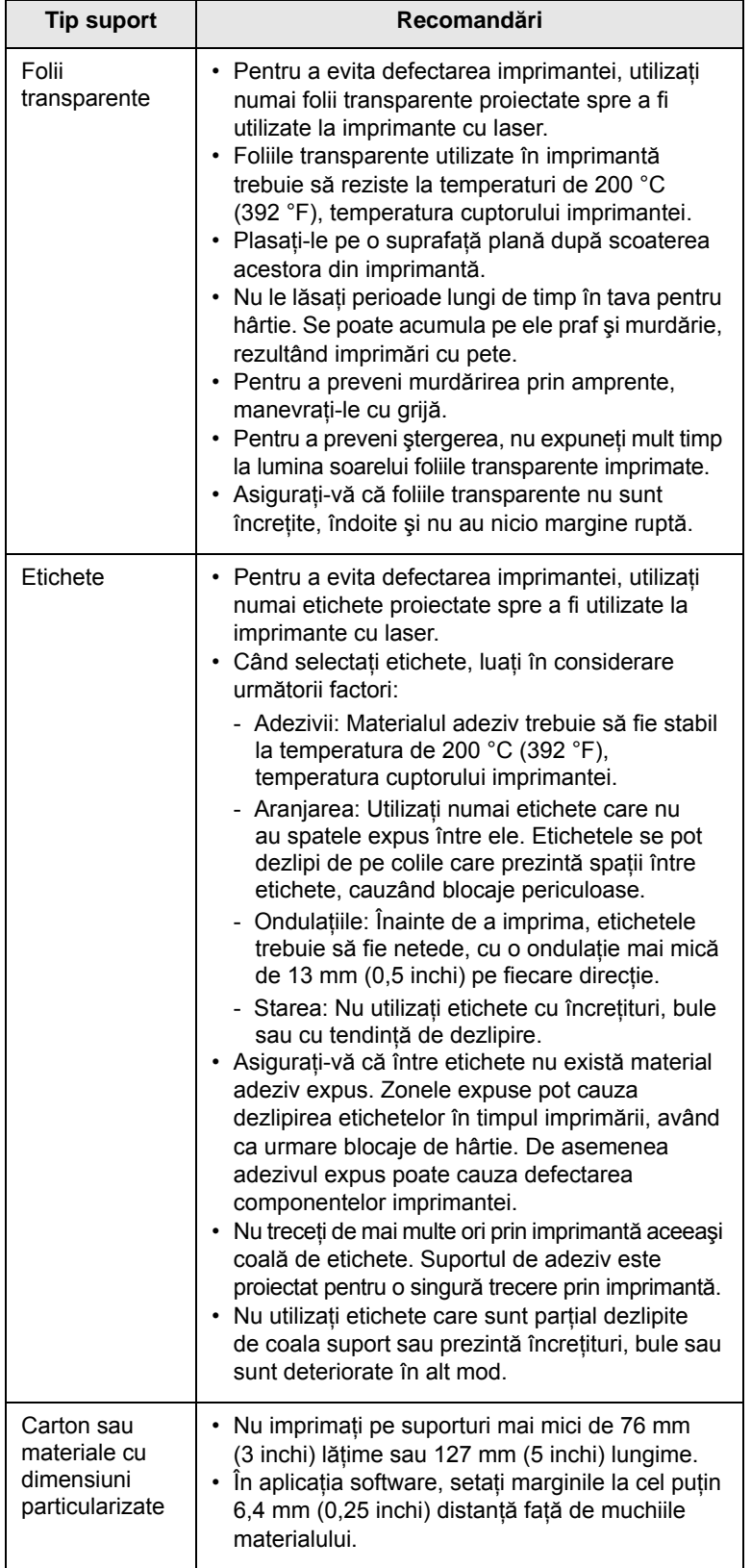

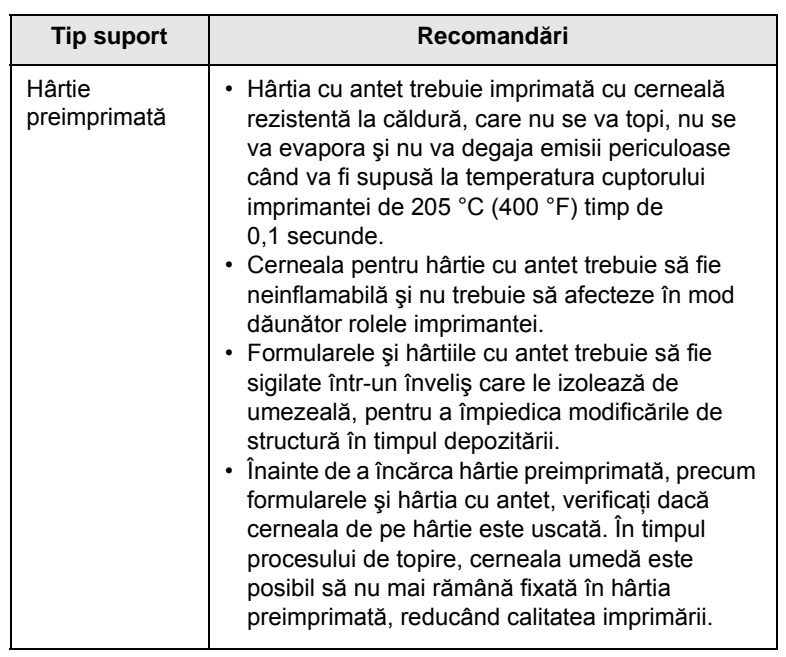

## **Încărcarea hârtiei**

<span id="page-30-0"></span>Încărcaţi în tava 1 suportul de imprimare pe care îl utilizaţi pentru majoritatea lucrărilor de imprimare. Tava 1 poate ţine maxim 250 coli de hârtie simplă.

Puteţi să cumpăraţi o tavă opţională (tava 2) şi să o ataşaţi sub tava standard pentru a încărca încă 250 coli de hârtie. Pentru mai multe informaţii despre tava opţională, consultaţi [pagina 7.1.](#page-36-4)

Indicatorul de nivel de hârtie din partea frontală a tăvii 1 şi a tăvii 2 opţionale, arată câtă hârtie a mai rămas în tavă. Când tava este goală, indicatorul barei este complet micşorat.

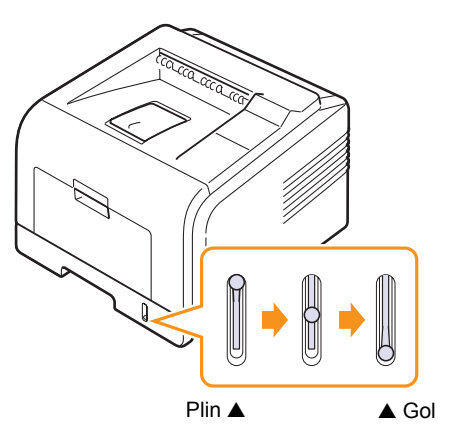

## **Utilizarea tăvii 1 sau a tăvii 2 opţionale**

Încărcaţi în tava 1 suportul de imprimare pe care îl utilizaţi pentru majoritatea lucrărilor de imprimare. Tava 1 poate ţine maxim 250 coli de hârtie de 80 g/m2.

Puteți să cumpărați o tavă opțională (tava 2) și să o atașați sub tava standard pentru a încărca încă 250 coli de hârtie.

Pentru a încărca hârtie, trageţi tava pentru a o deschide şi încărcaţi hârtie cu fața de imprimat în jos.

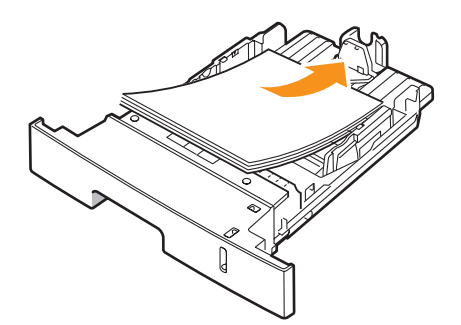

Puteti încărca hârtie cu antet cu fata desenată în jos. Marginea de sus a hârtiei, unde este sigla, trebuie așezată în partea din fată a tăvii.

#### **Note**

- Dacă întâmpinați probleme la alimentarea cu hârtie, puneți câte o coală în tava multifunctională.
- Puteţi încărca hârtie imprimată anterior. Partea imprimată trebuie poziţionată cu faţa în sus, cu o margine neîndoită în faţă. Dacă întâmpinaţi probleme la alimentarea cu hârtie, rotiţi hârtia în poziție inversă. Rețineți că nu este garantată calitatea imprimării.

#### **Modificarea dimensiunii hârtiei pentru tava 1**

Pentru a încărca dimensiuni mai lungi de hârtie, precum hârtie cu dimensiune Legal, trebuie să reglaţi ghidajele pentru hârtie în vederea extinderii tăvii pentru hârtie.

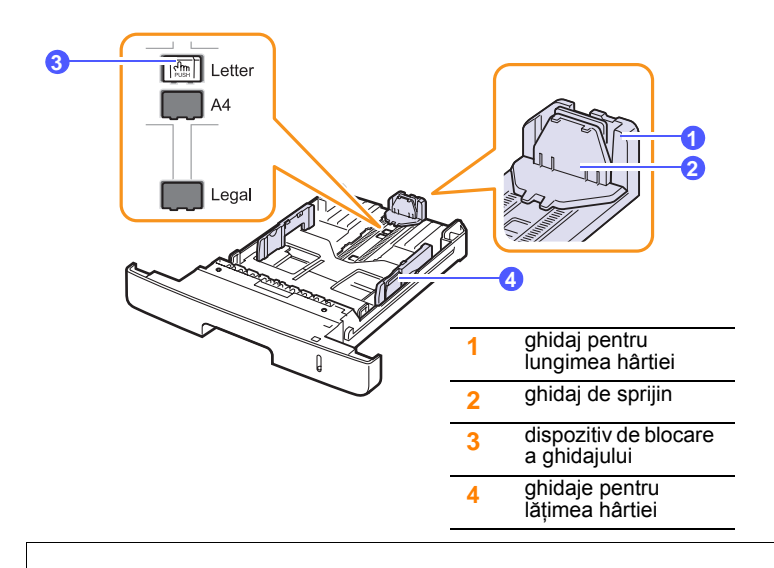

1 Apăsați și țineți apăsat pe dispozitivul de blocare a ghidajului și glisați ghidajul pentru lungimea hârtiei pentru a-l pozitiona în slotul corect de dimensiune a hârtiei.

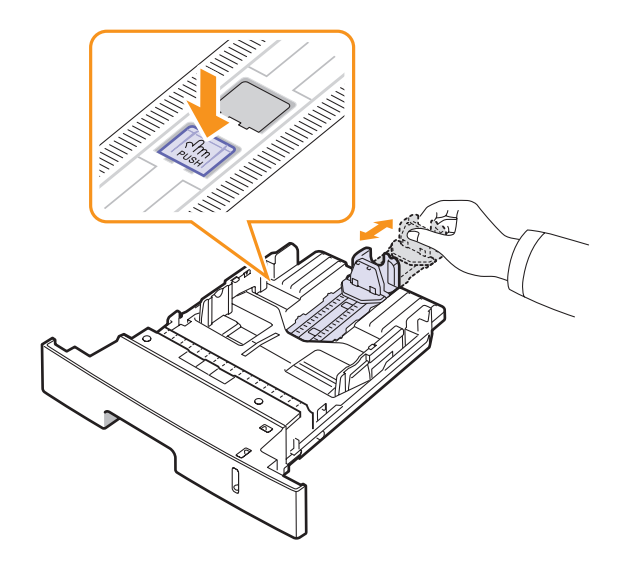

**2** După ce aţi introdus hârtie în tavă, reglaţi ghidajul până când acesta atinge uşor teancul de hârtie.

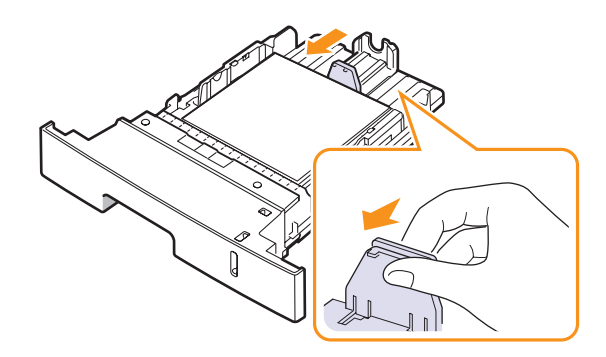

**3** Apăsați ghidajele pentru lățimea hârției (ca în ilustrație) și glisați-le spre teancul de hârtie până când ating uşor teancul.

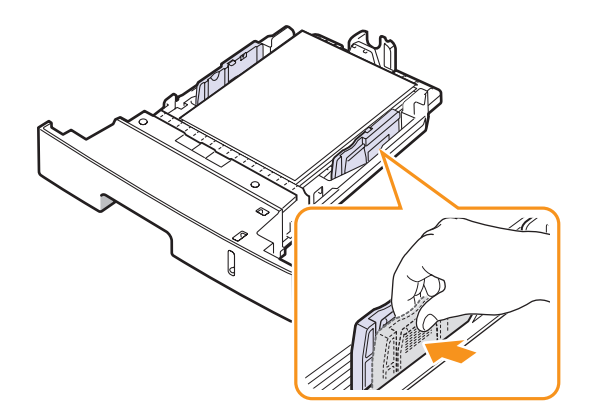

#### **Note**

- Nu împingeţi prea mult ghidajele pentru lăţimea hârtiei pentru a nu deforma materialul.
- Dacă nu reglati corect ghidajele pentru lătimea hârtiei, este posibil să apară blocaje de hârtie.

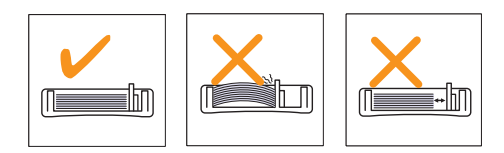

## **Utilizarea tăvii multifuncţionale**

Tava multifuncțională poate cuprinde dimensiuni și tipuri speciale de materiale de imprimare, precum folii transparente, cărţi poştale, cartele de note şi plicuri. Aceasta este utilă pentru imprimarea unei singure pagini pe hârtie cu antet sau pe hârtie colorată.

Pentru a încărca hârtie în tava multifuncțională:

**1** Deschideţi tava multifuncţională şi desfaceţi extensia tăvii multifuncţionale, ca în ilustraţie.

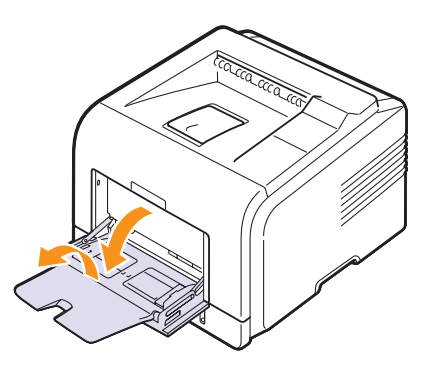

**2** Dacă utilizaţi hârtie, îndoiţi sau vânturaţi colile pentru a le separa înainte de a le încărca în tavă.

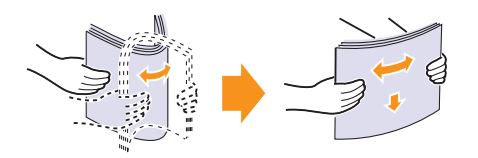

Pentru folii transparente, tineți-le de margini și evitați să atingeți partea de imprimat. Grăsimea de pe degete poate cauza probleme de calitate a imprimării.

**3** Încărcaţi hârtia **cu faţa de imprimat în sus**.

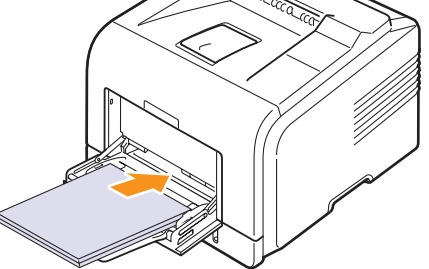

În funcţie de tipul de suport pe care îl utilizaţi, ţineţi cont de următoarele recomandări cu privire la încărcare:

• Plicuri: Clapa cu faţa în jos şi cu zona de marcare în partea stângă superioară. Dacă doriți să efectuați lucrarea de imprimare folosind plicuri cu încreţituri, deschideţi capacul din spate [\(Consultaþi pagina 5.8.](#page-34-1)). Apăsaţi în jos pârghia de presiune de pe fiecare parte.

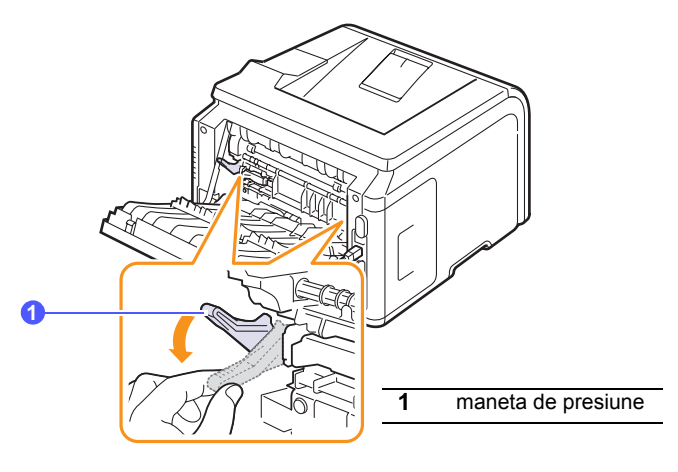

- Folii transparente: Faţa de imprimat în sus şi partea superioară cu bandă adezivă intrând prima în imprimantă.
- Etichete: Faţa de imprimat în sus şi marginea scurtă superioară intrând prima în imprimantă.
- Hârtie preimprimată: Fata desenată în sus cu marginea superioară orientată spre imprimantă.
- Carton: Faţa de imprimat în sus şi marginea scurtă intrând prima în imprimantă.
- Hârtie imprimată anterior: Faţa imprimată anterior în jos, cu o margine neîndoită spre imprimantă.

#### **Notă**

Asigurați-vă că nu ați încărcat prea multe materiale de imprimare. Materialul de imprimare se curbează dacă încărcaţi un top prea adânc sau îl împingeţi prea mult.

#### **Atenţie**

Când imprimaţi pe materiale speciale ca plicuri, etichete, folii transparente sau cartele, ieşirea trebuie să fie pe la capacul posterior. Deschideți capacul posterior pentru a-l utiliza. Consultaţi [pagina 5.8.](#page-34-1)

**4** Apăsați ghidajele pentru lățimea hârției din tava multifuncțională si reglati-le la lătimea hârtiei. Nu fortați prea mult, caz în care hârtia s-ar îndoi, ceea ce ar produce un blocaj de hârtie sau oblicitate.

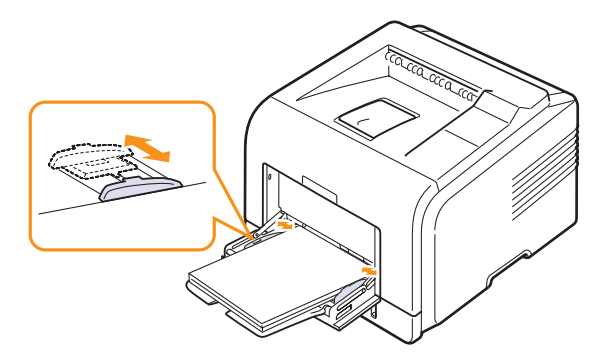

**5** Când imprimati un document, setati sursa și tipul hârtiei în aplicatia software. Consultaţi **Secţiune de software**.

Pentru informatii despre setarea sursei și tipului de hârtie pe panoul de control, consultati [pagina 2.3.](#page-18-3)

**6** După imprimare, pliați extensia tăvii multifuncționale și închideți tava multifuncțională.

#### **Sfaturi pentru utilizarea tăvii multifuncţionale**

- Încărcati numai câte o singură dimensiune de suport de imprimare la un moment dat în tava multifunctională.
- Pentru a evita blocaiele de hârtie, nu adăugați hârtie cât timp mai există încă hârtie în tava multifuncţională. Această recomandare se aplică și la alte tipuri de suporturi de imprimare.
- Suportul de imprimare trebuie să fie încărcat cu faţa în sus, cu marginea superioară intrând prima în tava multifuncțională și fiind plasat în centrul tăvii.
- Întotdeauna încărcati numai suport de imprimare specificat la pagina 5.1 pentru a evita blocajele de hârtie şi problemele de calitate a imprimării.
- Neteziţi orice ondulaţie de pe cărţile poştale, plicuri şi etichete, înainte de a le încărca în tava multifuncțională.
- Când imprimaţi pe suporturi de dimensiuni de 76 mm x 127 mm (3 x 5 inchi) în tava multifuncţională, deschideţi capacul posterior pentru a deschide calea directă de rulare a hârtiei, pentru a evita blocajele de hârtie.
- Asiguraţi-vă că aţi deschis capacul posterior atunci când imprimaţi pe folii transparente. Dacă nu, acestea se pot rupe când ies din imprimantă.

#### **Utilizarea modului de alimentare manuală**

Puteţi încărca manual o foaie de material de imprimare în tava multifuncţională dacă selectaţi **Manual Feed** în opţiunea **Source** din fila **Paper** când modificati setările de imprimare pentru a imprima un document. Consultaţi **Secţiune de software**. Încărcarea manuală a hârtiei poate fi folositoare atunci când doriți să verificați calitatea imprimării după ce este imprimată fiecare pagină.

Această procedură de încărcare este aproape la fel ca şi procedura pentru încărcarea tăvii multifuncţionale, numai că acum încărcaţi pagină cu pagină

în tavă, trimiteți date de imprimat pentru a imprima prima pagină și apăsați **OK** de la panoul de control pentru a imprima fiecare pagină ce urmează.

**1** Încărcaţi hârtia **cu faţa de imprimat în sus**.

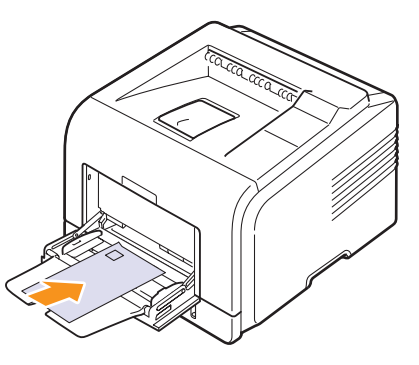

Apăsați ghidajele pentru lățimea hârtiei din tava multifuncțională si reglati-le la lătimea hârtiei. Nu fortati prea mult, caz în care hârtia s-ar îndoi, ceea ce ar produce un blocaj de hârtie sau oblicitate.

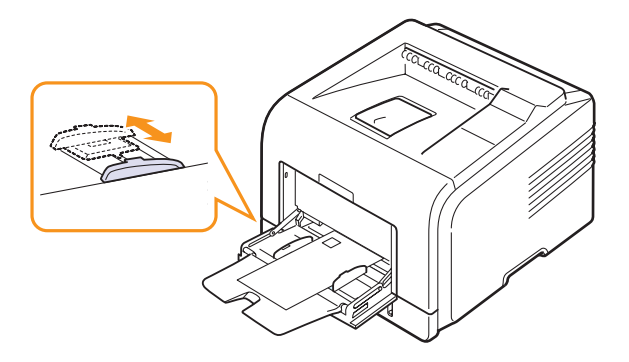

- **3** Când imprimaţi un document, setaţi sursa hârtiei la **Manual Feed** şi selectati dimensiunea și tipul de hârtie corespunzătoare în aplicatia software. Consultaţi **Secţiune de software**.
- **4** Imprimaţi un document.

Pe afișaj apare un mesaj care vă cere să încărcați hârtie și să apăsaţi **OK**.

**5** Apăsaţi **Stop**.

Imprimanta preia materialul de imprimat şi imprimă. După ce se imprimă o pagină, mesajul apare din nou.

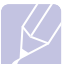

#### **Notă**

Dacă nu apăsaţi butonul, după o pauză, imprimanta preia automat materialul de imprimare.

6 Introduceti următoarea coală în tava multifunctională și apăsați **Stop**.

Repetati acest pas pentru fiecare pagină cere urmează să fie imprimată.

## **Selectarea unui loc de ieşire**

<span id="page-34-0"></span>Imprimanta are două locuri de ieşire; capacul posterior (faţa în sus) şi tava de ieşire (faţa în jos).

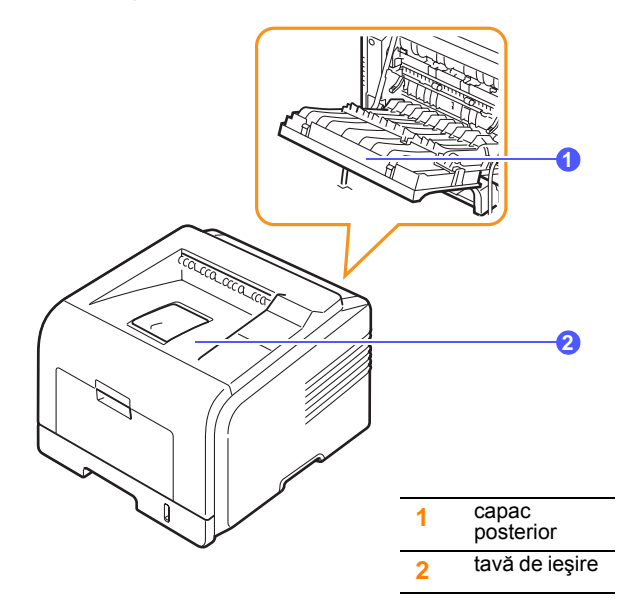

Imprimanta trimite materialele imprimate în mod implicit la tava de ieşire. Pentru a utiliza tava de iesire, asigurați-vă că este închis capacul posterior.

#### **Note**

- Dacă apar probleme la hârtia care iese în tava de ieşire, precum ondulare excesivă, încercați imprimarea cu direcționare către capacul posterior.
- Pentru a evita blocajele de hârtie, nu deschideţi şi nu închideţi capacul posterior în timp ce imprimanta imprimă.

#### **Imprimarea spre tava de ieşire** *(faţa în jos)*

Tava de ieşire colectează hârtia cu faţa în jos, în ordinea în care colile sunt imprimate. Tava trebuie utilizată pentru majoritatea lucrărilor de imprimare.

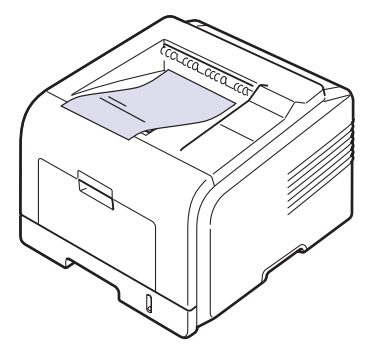

#### <span id="page-34-1"></span>**Imprimarea spre capacul posterior** *(faţa în sus)*

Utilizând capacul posterior, hârtia iese din imprimantă cu **faţa în sus**.

Imprimarea de la tava multifuncțională spre capacul posterior asigură o cale directă de rulare a hârtiei. Utilizarea capacului posterior poate îmbunătăţi calitatea la ieşire atunci când se utilizează suporturi de imprimare speciale.

Pentru a utiliza capacul posterior, deschideţi-l trăgându-l în jos.

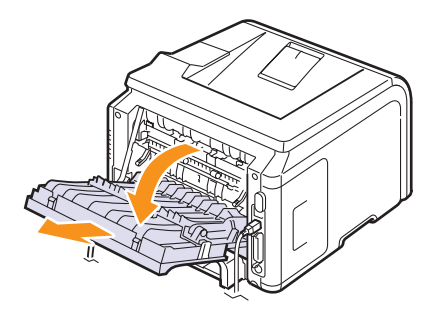

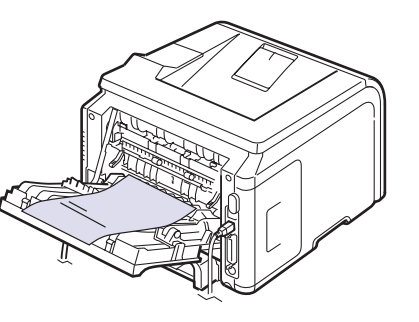

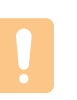

#### **Atenţie**

Zona cuptorului din interiorul capacului posterior al imprimantei devine foarte fierbinte în timpul utilizării. Aveţi grijă când accesaţi această zonă.

## <span id="page-35-0"></span>**6 Noţiuni de bază pentru imprimare**

În acest capitol se explică activităţile obişnuite de imprimare.

Acest capitol include:

- **• [Imprimarea unui document](#page-35-1)**
- **• [Revocarea unei lucr](#page-35-2)ări de imprimare**

## **Imprimarea unui document**

<span id="page-35-1"></span>Această imprimantă vă permite să imprimaţi din diverse aplicaţii din Windows, Macintosh sau Linux. Paşii exacți pentru imprimarea unui document pot fi diferiţi în funcţie de aplicaţia pe care o utilizaţi.

Pentru detalii despre imprimare, consultaţi **Secţiune de software**.

#### **Revocarea unei lucrări de imprimare**

<span id="page-35-2"></span>Dacă lucrarea de imprimare aşteaptă într-o coadă de imprimare sau în spoolerul de imprimare, cum ar fi grupul de imprimante din Windows, ştergeţi lucrarea după cum urmează:

- **1** Faceţi clic pe butonul **Start** din Windows.
- **2** Pentru Windows 2000, selectaţi **Settings**, apoi **Printers**.

Pentru Windows XP/2003, selectaţi **Imprimante şi faxuri**.

Pentru Windows Vista/2008, selectaţi **Panou de control** → **Hardware şi sunete** → **Imprimante**.

Pentru Windows 7, selectaţi **Panou de control** → **Hardware şi sunet** → **Dispozitive şi imprimante**.

Pentru Windows 2008 R2, selectaţi **Panou de control** → **Hardware** → **Dispozitive şi imprimante**.

**3** Pentru Windows 2000, XP, 2003, 2008 şi Vista, faceţi dublu clic pe maşina dvs.

Pentru Windows 7 şi Windows Server 2008 R2, faceţi clic dreapta pe pictograma imprimantei → meniurile de context → **Se vede ce se imprimă**.

**4** Din meniul Document, selectaţi **Revocare**.

#### **Notă**

Puteţi accesa această fereastră făcând dublu clic pe pictograma de imprimantă din colţul din dreapta-jos de pe desktopul Windows.

De asemenea, puteţi să revocaţi lucrarea curentă apăsând **Stop** de pe panoul de control al imprimantei.
# <span id="page-36-5"></span><span id="page-36-4"></span>**7 Comandarea consumabilelor şi accesoriilor**

Acest capitol cuprinde informații despre achiziționarea de cartușe de toner şi accesorii disponibile pentru imprimantă.

- **Cartuş[e de toner](#page-36-0)**
- **• [Accesorii](#page-36-1)**
- **• [Cum se achizi](#page-36-2)ţionează**

## <span id="page-36-3"></span>**Cartuşe de toner**

<span id="page-36-0"></span>Când tonerul se termină, puteţi să comandaţi următoarele tipuri de cartuşe de toner pentru imprimantă:

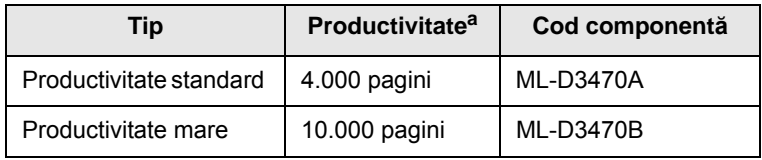

a. Randamentul este declarat în conformitate cu standardul ISO/IEC 19752.

### **Accesorii**

<span id="page-36-1"></span>Puteți să achiziționați și să instalați accesorii pentru a îmbunătăți performanta și capacitatea imprimantei.

Următoarele accesorii sunt disponibile pentru imprimanta dvs.:

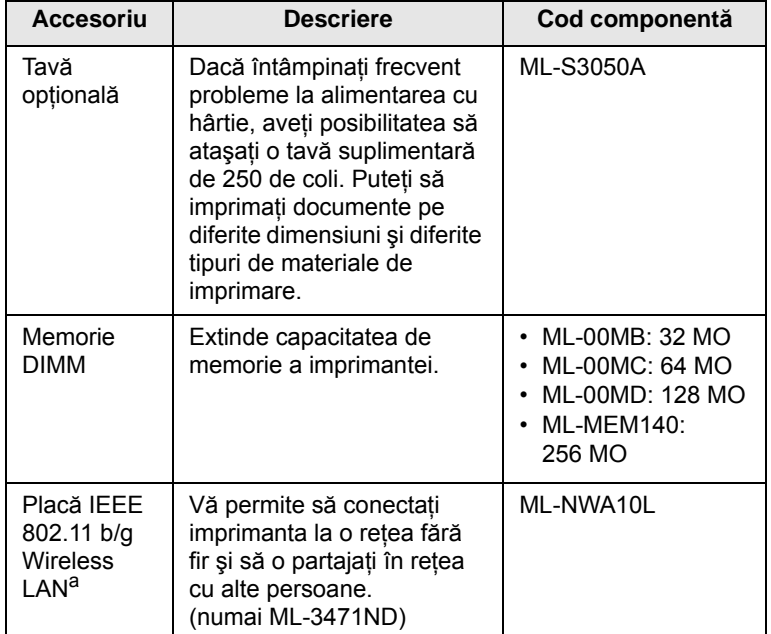

a. În functie de tara dvs., este posibil ca plăcile LAN fără fir să nu fie disponibile. Contactaţi dealerul local Samsung sau reprezentantul magazinului de unde aţi cumpărat imprimanta.

## **Cum se achiziţionează**

<span id="page-36-2"></span>Pentru a comanda consumabile sau accesorii autorizate de Samsung, contactaţi dealerul local Samsung sau magazinul de unde aţi cumpărat imprimanta, sau vizitați **www.samsungprinter.com** și selectați țara/regiunea pentru informaţii despre apelarea serviciului de asistenţă tehnică.

# **8 Întreţinerea**

Acest capitol furnizează informaţii privind întreţinerea imprimantei şi a **cartuşului de toner**, precum şi sugestii referitoare la imprimarea economică şi de calitate optimă.

Acest capitol include:

- **• [Imprimarea paginii de informa](#page-37-0)ţii**
- **Curăţ[area imprimantei](#page-37-1)**
- **Întreţinerea cartuş[ului de toner](#page-38-0)**
- **Întreţ[inerea componentelor](#page-40-0)**

### **Imprimarea paginii de informaţii**

<span id="page-37-0"></span>De la **panoul de control** al imprimantei, puteţi să imprimaţi pagini care vă oferă informaţii detaliate despre imprimantă. Ele vă ajută la întreţinerea imprimantei.

- **1** Apăsaţi **Menu** până când apare **Information** pe linia din partea inferioară a afişajului şi apăsaţi **OK**.
- **2** Apăsaţi butoanele de **defilare** până când apare pagina de informaţii dorită şi apăsaţi **OK**.

Se imprimă pagina.

## **Curăţarea imprimantei**

<span id="page-37-1"></span>În timpul procesului de imprimare, în imprimantă se pot acumula particule de hârtie, toner şi praf. Aceste acumulări pot să cauzeze probleme de calitate a imprimării, precum urme sau pete de toner. Imprimanta are un mod de curăţare care poate să corecteze şi să prevină aceste tipuri de probleme.

## <span id="page-37-3"></span>**Curăţarea exterioară a imprimantei**

Curățați carcasa imprimantei cu o cârpă moale, fără scame. Puteți să umeziţi puţin cârpa cu apă, dar aveţi grijă să nu picure apă nici pe şi nici în imprimantă.

# **Atenţie**

Dacă există urme de toner pe maşină sau în zona învecinată, vă recomandăm să curătați tonerul cu o cârpă sau o lavetă umezită în apă. Dacă utilizați un aspirator, tonerul se ridică în aer şi poate fi dăunător.

#### **Atenţie**

Curăţarea carcasei imprimantei cu materiale de curăţat cu un continut mare de alcool, solvent sau alte substante puternice poate să conducă la decolorarea sau fisurarea carcasei.

# <span id="page-37-4"></span><span id="page-37-2"></span>**Curăţarea imprimantei la interior**

Există două metode de curăţare a interiorului imprimantei:

- Curătarea manuală a interiorului.
- Imprimarea unei coli de curăţare, care se poate efectua de la **panoul de control**.

#### **Curăţarea imprimantei la interior**

- **1** Opriţi imprimanta şi deconectaţi **cablul de alimentare**. Aşteptaţi până când imprimanta se răceşte.
- **2** Deschideţi **capacul frontal** şi trageţi afară **cartuşul de toner**. Puneți-l pe o suprafață netedă și curată.

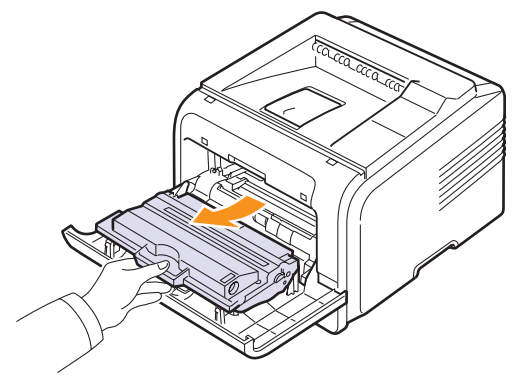

#### **Atenţie**

- Pentru a preveni deteriorarea **cartuşului de toner**, nu îl expuneti la lumină mai mult de câteva minute. Acoperiti-l cu o coală de hârtie, dacă este necesar.
- Nu atingeţi suprafaţa verde de sub **cartuşul de toner**. Utilizaţi mânerul cartuşului pentru a evita atingerea acestei zone.
- **3** Cu o cârpă uscată, fără scame, îndepărtaţi praful şi tonerul împrăştiat din zona **cartuşului de toner** şi din cavitatea aferentă **cartuşului de toner**.

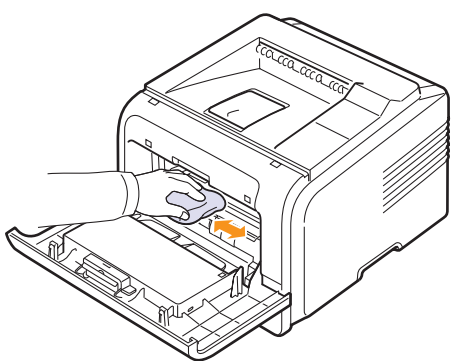

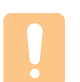

**Atenţie**

În timp ce curăţaţi interiorul imprimantei, aveţi grijă să nu atingeţi rola de transfer, amplasată sub **cartuşul de toner**. Grăsimea de pe degete poate să cauzeze probleme de calitate la imprimare şi scanare.

**4** Localizati banda lungă din sticlă (LSU) din interiorul părții superioare a compartimentului cartuşului şi ştergeti uşor sticla pentru a vedea dacă tamponul de vată se înnegreşte.

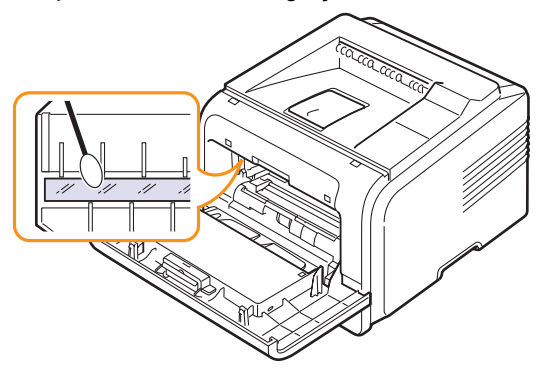

- **5** Reintroduceţi **cartuşul de toner** şi închideţi **capacul frontal**.
- **6** Conectaţi **cablul de alimentare** şi porniţi imprimanta.

#### <span id="page-38-5"></span><span id="page-38-3"></span><span id="page-38-1"></span>**Imprimarea unei coli de curăţare**

Dacă pe foile imprimate apar zone slab imprimate, estompate sau murdare, puteți să rezolvați aceste probleme prin imprimarea unei coli de curătare furnizate de imprimantă. Puteţi să imprimaţi:

- Coală de curăţare OPC: curăţă tamburul OPC al **cartuşului de toner**.
- Coală de curătare cuptor: curăță unitatea cuptorului din interiorul imprimantei.

În urma acestui proces va rezulta o pagină cu reziduuri de toner, care trebuie îndepărtată.

- **1** Asiguraţi-vă că imprimanta este pornită, având hârtie încărcată în tavă.
- **2** Apăsaţi **Menu** până când apare **System Setup** pe linia din partea inferioară a afişajului şi apăsaţi **OK**.
- **3** Apăsaţi butoanele de **defilare** până când apare **Maintenance** şi apăsaţi **OK**.
- **4** Când apare **Clean Drum**, apăsaţi **OK**.

Apăsaţi butoanele de **defilare** până când apare **Clean Drum** sau **Clean Fuser** şi apăsaţi **OK**.

Imprimanta culege automat o coală de hârtie din tavă şi imprimă o coală de curătare care contine particule de praf sau toner.

#### <span id="page-38-4"></span>**Întreţinerea cartuşului de toner**

#### <span id="page-38-0"></span>**Depozitarea cartuşului de toner**

Pentru a obţine cele mai bune rezultate de la **cartuşul de toner**, ţineţi cont de următoarele recomandări:

- Nu scoateţi **cartuşul de toner** din pachet până nu sunteţi gata de a-l utiliza.
- Nu reîncărcaţi **cartuşul de toner**. Garanţia imprimantei nu acoperă deteriorarea cauzată de utilizarea unui cartuş reîncărcat.
- Depozitaţi **cartuşul de toner** în acelaşi mediu ca şi imprimanta.
- Pentru a preveni deteriorarea **cartuşului de toner**, nu îl expuneţi la lumină mai mult de câteva minute.

#### **Durata de viaţă estimată a cartuşului**

Durata de viaţă a **cartuşului de toner** depinde de cantitate de toner necesară pentru lucrările de imprimare. Când se imprimă text la 5 % putere de acoperire, cartuşul de toner imprimă în medie fie 10.000, fie 4.000 de pagini. (Cartuşul de toner original furnizat împreună cu imprimanta imprimă în medie 4.000 de pagini; totuşi, acest lucru variază în funcție de configurația produsului.) De asemenea, numărul real poate să difere în functie de densitatea de imprimare a paginilor pe care imprimati, iar numărul de pagini poate fi influentat de mediul de exploatare, de intervalul de imprimare, de tipul şi dimensiunea suporturilor de imprimare. Dacă imprimati multe imagini, poate fi necesar să înlocuiti cartuşul mai des.

Dispozitivul dumneavoastră setează restul de toner pe 3 niveluri, **Toner Low**, **Replace Toner** şi **Toner Exhausted**. Dispozitivul este conceput să detecteze nivelul rămas de toner şi să oprească imprimarea când nivelul se află pe Toner Exhausted, pentru a preveni defectarea sau contaminarea severă a dispozitivului dumneavoastră. Consultați pagina [7.1](#page-36-3) pentru informaţii despre consumabile.

#### **Economisirea tonerului**

Pentru a economisi tonerul, apăsaţi **Toner Save** de la **panoul de control**. Lumina de fundal a butonului se aprinde.

Utilizând această caracteristică extindeţi durata de viaţă a **cartuşului de toner** şi reduceţi costurile per pagină, dar şi calitatea imprimării.

#### <span id="page-38-2"></span>**Verificarea tonerului rămas**

Aveţi posibilitatea să verificaţi nivelul tonerului rămas în cartuş.

Dacă aveţi probleme de calitate a imprimării, această indicaţie vă ajută să stabiliţi dacă problema este cauzată de tonerul insuficient.

- **1** Apăsaţi **Menu** până când apare **System Setup** pe linia din partea inferioară a afişajului şi apăsaţi **OK**.
- **2** Apăsaţi butoanele de **defilare** până când apare **Maintenance** şi apăsaţi **OK**.
- **3** Apăsaţi butoanele de **defilare** până când apare **Supplies Life** şi apăsaţi **OK**.
- **4** Apăsaţi butoanele de **defilare** până când apare **Toner Remains** şi apăsaţi **OK**.

Afişajul vă arată procentajul de toner rămas.

#### **Notă**

- În timp ce următoarele mesaje apar pe afişaj, submeniurile de la **Supplies Life** pot fi modificate:
- **Invalid Toner**, **NonGenuine Toner**, **Replace Toner**, **Toner Exhausted**.

# <span id="page-39-0"></span>**Redistribuirea cartuşului de toner**

Când **cartuşul de toner** este aproape gol:

- Apar dungi albe sau imprimări deschise la culoare.
- **Toner Low** apare pe **afişaj**.
- Fereastra programului Smart Panel apare pe ecranul computerului, comunicându-vă că tonerul este insuficient.
- LED-ul **Status** clipeşte în roşu.

Dacă se întâmplă acest lucru, aveti posibilitatea să restabiliti temporar calitatea imprimării prin redistribuirea tonerului rămas în cartuş. În unele cazuri, dungile albe sau imprimarea slabă pot apărea în continuare, chiar dacă ati redistribuit tonerul.

- **1** Deschideţi **capacul frontal**.
- **2** Trageţi afară **cartuşul de toner**.

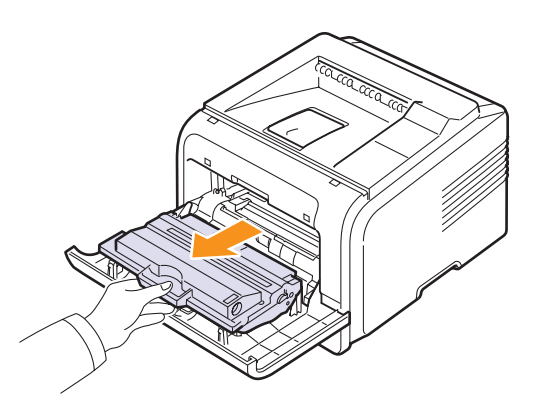

#### **Atenţie**

- Evitaţi partea din interiorul imprimantei. Zona cuptorului poate fi fierbinte.
- Pentru a preveni deteriorarea **cartuşului de toner**, nu îl expuneti la lumină mai mult de câteva minute. Acoperiti-l cu o coală de hârtie, dacă este necesar.
- Nu atingeţi suprafaţa verde de sub **cartuşul de toner**. Utilizaţi mânerul cartuşului pentru a evita atingerea acestei zone.
- **3** Rotiţi-l bine de 5 sau 6 ori, pentru a distribui tonerul în mod uniform în interiorul cartuşului.

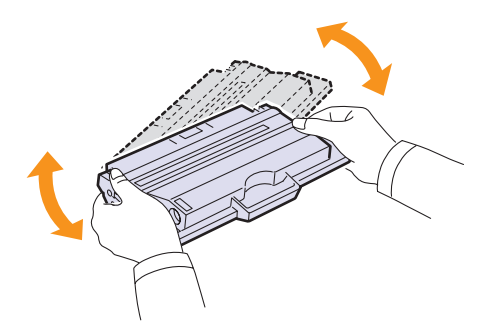

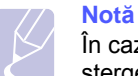

În cazul în care v-aţi murdărit pe îmbrăcăminte cu toner, ştergeţi-o cu o cârpă uscată, apoi spălaţi-o cu apă rece. Apa fierbinte fixează tonerul în ţesătură.

- **4** Ţineţi **cartuşul de toner** de mâner şi introduceţi-l încet în deschizătura din imprimantă.
- **5** Proeminenţele de la capetele cartuşului şi canalele din imprimantă vor ghida cartușul în poziția corectă până când acesta se fixează complet.

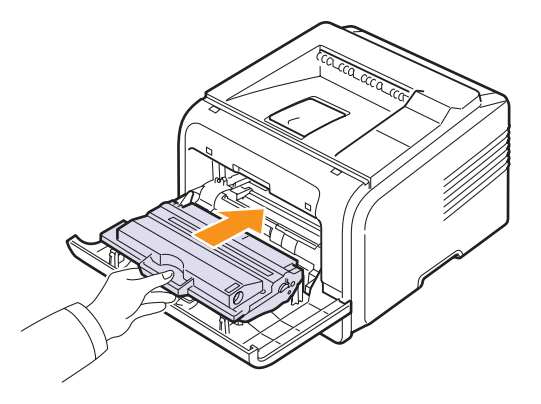

**6** Închideţi **capacul frontal**. Asiguraţi-vă că este bine închis.

## <span id="page-39-2"></span><span id="page-39-1"></span>**Înlocuirea cartuşului de toner**

Când cartuşul de toner s-a golit complet:

- **Toner Low Replace Toner** apare pe **afişaj**.
- Fereastra programului **Smart Panel** apare pe ecranul computerului, comunicându-vă că s-a golit **cartuşul de toner**.
- LED-ul **Status** clipeşte în roşu.

În această situatie, *cartusul de toner* trebuie înlocuit. Pentru informatii referitoare la comandarea cartuselor de toner, consultati [pagina 7.1.](#page-36-3)

- **1** Deschideţi **capacul frontal**.
- **2** Trageţi afară **cartuşul de toner**.

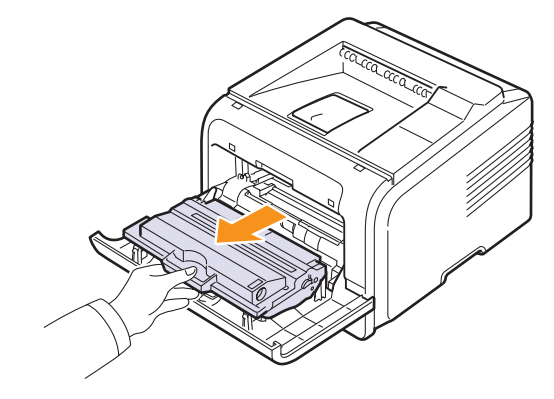

**3** Scoateti noul cartus de toner din pungă.

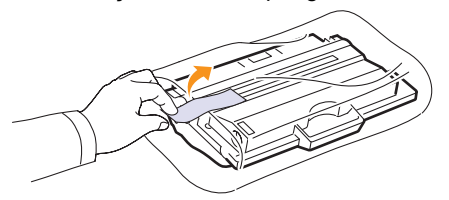

#### **Atenţie**

Nu utilizati obiecte ascutite precum cutite sau foarfece pentru a deschide pachetul **cartuşului de toner**. Acestea pot zgâria tamburul cartuşului.

**4** Îndepărtaţi banda de împachetare şi rotiţi cartuşul de 5 sau 6 ori pentru a distribui tonerul.

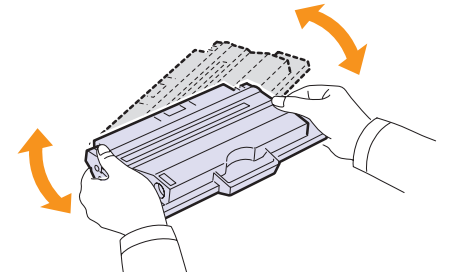

Rotiți bine cartușul pentru a asigura numărul maxim de pagini imprimate cu cartușul. Păstrați cutia și punga de plastic în vederea expedierii.

#### **Atenţie**

- În cazul în care v-aţi murdărit pe îmbrăcăminte cu toner, ştergeţi-o cu o cârpă uscată, apoi spălaţi-o cu apă rece. Apa fierbinte fixează tonerul în ţesătură.
- Pentru a preveni deteriorarea **cartuşului de toner**, nu îl expuneți la lumină mai mult de câteva minute. Acoperiți-l cu o coală de hârtie, dacă este necesar.
- Nu atingeţi suprafaţa verde de sub **cartuşul de toner**. Utilizaţi mânerul cartuşului pentru a evita atingerea acestei zone.
- **5** Tineti **cartusul de toner** de mâner și introduceti-l încet în deschizătura din imprimantă.
- **6** Proeminenţele de la capetele cartuşului şi canalele din imprimantă vor ghida cartusul în poziția corectă până când acesta se fixează complet.

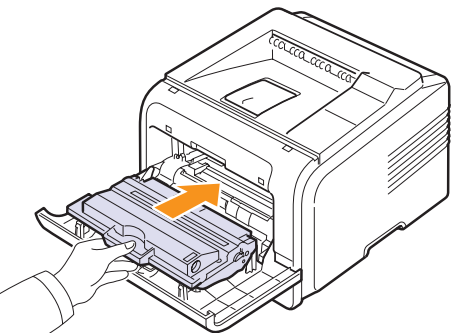

## <span id="page-40-3"></span><span id="page-40-1"></span>**Eliminarea mesajului Toner Low Replace Toner**

<span id="page-40-2"></span>Când apare mesajul **Toner Low Replace Toner** puteţi să faceţi o configurare prin care acest mesaj să nu mai apară şi să nu vă mai atragă atenția.

- **1** Apăsaţi **Menu** până când apare **System Setup** pe linia din partea inferioară a afişajului şi apăsaţi **OK**.
- **2** Apăsaţi butoanele de **defilare** până când apare **Maintenance** şi apăsaţi **OK**.
- **3** Apăsaţi butoanele de **defilare** până când apare **CLR Empty MSG.** şi apăsaţi **OK**.
- **4** Selectaţi **On** şi apăsaţi **OK**.
- **5** Acum mesajul **Toner Low Replace Toner** nu mai apare, dar mesajul Replace Toner va rămâne pentru a vă reaminti să instalati noul cartus pentru a îmbunătăți calitatea.

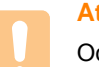

#### **Atenţie**

Odată ce aţi selectat **On**, această setare va fi scrisă definitiv în memoria cartuşului de toner, iar acest meniu va dispare din meniul **Maintenance**.

## <span id="page-40-4"></span>**Întreţinerea componentelor**

<span id="page-40-0"></span>Pentru a evita problemele de calitate a imprimării şi de alimentare cu hârtie rezultate în urma uzării componentelor şi pentru a întreţine imprimanta în condiţii optime de funcţionare, următoarele componente vor trebui înlocuite când se ajunge la numărul de pagini specificat sau când durata lor de viaţă a expirat.

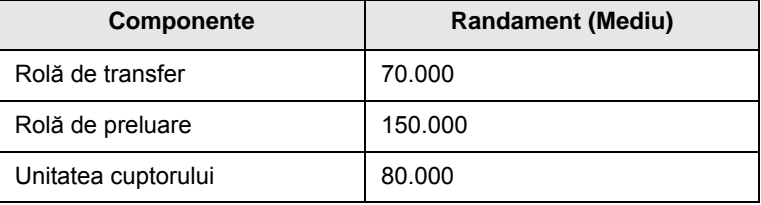

Samsung recomandă insistent ca această activitate de întreţinere să fie efectuată de un furnizor de servicii autorizat, de un dealer sau de un reprezentant al magazinului de unde aţi cumpărat imprimanta. Garanția nu acoperă înlocuirea componentelor supuse întreținerii după durata de viaţă a acestora.

**7** Închideți **capacul frontal**. Asigurați-vă că este bine închis.

# **9 Depanarea**

Acest capitol oferă informaţii utile referitoare la activităţile de efectuat în cazul apariţiei unor erori la utilizarea imprimantei.

Acest capitol include:

- **Îndepă[rtarea blocajelor de hârtie](#page-41-0)**
- **• [Lista de verificare pentru depanare](#page-46-0)**
- **• [Interpretarea mesajelor de pe afi](#page-46-1)şaj**
- **• [Mesaje referitoare la cartu](#page-48-0)şul de toner**
- **• [Rezolvarea problemelor de imprimare generale](#page-49-0)**
- **• [Rezolvarea problemelor de calitate a imprim](#page-51-0)ării**
- **Probleme obiş[nuite pentru Windows](#page-53-1)**
- **Probleme obiş[nuite pentru PostScript](#page-53-0)**
- **Probleme obiş[nuite pentru Linux](#page-54-0)**
- **Probleme obiş[nuite pentru Macintosh](#page-54-1)**

## <span id="page-41-4"></span><span id="page-41-3"></span>**Îndepărtarea blocajelor de hârtie**

<span id="page-41-0"></span>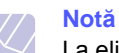

La eliminarea hârtiei blocate în imprimantă, dacă este posibil trageţi întotdeauna hârtia în direcţia sa normală de deplasare pentru a nu deteriora componentele interne. Trageţi întotdeauna ferm şi uniform; nu smuciţi hârtia. Dacă hârtia se rupe, asiguraţi-vă de eliminarea tuturor fragmentelor de hârtie; în caz contrar, va surveni din nou un blocaj.

Când survine un blocaj de hârtie, LED-ul Status luminează roşu. Deschideţi şi închideţi capacul frontal. Hârtia blocată iese automat din imprimantă.

Dacă hârtia nu iese, verificaţi afişajul de la panoul de control. Apare mesajul care indică locul corespunzător al blocajului de hârtie. Pentru a localiza blocajul de hârtie şi a-l elimina, consultaţi tabelul de mai jos:

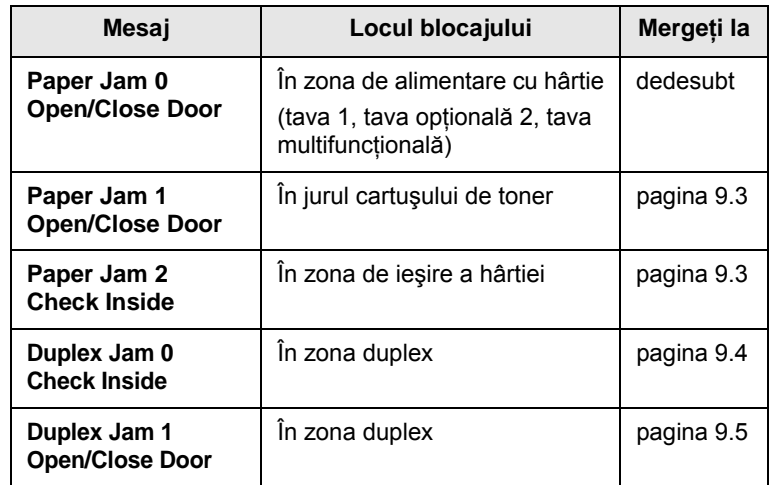

## <span id="page-41-2"></span><span id="page-41-1"></span>**În zona de alimentare cu hârtie**

#### **În tava 1**

**1** Trageţi tava 1 în poziţia deschis.

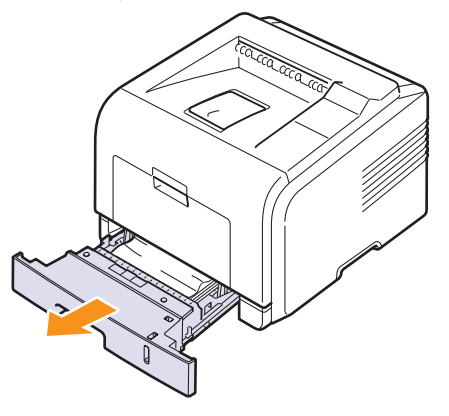

2 Scoateti hârtia blocată trăgând-o cu grijă afară. Asigurati-vă că toată hârtia este aliniată corect în tava 1.

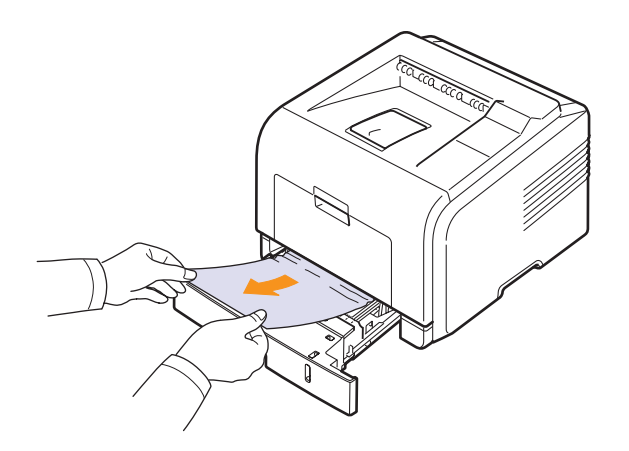

Dacă hârtia nu se mişcă atunci când o trageţi sau dacă nu vedeţi hârtia în această zonă, verificaţi zona cuptorului din jurul cartuşului de toner. Consultaţi [pagina 9.3.](#page-43-0)

**3** Introduceţi tava 1 în imprimantă până când se fixează pe poziţie, printr-un ţăcănit. Imprimarea se reia automat.

#### <span id="page-42-1"></span>**În tava opţională 2**

- **1** Trageţi tava opţională 2 în poziţia deschis.
- **2** Eliminaţi din imprimantă hârtia blocată.

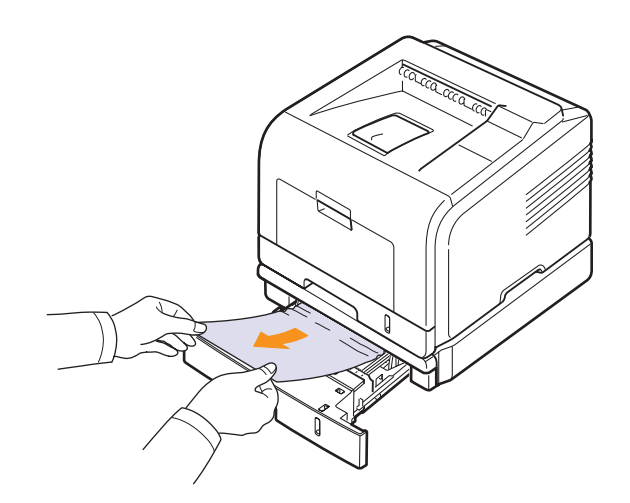

Dacă hârtia nu se mişcă atunci când o trageţi sau dacă nu vedeţi hârtia în această zonă, opriţi-vă şi mergeţi la pasul 3.

**3** Trageţi pe jumătate tava 1.

**4** Trageti hârtia drept în sus și scoateti-o.

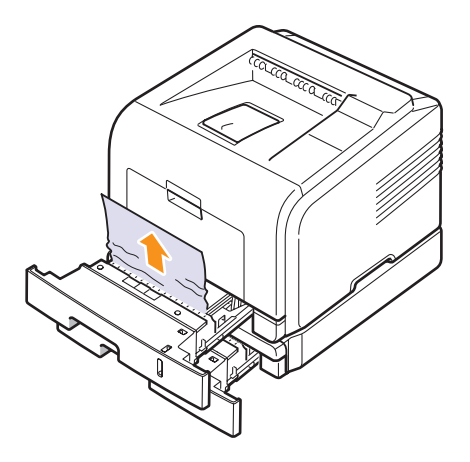

**5** Introduceţi tăvile înapoi în imprimantă. Imprimarea se reia automat.

#### <span id="page-42-0"></span>**În tava multifuncţională**

**1** Dacă alimentarea cu hârtie nu se face corect, trageţi hârtia afară din imprimantă.

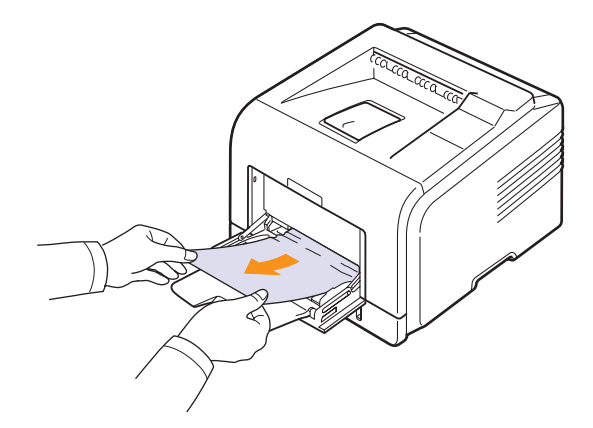

**2** Pentru a relua imprimarea, deschideţi şi închideţi capacul frontal.

# <span id="page-43-2"></span><span id="page-43-0"></span>**În jurul cartuşului de toner**

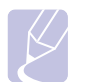

**Notă**

Zona cuptorului este fierbinte. Aveţi grijă când scoateţi hârtia din imprimantă.

**1** Deschideţi capacul frontal şi trageţi afară cartuşul de toner.

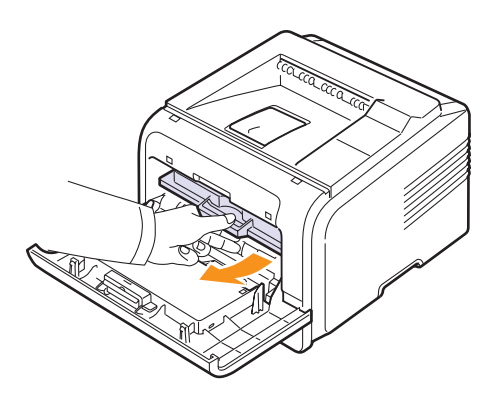

**2** Scoateţi hârtia blocată trăgând-o cu grijă afară.

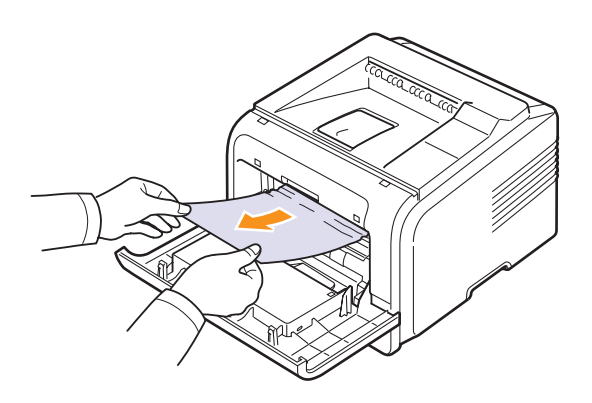

**3** Înlocuiţi cartuşul de toner şi închideţi capacul frontal. Imprimarea se reia automat.

# <span id="page-43-3"></span><span id="page-43-1"></span>**În zona de ieşire a hârtiei**

- **1** Deschideţi şi închideţi capacul frontal. Hârtia blocată este evacuată automat din imprimantă.
- **2** Trageţi cu grijă hârtia din tava de ieşire.

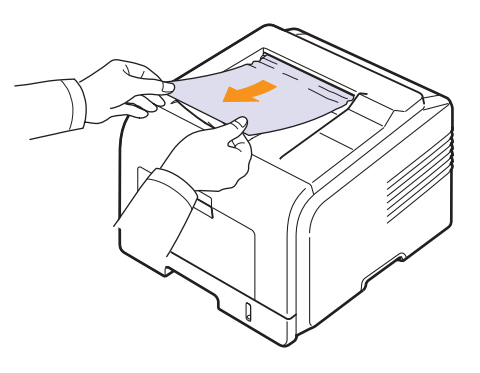

Dacă nu vedeţi hârtia blocată sau dacă opune rezistenţă când trageţi, opriţi-vă şi treceţi la pasul următor.

- **3** Deschideți capacul posterior.
- **4** Dacă observaţi un blocaj de hârtie, apăsaţi pârghia de presiune de pe fiecare parte și scoateți hârtia. Readuceți maneta de presiune la poziția inițială și săriți la pasul [10.](#page-44-1)

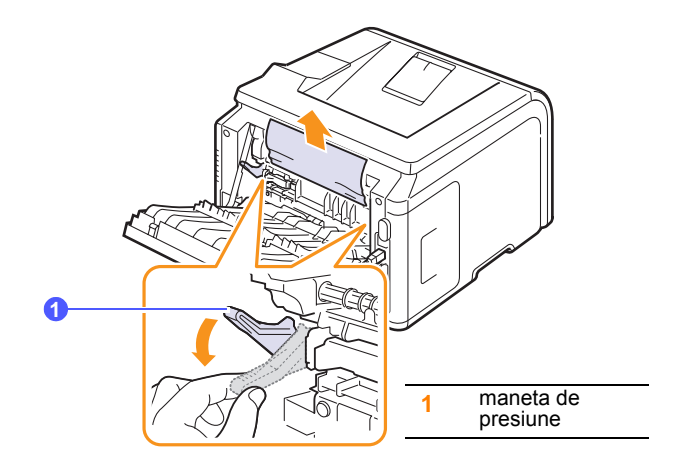

Dacă în continuare nu vedeţi hârtia, mergeţi la pasul următor.

**5** Eliberati banda albastră, dispozitivul de oprire pentru capacul posterior, apoi deschideți complet capacul posterior, ca în figură.

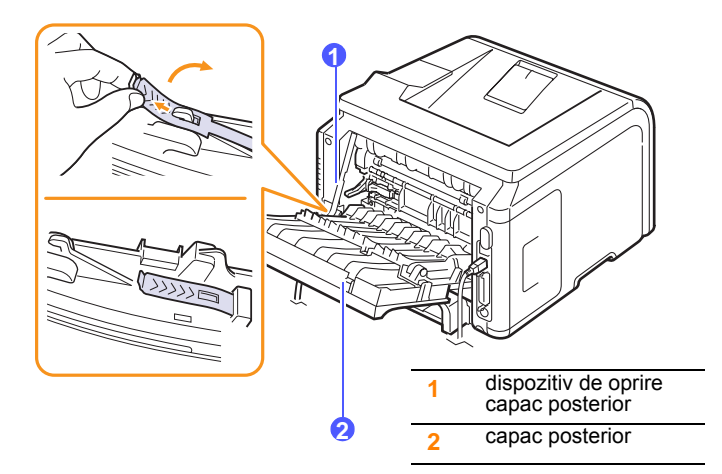

**6** Desfaceti complet ghidajul duplex.

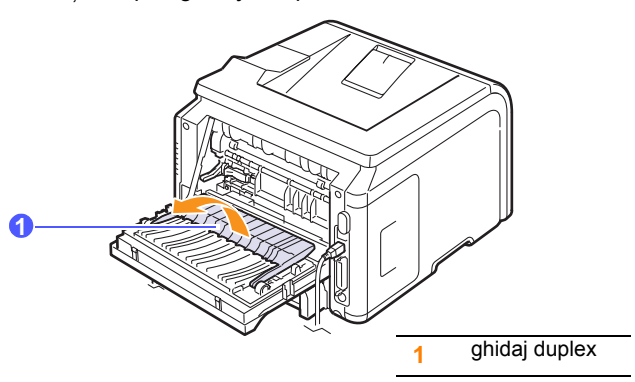

<span id="page-44-2"></span>**7** În timp ce apăsaţi spre dreapta pârghia cuptorului, deschideţi uşa cuptorului.

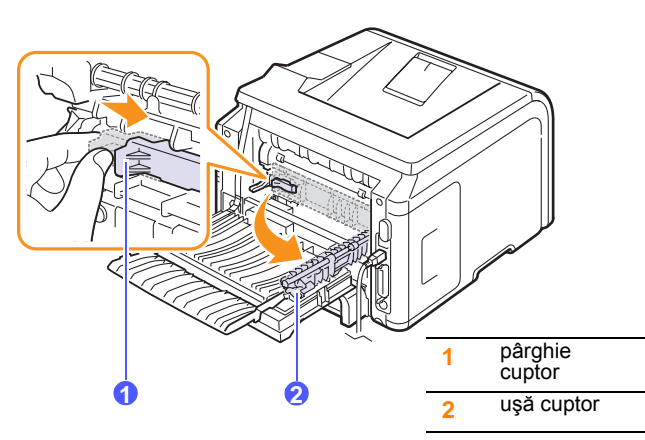

**8** Trageţi afară hârtia blocată.

Dacă hârtia blocată nu se mişcă atunci când trageţi, apăsaţi pârghia de presiune de pe fiecare parte pentru a debloca hârtia şi apoi scoateţi-o.

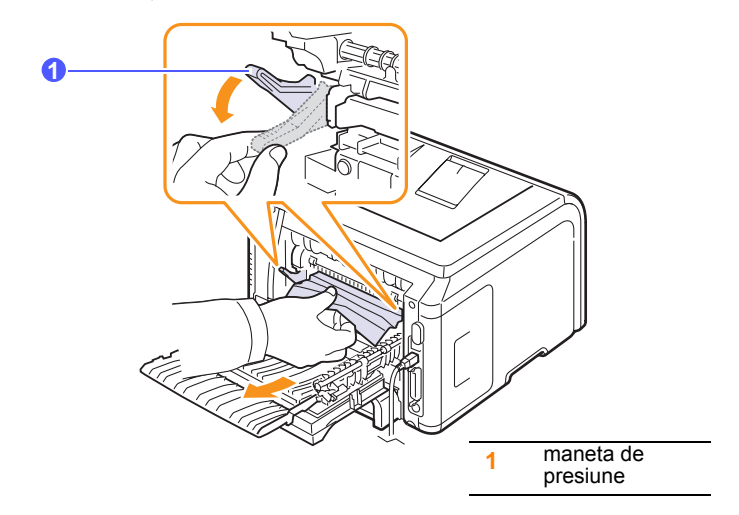

- **9** Readuceţi maneta, uşa, dispozitivul de oprire şi ghidajul la poziţiile lor originale.
- <span id="page-44-1"></span>**10** Închideţi capacul posterior. Imprimarea se reia automat.

# <span id="page-44-3"></span>**În zona unităţii duplex**

Dacă unitatea duplex nu este introdusă corect, poate surveni un blocaj de hârtie. Asiguraţi-vă că unitatea duplex este introdusă corect.

#### <span id="page-44-0"></span>**Blocaj duplex 0**

**1** Trageţi unitatea duplex afară din imprimantă.

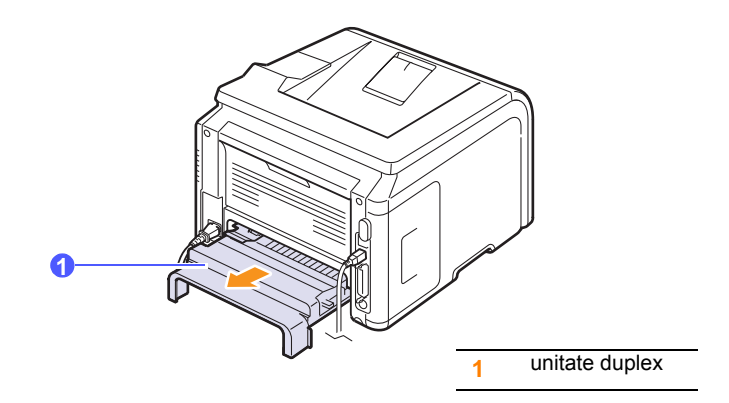

**2** Scoateţi din unitatea duplex hârtia blocată.

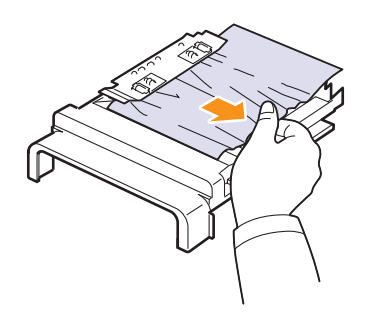

Dacă hârtia nu iese cu unitatea duplex, scoateți hârtia din partea inferioară a imprimantei.

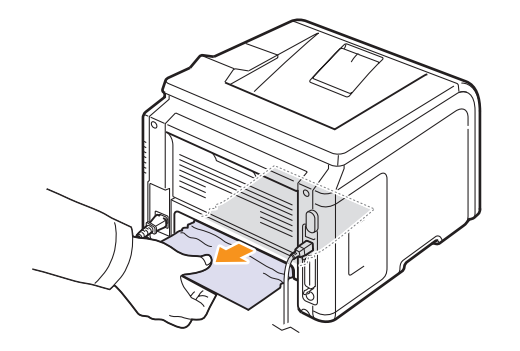

#### <span id="page-45-0"></span>**Blocaj duplex 1**

- **1** Deschideti capacul posterior.
- **2** Desfaceţi complet ghidajul duplex.

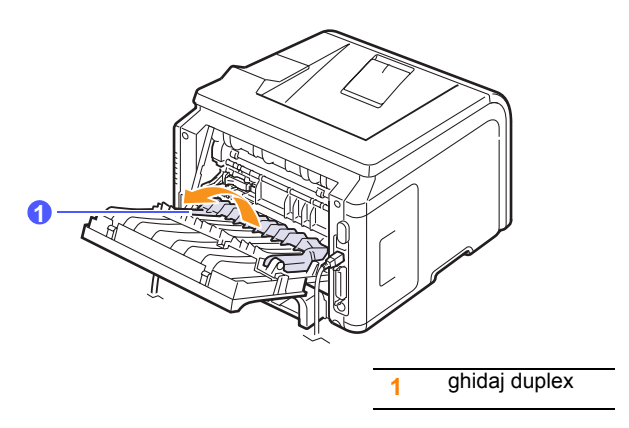

**3** Trageţi afară hârtia blocată.

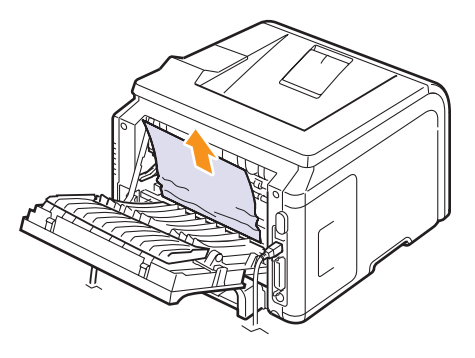

### **Sfaturi pentru evitarea blocajelor de hârtie**

Prin selectarea tipurilor corecte de suporturi de imprimare se pot evita majoritatea blocajelor de hârtie. Când se produce un blocaj de hârtie, urmați pașii specificați la [pagina 9.1](#page-41-0).

- Respectaţi procedurile de la [pagina 5.5](#page-31-0). Asiguraţi-vă că ghidajele reglabile sunt poziţionate corect.
- Nu supraîncărcaţi tava. Asiguraţi-vă că nivelul de hârtie este sub marcajul de capacitate pentru hârtie de pe peretele interior al tăvii.
- Nu scoateţi hârtie din tavă cât timp imprimanta este în curs de imprimare.
- Îndoiţi, vânturaţi şi îndreptaţi hârtia înainte de a o încărca.
- Nu utilizaţi hârtie încreţită, umedă sau foarte ondulată.
- Nu puneţi mai multe tipuri de hârtie în aceeaşi tavă.
- Utilizaţi numai suporturi de imprimare recomandate. Consultaţi [pagina 5.1.](#page-27-0)
- Asiguraţi-vă că faţa recomandată pentru imprimare a suportului de imprimare este orientată în jos în tavă sau este orientată în sus în tava multifuncțională.
- Dacă survin frecvent blocaje de hârtie când imprimaţi pe hârtie de dimensiune A5:

Încărcaţi hârtia în tavă cu marginea lungă orientată spre partea frontală a tăvii.

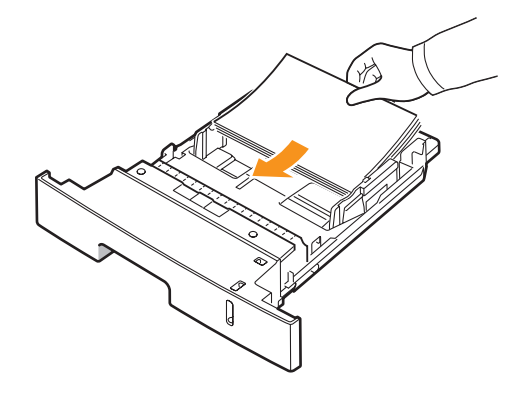

În fereastra proprietăților imprimantei, setați ca pagina să fie rotită cu 90 de grade. Consultaţi **Secţiune de software**.

# **Lista de verificare pentru depanare**

<span id="page-46-0"></span>Dacă imprimanta nu lucrează corect, consultaţi următoarea listă de verificare. Dacă imprimanta nu trece un pas, urmaţi sugestiile de depanare corespunzătoare.

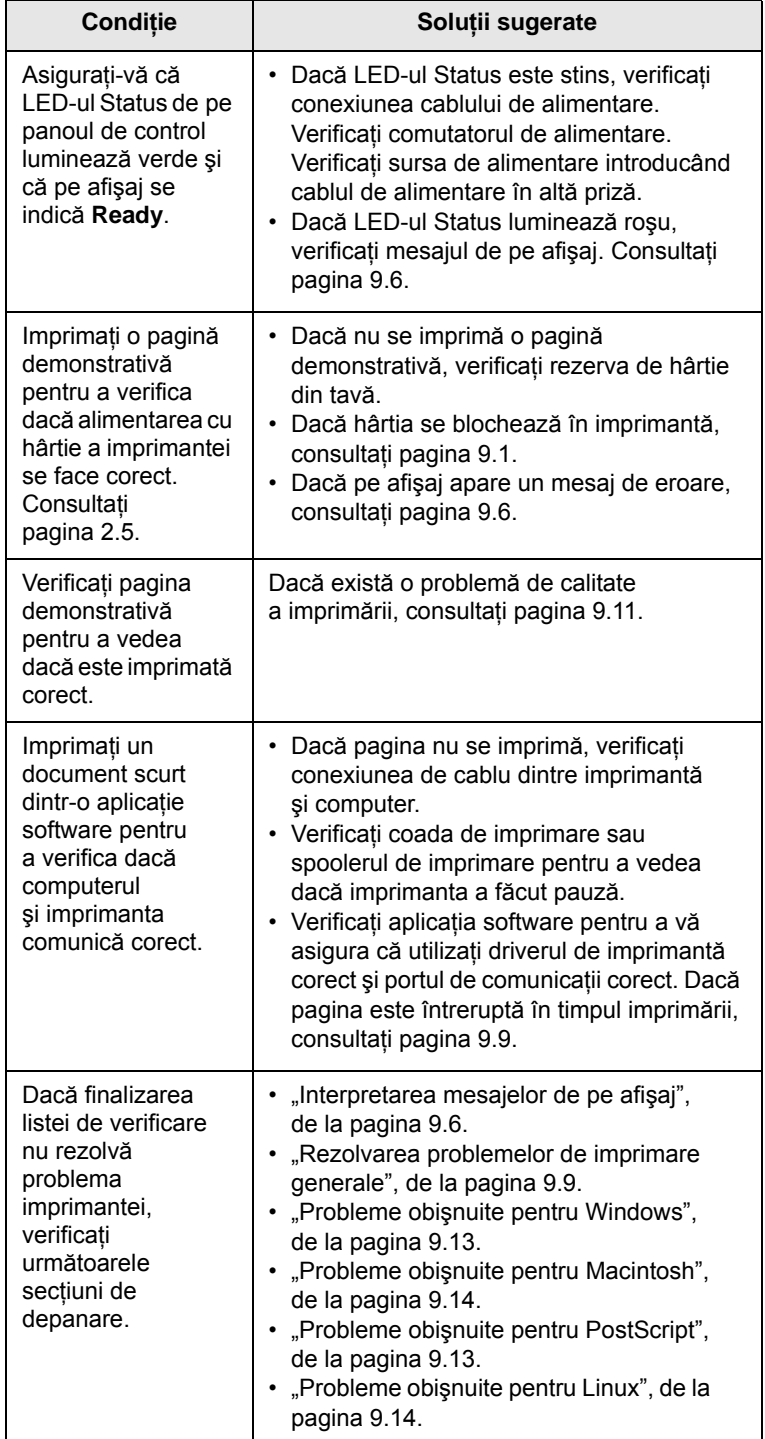

# <span id="page-46-4"></span><span id="page-46-2"></span>**Interpretarea mesajelor de pe afişaj**

<span id="page-46-3"></span><span id="page-46-1"></span>Mesajele apar în fereastra programului Smart Panel sau pe afişajul panoului de control pentru a indica starea sau erorile imprimantei. Pentru a înţelege semnificaţia mesajelor şi a corecta problemele, după caz, consultaţi tabelele de mai jos. Mesajele şi semnificaţiile lor sunt listate în ordine alfabetică.

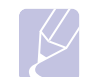

**Notă**

În cazul în care apelaţi la service, este foarte indicat să îi comunicaţi reprezentantului de service mesajul afişat.

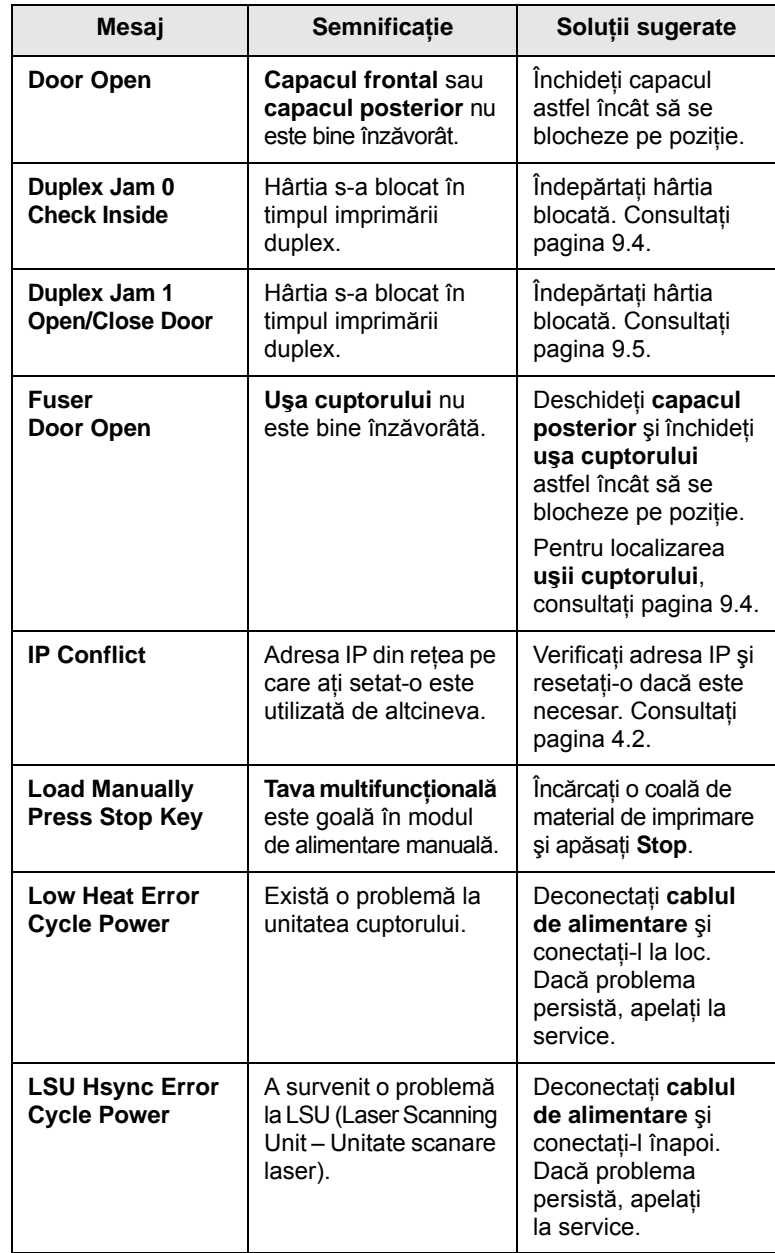

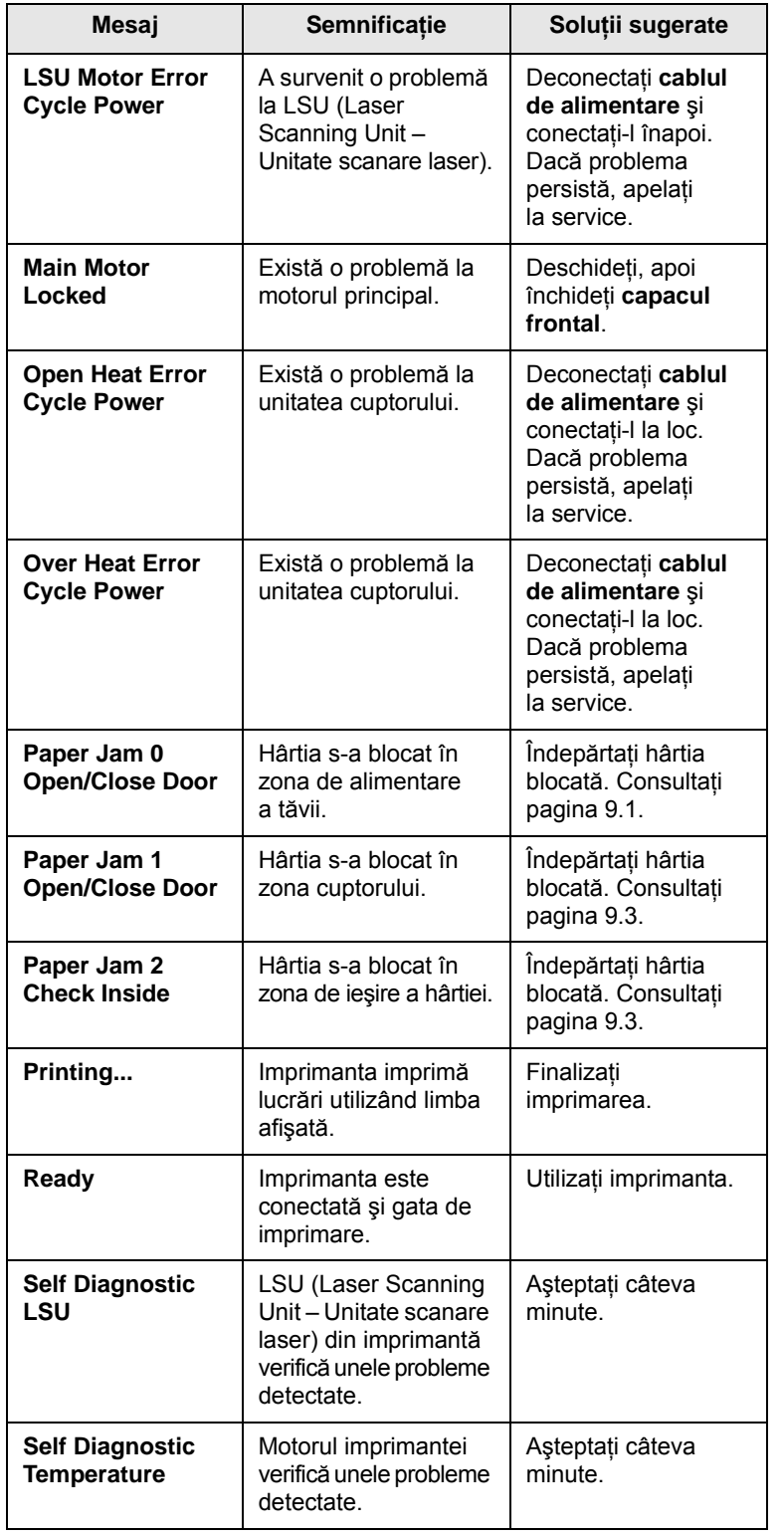

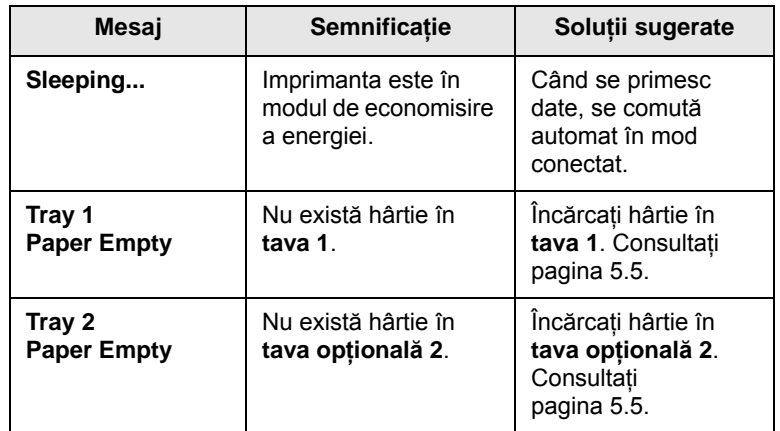

# **Mesaje referitoare la cartuşul de toner**

<span id="page-48-0"></span>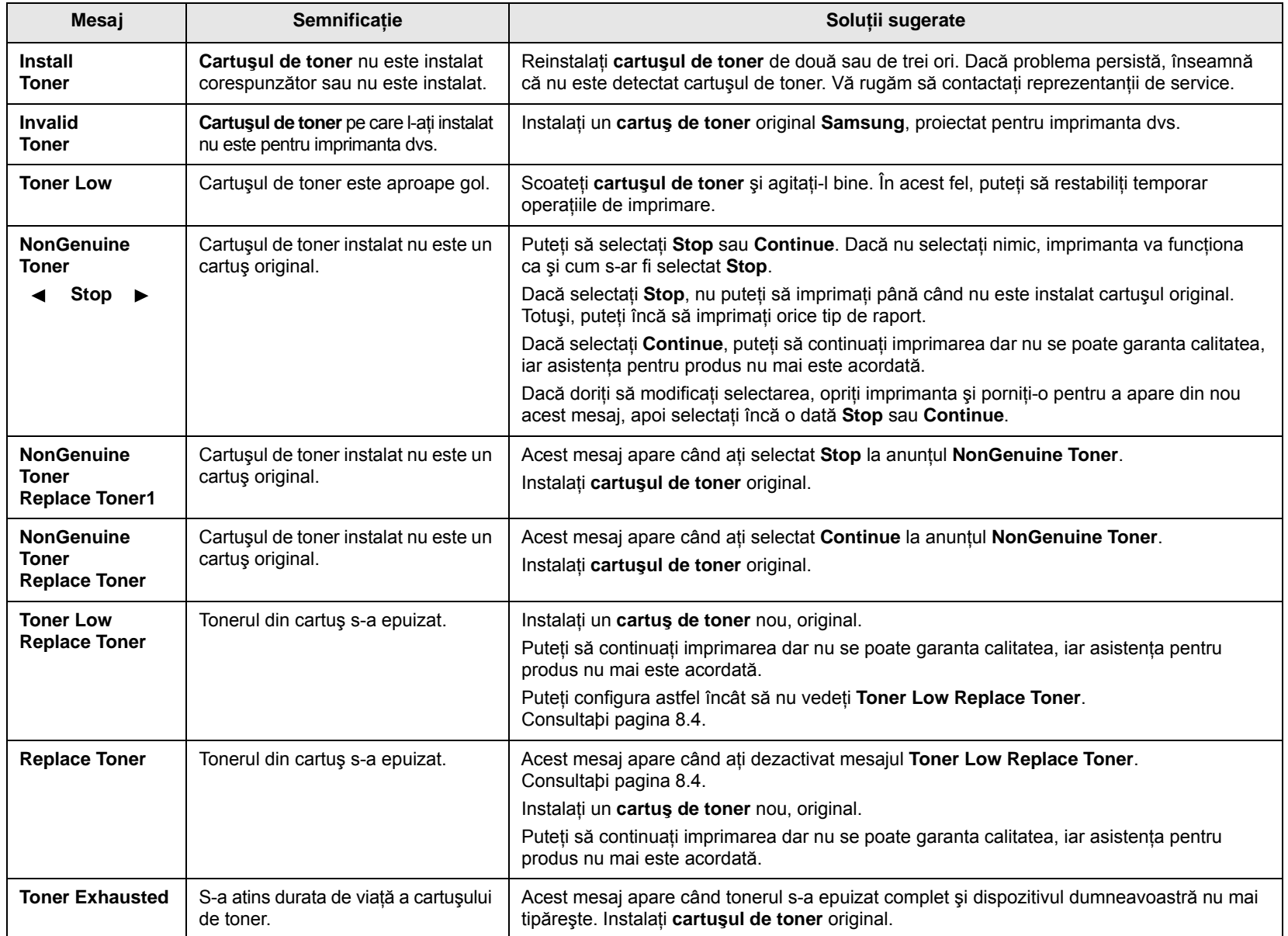

# <span id="page-49-1"></span><span id="page-49-0"></span>**Rezolvarea problemelor de imprimare generale**

Pentru probleme privind funcţionarea imprimantei, consultaţi tabelul pentru soluţii sugerate.

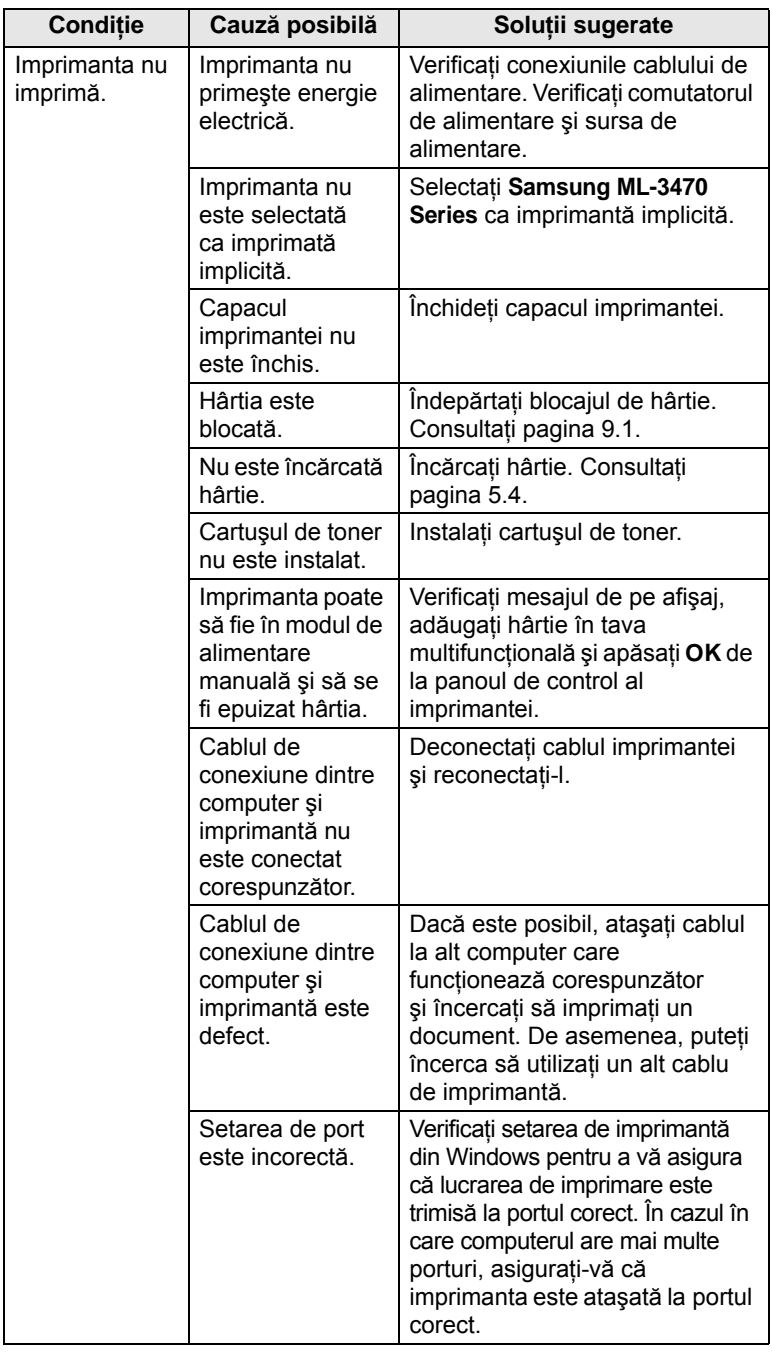

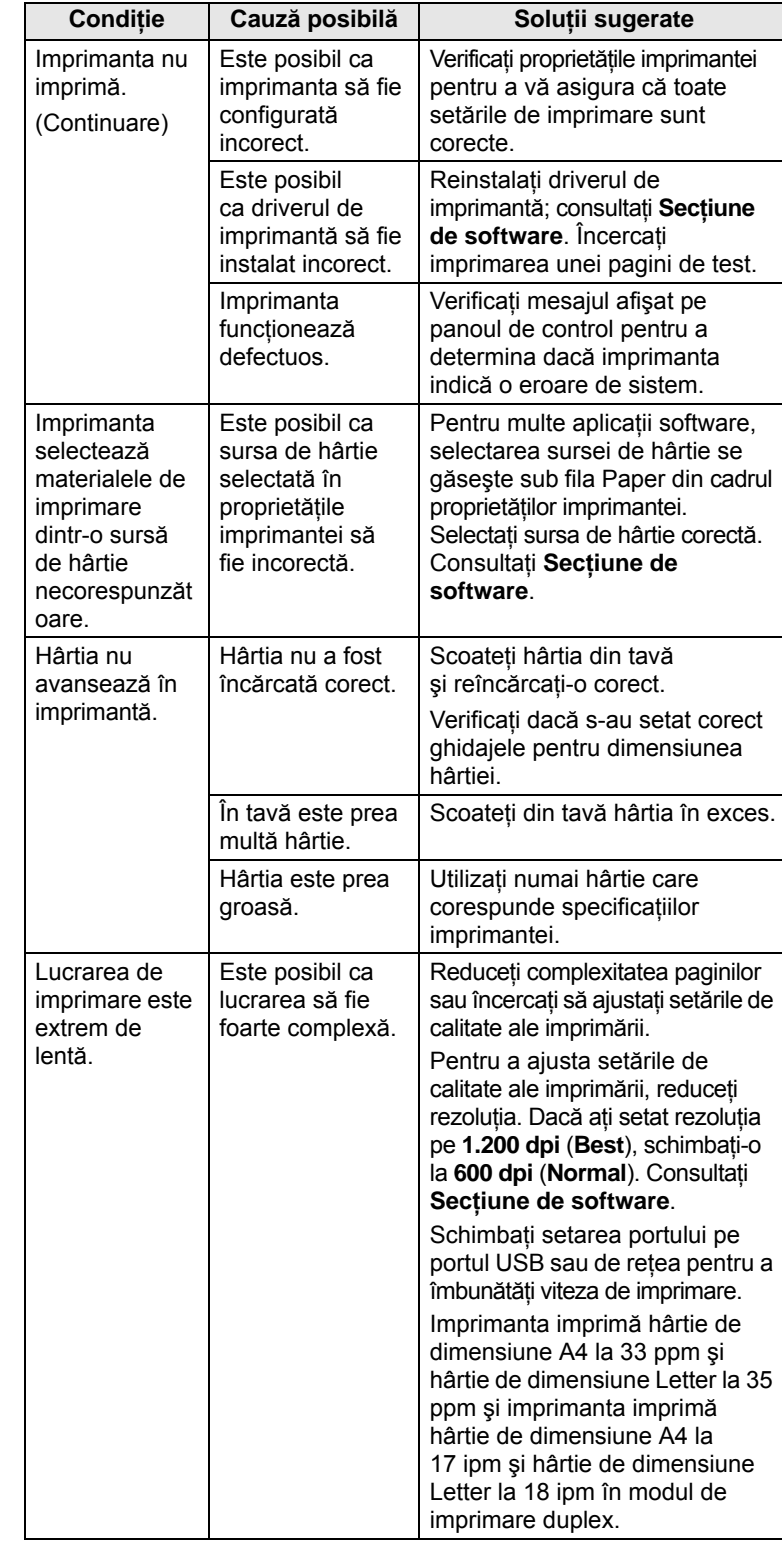

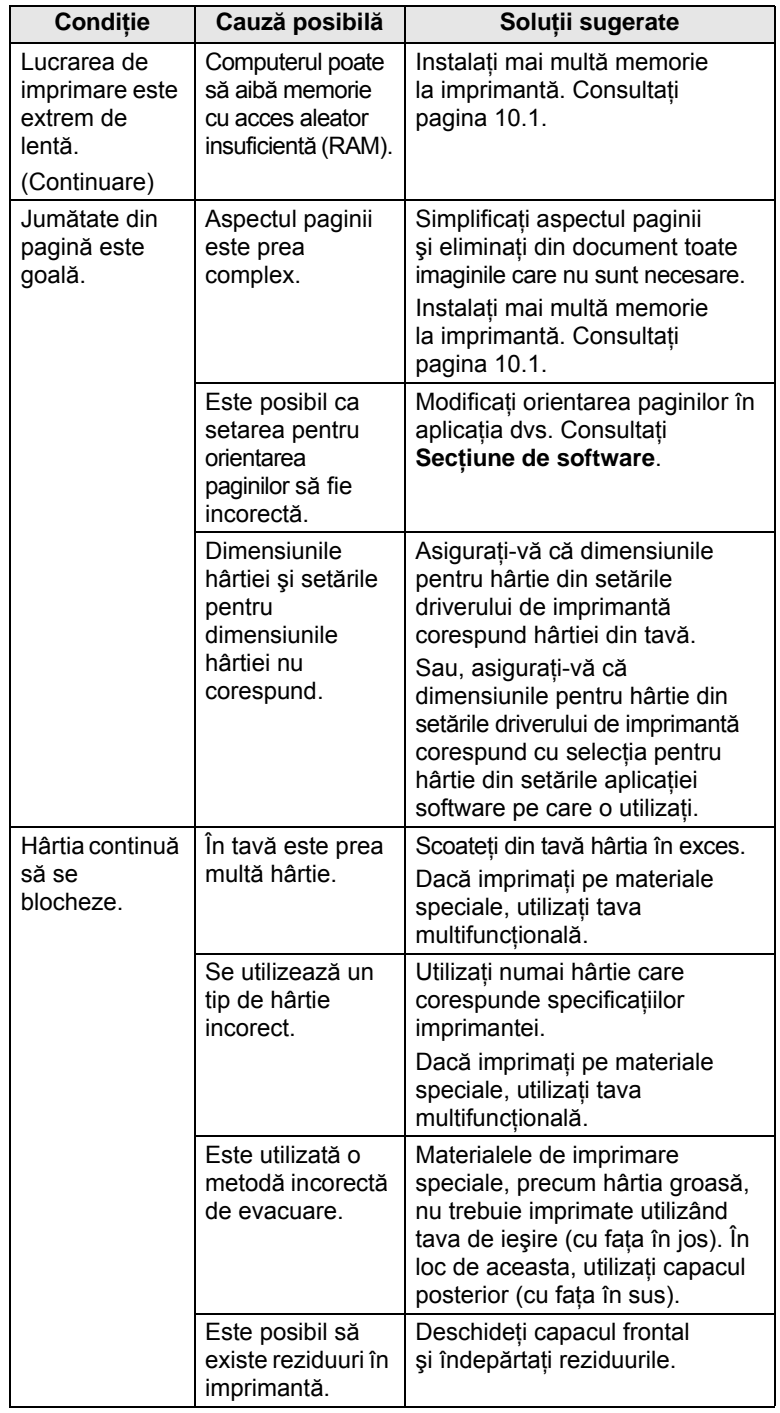

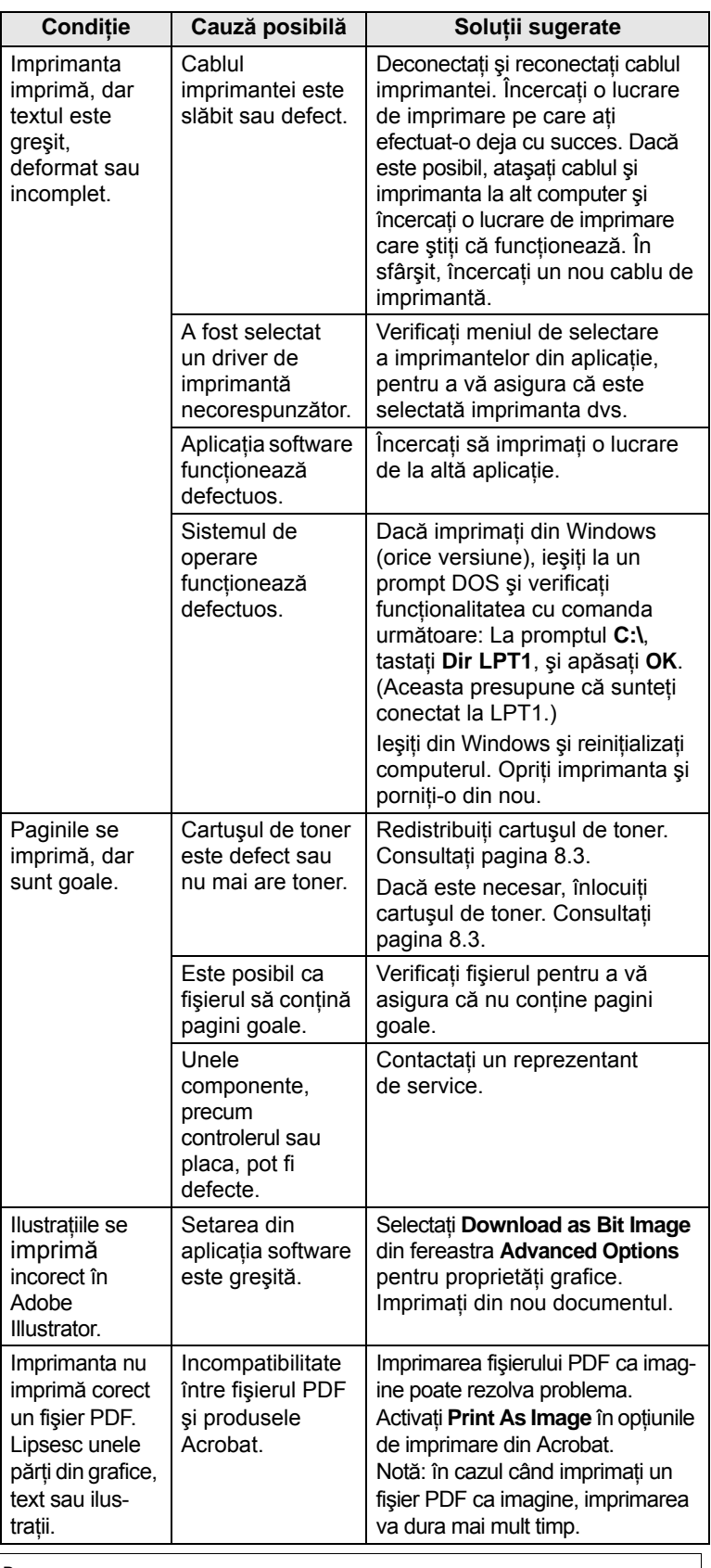

# <span id="page-51-1"></span><span id="page-51-0"></span>**Rezolvarea problemelor de calitate a imprimării**

Murdăria din interiorul imprimantei sau încărcarea incorectă a hârtiei pot reduce calitatea imprimării. Pentru probleme de depanare, consultaţi tabelul de mai jos.

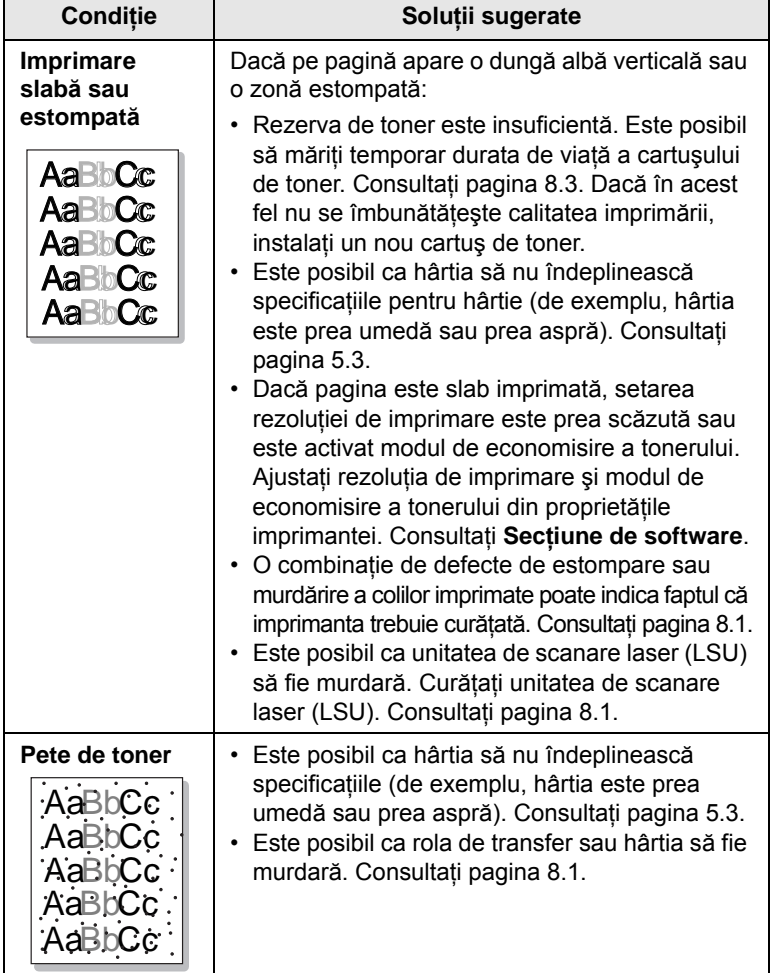

<span id="page-51-2"></span>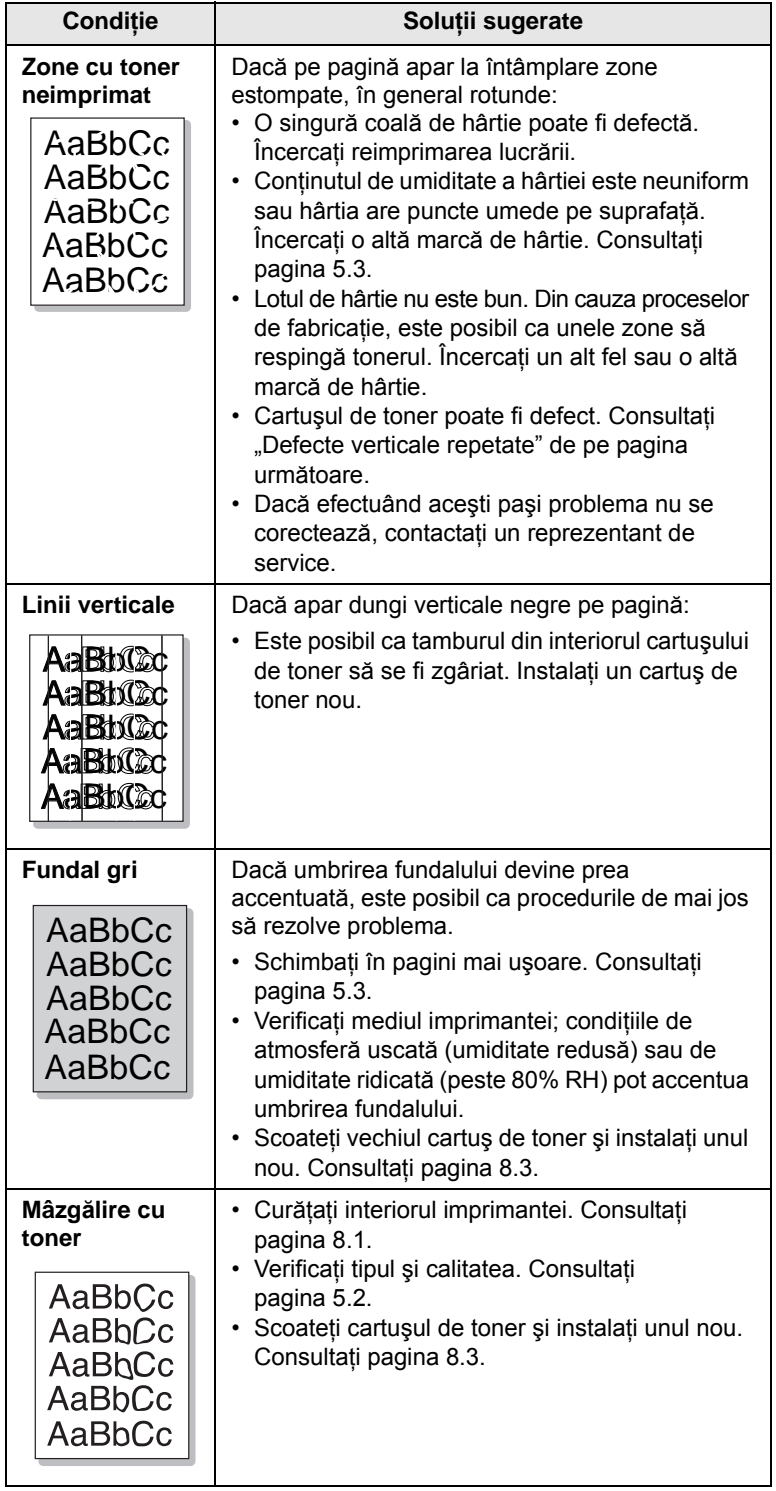

<span id="page-52-0"></span>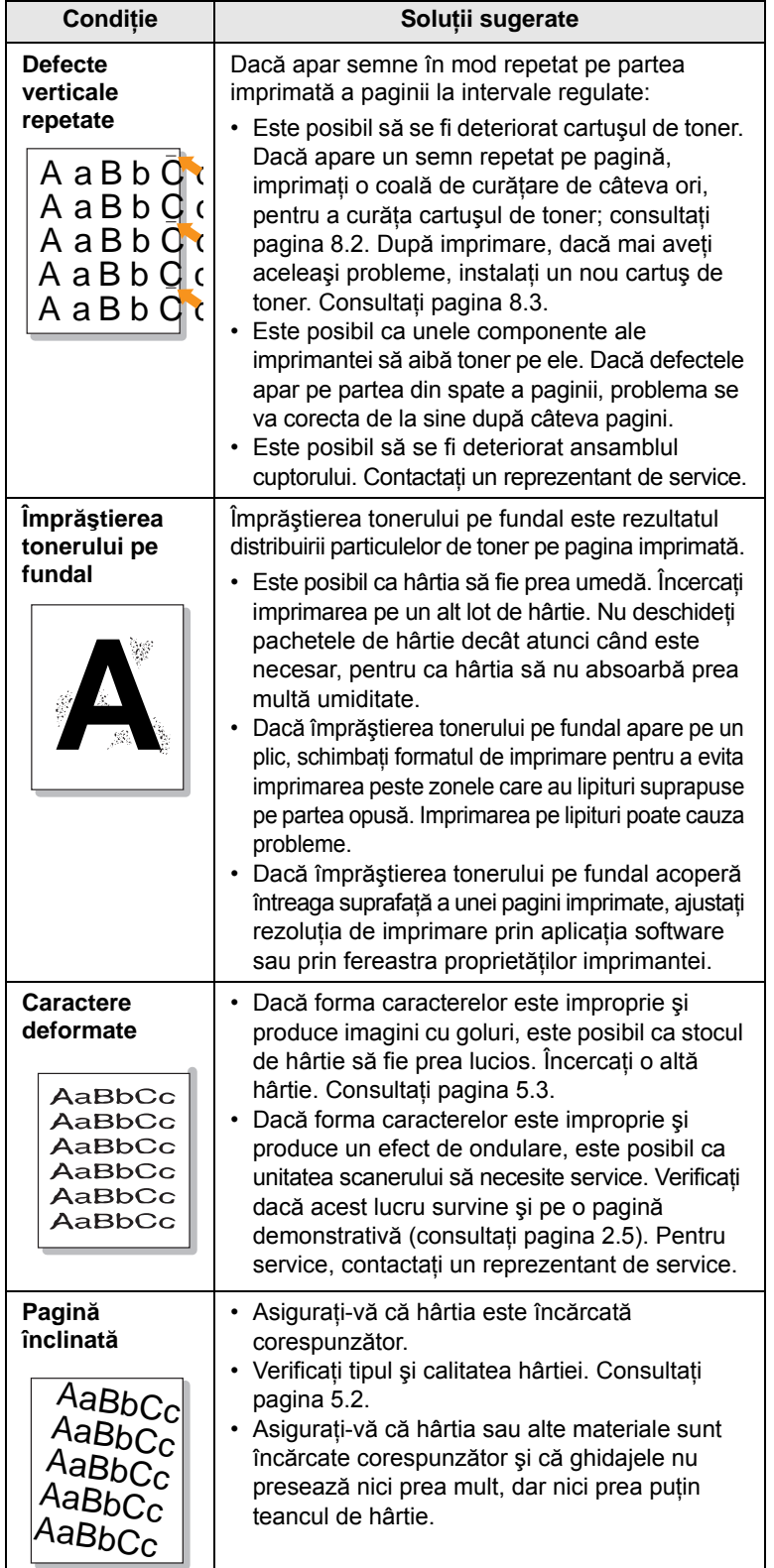

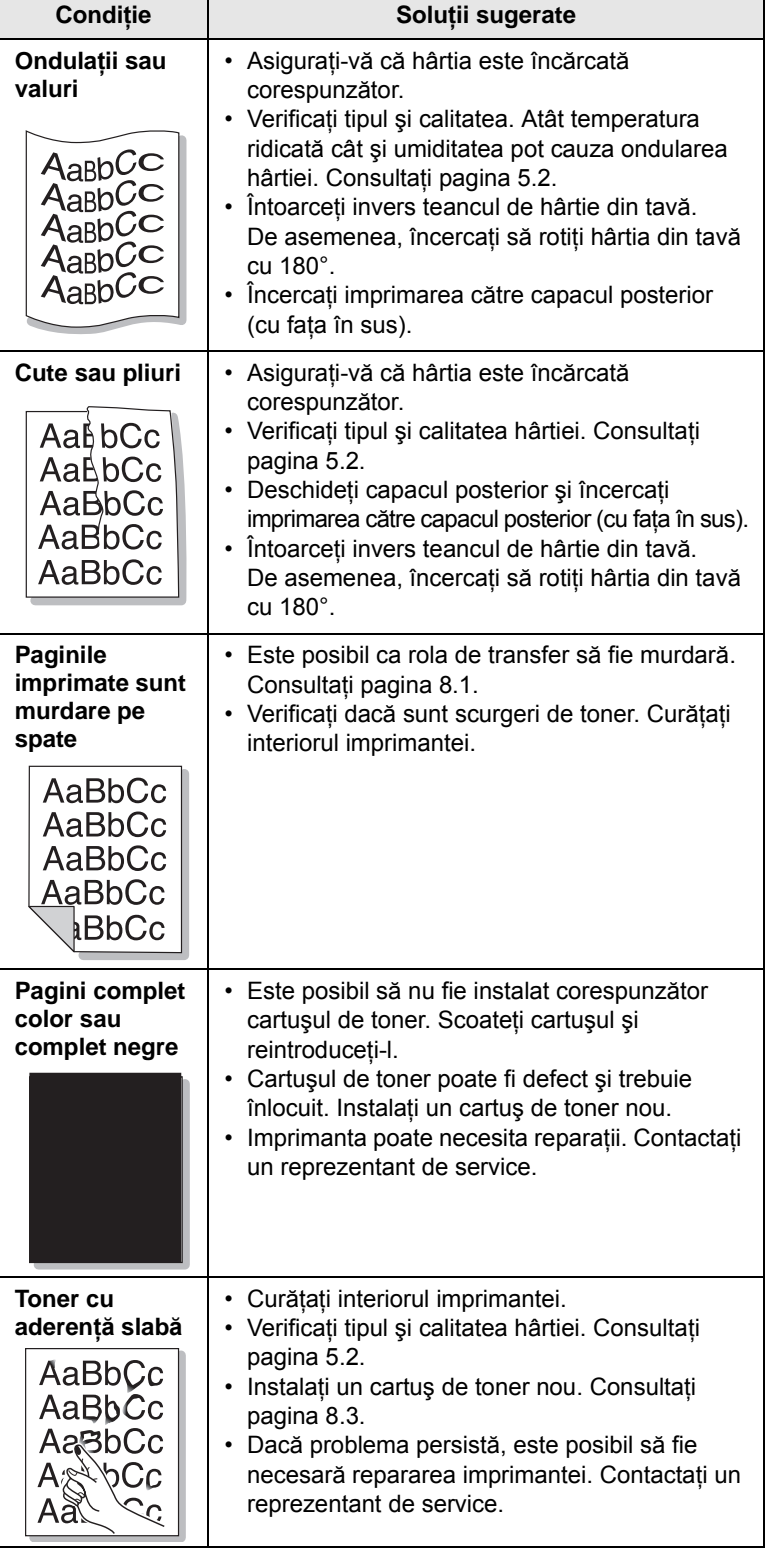

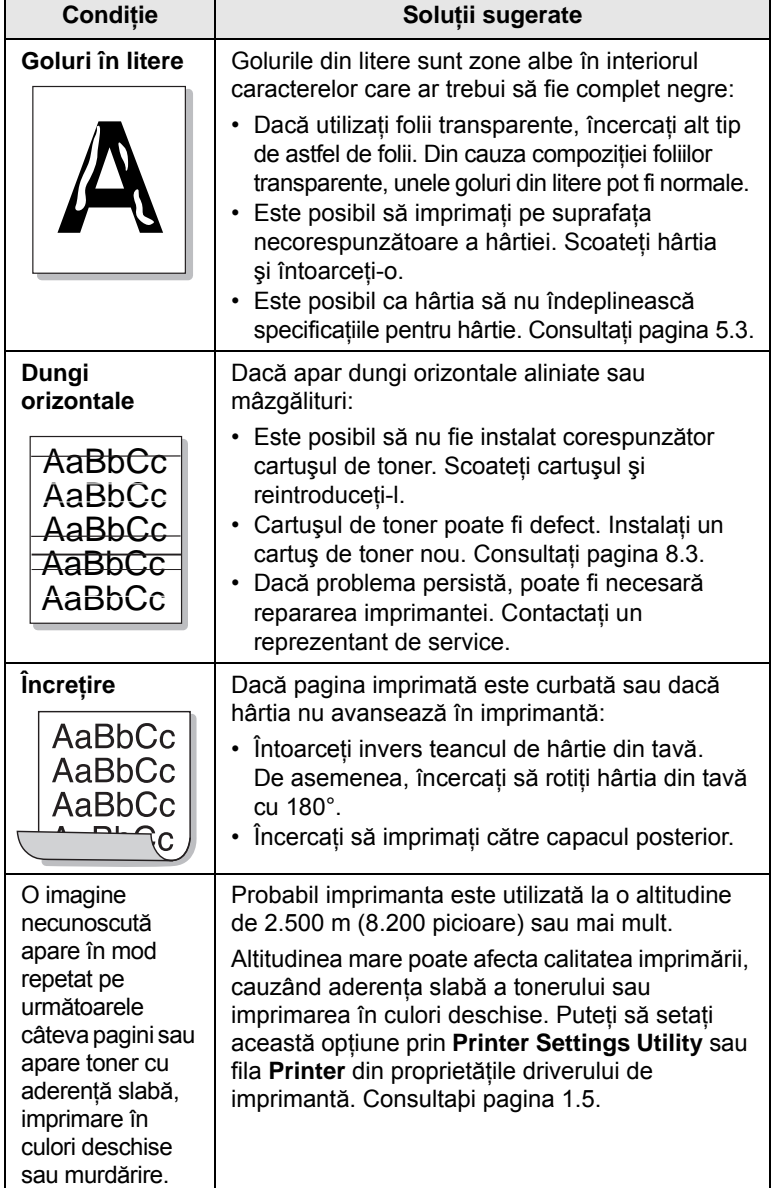

# <span id="page-53-4"></span>**Probleme obişnuite pentru Windows**

<span id="page-53-1"></span>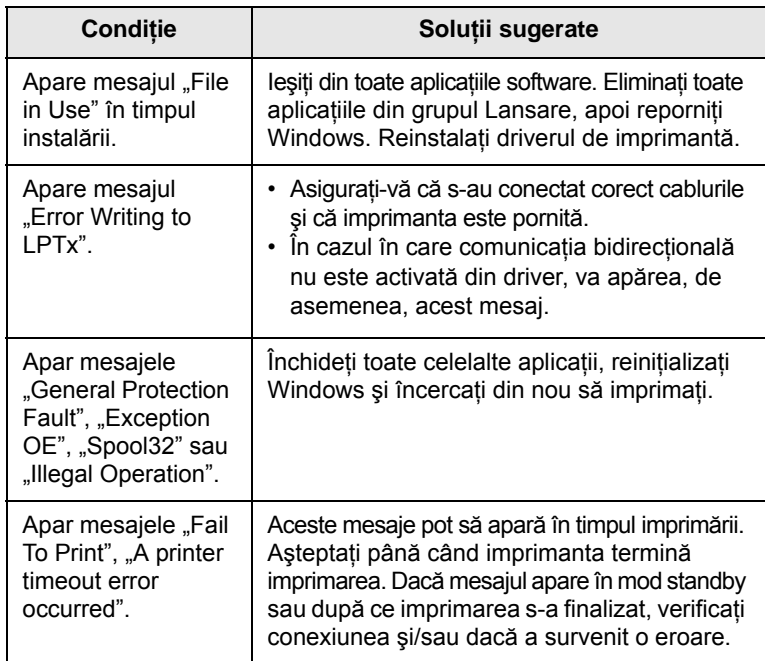

#### **Notă**

Pentru informaţii suplimentare despre mesajele de eroare din Windows, consultați ghidul utilizatorului pentru Microsoft Windows, care a fost livrat împreună cu computerul.

# <span id="page-53-3"></span>**Probleme obişnuite pentru PostScript**

<span id="page-53-2"></span><span id="page-53-0"></span>Situaţiile următoare sunt specifice limbajului PostScript şi pot să survină când sunt utilizate mai multe limbaje de imprimare.

#### **Notă**

Pentru a primi un mesaj imprimat sau afişat pe ecran când survin erori PostScript, deschideţi fereastra Print Options şi faceţi clic pe selecţia dorită de lângă secţiunea de erori PostScript.

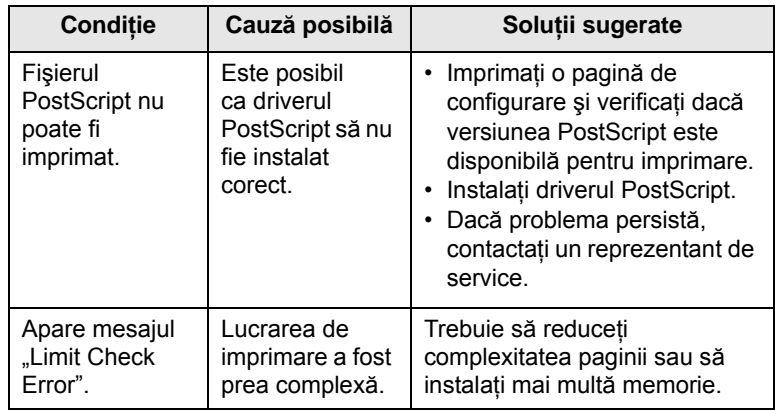

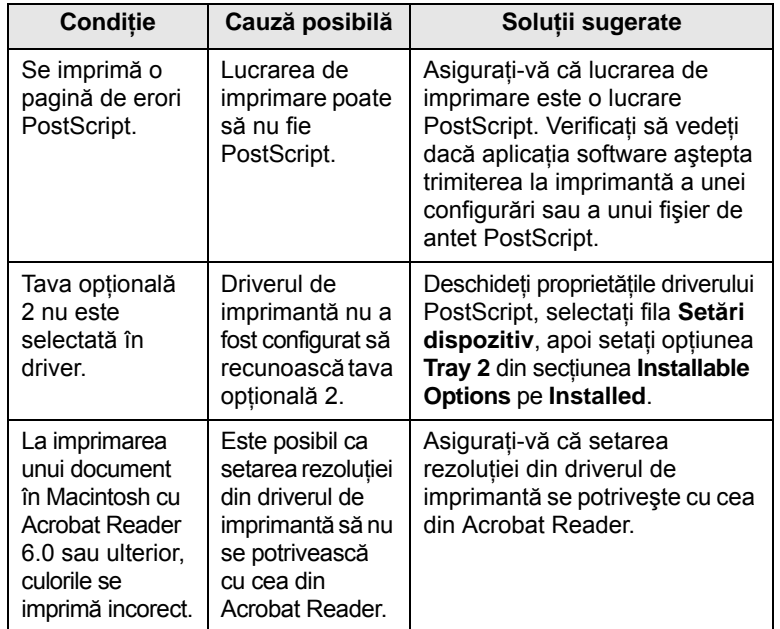

# <span id="page-54-2"></span>**Probleme obişnuite pentru Linux**

<span id="page-54-0"></span>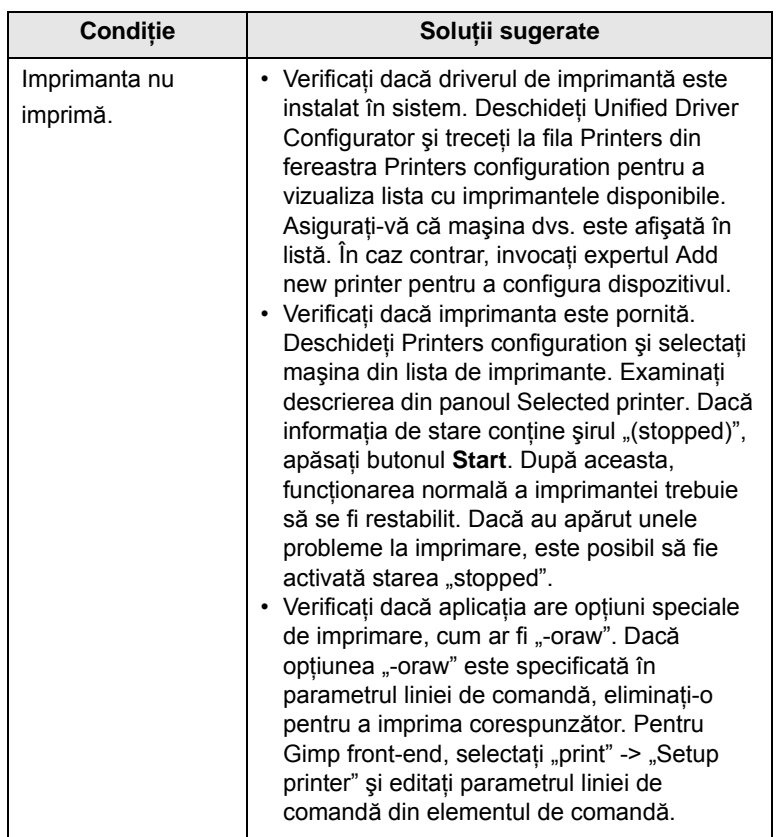

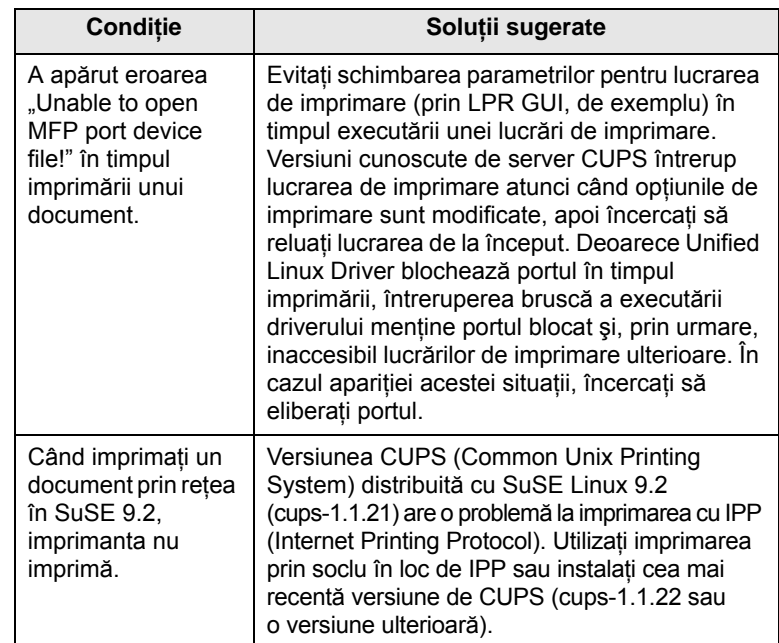

# <span id="page-54-3"></span>**Probleme obişnuite pentru Macintosh**

<span id="page-54-1"></span>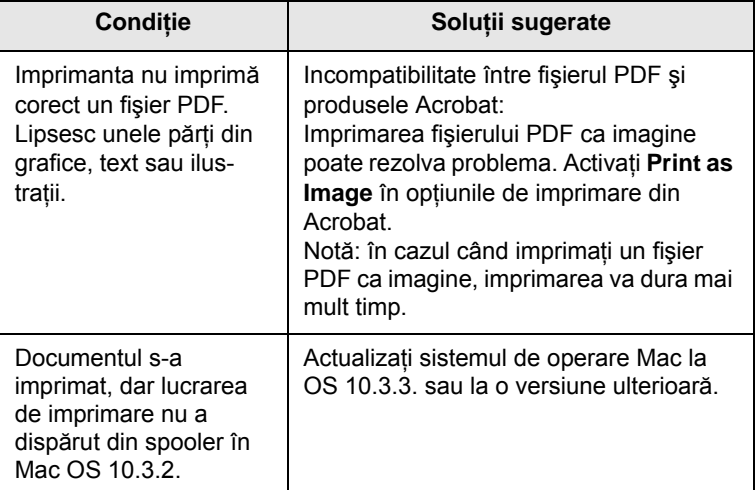

# **10 Instalarea accesoriilor**

Imprimanta dvs. este o imprimantă cu laser cu caracteristici complete, care a fost optimizată pentru a îndeplini majoritatea cerintelor privind imprimarea. Recunoscând faptul că fiecare utilizator poate avea preferinţe diferite, Samsung pune la dispoziţie câteva accesorii pentru a îmbunătăţi posibilităţile de lucru ale imprimantei.

Acest capitol include:

- **Mă[suri de prevedere la instalarea accesoriilor](#page-55-1)**
- **• [Instalarea unei memorii DIMM](#page-55-2)**
- **• [Instalarea unei pl](#page-56-0)ăci de interfaţă cu reţeaua fără fir**

## <span id="page-55-1"></span>**Măsuri de prevedere la instalarea accesoriilor**

#### **Deconectarea cablului de alimentare:**

Nu îndepărtaţi niciodată capacul plăcii de control în timpul alimentării cu energie.

Pentru a evita posibilitatea unui soc electric, deconectati întotdeauna cablul de alimentare când instalaţi sau îndepărtaţi ORICE accesorii din interior sau exterior.

#### **Descărcarea electricităţii statice:**

Placa de control şi accesoriile interne (placa de interfaţă cu reţeaua şi memoria DIMM) sunt sensibile la electricitatea statică. Înainte de instalarea sau scoaterea unor accesorii interne, descărcaţi electricitatea din corpul dvs. atingând un obiect metalic, cum ar fi placa metalică din spatele oricărui dispozitiv conectat la o sursă de alimentare împământată. Dacă vă deplasați înainte de a termina instalarea, descărcați-vă din nou de electricitatea statică.

#### <span id="page-55-4"></span><span id="page-55-0"></span>**Instalarea unei memorii DIMM**

<span id="page-55-2"></span>Imprimanta dvs. are un slot pentru modul de memorie duală în linie (DIMM). Utilizaţi acest slot DIMM pentru a instala memorie suplimentară.

**ML-3470D** are o memorie de 32 MO, care poate fi extinsă până la 288 MO. **ML-3471ND** are o memorie de 64 MO, care poate fi extinsă până la 320 MO.

Pentru informaţii în legătură cu comandarea modulelor de memorie DIMM optionale, consultați [pagina 7.1.](#page-36-3)

**1** Opriţi alimentarea cu energie a imprimantei şi deconectaţi toate cablurile de la imprimantă.

**2** Apucaţi capacul plăcii de control şi glisaţi-l spre dvs. pentru a-l deschide.

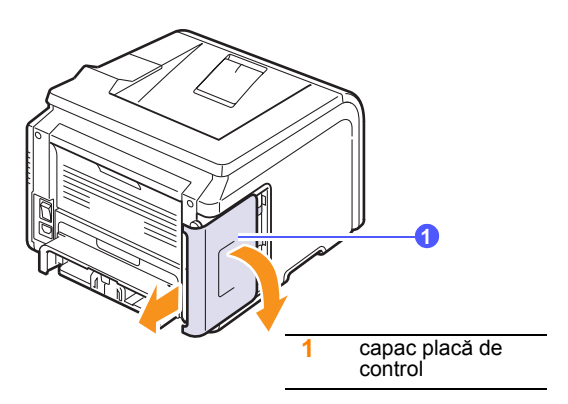

**3** Deschideţi complet siguranţele de blocare de pe fiecare parte a slotului DIMM.

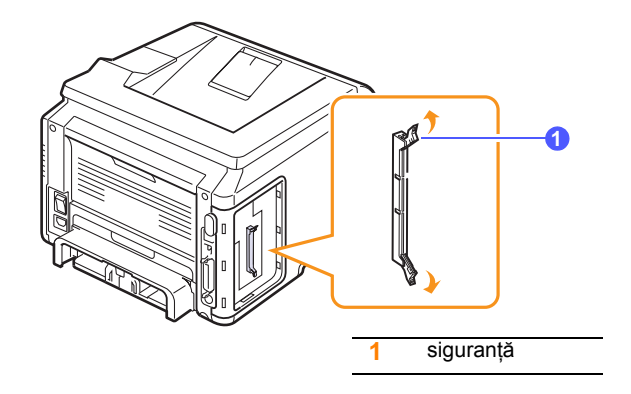

- <span id="page-55-3"></span>**4** Scoateţi un modul nou de memorie DIMM din punga de plastic.
- **5** Tinând modulul DIMM de ambele margini, aliniați crestăturile de pe modulul DIMM cu canalele de la slotul de memorie DIMM.

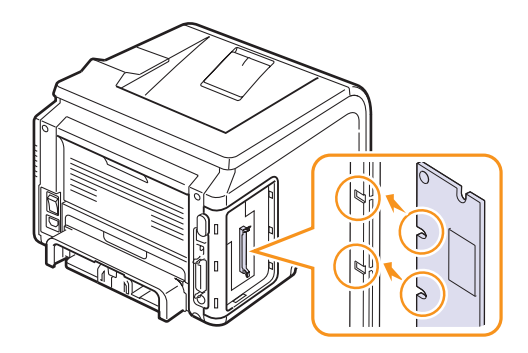

**6** Împingeti modulul DIMM drept în slotul DIMM până când se fixează pe poziție. Asigurați-vă că siguranțele se potrivesc peste crestături pe fiecare parte a modulului DIMM.

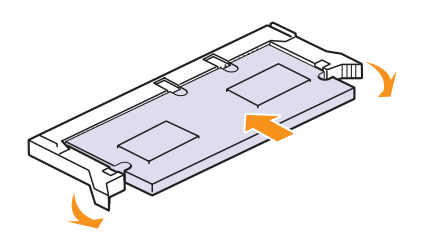

**7** Puneţi la loc capacul plăcii de control.

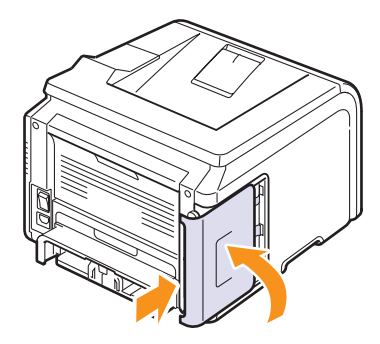

**8** Reconectaţi cablul de alimentare şi cablul imprimantei, apoi porniţi imprimanta.

## **Setarea memoriei la secţiunea de proprietăţi ale imprimantei, pentru PostScript**

După instalarea memoriei DIMM, trebuie să o selectaţi la proprietăţile driverului de imprimantă PostScript pentru a o putea utiliza.

- 1 Asigurati-vă că driverul de imprimantă PostScript este instalat în computerul dvs. Pentru a instala driverul de imprimantă PostScript, trebuie să selectati **Custom** și să bifați driverul de imprimantă PostScript. Consultaţi **Secţiune de software**.
- **2** Faceţi clic pe meniul **Start** din Windows.
- **3** Pentru Windows 2000, selectaţi **Settings**, apoi **Printers**.

Pentru Windows XP/2003, selectaţi **Imprimante şi faxuri**.

Pentru Windows Vista/2008, selectaţi **Panou de control** → **Hardware şi sunete** → **Imprimante**.

Pentru Windows 7, selectaţi **Panou de control** → **Hardware şi sunet** → **Dispozitive şi imprimante**.

Pentru Windows 2008 R2, selectaţi **Panou de control** → **Hardware** → **Dispozitive şi imprimante**.

- **4** Selectaţi imprimanta **Samsung ML-3470 Series**.
- **5** Faceţi clic cu butonul din dreapta al mouse-ului pe pictograma de imprimantă şi selectaţi **Proprietăţi**.
- **6** Selectaţi fila **Setări dispozitiv**.
- **7** Selectaţi cantitatea de memorie instalată la **Printer Memory** în secţiunea **Installable Option**.
- **8** Faceţi clic pe **OK**.

#### <span id="page-56-2"></span><span id="page-56-1"></span><span id="page-56-0"></span>**Instalarea unei plăci de interfaţă cu reţeaua fără fir**

Modelul **ML-3471ND** este echipat cu o interfaţă de reţea care vă permite să utilizați imprimanta într-o rețea. De asemenea, puteți să cumpărați o placă de interfaţă pentru reţeaua fără fir, care vă permite să utilizaţi imprimanta în medii de reţea fără fir.

Pentru informații despre comandare, consultați [pagina 7.1.](#page-36-3)

Cititi măsurile de prevedere de la [pagina 10.1](#page-55-1) și urmați această procedură pentru a instala în imprimantă placa de interfaţă pentru reţeaua fără fir.

- **1** Opriţi alimentarea cu energie a imprimantei şi deconectaţi toate cablurile de la imprimantă.
- **2** Apucaţi capacul plăcii de control şi glisaţi-l spre dvs. pentru a-l deschide.

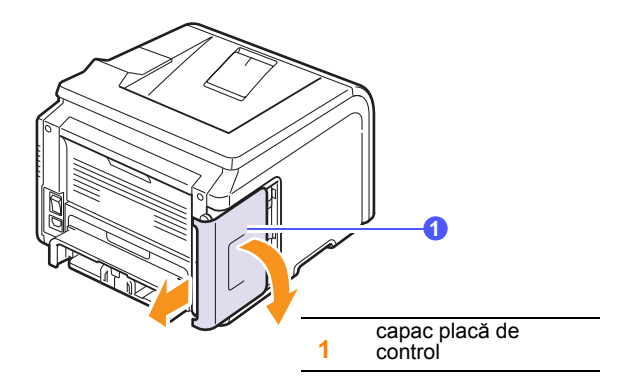

**3** Aliniaţi conectorul de pe placa de interfaţă pentru reţeaua fără fir cu conectorul de pe placa de control. Împingeţi ferm placa în conectorul de pe placa de control până când se fixează bine pe poziţie.

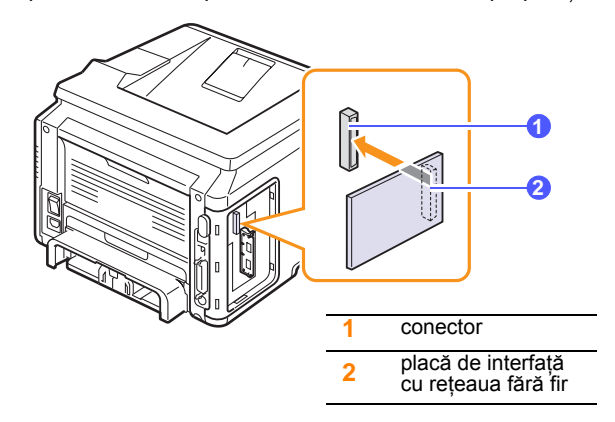

**4** Puneti la loc capacul plăcii de control.

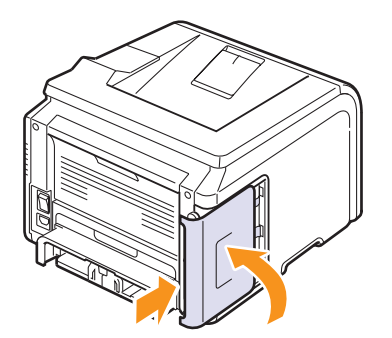

**5** Reconectati cablul de alimentare și porniti imprimanta.

#### **Notă**

De asemenea, puteti să configurați parametrii de retea de la panoul de control; consultati coloana următoare.

### <span id="page-57-0"></span>**Configurarea parametrilor de reţea fără fir**

După instalarea plăcii de rețea fără fir, trebuie să configurați parametrii de reţea corespunzători pentru a utiliza imprimanta într-o reţea fără fir. Pentru a realiza acest lucru, puteți să utilizați atât panoul de control cât şi SyncThru Web Service, un site Web încorporat în imprimanta dvs. Această secţiune vă oferă informaţii de bază despre parametrii de reţea 802.11 b/g care pot fi configuraţi de la panoul de control.

#### **Configurarea setărilor de bază pentru reţea**

Puteţi să configuraţi setările de bază pentru comunicaţii fără fir, precum SSID, modul de operare și canalele. Puteți să găsiți setările de bază selectând o rețea fără fir sau să le configurați manual, după caz.

- **1** Apăsaţi **Menu** până când apare **Network** pe linia din partea inferioară a afişajului şi apăsaţi **OK**.
- **2** Apăsaţi butoanele de **defilare** până când apare **Wireless** şi apăsaţi **OK**.
- **3** Apăsaţi **OK** când apare **WLAN Basic**.
- **4** Apăsaţi butoanele de **defilare** pentru a selecta metoda de configurare dorită şi apăsaţi **OK**.
	- **Search List**: Placa de interfaţă pentru reţea fără fir din imprimanta dvs. caută în zonă reţele fără fir şi arată rezultatele.
	- **Custom**: Puteţi să configuraţi setările pentru comunicaţii fără fir potrivit cerintelor dvs.
- **5** Dacă selectaţi **Search List**, apăsaţi butoanele de **defilare** pentru a selecta o reţea şi apăsaţi **OK**.

Dacă selectaţi **Custom**, setaţi fiecare opţiune de reţea:

- Edit SSID: Introduceti SSID, numele care identifică o retea fără fir. SSID este sensibil la litere mari şi mici şi ca urmare, trebuie să îl introduceti.
- **Operation Mode**: Selectaţi tipul de conexiuni fără fir.

În modul **Ad-Hoc**, plăcile fără fir comunică direct între ele.

 În modul **Infrastructure**, plăcile fără fir comunică între ele printr-un punct de acces, care permite atât plăcilor fără fir cât şi plăcilor cablate să trimită fişiere către imprimantă. Dacă selectaţi **Auto**, imprimanta selectează automat modul de functionare în functie de conexiunile prin cablu de retea, de fiecare dată când se initializează.

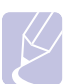

# **Notă**

În modul **Ad-Hoc**, chiar în cazul în care cablul de reţea este conectat, imprimanta va utiliza interfata fără fir.

- **Channel**: Această opţiune este disponibilă numai în modul Ad-Hoc. În majoritatea cazurilor, nu este necesar să modificaţi această setare. Imprimanta va scana toate canalele disponibile pentru reţeaua specificată şi îşi va adapta canalul în funcţie de cel detectat.
- **6** După ce terminaţi, apăsaţi **Stop** pentru a reveni la modul Standby.

#### **Selectarea tipului de autentificare**

Autentificarea este un proces de identificare a legitimităţii accesului unui utilizator la reţea. Aveţi posibilitatea să selectaţi dacă se utilizează sau nu autentificarea.

- **1** Apăsaţi **Menu** până când apare **Network** pe linia din partea inferioară a afişajului şi apăsaţi **OK**.
- **2** Apăsaţi butoanele de **defilare** până când apare **Wireless** şi apăsaţi **OK**.
- **3** Apăsaţi butoanele de **defilare** până când apare **WLAN Security** şi apăsaţi **OK**.
- **4** Apăsaţi butoanele de **defilare** până când apare **Static WEP** şi apăsaţi **OK**.
- **5** Apăsaţi butoanele de **defilare** până când apare **Authentication** şi apăsaţi **OK**.
- **6** Apăsaţi butoanele de **defilare** pentru a selecta tipul dorit.
	- **Open System**: Autentificarea nu este utilizată.
	- **Shared Key**: Autentificarea este utilizată.
- **7** Apăsaţi **OK** pentru a salva selecţia.
- **8** Apăsaţi **Stop** pentru a reveni la modul Standby.

#### **Setarea elementelor de criptare**

Dacă reteaua utilizează chei de criptare WEP, trebuie să selectati tipul de criptare corespunzător şi să configuraţi cheile de criptare. Aveţi posibilitatea să configurați până la patru chei. Cheia activă trebuie să corespundă valorii şi poziţiei cheii (de exemplu, Cheia 1) configurate pe alte dispozitive fără fir din reţea.

- **1** Apăsaţi **Menu** până când apare **Network** pe linia din partea inferioară a afişajului şi apăsaţi **OK**.
- **2** Apăsaţi butoanele de **defilare** până când apare **Wireless** şi apăsaţi **OK**.
- **3** Apăsaţi butoanele de **defilare** până când apare **WLAN Security** şi apăsaţi **OK**.
- **4** Apăsaţi butoanele de **defilare** până când apare **Static WEP** şi apăsaţi **OK**.
- **5** Apăsaţi butoanele de **defilare** până când apare **Encryption** şi apăsaţi **OK**.

#### **Notă**

Dacă aţi setat tipul de autentificare pe **Open System**, meniul **Encryption** nu se afişează.

- **6** Setaţi fiecare opţiune de criptare şi apăsaţi **OK**.
	- **Encrypt. Type**: Selectaţi un tip de criptare.
	- Key Type: Selectati tipul cheii din retea.
- Using Key: Selectati cheia care urmează să fie utilizată în retea.
- **Edit Key**: Introduceţi numărul cheii pentru poziţia cheii selectate. Introduceţi numerele după cum urmează:

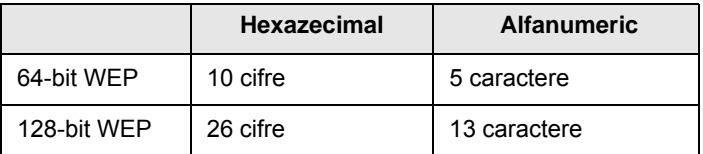

**7** După ce terminaţi, apăsaţi **Stop** pentru a reveni la modul Standby.

#### **Restabilirea valorilor implicite pentru lucru în reţea fără fir**

Dacă survin probleme când utilizați sau setați valorile pentru rețeaua fără fir, efectuați pașii următori pentru a restabili valorile implicite din fabrică. În general, valorile prestabilite din fabrică pentru reţelele fără fir sunt optimizate pentru imprimanta dvs.

- **1** Apăsaţi **Menu** până când apare **Network** pe linia din partea inferioară a afişajului şi apăsaţi **OK**.
- **2** Apăsaţi butoanele de **defilare** până când apare **Wireless** şi apăsaţi **OK**.
- **3** Apăsaţi butoanele de **defilare** până când apare **WLAN Default** şi apăsaţi **OK**.
- **4** Când apare **Restore** pe linia din partea inferioară a afişajului, apăsaţi **OK**. Imprimanta începe să restabilească valorile implicite.

# **11 Specificaţii**

Acest capitol include:

<span id="page-59-0"></span>**• Specificaţ[ii pentru imprimant](#page-59-0)ă**

# <span id="page-59-1"></span>**Specificaţii pentru imprimantă**

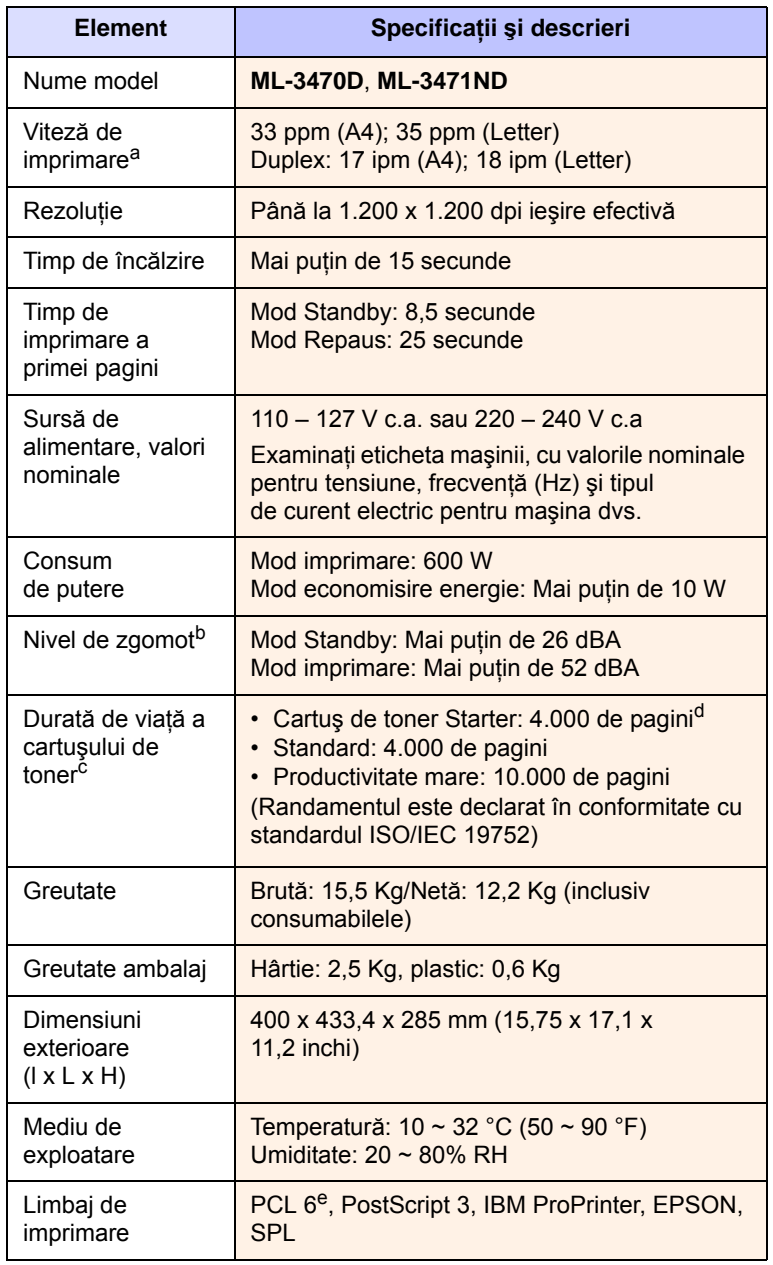

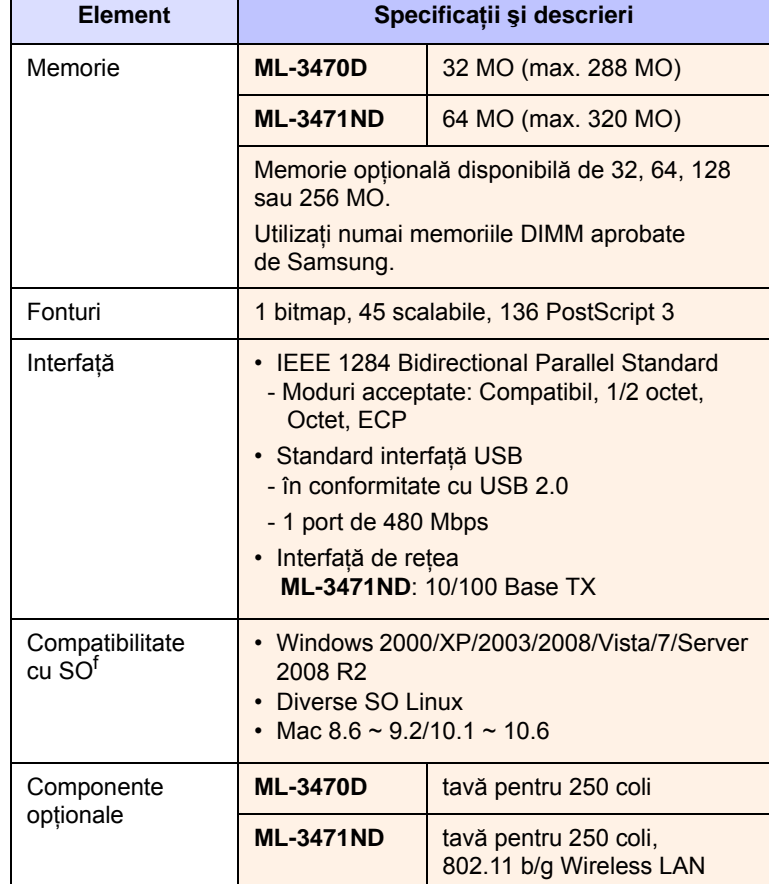

a. Viteza de imprimare va fi afectată de sistemul de operare utilizat, capacitatea de calcul, software-ul de aplicaţie, metoda de conectare, tipul şi dimensiunea suportului de imprimare şi complexitatea lucrării.

b. Nivel de presiune sonoră, ISO 7779.

c. Numărul de pagini poate fi influenţat de mediul de exploatare, intervalul de imprimare, tipul şi dimensiunea suportului de imprimare.

d. Variază în funcție de configurația produsului.

e. Compatibil cu PCL 6 versiunea 2.1.

f. Vizitați [www.samsungprinter.com](http://www.samsungprinter.com) pentru descărcarea celei mai recente versiuni de software.

# **INDEX**

# **A**

accesorii informaţii comandare [7.1](#page-36-4) instalare memorie DIMM [10.1](#page-55-3) placă de interfaţă reţea fără fir [10.2](#page-56-1) afişare limbă, modificare panou de control [2.5](#page-20-1) altitudine mare [9.13](#page-53-2) amplasare componente [1.2](#page-12-0) amplasare ieşire, selectare [5.8](#page-34-0)

## **B**

blocaj hârtie, eliminare în jurul cartuşului de toner [9.3](#page-43-2) tavă multifuncțională [9.2](#page-42-0) tava 2 opţională [9.2](#page-42-1) tava 1 [9.1](#page-41-2) zonă duplex [9.4](#page-44-3) zonă ieşire hârtie [9.3](#page-43-3) blocaj, eliminare [9.1](#page-41-3)

# **C**

capac posterior, utilizare [5.8](#page-34-1) cartuş toner verificare redistribuire toner [8.2](#page-38-2) curătare [8.2](#page-38-3) înlocuire [8.3](#page-39-1), [8.4](#page-40-2) întreținere [8.2](#page-38-4) redistribuire [8.3](#page-39-0) cerinte de sistem Linux [3.3](#page-23-0) Macintosh [3.3](#page-23-1) Windows [3.2](#page-22-0) coală de curățare, imprimare [8.2](#page-38-5) configurare reţea EtherTalk<sub>4.3</sub> fără fir [10.3](#page-57-0) sisteme de operare [4.1](#page-24-0) TCP/IP [4.2](#page-25-1) configurare reţea fără fir [10.3](#page-57-0) consumabile

verificare durată de viaţă [8.2](#page-38-2) informaţii comandare [7.1](#page-36-5) curătare exterior [8.1](#page-37-3) interior [8.1](#page-37-4) tambur [8.2](#page-38-3)

## **D**

DIMM, instalare [10.1](#page-55-3) dimensiune hârtie setare [2.3](#page-18-0) specificaţii [5.2](#page-28-1)

**I**

imprimare pagină demonstrativă [2.5](#page-20-0) indicator nivel hârtie [5.4](#page-30-1) instalare accesorii memorie [10.1](#page-55-3) placă de interfaţă de reţea [10.2](#page-56-1)

# **Î**

încărcare hârtie tavă multifunctională [5.6](#page-32-0) tava 1/tavă opţională 2 [5.5](#page-31-1) tava 1/tavă opţională 2 [5.5](#page-31-1) înlocuire, cartuş toner [8.3](#page-39-2), [8.4](#page-40-3)

## **L**

LED Status [1.4](#page-14-0)

### **M**

memorie DIMM, instalare [10.1](#page-55-4) mesaje de eroare [9.6](#page-46-2) mod alimentare manuală [5.7](#page-33-0) mod economisire toner, utilizare [2.5](#page-20-2)

#### **P**

pagină demonstrativă, imprimare [2.5](#page-20-3) panou de control LED Status [1.4](#page-14-1) meniuri [2.1](#page-16-0) piese de schimb [8.4](#page-40-4) placă de interfaţă reţea fără fir, instalare [10.2](#page-56-2) placă de interfaţă reţea, instalare [10.2](#page-56-2) problemă, soluţionare blocaje hârtie [9.1](#page-41-4) calitate imprimare [9.11](#page-51-1) erori PS [9.13](#page-53-3) imprimare [9.9](#page-49-1) Linux [9.14](#page-54-2) listă verificare [9.6](#page-46-3) Macintosh [9.14](#page-54-3) mesaje de eroare [9.6](#page-46-4) Windows [9.13](#page-53-4) probleme calitate imprimare, solutionare [9.11](#page-51-1) probleme de calitate [9.11](#page-51-2) probleme Linux [9.14](#page-54-2) probleme Macintosh [9.14](#page-54-3) probleme PostScript [9.13](#page-53-3) probleme Windows [9.13](#page-53-4)

#### **R**

recomandări hârtie [5.3](#page-29-1)

## **S**

specificație, imprimantă [11.1](#page-59-1) suporturi de imprimare speciale, recomandări [5.3](#page-29-2)

## **T**

tavă de ieşire [5.8](#page-34-2) tavă multifuncțională [5.6](#page-32-1) tambur, curăţare [8.2](#page-38-3) tip hârtie

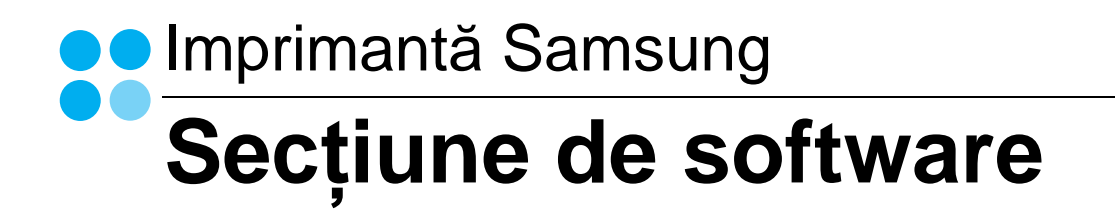

# SECȚIUNE DE SOFTWARE **CUPRINS**

# **CAPITOLUL 1: INSTALAREA SOFTWARE-ULUI IMPRIMANTEI ÎN SISTEMUL DE OPERARE WINDOWS**

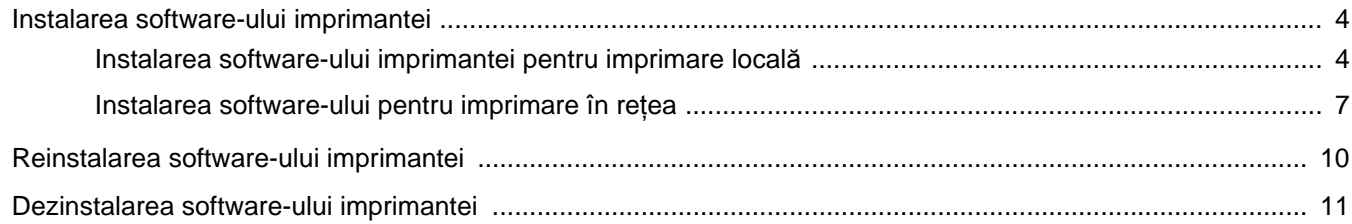

# **CAPITOLUL 2: OPERAȚIUNI ELEMENTARE DE IMPRIMARE**

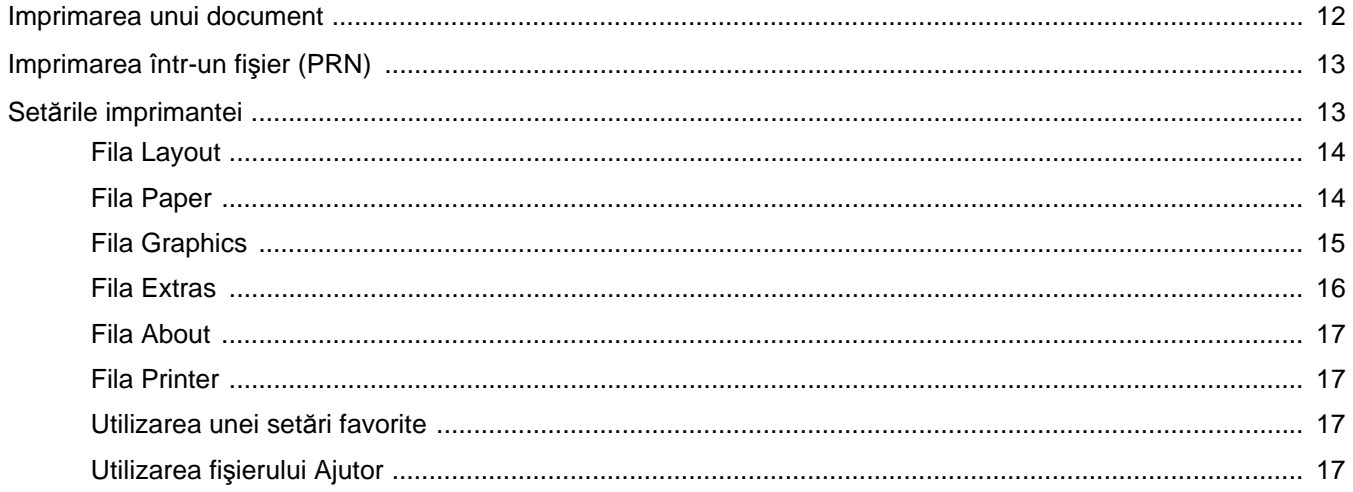

# **CAPITOLUL 3: IMPRIMAREA AVANSATĂ**

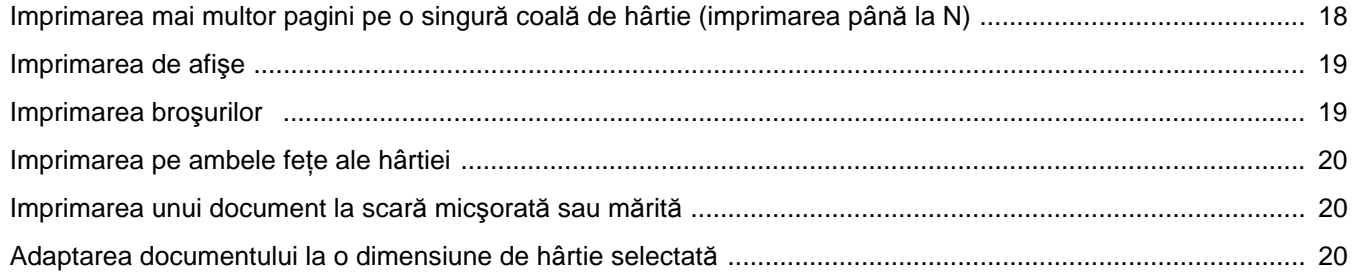

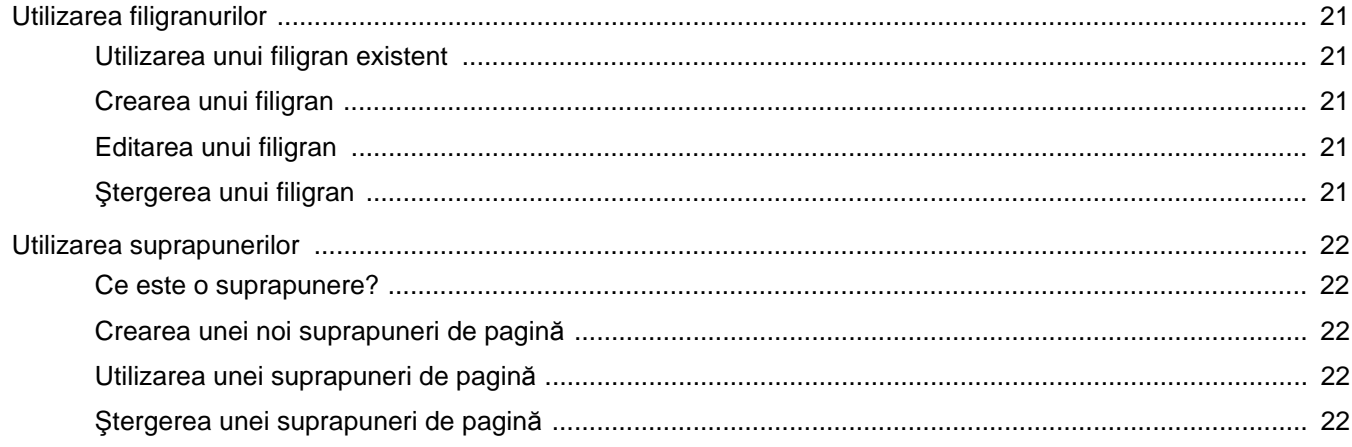

# **CAPITOLUL 4: UTILIZAREA DRIVERULUI POSTSCRIPT PENTRU WINDOWS**

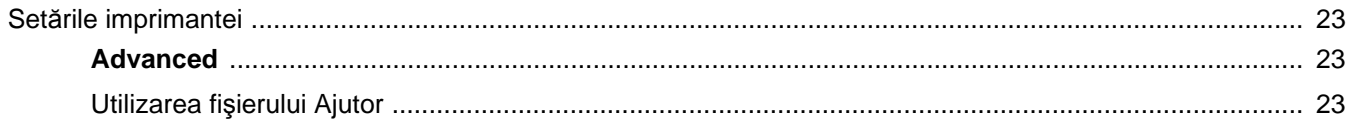

# **CAPITOLUL 5: PARTAJAREA LOCALĂ A IMPRIMANTEI**

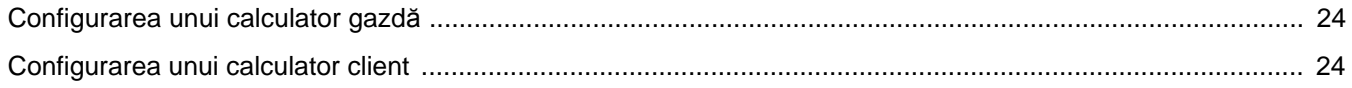

# **CAPITOLUL 6: UTILIZAREA PROGRAMULUI SMART PANEL**

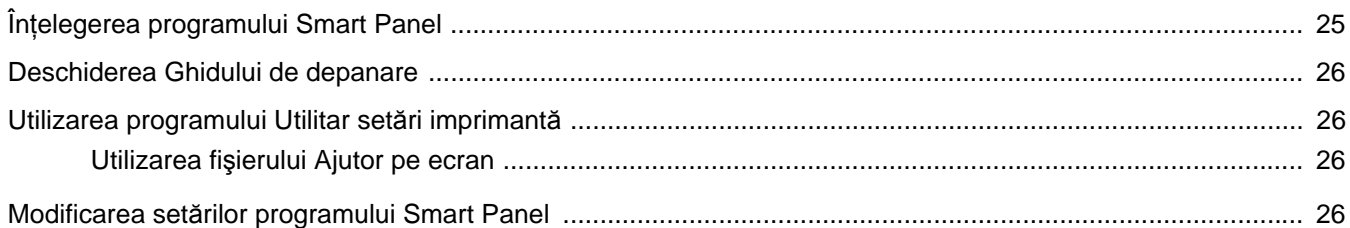

# **CAPITOLUL 7: UTILIZAREA IMPRIMANTEI ÎN LINUX**

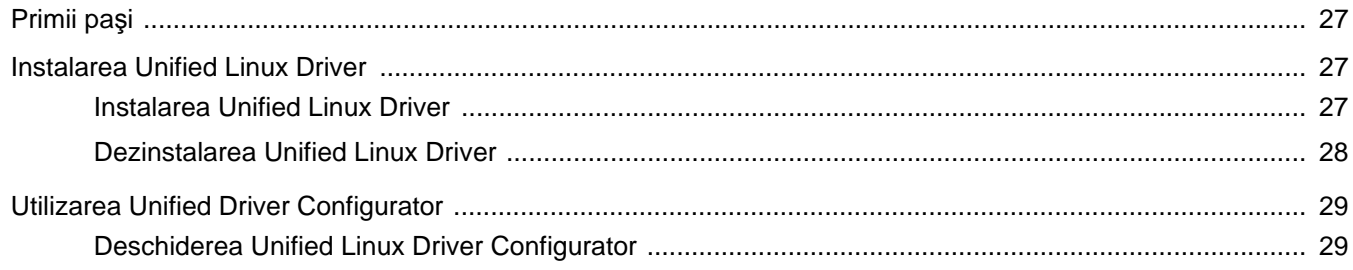

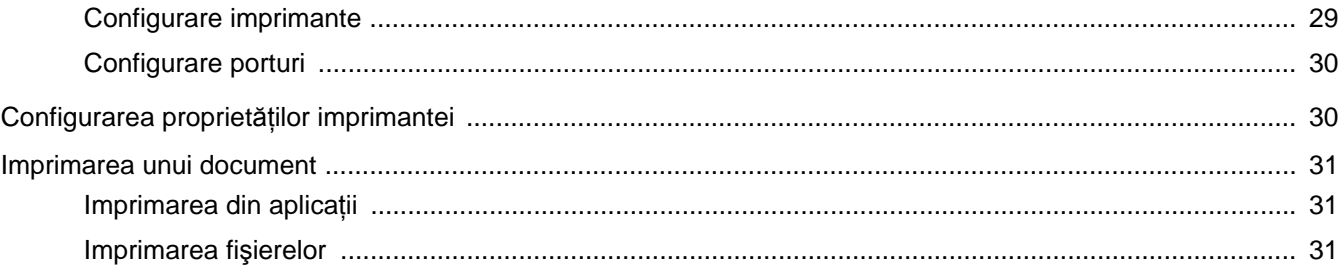

# **CAPITOLUL 8: UTILIZAREA IMPRIMANTEI CU UN CALCULATOR MACINTOSH**

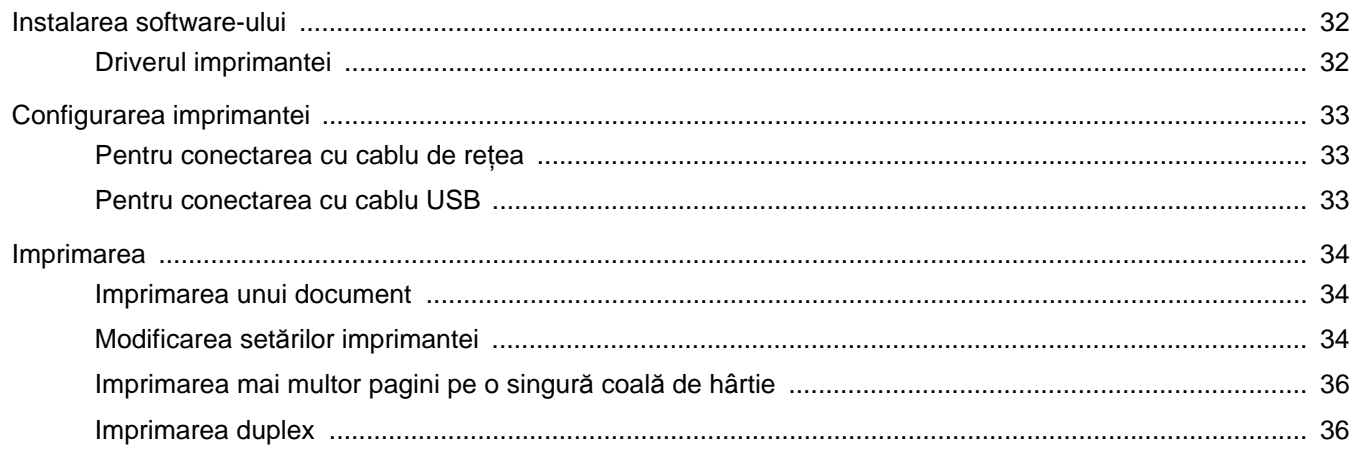

# <span id="page-65-0"></span>**1 Instalarea software-ului imprimantei în sistemul de operare Windows**

Acest capitol include:

- **• [Instalarea software-ului imprimantei](#page-65-1)**
- **• [Reinstalarea software-ului imprimantei](#page-71-0)**
- **• [Dezinstalarea software-ului imprimantei](#page-72-0)**

**NOTĂ:** Procedura următoare se referă la Windows XP; pentru alte sisteme de operare, consultați Manualul de utilizare sau ghidul online aferente respectivului sistem Windows.

# <span id="page-65-1"></span>**Instalarea software-ului imprimantei**

Puteţi instala software-ul imprimantei pentru imprimare locală sau pentru imprimare în reţea. Pentru a instala pe calculator software-ul imprimantei, executaţi procedura de instalare corespunzătoare, în funcție de imprimanta utilizată.

Un driver de imprimantă este un produs software care permite calculatorului să comunice cu imprimanta. Procedura de instalare a driverelor poate diferi în funcție de sistemul de operare utilizat.

Toate aplicatiile care rulează pe calculatorul dumneavoastră trebuie închise înainte de a începe instalarea.

# <span id="page-65-2"></span>**Instalarea software-ului imprimantei pentru imprimare locală**

O imprimantă locală este o imprimantă conectată direct la calculatorul dumneavoastră utilizând cablul de imprimantă furnizat împreună cu imprimanta, de exemplu un cablu USB sau un cablu paralel. Dacă imprimanta dumneavoastră este conectată la o reţea, săriţi peste acest pas şi treceţi la [?\\$paratext>?](#page-68-0) la pagina [7.](#page-68-0)

Puteti instala software-ul imprimantei utilizând metoda tipică sau metoda personalizată.

**NOTĂ:** În cazul în care, în timpul instalării, este afişată fereastra "Program asistent pentru instalare hardware nou", faceți clic pe din coltul din dreapta sus al casetei pentru a închide fereastra, sau faceţi clic pe **Revocare**.

#### **Instalarea tipică**

Aceasta este opţiunea recomandată pentru majoritatea utilizatorilor. Vor fi instalate toate componentele necesare pentru operaţiunile imprimantei.

- **1** Asiguraţi-vă că imprimanta este conectată la calculator şi este pornită.
- **2** Introduceţi CD-ROM-ul furnizat în unitatea CD-ROM. În mod normal, CD-ROM-ul va rula automat, iar fereastra de instalare va fi afişată.

Dacă nu este afişată fereastra de instalare, faceţi clic pe **Start** şi apoi pe **Executare**. Tastaţi **X:\Setup.exe**, înlocuind "**X**" cu litera care corespunde unităţii dumneavoastră de hard disk şi apoi faceţi clic pe **OK**.

Dacă utilizaţi Windows Vista, Windows 7 şi Windows Server 2008 R2, faceţi clic pe **Start** → **Toate programele** → **Accesorii** → **Executare** şi tastaţi **X:\Setup.exe**.

Dacă fereastra **Redare automată** este afişată în Windows Vista, Windows 7 şi Windows Server 2008 R2, faceţi clic pe **Executare Setup.exe** în câmpul **Instalare sau executare program** şi apoi faceţi clic pe **Continuare** în fereastra **Control cont utilizator**.

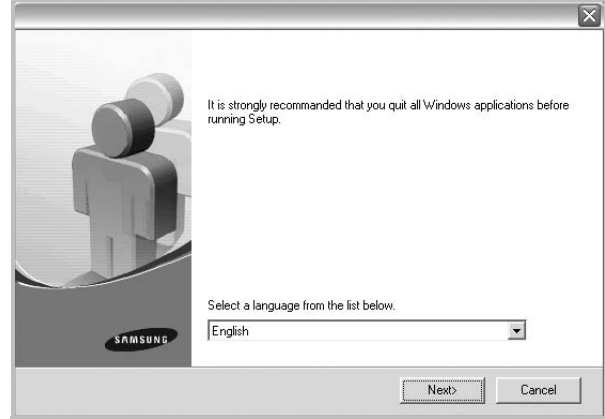

**3** Faceţi clic pe **Next**.

• Dacă este necesar, selectați o limbă din lista derulantă.

**4** Selectaţi **Typical installation for a local printer**. Faceţi clic pe **Next**.

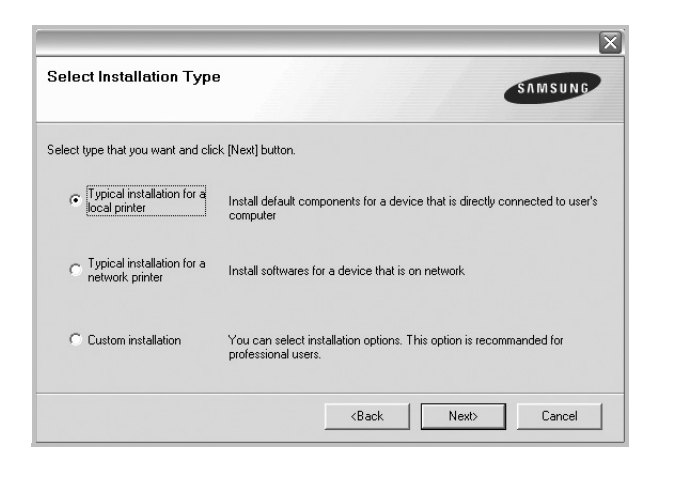

**NOTĂ:** În cazul în care imprimanta nu este conectată la calculator, va fi afişată următoarea fereastră.

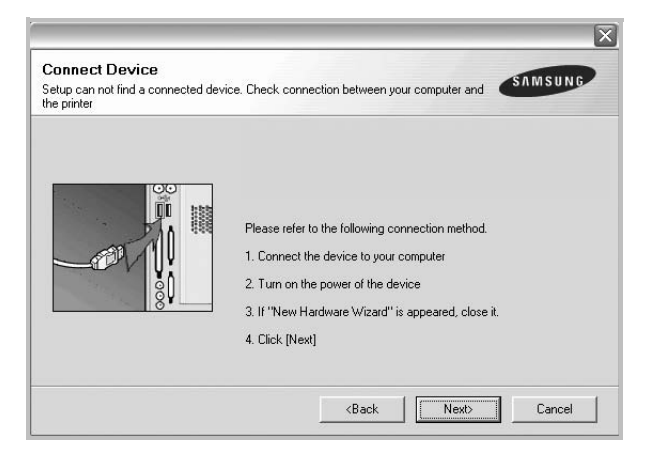

- După conectarea imprimantei, faceţi clic pe **Next**.
- Dacă nu doriţi să conectaţi în acest moment imprimanta, faceţi clic pe **Next** şi apoi pe **No** în următorul ecran. Apoi, instalarea va începe, iar la terminarea instalării nu va fi imprimată o pagină de test.
- *Fereastra de instalare care apare în acest Manual de utilizare poate diferi în funcţie de imprimanta şi interfaţa utilizate.*
- **5** După finalizarea instalării, este afişată o fereastră care vă întreabă dacă doriți să imprimați o pagină de test. Dacă doriți să imprimaţi o pagină de test, selectaţi caseta de validare şi faceţi clic pe **Next**.

În caz contrar, faceţi clic pe **Next** şi săriţi peste [la pasul 7](#page-66-0).

**6** În cazul în care pagina de test este imprimată corect, faceti clic pe **Yes**.

În caz contrar, faceţi clic pe **No** pentru a o imprima din nou.

<span id="page-66-0"></span>**7** Pentru a vă înregistra ca utilizator al unei imprimante Samsung în scopul de a primi informaţii de la firma Samsung, selectaţi

caseta de validare şi faceţi clic pe **Finish**. Sunteţi direcţionat spre site-ul web al firmei Samsung.

În caz contrar, faceţi clic pe **Finish**.

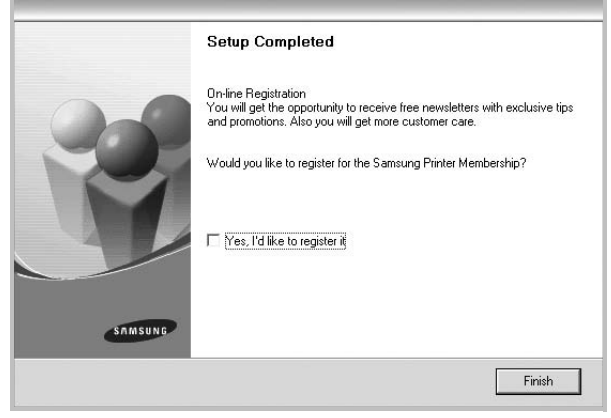

**NOTĂ:** În cazul în care, după finalizarea configurării, imprimanta nu funcţionează corect, reinstalaţi driverul imprimantei. A se vedea [?\\$paratext>?](#page-71-0) la pagina [10.](#page-71-0)

#### **Instalarea personalizată**

Puteți selecta separat componentele pe care doriți să le instalați.

- **1** Asiguraţi-vă că imprimanta este conectată la calculator şi este pornită.
- **2** Introduceţi CD-ROM-ul furnizat în unitatea CD-ROM.

În mod normal, CD-ROM-ul va rula automat, iar fereastra de instalare va fi afişată.

Dacă nu este afişată fereastra de instalare, faceţi clic pe **Start** şi apoi pe **Executare**. Tastaţi **X:\Setup.exe**, înlocuind "**X**" cu litera care corespunde unităţii dumneavoastră de hard disk şi apoi faceţi clic pe **OK**.

Dacă utilizaţi Windows Vista, Windows 7 şi Windows Server 2008 R2, faceţi clic pe **Start** → **Toate programele** → **Accesorii** → **Executare** şi tastaţi **X:\Setup.exe**.

Dacă fereastra **Redare automată** este afişată în Windows Vista, Windows 7 şi Windows Server 2008 R2, faceti clic pe **Executare Setup.exe** în câmpul **Instalare sau** 

**executare program** şi apoi faceţi clic pe **Continuare** în fereastra **Control cont utilizator**.

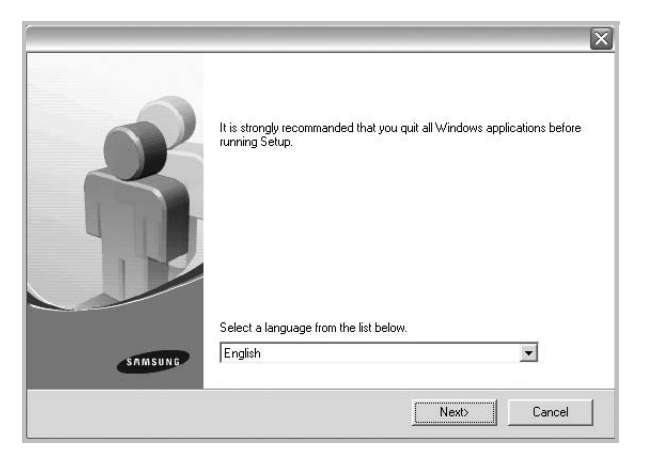

- **3** Faceţi clic pe **Next**.
	- Dacă este necesar, selectaţi o limbă din lista derulantă.
	- **View User's Guide**: Vă permite să vizualizaţi Manualul de utilizare. În cazul în care calculatorul dumneavoastră nu are Adobe Acrobat instalat, faceţi clic pe această opţiune, iar Adobe Acrobat Reader va fi instalat automat pe calculator.
- **4** Selectaţi **Custom installation**. Faceţi clic pe **Next**.

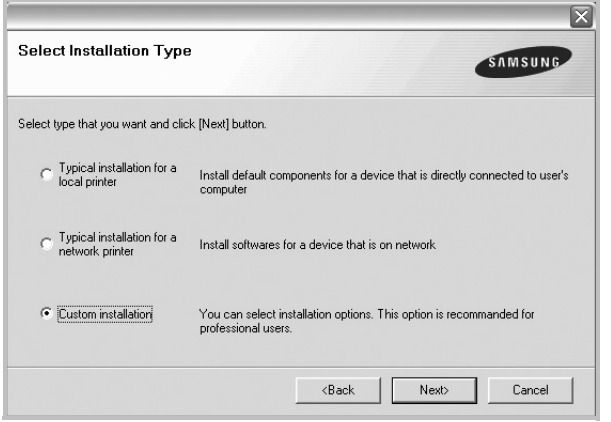

**5** Selectaţi imprimanta dumneavoastră şi faceţi clic pe **Next**.

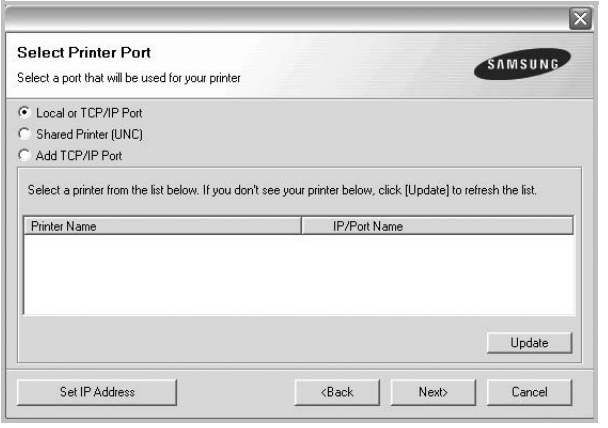

**NOTĂ:** În cazul în care imprimanta nu este conectată la calculator, va fi afişată următoarea fereastră.

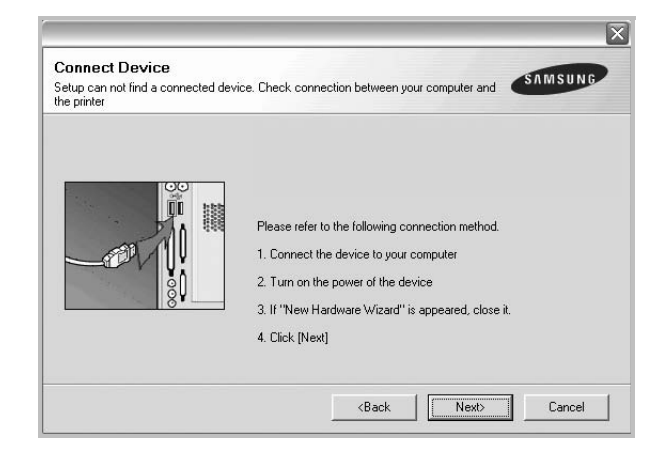

- După conectarea imprimantei, faceţi clic pe **Next**.
- Dacă nu doriti să conectați în acest moment imprimanta, faceți clic pe **Next** şi apoi pe **No** în următorul ecran. Apoi, instalarea va începe, iar la terminarea instalării nu va fi imprimată o pagină de test.
- *Fereastra de instalare care apare în acest Manual de utilizare poate diferi în funcţie de imprimanta şi interfaţa utilizate.*
- **6** Selectați componentele pe care doriți să le instalați și faceți clic pe **Next**.

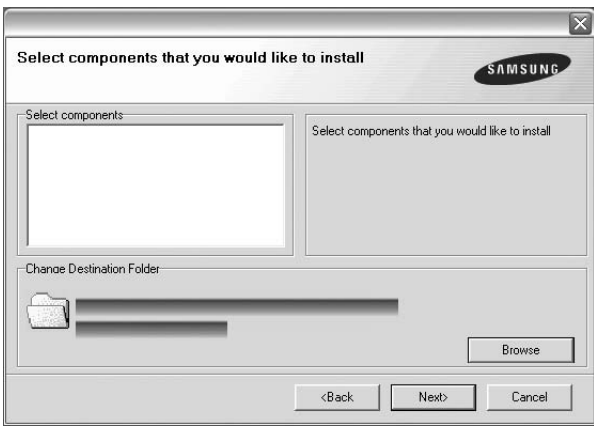

**NOTĂ:** Puteţi selecta un alt director de instalare făcând clic pe [**Browse**].

**7** După finalizarea instalării, este afişată o fereastră care vă întreabă dacă doriți să imprimați o pagină de test. Dacă doriți să imprimaţi o pagină de test, selectaţi caseta de validare şi faceţi clic pe **Next**.

În caz contrar, faceţi clic pe **Next** şi săriţi peste [la pasul 9](#page-68-1).

**8** În cazul în care pagina de test este imprimată corect, faceţi clic pe **Yes**.

În caz contrar, faceţi clic pe **No** pentru a o imprima din nou.

<span id="page-68-1"></span>**9** Pentru a vă înregistra ca utilizator al unei imprimante Samsung în scopul de a primi informaţii de la firma Samsung, selectaţi caseta de validare şi faceţi clic pe **Finish**. Sunteţi direcţionat spre site-ul web al firmei Samsung.

#### În caz contrar, faceţi clic pe **Finish**.

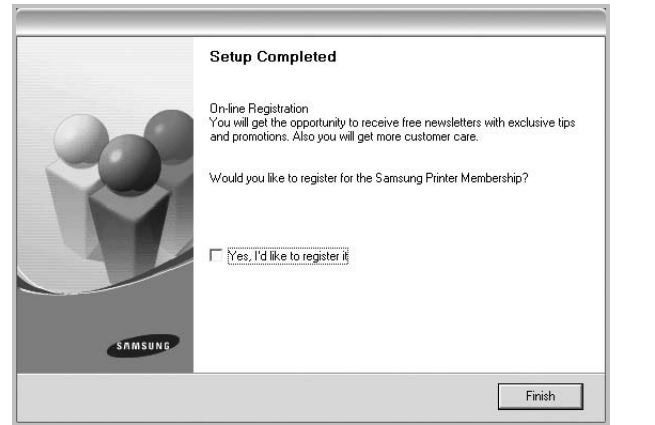

# <span id="page-68-0"></span>**Instalarea software-ului pentru imprimare în reţea**

Atunci când conectaţi imprimanta la o reţea, este necesar ca mai întâi să configuraţi setările TCP/IP pentru imprimantă. După ce aţi atribuit şi verificat setările TCP/IP, puteţi instala software-ul pe fiecare calculator din reţea.

Puteţi instala software-ul imprimantei utilizând metoda tipică sau metoda personalizată.

#### **Instalarea tipică**

Aceasta este opţiunea recomandată pentru majoritatea utilizatorilor. Vor fi instalate toate componentele necesare pentru operaţiunile imprimantei.

- **1** Asiguraţi-vă că imprimanta este conectată la reţea şi este pornită. Pentru informaţii detaliate privind conectarea la reţea, a se vedea Manualul de utilizare al imprimantei, furnizat împreună cu aceasta.
- **2** Introduceţi CD-ROM-ul furnizat în unitatea CD-ROM.

În mod normal, CD-ROM-ul va rula automat, iar fereastra de instalare va fi afişată.

Dacă nu este afişată fereastra de instalare, faceţi clic pe **Start** şi apoi pe **Executare**. Tastaţi **X:\Setup.exe**, înlocuind "**X**" cu litera care corespunde unităţii dumneavoastră de hard disk şi apoi faceţi clic pe **OK**.

Dacă utilizaţi Windows Vista, Windows 7 şi Windows Server 2008 R2, faceţi clic pe **Start** → **Toate programele** → **Accesorii** → **Executare** şi tastaţi **X:\Setup.exe**.

Dacă fereastra **Redare automată** este afişată în Windows Vista, Windows 7 şi Windows Server 2008 R2, faceţi clic pe **Executare Setup.exe** în câmpul **Instalare sau** 

**executare program** şi apoi faceţi clic pe **Continuare** în fereastra **Control cont utilizator**.

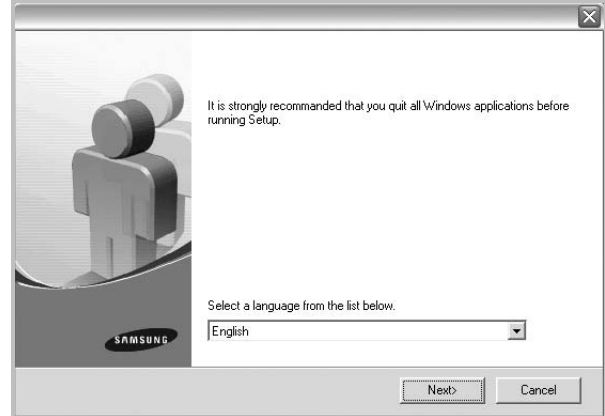

#### **3** Faceţi clic pe **Next**.

- Dacă este necesar, selectaţi o limbă din lista derulantă.
- **View User's Guide**: Vă permite să vizualizaţi Manualul de utilizare. În cazul în care calculatorul dumneavoastră nu are Adobe Acrobat instalat, faceţi clic pe această opţiune, iar Adobe Acrobat Reader va fi instalat automat pe calculator.
- **4** Selectaţi **Typical installation for a network printer**. Faceţi clic pe **Next**.

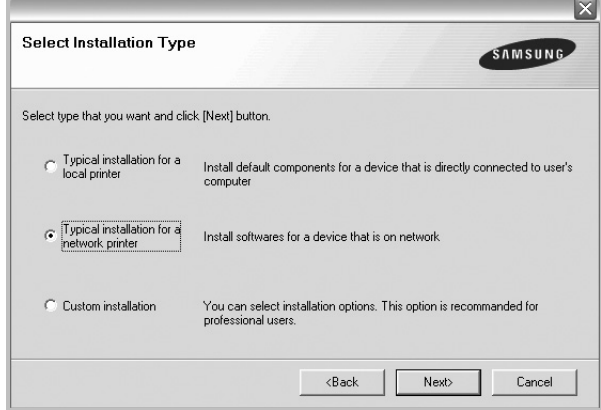

**5** Este afişată lista imprimantelor disponibile în reţea. Selectaţi din listă imprimanta pe care doriţi să o instalaţi şi faceţi clic pe **Next**.

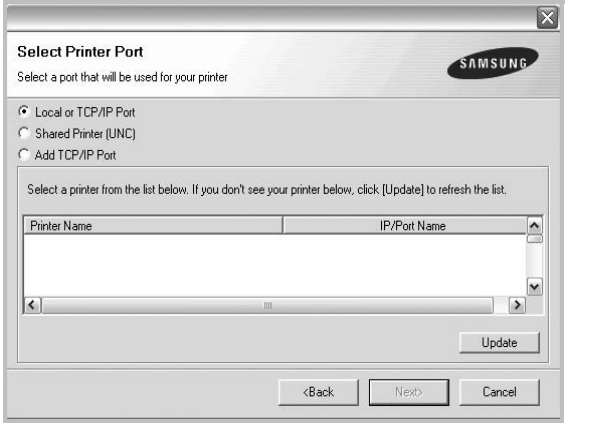

• Dacă imprimanta dumneavoastră nu se află în listă, faceţi clic pe **Update** pentru a actualiza lista sau selectaţi **Add TCP/IP Port** pentru a adăuga imprimanta dorită în rețea. Pentru a adăuga imprimanta în reţea, introduceţi numele portului şi adresa IP pentru imprimantă.

Pentru a verifica adresa IP a imprimantei dumneavoastră sau adresa MAC, imprimaţi o pagină Configuraţie reţea.

• Pentru a găsi o imprimantă de retea partajată (calea UNC), selectați **Shared Printer [UNC]** și introduceți manual numele partajat sau căutaţi o imprimantă partajată făcând clic pe butonul **Browse**.

**NOTĂ:** Dacă imprimanta dumneavoastră nu poate fi găsită în reţea, dezactivaţi firewall-ul şi faceţi clic pe **Update**.

**6** După finalizarea instalării, este afişată o fereastră care vă întreabă dacă doriți să imprimați o pagină de test și dacă doriți să vă înregistrați ca utilizator al unei imprimante Samsung, în scopul de a primi informații de la firma Samsung. În caz afirmativ, selectați caseta (casetele) de validare corespunzătoare și faceți clic pe **Finish**.

În caz contrar, faceţi clic pe **Finish**.

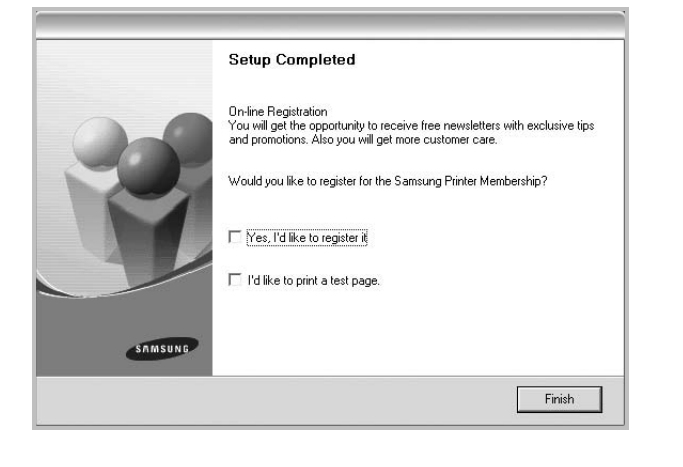

**NOTĂ:** În cazul în care, după finalizarea configurării, imprimanta nu funcţionează corect, reinstalaţi driverul imprimantei. A se vedea [?\\$paratext>?](#page-71-0) la pagina [10.](#page-71-0)

#### **Instalarea personalizată**

Puteți selecta separat componentele pe care doriți să le instalați și puteti seta adresa IP dorită.

- **1** Asiguraţi-vă că imprimanta este conectată la reţea şi este pornită. Pentru informaţii detaliate privind conectarea la reţea, a se vedea Manualul de utilizare al imprimantei, furnizat împreună cu aceasta.
- **2** Introduceţi CD-ROM-ul furnizat în unitatea CD-ROM. În mod normal, CD-ROM-ul va rula automat, iar fereastra de instalare va fi afişată.

Dacă nu este afişată fereastra de instalare, faceţi clic pe **Start** şi apoi pe Executare. Tastati X:\Setup.exe, înlocuind "X" cu litera care corespunde unităţii dumneavoastră de hard disk şi apoi faceţi clic pe **OK**.

Dacă utilizati Windows Vista, Windows 7 și Windows Server 2008 R2, faceţi clic pe **Start** → **Toate programele** → **Accesorii** → **Executare** şi tastaţi **X:\Setup.exe**.

Dacă fereastra **Redare automată** este afişată în Windows Vista, Windows 7 și Windows Server 2008 R2, faceți clic pe **Executare Setup.exe** în câmpul **Instalare sau executare program** şi apoi faceţi clic pe **Continuare** în fereastra **Control cont utilizator**.

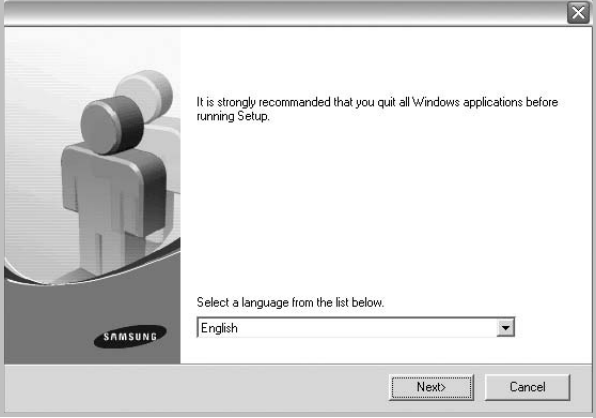

**3** Faceţi clic pe **Next**.

- Dacă este necesar, selectaţi o limbă din lista derulantă.
- **View User's Guide**: Vă permite să vizualizaţi Manualul de utilizare. În cazul în care calculatorul dumneavoastră nu are Adobe Acrobat instalat, faceţi clic pe această opţiune, iar Adobe Acrobat Reader va fi instalat automat pe calculator.

**4** Selectaţi **Custom installation**. Faceţi clic pe **Next**.

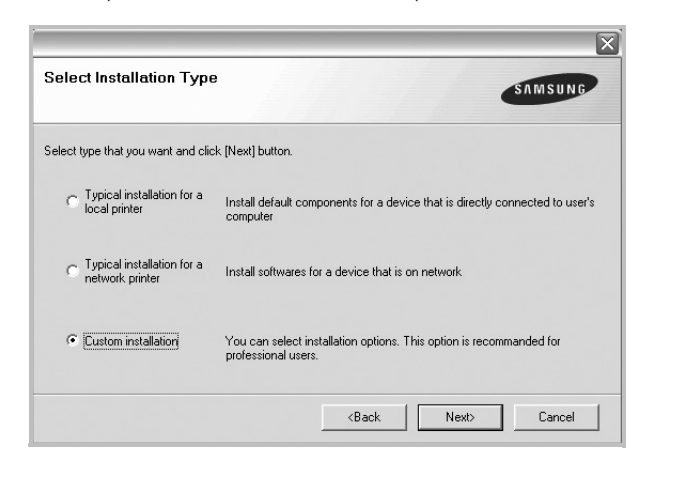

**5** Este afişată lista imprimantelor disponibile în reţea. Selectaţi din listă imprimanta pe care doriţi să o instalaţi şi faceţi clic pe **Next**.

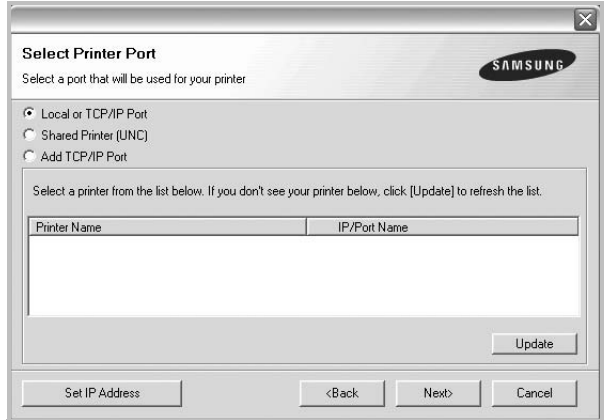

• Dacă imprimanta dumneavoastră nu se află în listă, faceţi clic pe **Update** pentru a actualiza lista sau selectaţi **Add TCP/IP Port** pentru a adăuga imprimanta dorită în reţea. Pentru a adăuga imprimanta în reţea, introduceţi numele portului şi adresa IP pentru imprimantă.

Pentru a verifica adresa IP a imprimantei dumneavoastră sau adresa MAC, imprimaţi o pagină Configuraţie reţea.

• Pentru a găsi o imprimantă de reţea partajată (calea UNC), selectați **Shared Printer [UNC]** și introduceți manual numele partajat sau căutaţi o imprimantă partajată făcând clic pe butonul **Browse**.

**NOTĂ:** Dacă imprimanta dumneavoastră nu poate fi găsită în reţea, dezactivaţi firewall-ul şi faceţi clic pe **Update**.

**SUGESTIE**: Dacă doriţi să setaţi o anumită adresă IP pentru o anumită imprimantă din reţea, faceţi clic pe butonul **Set IP Address**.

Este afişată fereastra Setare adresă IP. Procedaţi după cum urmează:

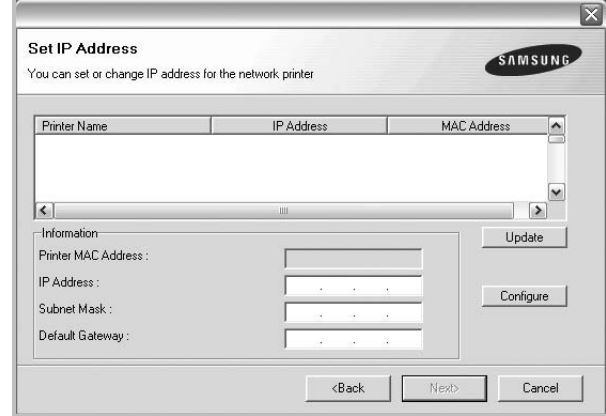

- a. Selectați o imprimantă pentru care trebuie setată o anumită adresă IP din listă.
- b. Configurati manual o adresă IP, o mască de subretea și un gateway pentru imprimantă şi faceţi clic pe **Configure** pentru a seta adresa IP respectivă pentru imprimanta din reţea.
- c. Faceţi clic pe **Next**.
- **6** Selectați componentele pe care doriți să le instalați. După selectarea componentelor, este afişată următoarea fereastră. De asemenea, puteti modifica numele imprimantei, puteti seta imprimanta pentru a fi partajată în rețea, puteți seta imprimanta ca imprimantă implicită şi puteţi modifica numele de port pentru fiecare imprimantă. Faceti clic pe **Next**.

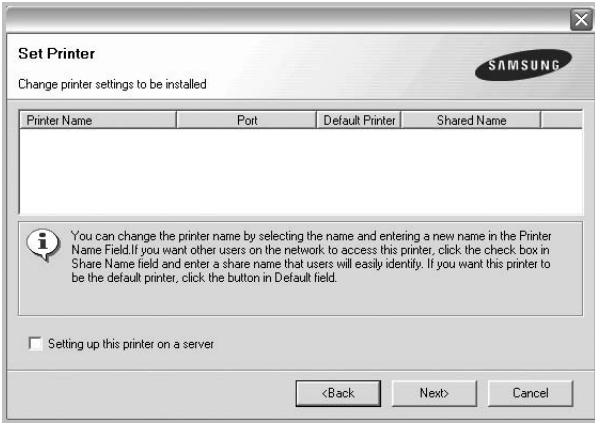

Pentru a instala acest software pe un server, selectati caseta de validare **Setting up this printer on a server**.

**7** După finalizarea instalării, este afişată o fereastră care vă întreabă dacă doriți să imprimați o pagină de test și dacă doriți să vă înregistrați ca utilizator al unei imprimante Samsung, în scopul de a primi informații de la firma Samsung. În caz afirmativ, selectati caseta (casetele) de validare corespunzătoare şi faceţi clic pe **Finish**.

În caz contrar, faceţi clic pe **Finish**.

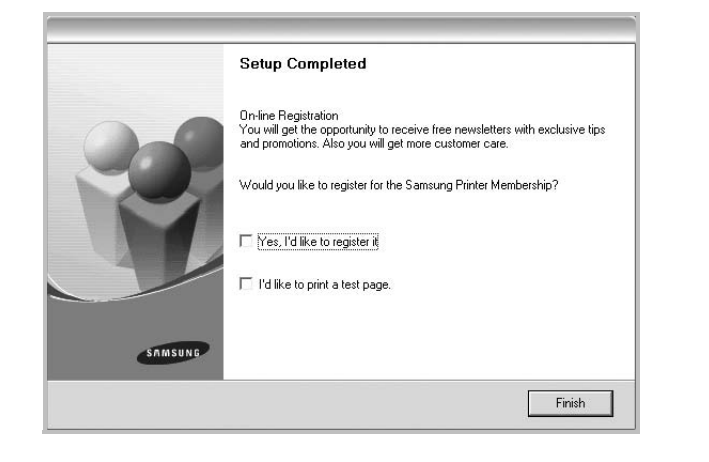

**NOTĂ:** În cazul în care, după finalizarea configurării, imprimanta nu funcţionează corect, reinstalaţi driverul imprimantei. A se vedea [?\\$paratext>?](#page-71-0) la pagina [10](#page-71-0).

# <span id="page-71-0"></span>**Reinstalarea software-ului imprimantei**

În cazul în care instalarea eşuează, puteţi reinstala software-ul.

- **1** Porniţi sistemul de operare Windows.
- **2** Din meniul **Start** selectaţi **Programe** sau **Toate programele** → **numele driverului imprimantei dumneavoastră** → **Maintenance**.
- **3** Selectaţi **Repair** şi faceţi clic pe **Next**.
- **4** Este afişată lista imprimantelor disponibile în reţea. Selectaţi din listă imprimanta pe care doriţi să o instalaţi şi faceţi clic pe **Next**.

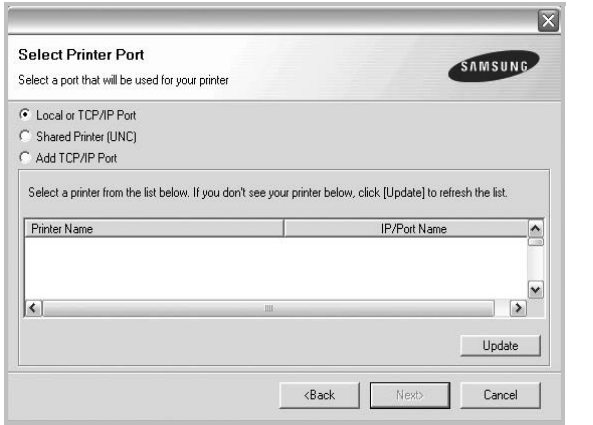

• Dacă imprimanta dumneavoastră nu se află în listă, faceţi clic pe **Update** pentru a actualiza lista sau selectaţi **Add TCP/IP Port** pentru a adăuga imprimanta dorită în reţea. Pentru a

adăuga imprimanta în reţea, introduceţi numele portului şi adresa IP pentru imprimantă.

• Pentru a găsi o imprimantă de reţea partajată (calea UNC), selectaţi **Shared Printer [UNC]** şi introduceţi manual numele partajat sau căutaţi o imprimantă partajată făcând clic pe butonul **Browse**.

Va fi afişată o listă de componente; puteţi reinstala separat oricare dintre elementele acestei liste.

**NOTĂ:** În cazul în care imprimanta nu este conectată la calculator, va fi afişată următoarea fereastră.

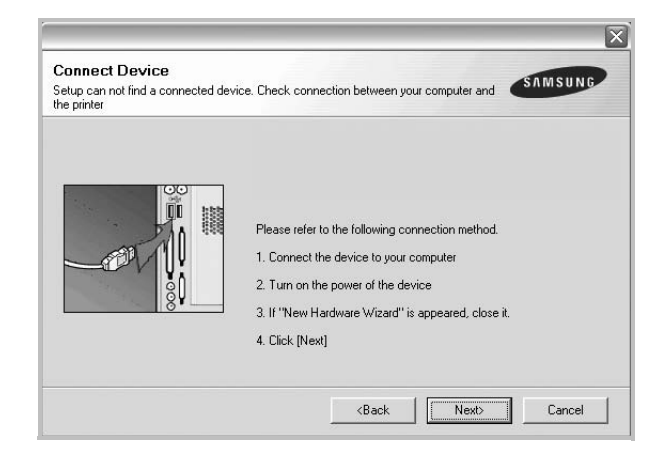

- După conectarea imprimantei, faceţi clic pe **Next**.
- Dacă nu doriţi să conectaţi în acest moment imprimanta, faceţi clic pe **Next** şi apoi pe **No** în următorul ecran. Apoi, instalarea va începe, iar la terminarea instalării nu va fi imprimată o pagină de test.
- *Fereastra de reinstalare care apare în acest Manual de utilizare poate diferi în funcţie de imprimanta şi interfaţa utilizate.*
- **5** Selectați componentele pe care doriți să le reinstalați și faceți clic pe **Next**.

Dacă aţi instalat software-ul imprimantei pentru imprimare locală şi selectaţi **numele driverului imprimantei dumneavoastră**, este afişată fereastra care vă întreabă dacă doriți să imprimați o pagină de test. Procedați după cum urmează:

- a. Pentru a imprima o pagină de test, selectaţi caseta de validare şi faceţi clic pe **Next**.
- b. În cazul în care pagina de test este imprimată corect, faceţi clic pe **Yes**.

În caz contrar, faceţi clic pe **No** pentru a o imprima din nou.

**6** După finalizarea reinstalării, faceţi clic pe **Finish**.
# <span id="page-72-0"></span>**Dezinstalarea software-ului imprimantei**

- **1** Porniţi sistemul de operare Windows.
- **2** Din meniul **Start** selectaţi **Programe** sau **Toate programele** → **numele driverului imprimantei dumneavoastră** → **Maintenance**.
- **3** Selectaţi **Remove** şi faceţi clic pe **Next**.

Va fi afişată o listă de componente; puteţi dezinstala separat oricare dintre elementele acestei liste.

- **4** Selectaţi componentele pe care doriţi să le dezinstalaţi şi faceţi clic pe **Next**.
- **5** Atunci când calculatorul vă solicită să confirmați selecția, faceți clic pe **Yes**.

Driverul selectat şi toate componentele acestuia sunt eliminate din calculator.

**6** După dezinstalarea software-ului, faceţi clic pe **Finish**.

# **2 Operaţiuni elementare de imprimare**

Acest capitol explică opţiunile şi sarcinile uzuale de imprimare în Windows.

Acest capitol include:

- **• [Imprimarea unui document](#page-73-0)**
- **• [Imprimarea într-un fi](#page-74-0)şier (PRN)**
- **Setă[rile imprimantei](#page-74-1)**
	- **- [Fila Layout](#page-75-0)**
	- **- [Fila Paper](#page-75-1)**
	- **- [Fila Graphics](#page-76-0)**
	- **- [Fila Extras](#page-77-0)**
	- **- [Fila About](#page-78-0)**
	- **- [Fila Printer](#page-78-1)**
	- **- [Utilizarea unei set](#page-78-2)ări favorite**
	- **Utilizarea fiş[ierului Ajutor](#page-78-3)**

# <span id="page-73-1"></span><span id="page-73-0"></span>**Imprimarea unui document**

#### **NOTE:**

- Fereastra **Properties** a driverului imprimantei dumneavoastră care apare în acest Manual de utilizare poate diferi în funcţie de imprimanta utilizată. Cu toate acestea, structura tuturor ferestrelor de proprietăţi ale imprimantei este similară.
- *Stabiliţi care sunt sistemele de operare compatibile cu imprimanta dumneavoastră. Consultaţi secţiunea Compatibilitatea cu sistemele de operare din capitolul Specificaţiile imprimantei din Manualul de utilizare al imprimantei dumneavoastră.*
- Dacă doriţi să aflaţi numele exact al imprimantei dumneavoastră, puteti consulta CD-ROM-ul furnizat.

Procedura următoare descrie paşii necesari în general pentru imprimarea din diverse aplicaţii Windows. Paşii exacţi pentru imprimarea unui document pot diferi în funcție de aplicația utilizată. Consultaţi Manualul de utilizare al aplicaţiei software pentru a afla procedura exactă de imprimare.

- **1** Deschideţi documentul pe care doriţi să îl imprimaţi.
- **2** Selectaţi **Print** din meniul **File**. Este afişată fereastra Imprimare. Această fereastră poate arăta ușor diferit în funcție de aplicație.

Principalele setări de imprimare sunt selectate în fereastra Imprimare. Printre aceste setări se numără numărul de copii şi intervalul de imprimare.

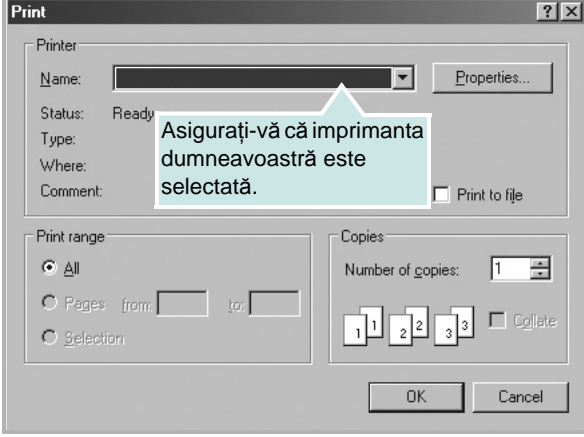

**3** Selectaţi **driverul imprimantei dumneavoastră** din lista derulantă **Name**.

Pentru a beneficia de funcțiile de imprimare oferite de driverul imprimantei dumneavoastră, faceţi clic pe **Properties** sau pe **Preferences** în fereastra Imprimare a aplicaţiei. Pentru informaţii detaliate, a se vedea [?\\$paratext>?](#page-74-1) la pagina [13](#page-74-1).

Dacă fereastra Imprimare include un buton sau o filă **Setup**, **Printer** sau **Options**, faceţi clic pe elementul respectiv. Apoi, faceţi clic pe **Properties** în ecranul următor.

Faceţi clic pe **OK** pentru a închide fereastra de proprietăţi ale imprimantei.

**4** Pentru a începe operaţiunea de imprimare, faceţi clic pe **OK** sau pe **Print** în fereastra Imprimare.

# <span id="page-74-0"></span>**Imprimarea într-un fişier (PRN)**

În anumite cazuri, veţi dori să salvaţi datele de imprimare într-un fişier, în vederea utilizării ulterioare.

Pentru a crea un fişier:

**1** Bifaţi caseta **Print to file** din fereastra **Print**.

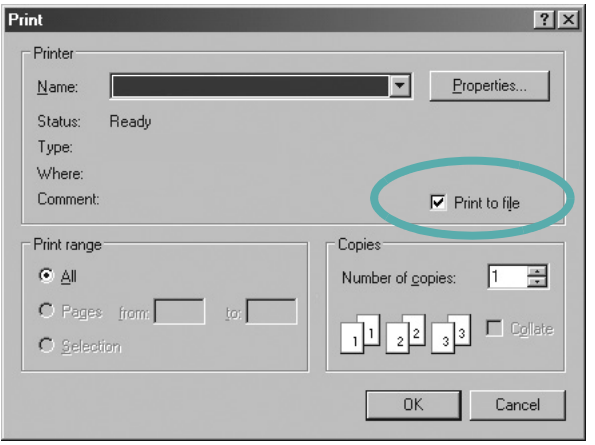

**2** Selectaţi un director şi atribuiţi fişierului un nume, apoi faceţi clic pe **OK**.

# <span id="page-74-3"></span><span id="page-74-2"></span><span id="page-74-1"></span>**Setările imprimantei**

Puteţi utiliza fereastra de proprietăţi ale imprimantei, fereastră care vă permite să accesaţi toate opţiunile de imprimantă de care aveţi nevoie atunci când utilizaţi imprimanta. Atunci când sunt afişate proprietăţile imprimantei, puteţi vizualiza şi modifica setările necesare pentru operaţiunea de imprimare dorită.

Fereastra de proprietăți ale imprimantei poate diferi în funcție de sistemul de operare. Acest Manual de utilizare pentru software prezintă fereastra Proprietăți pentru Windows XP.

Fereastra **Properties** a driverului imprimantei dumneavoastră care apare în acest Manual de utilizare poate diferi în funcție de imprimanta utilizată.

Dacă accesaţi proprietăţile imprimantei prin intermediul directorului Imprimante, puteţi vizualiza file suplimentare de tip Windows (consultaţi Manualul de utilizare pentru Windows) şi fila Printer (a se vedea [?\\$paratext>?](#page-78-1) la pagina [17\)](#page-78-1).

#### **NOTE:**

- Majoritatea aplicaţiilor Windows vor anula şi înlocui setările specificate de dumneavoastră în driverul imprimantei. Modificaţi mai întâi toate setările de imprimare disponibile în aplicaţia software şi apoi modificaţi celelalte setări prin intermediul driverului imprimantei.
- Setările modificate vor rămâne în vigoare numai pe parcursul utilizării programului curent. **Pentru ca modificările efectuate de dumneavoastră să devină permanente**, efectuaţi-le în directorul Imprimante.
- Procedura care urmează se aplică pentru Windows XP. Pentru alte sisteme de operare Windows, consultaţi Manualul de utilizare sau ghidul online aferente respectivului sistem Windows.
	- 1. Faceţi clic pe butonul **Start** din Windows.
	- 2. Selectaţi **Imprimante şi faxuri**.
	- 3. Selectaţi **pictograma driverului imprimantei dumneavoastră**.
	- 4. Faceţi clic dreapta pe pictograma driverului imprimantei şi selectaţi **Preferinţe imprimare**.
- 5. Modificaţi setările în fiecare filă, apoi faceţi clic pe **OK**.

# <span id="page-75-5"></span><span id="page-75-0"></span>**Fila Layout**

Fila **Layout** furnizează opţiuni pentru reglarea modului în care documentul apare pe pagina imprimată. **Layout Options** include **Multiple Pages per Side**, **Poster Printing** şi **Booklet Printing**. A se vedea [?\\$paratext>?](#page-73-0) la pagina [12](#page-73-0) pentru mai multe informaţii privind accesarea proprietăţilor imprimantei.

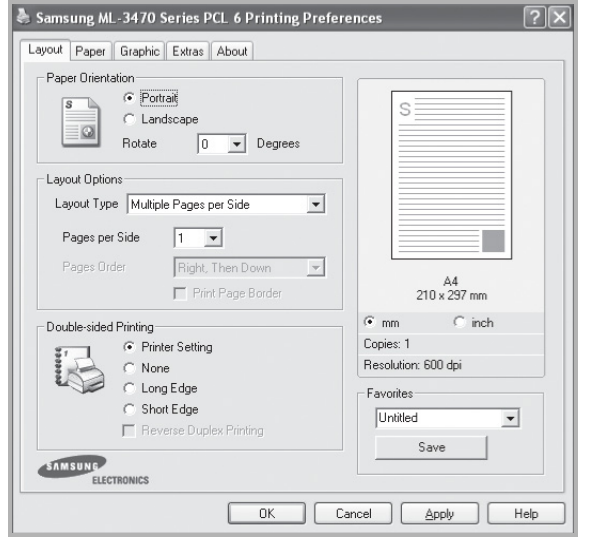

#### <span id="page-75-3"></span>**Paper Orientation**

**Paper Orientation** vă permite să selectați direcția de imprimare a informaţilor pe o pagină.

- **Portrait** imprimă de-a lungul lăţimii paginii, în format de scrisoare.
- **Landscape** imprimă de-a lungul lungimii, în format de foaie de calcul.
- **Rotate** vă permite să rotiţi pagina cu numărul selectat de grade.

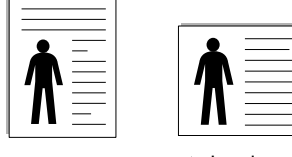

▲ Portrait ▲ Landscape

#### **Layout Options**

**Layout Options** vă permite să selectaţi opţiuni avansate de imprimare. Puteţi selecta **Multiple Pages per Side** şi **Poster Printing**.

- Pentru informaţii detaliate, a se vedea [?\\$paratext>?](#page-79-0) la pagina [18](#page-79-0).
- Pentru informaţii detaliate, a se vedea [?\\$paratext>?](#page-80-0) la pagina [19](#page-80-0).
- Pentru informaţii detaliate, a se vedea [?\\$paratext>?](#page-80-1) la pagina [19](#page-80-1).

#### **Double-sided Printing**

**Double-sided Printing** vă permite să imprimaţi pe ambele feţe ale hârtiei. *În cazul în care această opţiune nu este afişată, imprimanta dumneavoastră nu include această funcţie.*

#### • Pentru informaţii detaliate, a se vedea [?\\$paratext>?](#page-81-0) la pagina [20](#page-81-0).

### <span id="page-75-4"></span><span id="page-75-1"></span>**Fila Paper**

Utilizaţi următoarele opţiuni pentru a seta specificaţiile principale de manipulare a hârtiei atunci când accesaţi proprietăţile imprimantei. A se vedea [?\\$paratext>?](#page-73-0) la pagina [12](#page-73-0) pentru mai multe informaţii privind accesarea proprietăţilor imprimantei.

Faceţi clic pe fila **Paper** pentru a accesa diversele proprietăţi ale hârtiei.

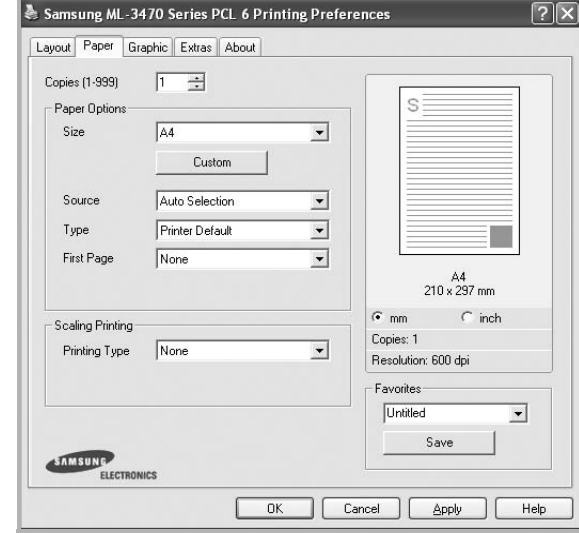

#### **Copies**

**Copies** vă permite să selectaţi numărul de copii care trebuie imprimate. Puteţi selecta un număr de copii cuprins între 1 şi 999.

#### **Paper Options**

#### <span id="page-75-2"></span>**Size**

**Size** vă permite să setaţi dimensiunea hârtiei încărcate în tavă. Dacă dimensiunea dorită nu este inclusă în caseta **Size**, faceţi clic pe **Custom**. La afişarea ferestrei **Custom Paper Setting**, setaţi dimensiunea hârtiei şi faceţi clic pe **OK**. Setarea apare în listă, astfel încât poate fi selectată.

#### <span id="page-76-5"></span>**Source**

Asiguraţi-vă că **Source** este setată la tava de hârtie corespunzătoare.

Utilizaţi **Manual Feeder** atunci când imprimaţi pe materiale speciale, cum ar fi plicurile şi colile transparente. Trebuie să încărcaţi colile una câte una în Tava cu încărcare manuală sau în Tava multifuncţională.

Dacă sursa de hârtie este setată la **Auto Selection**, imprimanta preia automat materialul pentru imprimare în următoarea ordine a tăvilor: Tava cu încărcare manuală sau Tava multifuncţională, Tava n.

#### **Type**

Setaţi **Type** pentru a corespunde hârtiei încărcate în tava de pe care doriți să imprimați. Astfel, veți obține imprimări de cea mai bună calitate. În caz contrar, este posibil să nu obţineţi calitatea dorită a imprimării.

**Cotton:** hârtie din bumbac de 75  $\sim$  90 g/m<sup>2</sup>, precum Gilbert 25% și Gilbert 100%.

**Plain Paper**: Hârtie mată normală. Selectaţi acest tip dacă imprimanta dumneavoastră este monocromă şi imprimaţi pe hârtie din bumbac de 60 g/m<sup>2</sup>.

**Recycled Paper**: hârtie reciclată de 75 ~ 90 g/m2.

**Color Paper**: hârtie colorată de 75 ~ 90 g/m2.

**Archive Paper:** Dacă trebuie să tipăriți continuu o perioadă lungă de timp, de exemplu, arhive, selectaţi această opţiune.

#### **First Page**

Această funcție vă permite să imprimați prima pagină utilizând un tip de hârtie diferit faţă de cel utilizat pentru restul documentului. Puteţi selecta sursa de hârtie pentru prima pagină.

De exemplu, încărcati hârtia groasă pentru prima pagină pe Tava multifuncţională şi hârtia obişnuită pe Tava n. Apoi, selectaţi **Tray n** în opţiunea **Source** şi **Multi-Purpose Tray** în opţiunea **First Page**. *În cazul în care această opţiune nu este afişată, imprimanta dumneavoastră nu include această funcţie.*

#### **Scaling Printing**

**Scaling Printing** vă permite să scalaţi automat sau manual proiectul de imprimat pe o pagină. Puteţi selecta dintre **None**, **Reduce/Enlarge** şi **Fit to Page**.

- Pentru informaţii detaliate, a se vedea [?\\$paratext>?](#page-81-1) la pagina [20](#page-81-1).
- Pentru informații detaliate, a se vedea [?\\$paratext>?](#page-81-2) la pagina [20](#page-81-2).

# <span id="page-76-4"></span><span id="page-76-2"></span><span id="page-76-0"></span>**Fila Graphics**

Utilizarea următoarelor opțiuni de Grafică vă permite să reglați calitatea de imprimare conform cerinţele dumneavoastră de imprimare. A se vedea [?\\$paratext>?](#page-73-0) la pagina [12](#page-73-0) pentru mai multe informaţii privind accesarea proprietăţilor imprimantei.

Faceţi clic pe fila **Graphic** pentru a afişa proprietăţile prezentate mai jos.

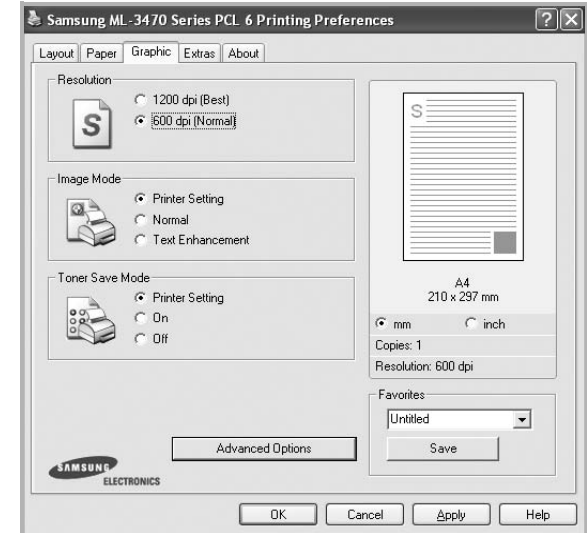

#### <span id="page-76-3"></span>**Resolution**

*Opţiunile de rezoluţie pe care le puteţi selecta pot diferi în funcţie de modelul de imprimantă.* Cu cât setarea are o valoare mai mare, cu atât caracterele şi imaginile grafice imprimate vor fi mai clare. De asemenea, setarea la o valoare mai mare poate mări timpul necesar imprimării unui document.

#### <span id="page-76-1"></span>**Image Mode**

Opţiunile disponibile sunt **Normal** şi **Text Enhance**. *Unele imprimante nu suportă această funcţie.* 

- **Printer Setting**: Dacă selectaţi această opţiune, această funcţie este determinată de setarea efectuată prin intermediul panoului de control al imprimantei.
- **Normal**: Această setare este recomandată pentru documente normale.
- **Text Enhance**: Image Mode permite utilizatorului să îmbunătăţească exemplarele imprimate.

#### **Toner Save Mode**

Selectarea acestei opțiuni prelungește durata de viață a cartușului de toner şi reduce costurile pe pagină fără a duce la o scădere semnificativă a calităţii imprimării. *Unele imprimante nu suportă această funcţie.* 

- **Printer Setting**: Dacă selectaţi această opţiune, această funcţie este determinată de setarea efectuată prin intermediul panoului de control al imprimantei.
- **On**: Selectaţi această opţiune pentru a permite imprimantei să utilizeze mai puţin toner pe fiecare pagină.
- **Off**: Dacă nu este necesar să economisiţi tonerul atunci când imprimaţi un document, selectaţi această opţiune.

#### **Advanced Options**

Puteţi accesa setările avansate făcând clic pe butonul **Advanced Options**.

- **TrueType Options**: Această opţiune determină informaţiile privind modul în care textul trebuie convertit în imagine în documentul dumneavoastră, informații transmise imprimantei de către driver. Selectaţi setarea corespunzătoare în conformitate cu statutul documentului.
- **Download as Outline**: Atunci când această opţiune este selectată, driverul va descărca toate fonturile TrueType utilizate în document şi care nu sunt deja memorate (rezidente) în imprimantă. În cazul în care observați, după imprimarea unui document, că fonturile nu au fost imprimate corect, selectaţi Download as bit image şi solicitaţi din nou imprimarea documentului. Setarea Download as bit image este deseori utilă atunci când imprimaţi fişiere Adobe. *Această funcţie este disponibilă numai atunci când utilizaţi driverul de imprimantă PCL.*
- **Download as Bitmap:** Atunci când această optiune este selectată, driverul va descărca datele privind fonturile ca imagini bitmap. Cu ajutorul acestei setări, puteţi imprima mai rapid documente cu fonturi complicate, cum ar fi caracterele limbilor chineză sau coreeană, sau alte tipuri de fonturi.
- **Print as Graphics**: Atunci când această opțiune este selectată, driverul va descărca toate fonturile ca imagini grafice. La imprimarea documentelor cu proporție ridicată de conținut grafic şi cu relativ puţine fonturi TrueType, performanţele de imprimare (viteza) pot fi îmbunătăţite cu ajutorul acestei setări.
- **Print All Text To Black**: Atunci când este bifată opţiunea **Print All Text To Black**, întregul text din document va fi imprimat cu culoare neagră compactă, indiferent de culoarea afişată pe ecran.
- **Print All Text To Darken**: Atunci când este bifată opţiunea **Print All Text To Darken**, întregul text din document poate fi imprimat cu o culoare mai întunecată decât cea a unui document normal. *Unele imprimante nu suportă această funcţie.*

# <span id="page-77-1"></span><span id="page-77-0"></span>**Fila Extras**

Puteți selecta opțiunile de ieșire pentru documentul dumneavoastră. A se vedea [?\\$paratext>?](#page-73-0) la pagina [12](#page-73-0) pentru mai multe informaţii privind accesarea proprietăţilor imprimantei.

Faceţi clic pe fila **Extras** pentru a accesa următoarea funcţie:

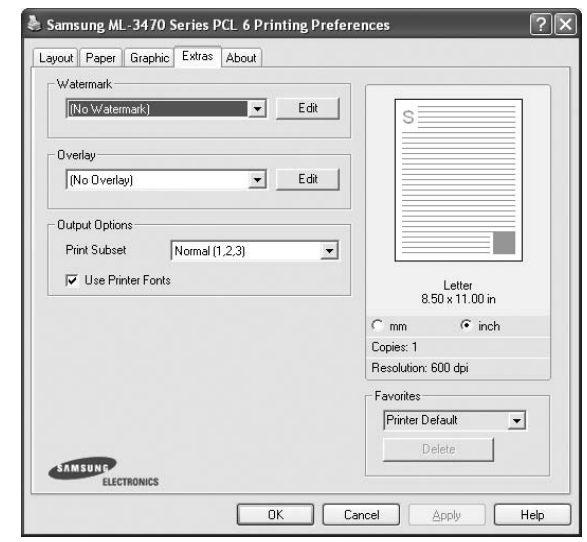

#### **Watermark**

Puteţi crea o imagine-text de fundal ce va fi imprimată pe fiecare pagină a documentului. Pentru informații detaliate, a se vedea [?\\$paratext>?](#page-82-0) la pagina [21.](#page-82-0)

#### **Overlay**

Suprapunerile sunt deseori utilizate în locul formularelor preimprimate şi al hârtiei cu antet. Pentru informaţii detaliate, a se vedea [?\\$paratext>?](#page-83-0) la pagina [22.](#page-83-0)

#### **Output Options**

- **Print Subset**: Puteţi seta succesiunea de imprimare a paginilor. Selectați ordinea de imprimare din lista derulantă.
	- **Normal (1,2,3)**: Imprimanta imprimă toate paginile, de la prima pagină până la ultima pagină.
	- **Reverse All Pages (3,2,1)**: Imprimanta imprimă toate paginile, de la ultima pagină până la prima pagină.
	- **Print Odd Pages**: Imprimanta imprimă numai paginile cu numere impare ale documentului.
	- **Print Even Pages**: Imprimanta imprimă numai paginile cu numere pare ale documentului.
- **Use Printer Fonts**: Atunci când aţi bifat Use Printer Fonts, imprimanta utilizează fonturile stocate în memoria sa (fonturi rezidente) şi nu descarcă fonturile utilizate în document. Deoarece descărcarea fonturilor necesită timp, selectarea acestei optiuni poate micsora timpul de imprimare. Atunci când utilizați fonturile rezidente, imprimanta va încerca să utilizeze fonturi rezidente asemănătoare celor din documentul original. În cazul în care fonturile din documentul original sunt foarte diferite de cele rezidente, rezultatul imprimării va fi foarte diferit de documentul afişat pe ecran. *Această funcţie este disponibilă numai atunci când utilizaţi driverul de imprimantă PCL.*

# <span id="page-78-0"></span>**Fila About**

Utilizaţi fila **About** pentru a afişa notificarea referitoare la copyright şi numărul versiunii driverului. Dacă aveţi un browser Internet, vă puteţi conecta la Internet făcând clic pe pictograma site-ului web. A se vedea [?\\$paratext>?](#page-73-0) la pagina [12](#page-73-0) pentru mai multe informaţii privind accesarea proprietăţilor imprimantei.

## <span id="page-78-1"></span>**Fila Printer**

Dacă accesaţi proprietăţile imprimantei prin intermediul directorului **Imprimante**, puteţi vizualiza fila **Printer**. Puteţi seta configuraţia imprimantei.

Procedura care urmează se aplică pentru Windows XP. Pentru alte sisteme de operare Windows, consultați Manualul de utilizare sau ghidul online aferente respectivului sistem Windows.

- **1** Faceţi clic pe meniul **Start** din Windows.
- **2** Selectaţi **Imprimante şi faxuri**.
- **3** Selectaţi pictograma **driverului imprimantei dumneavoastră**.
- **4** Faceţi clic dreapta pe pictograma driverului imprimantei şi selectaţi **Properties**.
- **5** Faceţi clic pe fila **Printer** şi setaţi opţiunile.

### <span id="page-78-6"></span><span id="page-78-5"></span><span id="page-78-2"></span>**Utilizarea unei setări favorite**

Opţiunea **Favorites**, vizibilă pe fiecare filă de proprietăţi, vă permite să salvaţi setările curente ale proprietăţilor în vederea utilizării viitoare.

Pentru a salva un element **Favorites**:

- **1** Modificaţi setările în fiecare filă, conform necesităţilor.
- **2** Introduceţi un nume pentru element în caseta de introducere text **Favorites**.

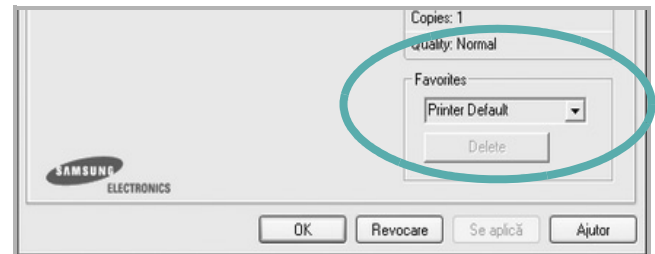

#### **3** Faceţi clic pe **Save**.

Atunci când salvaţi **Favorites**, sunt salvate toate setările curente ale driverului.

Pentru a utiliza o setare salvată, selectați elementul din lista derulantă **Favorites**. În acest moment, imprimanta este setată în conformitate cu setarea Favorite selectată.

Pentru a şterge un element Favorite, selectați-l din listă și faceți clic pe **Delete**.

De asemenea, puteţi restaura setările implicite ale driverului imprimantei selectând **Printer Default** din listă.

# <span id="page-78-4"></span><span id="page-78-3"></span>**Utilizarea fişierului Ajutor**

Imprimanta dumneavoastră are un ecran de ajutor care poate fi activat făcând clic pe butonul **Ajutor** din fereastra de proprietăţi ale imprimantei. Aceste ecrane de ajutor oferă informații detaliate privind funcțiile imprimantei oferite de driverul acesteia.

De asemenea, puteți face clic pe **din** colțul din dreapta sus al ferestrei şi apoi puteţi face clic pe orice setare.

# <span id="page-79-2"></span>**3 Imprimarea avansat<sup>ă</sup>**

Acest capitol explică opţiunile de imprimare şi activităţile de imprimare avansată.

#### **NOTĂ:**

- Fereastra **Proprietăţi** a driverului imprimantei dumneavoastră care apare în acest Manual de utilizare poate diferi în funcţie de imprimanta utilizată. Cu toate acestea, structura tuturor ferestrelor de proprietăți ale imprimantei este similară.
- Dacă doriţi să aflaţi numele exact al imprimantei dumneavoastră, puteţi consulta CD-ROM-ul furnizat.

#### Acest capitol include:

- **• [Imprimarea mai multor pagini pe o singur](#page-79-1)ă coală de hârtie [\(imprimarea pân](#page-79-1)ă la N)**
- **• [Imprimarea de afi](#page-80-2)şe**
- **• [Imprimarea bro](#page-80-3)şurilor**
- **• [Imprimarea pe ambele fe](#page-81-3)ţe ale hârtiei**
- **• [Imprimarea unui document la scar](#page-81-4)ă micşorată sau mărită**
- **• [Adaptarea documentului la o dimensiune de hârtie selectat](#page-81-5)ă**
- **• [Utilizarea filigranurilor](#page-82-1)**
- **• [Utilizarea suprapunerilor](#page-83-1)**

# <span id="page-79-3"></span><span id="page-79-1"></span><span id="page-79-0"></span>**Imprimarea mai multor pagini pe o singură coală de hârtie (imprimarea până la N)**

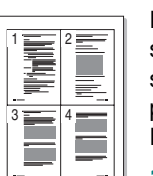

Puteţi selecta numărul de pagini pe care doriţi să le imprimaţi pe o singură coală de hârtie. Pentru a imprima mai multe pagini pe o singură coală de hârtie, dimensiunile paginilor vor fi reduse, iar paginile vor fi ordonate în ordinea specificată de dumneavoastră. Puteţi imprima până la 16 pagini pe o singură coală de hârtie.

- **1** Pentru a modifica setările de imprimare din aplicaţia software, accesaţi proprietăţile imprimantei. A se vedea [?\\$paratext>?](#page-73-1) la pagina [12](#page-73-1).
- **2** În fila **Layout**, selectaţi **Multiple Pages per Side** din lista derulantă **Layout Type**.
- **3** Selectaţi numărul de pagini pe care doriţi să le imprimaţi pe o coală (1, 2, 4, 6, 9 sau 16) în lista derulantă **Pages per Side**.
- **4** Selectaţi ordinea paginilor prin intermediul listei derulante **Page Order**, dacă este necesar.

Bifaţi **Print Page Border** pentru a imprima un chenar în jurul fiecărei pagini de pe coală.

- **5** Faceti clic pe fila **Paper**, selectati sursa, dimensiunile și tipul hârtiei.
- **6** Faceţi clic pe **OK** şi imprimaţi documentul.

# <span id="page-80-4"></span><span id="page-80-0"></span>**Imprimarea de afişe**

<span id="page-80-2"></span>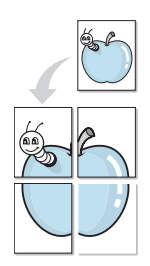

Această funcție permite să imprimați un singur document pe 4, 9 sau 16 coli de hârtie, în scopul lipirii foilor împreună pentru a forma un sigur document de mărimea unui afiş.

**NOTĂ:** Opţiunea de imprimare postere este disponibilă când se selectează 600 dpi în opţiunea de rezoluţie din butonul tab **Graphic**.

- **1** Pentru a modifica setările de imprimare din aplicația software, accesaţi proprietăţile imprimantei. A se vedea [?\\$paratext>?](#page-73-1) la pagina [12](#page-73-1).
- **2** Faceţi clic pe fila **Layout**, selectaţi **Poster Printing** în lista derulantă **Layout Type**.
- **3** Configuraţi opţiunea de afiş:

Puteti selecta modul de machetare a paginii din **Poster<2x2>**, **Poster<3x3>** sau **Poster<4x4>**. Dacă selectaţi **Poster<2x2>**, rezultatul va fi adaptat automat (prin întindere) pentru a acoperi 4 pagini fizice.

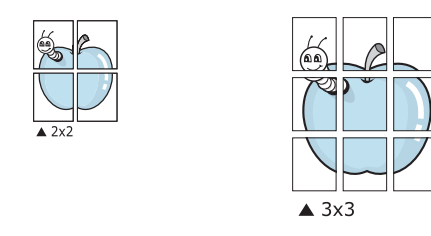

Specificati, în milimetri sau inci, dimensiunea marginii de suprapunere a paginilor, pentru a facilita lipirea ulterioară a acestora.

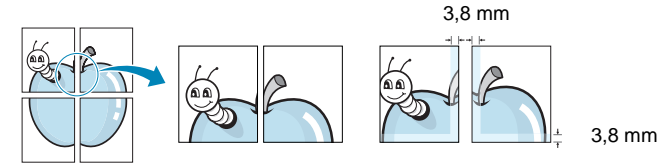

- **4** Faceţi clic pe fila **Paper**, selectaţi sursa, dimensiunile şi tipul hârtiei.
- **5** Faceti clic pe **OK** si imprimati documentul. Puteti finaliza afisul lipind foile împreună.

# <span id="page-80-3"></span><span id="page-80-1"></span>**Imprimarea broşurilor**

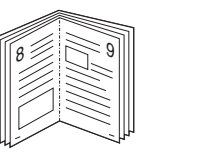

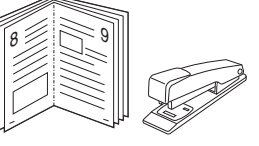

Această funcție a imprimantei vă permite să imprimați documente pe ambele feţe ale hârtiei şi să aranjaţi paginile astfel încât hârtia să poată fi pliată în două după imprimare, pentru a se obţine o broşură.

- **1** Pentru a modifica setările de imprimare din aplicatia software, accesaţi proprietăţile imprimantei. A se vedea [?\\$paratext>?](#page-73-1) la pagina [12](#page-73-1).
- **2** În fila **Layout**, selectaţi **Booklet Printing** din lista derulantă **Layout Type**.

**NOTĂ:** Opţiunea **Booklet Printing** nu este disponibilă pentru orice dimensiune a hârtiei. Pentru a afla dimensiunea de hârtie disponibilă pentru această funcție, selectați dimensiunea hârtiei în opţiunea **Size** din fila **Paper**, apoi verificaţi dacă opţiunea **Booklet Printing** din lista derulantă **Layout Type** din fila **Layout** este activată.

- **3** Faceţi clic pe fila **Paper** şi selectaţi sursa, dimensiunile şi tipul hârtiei.
- **4** Faceţi clic pe **OK** şi imprimaţi documentul.
- **5** După imprimare, pliaţi şi capsaţi paginile.

# <span id="page-81-3"></span><span id="page-81-0"></span>**Imprimarea pe ambele feţe ale hârtiei**

Puteţi imprima pe ambele feţe ale unei coli de hârtie. Înainte de imprimare, stabiliţi orientarea documentului.

Optiunile sunt:

- **Printer Setting** dacă selectaţi această opţiune, această funcţie este determinată de setarea efectuată prin intermediul panoului de control al imprimantei. *În cazul în care această opţiune nu este afişată, imprimanta dumneavoastră nu include această funcţie.*
- **None**
- **Long Edge** formatul convenţional utilizat la legarea cărţilor.

2

5 3

• **Short Edge** – tipul utilizat adeseori în cazul calendarelor.

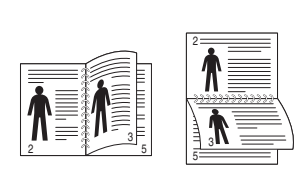

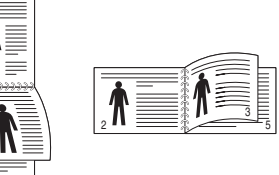

- **A** Pe marginea lungă De marginea scurtă
	-
- **Reverse Duplex Printing** vă permite să selectaţi ordinea generală de imprimare, comparată cu ordinea de imprimare duplex. *În cazul în care această opţiune nu este afişată, imprimanta dumneavoastră nu include această funcţie.*

**NOTĂ:** În cazul în care colile imprimate sunt murdare pe spate, schimbati tipul de hârtie în hârtie reciclată, în cadrul setărilor imprimantei. consultaţi pagina 17.

**NOTĂ:** Nu imprimaţi pe ambele feţe ale etichetelor, ale colilor transparente, ale plicurilor sau ale hârtiei groase. Acest lucru poate avea ca rezultat blocarea hârtiei şi deteriorarea imprimantei.

- **1** Pentru a modifica setările de imprimare din aplicaţia software, accesaţi proprietăţile imprimantei. A se vedea [?\\$paratext>?](#page-73-1) la pagina [12](#page-73-1).
- **2** În fila **Layout**, selectaţi orientarea hârtiei.
- **3** În sectiunea **Double-sided Printing**, selectati optiunea de legare dorită.
- **4** Faceţi clic pe fila **Paper** şi selectaţi sursa, dimensiunile şi tipul hârtiei.
- **5** Faceţi clic pe **OK** şi imprimaţi documentul.

**NOTĂ:** Dacă imprimanta dumneavoastră nu este echipată cu o unitate duplex, este necesar să finalizați manual operațiunea de imprimare. Într-o primă etapă, paginile vor fi imprimate din două în două. După imprimarea primei feţe a proiectului dumneavoastră, este afişată fereastra **Printing Tip**. Urmaţi instrucţiunile de pe ecran pentru a finaliza operaţiunea de imprimare.

# <span id="page-81-4"></span><span id="page-81-1"></span>**Imprimarea unui document la scară micşorată sau mărită**

Puteti modifica dimensiunea continutului unei pagini pentru ca aceasta să apară mai mică sau mai mare pe pagina imprimată.

- **1** Pentru a modifica setările de imprimare din aplicaţia software, accesati proprietățile imprimantei. A se vedea [?\\$paratext>?](#page-73-1) la pagina [12](#page-73-1).
- **2** În fila **Paper**, selectaţi **Reduce/Enlarge** din lista derulantă **Printing Type**.
- **3** Introduceţi procentul de scalare în caseta **Percentage** de introducere valori.
	- De asemenea, puteți face clic pe butonul  $\bullet$  sau pe butonul  $\bullet$ .
- **4** Selectaţi sursa, dimensiunile şi tipul hârtiei în **Paper Options**.
- **5** Faceţi clic pe **OK** şi imprimaţi documentul.

# <span id="page-81-2"></span>**Adaptarea documentului la o dimensiune de hârtie selectată**

<span id="page-81-5"></span>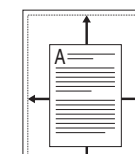

S

B

Această funcție a imprimantei vă permite să scalați proiectul de imprimat pentru orice dimensiune de hârtie, indiferent de dimensiunile documentului în format digital. Acest lucru poate fi util atunci când doriți să verificați detaliile de finețe ale unui document de dimensiuni reduse.

- **1** Pentru a modifica setările de imprimare din aplicaţia software, accesaţi proprietăţile imprimantei. A se vedea [?\\$paratext>?](#page-73-1) la pagina [12](#page-73-1).
- **2** În fila **Paper**, selectaţi **Fit to Page** din lista derulantă **Printing Type**.
- **3** Selectaţi dimensiunea corectă din lista derulantă **Output size**.
- **4** Selectaţi sursa, dimensiunile şi tipul hârtiei în **Paper Options**.
- **5** Faceţi clic pe **OK** şi imprimaţi documentul.

# <span id="page-82-1"></span><span id="page-82-0"></span>**Utilizarea filigranurilor**

Opţiunea Filigran vă permite să imprimaţi text peste un document existent. De exemplu, puteţi imprima, pe prima pagină a unui document sau pe toate paginile acestuia, cu litere mari, de culoare gri, în diagonală, cuvintele "VERSIUNE PRELIMINARĂ" sau "CONFIDENŢIAL".

Există mai multe filigranuri predefinite livrate împreună cu imprimanta, iar acestea pot fi modificate; de asemenea, puteţi adăuga noi filigranuri în listă.

# **Utilizarea unui filigran existent**

- **1** Pentru a modifica setările de imprimare din aplicaţia software, accesaţi proprietăţile imprimantei. A se vedea [?\\$paratext>?](#page-73-1) la pagina [12](#page-73-1).
- **2** Faceţi clic pe fila **Extras** şi selectaţi filigranul dorit din lista derulantă **Watermark**. Filigranul selectat va fi afişat în câmpul de previzualizare.
- **3** Faceţi clic pe **OK** şi începeţi imprimarea.

**NOTĂ:** În câmpul de previzualizare este prezentat modul în care va arăta pagina imprimată.

## <span id="page-82-2"></span>**Crearea unui filigran**

- **1** Pentru a modifica setările de imprimare din aplicatia software, accesati proprietățile imprimantei. A se vedea [?\\$paratext>?](#page-73-1) la pagina [12](#page-73-1).
- **2** Faceţi clic pe fila **Extras** şi apoi faceţi clic pe butonul **Edit** din sectiunea Watermark. Este afisată fereastra Edit Watermark.
- **3** Introduceţi un mesaj text în caseta **Watermark Message**. Puteţi introduce până la 40 de caractere. Mesajul este afişat în fereastra de previzualizare.

În cazul în care caseta **First Page Only** este bifată, filigranul este imprimat numai pe prima pagină.

**4** Selectaţi opţiunile de imprimare a filigranului.

În sectiunea **Font Attributes**, puteti selecta numele, stilul și dimensiunea fontului şi nuanţa de gri a acestuia; unghiul filigranului poate fi setat în sectiunea Message Angle.

- **5** Faceţi clic pe **Add** pentru a adăuga un nou filigran în listă.
- **6** La finalizarea editării, faceti clic pe **OK** și începeti imprimarea.

Pentru a opri imprimarea filigranului, selectati (No Watermark) din lista derulantă **Watermark**.

### <span id="page-82-3"></span>**Editarea unui filigran**

- **1** Pentru a modifica setările de imprimare din aplicaţia software, accesaţi proprietăţile imprimantei. A se vedea [?\\$paratext>?](#page-73-1) la pagina [12](#page-73-1).
- **2** Faceţi clic pe fila **Extras** şi apoi faceţi clic pe butonul **Edit** din secţiunea **Watermark**. Este afişată fereastra **Edit Watermark**.
- **3** Selectaţi filigranul pe care doriţi să îl editaţi din lista **Current Watermarks** şi modificaţi mesajul şi opţiunile acestuia.
- **4** Faceţi clic pe **Update** pentru a salva modificările.
- **5** Faceţi clic pe **OK** până când ieşiţi din fereastra **Printing**.

## <span id="page-82-4"></span>**Ştergerea unui filigran**

- **1** Pentru a modifica setările de imprimare din aplicaţia software, accesaţi proprietăţile imprimantei. A se vedea [?\\$paratext>?](#page-73-1) la pagina [12](#page-73-1).
- **2** În fila **Extras**, faceţi clic pe butonul **Edit** din secţiunea **Watermark**. Este afişată fereastra **Edit Watermark**.
- **3** Selectaţi filigranul pe care doriţi să îl ştergeţi din lista **Current Watermarks** şi faceţi clic pe **Delete**.
- **4** Faceţi clic pe **OK** până când ieşiţi din fereastra **Printing**.

# <span id="page-83-1"></span><span id="page-83-0"></span>**Utilizarea suprapunerilor**

### **Ce este o suprapunere?**

WORLD BEST Dear ABC Regards

WORLD BEST

O suprapunere este compusă din text şi/sau imagini memorate pe hard disk-ul calculatorului (HDD) într-un format special de fişier care poate fi imprimat pe orice document. Suprapunerile sunt deseori utilizate în locul formularelor pre-imprimate şi al hârtiei cu antet. Ca alternativă pentru hârtia pre-imprimată cu antet, puteti crea o suprapunere care să conţină exact aceleaşi informaţii incluse de obicei în antet. Pentru a imprima o scrisoare cu antetul firmei dumneavoastră, nu este necesar să încărcați în imprimantă hârtie pre-imprimată cu antet. Este suficient să comandaţi imprimarea suprapunerii de tip antet.

# <span id="page-83-2"></span>**Crearea unei noi suprapuneri de pagină**

Pentru a utiliza o suprapunere de pagină, trebuie să creați o nouă suprapunere de pagină care să conţină sigla sau imaginea dumneavoastră.

- **1** Creaţi sau deschideţi un document care conţine un text sau o imagine ce trebuie utilizate în noua suprapunere de de pagină. Amplasaţi elementele respective exact aşa cum doriţi ca ele să apară atunci când sunt imprimate ca suprapunere.
- **2** Pentru a salva documentul ca suprapunere, accesaţi proprietăţile imprimantei. A se vedea [?\\$paratext>?](#page-73-1) la pagina [12](#page-73-1).
- **3** Faceţi clic pe fila **Extras** şi apoi faceţi clic pe butonul **Edit** din secţiunea **Overlay**.
- **4** În fereastra **Edit Overlay**, faceţi clic pe **Create Overlay**.
- **5** În fereastra **Create Overlay**, introduceţi un nume de cel mult opt caractere în caseta **File name**. Selectaţi calea de destinatie, dacă este necesar. (Directorul implicit este C:\Formover).
- **6** Faceţi clic pe **Save**. Numele este afişat în caseta **Overlay List**.
- **7** Faceţi clic pe **OK** sau pe **Yes** pentru a finaliza procedura de creare.

Fişierul nu este imprimat. Acesta este memorat pe unitatea de hard disk a calculatorului.

**NOTĂ:** Dimensiunile documentului de suprapunere trebuie să fie identice cu cele ale documentului pe care urmează a fi imprimată suprapunerea. Nu creați suprapuneri cu filigran.

# <span id="page-83-3"></span>**Utilizarea unei suprapuneri de pagină**

După crearea unei suprapuneri, aceasta este pregătită pentru a fi imprimată împreună cu documentul dorit. Pentru a imprima o suprapunere pe un document:

- **1** Creaţi sau deschideţi documentul pe care doriţi să îl imprimaţi.
- **2** Pentru a modifica setările de imprimare din aplicația software, accesaţi proprietăţile imprimantei. A se vedea [?\\$paratext>?](#page-73-1) la pagina [12](#page-73-1).
- **3** Faceţi clic pe fila **Extras**.
- **4** Selectaţi suprapunerea dorită din caseta cu listă derulantă **Overlay**.
- **5** Dacă fişierul conţinând suprapunerea nu este afişat în lista **Overlay**, faceţi clic pe butoanele **Edit** şi **Load Overlay** şi selectați fișierul respectiv.

Dacă fişierul dorit a fost memorat pe un suport extern, puteţi, de asemenea, încărca fişierul atunci când accesaţi fereastra **Load Overlay**.

După selectarea fişierului, faceţi clic pe **Open**. Fişierul este afişat în caseta **Overlay List** şi este disponibil pentru imprimare. Selectaţi suprapunerea din caseta **Overlay List**.

**6** Dacă este necesar, faceţi clic pe **Confirm Page Overlay When Printing**. În cazul în care caseta este bifată, este afişată o fereastră de mesaj de fiecare dată când solicitaţi imprimarea unui document; această fereastră vă solicită să confirmați dacă doriţi să imprimaţi o suprapunere împreună cu documentul.

În cazul în care caseta nu este bifată şi a fost selectată o suprapunere, suprapunerea este automat imprimată împreună cu documentul.

**7** Faceţi clic pe **OK** sau pe **Yes** până la începerea imprimării.

Suprapunerea selectată este descărcată împreună cu proiectul de imprimat, şi este imprimată împreună cu documentul respectiv.

**NOTĂ:** Rezoluţia unui document de suprapunere trebuie să fie identică cu rezoluția documentului ce urmează a fi imprimat împreună cu suprapunerea.

# <span id="page-83-4"></span>**Ştergerea unei suprapuneri de pagină**

Puteți șterge suprapunerile de pagină pe care nu le mai utilizați.

- **1** În fereastra de proprietăţi ale imprimantei, faceţi clic pe **Extras**.
- **2** Faceţi clic pe butonul **Edit** din secţiunea **Overlay**.
- **3** Selectaţi suprapunerea pe care doriţi să o ştergeţi din caseta **Overlay List**.
- **4** Faceţi clic pe **Delete Overlay**.
- **5** La afişarea unei ferestre de mesaj pentru confirmare, faceţi clic pe **Yes**.
- **6** Faceţi clic pe **OK** până când ieşiţi din fereastra **Printing**.

# **4 Utilizarea driverului PostScript pentru Windows**

Dacă doriți să utilizați driverul PostScript furnizat pe CD-ROM-ul de sistem pentru a imprima un document.

<span id="page-84-1"></span>Fişierele PPD, în combinaţie cu driverul PostScript, accesează funcţiile imprimantei şi permit calculatorului să comunice cu aceasta. Pe CD-ROM-ul cu software furnizat se află un program de instalare pentru PPD.

# <span id="page-84-2"></span>**Setările imprimantei**

Puteţi utiliza fereastra de proprietăţi ale imprimantei, fereastră care vă permite să accesaţi toate opţiunile de imprimantă de care aveţi nevoie atunci când utilizaţi imprimanta. Atunci când sunt afişate proprietăţile imprimantei, puteţi vizualiza şi modifica setările necesare pentru operaţiunea de imprimare dorită.

Fereastra de proprietăţi ale imprimantei poate diferi în funcţie de sistemul de operare. Acest Manual de utilizare pentru software prezintă fereastra Proprietăţi pentru Windows XP.

Fereastra **Properties** a driverului imprimantei dumneavoastră care apare în acest Manual de utilizare poate diferi în funcţie de imprimanta utilizată.

#### **NOTE:**

- Majoritatea aplicaţiilor Windows vor anula şi înlocui setările specificate de dumneavoastră în driverul imprimantei. Modificaţi mai întâi toate setările de imprimare disponibile în aplicaţia software și apoi modificați celelalte setări prin intermediul driverului imprimantei.
- Setările modificate vor rămâne în vigoare numai pe parcursul utilizării programului curent. **Pentru ca modificările efectuate de dumneavoastră să devină permanente**, efectuaţi-le în directorul Imprimante.
- Procedura care urmează se aplică pentru Windows XP. Pentru alte sisteme de operare Windows, consultaţi Manualul de utilizare sau ghidul online aferente respectivului sistem Windows.
	- 1. Faceţi clic pe butonul **Start** din Windows.
	- 2. Selectaţi **Imprimante şi faxuri**.
	- 3. Selectaţi **pictograma driverului imprimantei dumneavoastră**.
	- 4. Faceţi clic dreapta pe pictograma driverului imprimantei şi selectaţi **Preferinţe imprimare**.
	- 5. Modificaţi setările în fiecare filă, apoi faceţi clic pe **OK**.

### **Advanced**

Puteţi utiliza setările avansate făcând clic pe butonul **Advanced**.

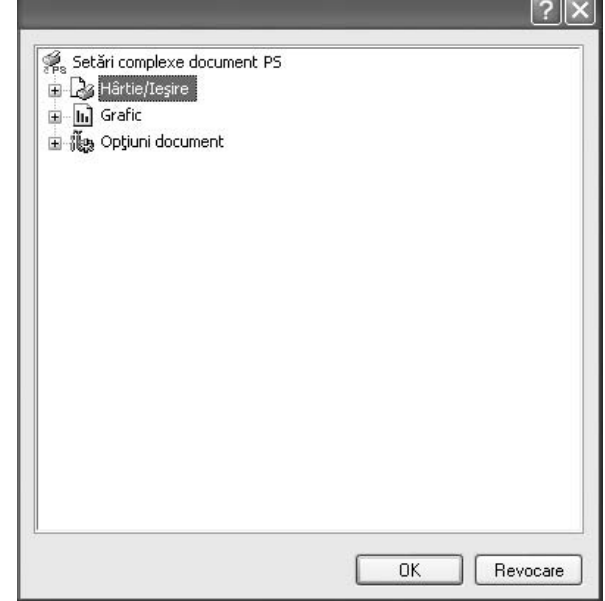

- **Hârtie/Ieşire** această opţiune vă permite să selectaţi dimensiunea hârtiei încărcate în tavă.
- **Grafic** această opţiune vă permite să reglaţi calitatea imprimării conform cerinţelor dumneavoastră de imprimare.
- **Opţiuni document** această opţiune vă permite să setaţi opţiunile PostScript sau funcțiile imprimantei.

# <span id="page-84-0"></span>**Utilizarea fişierului Ajutor**

Puteți face clic pe <sup>d</sup> din colțul din dreapta sus al ferestrei și apoi puteți face clic pe orice setare.

# **5 Partajarea locală<sup>a</sup> imprimantei**

Puteţi conecta imprimanta direct la un calculator selectat din reţea, calculator denumit "calculator gazdă".

Procedura care urmează se aplică pentru Windows XP. Pentru alte sisteme de operare Windows, consultaţi Manualul de utilizare sau ghidul online aferente respectivului sistem Windows.

#### **NOTE:**

- Stabiliţi care sunt sistemele de operare compatibile cu imprimanta dumneavoastră. Consultați secțiunea Compatibilitatea cu sistemele de operare din capitolul Specificaţiile imprimantei din Manualul de utilizare al imprimantei dumneavoastră.
- Dacă doriţi să aflaţi numele exact al imprimantei dumneavoastră, puteţi consulta CD-ROM-ul furnizat.

# **Configurarea unui calculator gazdă**

- **1** Porniti sistemul de operare Windows.
- **2** În meniul **Start**, selectaţi **Imprimante şi faxuri**.
- **3** Faceţi dublu clic pe **pictograma driverului imprimantei dumneavoastră**.
- **4** În meniul **Printer**, selectaţi **Partajare**.
- **5** Bifaţi caseta **Partajare imprimantă**.
- **6** Completaţi câmpul **Nume partajare** şi apoi faceţi clic pe **OK**.

# **Configurarea unui calculator client**

- **1** Faceţi clic cu butonul din dreapta al mouse-ului pe butonul **Start** din Windows şi selectaţi **Explorare**.
- **2** Selectaţi **Locurile mele din reţea**, apoi faceţi clic cu butonul din dreapta al mouse-ului pe **Căutare computere**.
- **3** Completaţi adresa IP a computerului gazdă în câmpul **Nume computer** şi faceţi clic pe **Căutare**. (În cazul în care computerul gazdă necesită detalii pentru **Nume utilizator** şi **Parolă**, completaţi ID-ul de utilizator şi parola de cont pentru computerul gazdă.)
- **4** Faceţi dublu clic pe **Imprimante şi faxuri**.
- **5** Faceţi clic cu butonul din dreapta al mouse-ului pe pictograma driverului de imprimantă şi selectaţi **Conectare**.
- **6** Faceţi clic pe **Da**, dacă apare mesajul de confirmare a instalării.

# <span id="page-86-0"></span>**6 Utilizarea programului Smart Panel**

Smart Panel este un program care monitorizează şi vă informează despre statutul imprimantei şi vă permite să personalizaţi setările acesteia. Dacă sunteţi utilizator Windows sau Macintosh, Smart Panel se instalează [automat la instalarea software-ului imprimantei.](http://www.samsung.com/printer)  Dacă sunteţi utilizator Linux, descărcaţi Smart Panel de pe site-ul Samsung (www.samsung.com/printer).

#### **NOTE:**

- Pentru a utiliza acest program, aveți nevoie de:
	- Pentru a stabili care sunt sistemele de operare compatibile cu imprimanta dumneavoastră, consultaţi capitolul Specificaţiile imprimantei din Manualul de utilizare al imprimantei dumneavoastră.
	- Mac OS X 10.3 sau o versiune ulterioară
	- Linux. Pentru a stabili care sunt sistemele Linux compatibile cu imprimanta dumneavoastră, consultaţi capitolul Specificaţiile imprimantei din Manualul de utilizare al imprimantei dumneavoastră.
- Internet Explorer versiunea 5.0 sau o versiune ulterioară pentru animaţie flash în Ajutor HTML.
- Dacă doriţi să aflaţi numele exact al imprimantei dumneavoastră, puteți consulta CD-ROM-ul furnizat.

# **Înţelegerea programului Smart Panel**

În cazul în care la imprimare se produce o eroare, Smart Panel este afişat automat, prezentând eroarea.

De asemenea, Smart Panel poate fi lansat manual. Faceţi dublu clic pe pictograma Smart Panel de pe bara de activități Windows (în Windows) sau din zona de notificare (în Linux). De asemenea, puteti face clic pe această pictogramă în bara de stare (în Mac OS X).

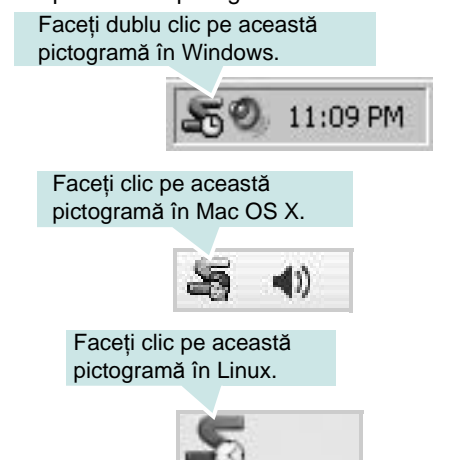

Dacă sunteţi utilizator Windows, din meniul **Start** selectaţi **Programe** sau **Toate programele** → **numele driverului pentru imprimanta dumneavoastră** → **Smart Panel**.

#### **NOTE:**

- Dacă aţi instalat deja mai multe imprimante Samsung, selectaţi mai întâi modelul de imprimantă dorit pentru a utiliza programul Smart Panel corespunzător. Faceti clic dreapta (în Windows sau Linux) sau faceţi clic (în Mac OS X) pe pictograma Smart Panel şi selectaţi **numele imprimantei dumneavoastră**.
- Fereastra Smart Panel şi conţinutul acesteia prezentate în acest Manual de utilizare pentru software pot diferi în funcție de imprimanta utilizată sau de sistemul de operare instalat.

Programul Smart Panel afişează statutul curent al imprimantei, nivelul tonerului rămas în cartuşul (cartuşele) de toner şi diverse alte informatii. De asemenea, prin intermediul acestui program puteti modifica setările imprimantei.

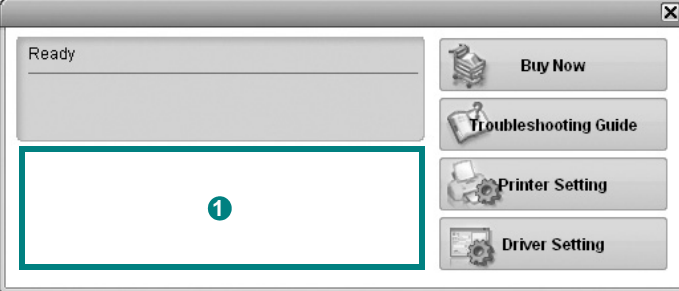

### **1** Nivelul tonerului

Puteţi vizualiza nivelul tonerului rămas în cartuşul (cartuşele) de toner. Imprimanta şi numărul de cartuşe de toner prezentate mai sus pot diferi în funcție de imprimanta utilizată. Unele imprimante nu au această funcție.

#### **Buy Now**

Puteţi comanda online un nou cartuş de toner.

#### **Troubleshooting Guide**

Puteți vizualiza fișierul Ajutor pentru a rezolva eventualele probleme.

#### **Printer Setting**

Puteţi configura diversele setări ale imprimantei în fereastra Printer Settings Utility. Unele imprimante nu au această funcție.

**NOTĂ:** Dacă imprimanta dumneavoastră este conectată la o reţea şi sunteţi utilizator Windows sau Mac OS X, fereastra **SyncThru Web Service** este afişată în locul ferestrei Printer Setting Utility. Sistemele de operare Linux nu suportă mediile de reţea.

#### **Driver Setting (Numai pentru Windows)**

Puteți utiliza fereastra de proprietăți ale imprimantei, fereastră ce vă permite să accesaţi toate opţiunile de imprimantă de care aveţi nevoie pentru a utiliza imprimanta. Pentru informații detaliate, a se vedea [?\\$paratext>?](#page-74-2) la pagina [13](#page-74-2).

# **Deschiderea Ghidului de depanare**

Utilizând Ghidul de depanare, puteţi vizualiza soluţiile pentru problemele legate de statutul erorilor.

Faceţi clic dreapta (în Windows sau Linux) sau faceţi clic (în Mac OS X) pe pictograma Smart Panel şi selectaţi **Troubleshooting Guide**.

# **Utilizarea programului Utilitar setări imprimantă**

Utilizând programul Utilitar setări imprimantă, puteţi configura şi verifica setările imprimantei.

- **1** Faceţi clic dreapta (în Windows sau Linux) sau faceţi clic (în Mac OS X) pe pictograma Smart Panel şi selectaţi **Printer Setting**.
- **2** Modificaţi setările.
- **3** Pentru a trimite modificările către imprimantă, faceţi clic pe butonul **Apply**.

**NOTE:** În cazul în care imprimanta este conectată la o reţea, fereastra **SyncThru Web Service** este afişată în locul ferestrei Utilitar setări imprimantă.

### **Utilizarea fişierului Ajutor pe ecran**

Pentru mai multe informații despre Printer Settings Utility, faceți clic pe  $\mathbf{Q}$ .

# **Modificarea setărilor programului Smart Panel**

Faceţi clic dreapta (în Windows sau Linux) sau faceţi clic (în Mac OS X) pe pictograma Smart Panel şi selectaţi **Options**.

Selecaţi opţiunile dorite din fereastra **Options**.

# **7 Utilizarea imprimantei în Linux**

Aparatul dumneavoastră poate fi utilizat într-un mediu Linux.

Acest capitol include:

- **• [Primii pa](#page-88-0)şi**
- **• [Instalarea Unified Linux Driver](#page-88-1)**
- **• [Utilizarea Unified Driver Configurator](#page-90-0)**
- **• [Configurarea propriet](#page-91-0)ăţilor imprimantei**
- **• [Imprimarea unui document](#page-92-0)**

# <span id="page-88-0"></span>**Primii paşi**

Trebuie să descărcaţi pachetul software Linux de pe site-ul Samsung [\(www.samsung.com/printer\) pentru instalarea software-ului](http://www.samsung.com/printer)  imprimantei şi scanerului.

După instalarea driverului pe sistemul dumneavoastră Linux, pachetul de drivere vă permite să monitorizaţi simultan mai multe aparate prin intermediul porturilor USB şi al porturilor paralele rapide ECP.

Pachetul Unified Linux Driver este furnizat împreună cu un program de instalare inteligent și flexibil. Nu sunteți nevoit să căutați componente suplimentare care pot fi necesare pentru software-ul Unified Linux Driver: toate pachetele necesare vor fi copiate şi instalate automat pe sistemul dumneavoastră; această operaţiune este disponibilă pentru o gamă largă de clone Linux cu largă utilizare.

# <span id="page-88-3"></span><span id="page-88-1"></span>**Instalarea Unified Linux Driver**

### <span id="page-88-2"></span>**Instalarea Unified Linux Driver**

- **1** Asiguraţi-vă că aţi conectat aparatul la calculator. Porniţi atât calculatorul cât şi aparatul.
- **2** Atunci când este afişată fereastra Administrator Login, tastaţi *root* în câmpul Login şi introduceţi parola de sistem.

**NOTĂ:** Este necesar să deschideţi sesiunea de lucru ca superutilizator (root) pentru a instala software-ul imprimantei. Dacă nu sunteti super-utilizator, consultati administratorul de sistem.

- **3** De pe site-ul Samsung, descărcaţi şi dezarhivaţi pachetul Unified Linux Driver pe computerul dvs.
- **4** Faceti clic pe pictograma **din** din partea de jos a desktopului. Când apare ecranul Terminal, tastaţi:

[root@localhost root]#tar zxf [Cale fişier]/ UnifiedLinuxDriver.tar.gz[root@localhost root]#cd [Cale fişier]/ cdroot/Linux[root@localhost Linux]#./install.sh

**NOTĂ:** Dacă nu utilizaţi interfaţa grafică sau nu aţi reuşit instalarea software-ului, trebuie să utilizați driverul în mod text. Urmați pașii 3 şi 4 şi apoi urmaţi instrucţiunile de pe ecranul Terminal.

**5** Atunci când este afișat ecranul de întâmpinare, faceți clic pe **Next**.

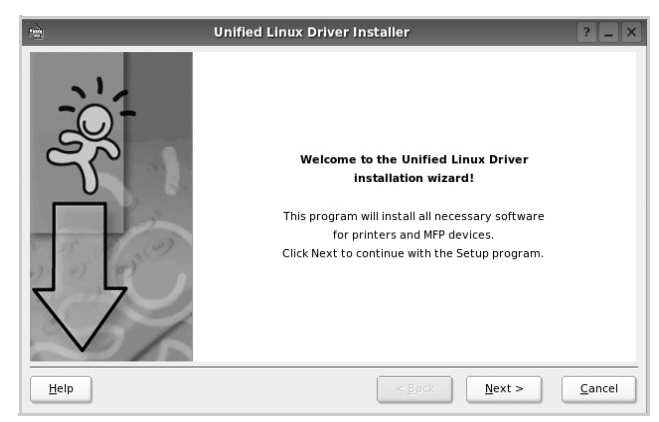

**6** După finalizarea instalării, faceţi clic pe **Finish**.

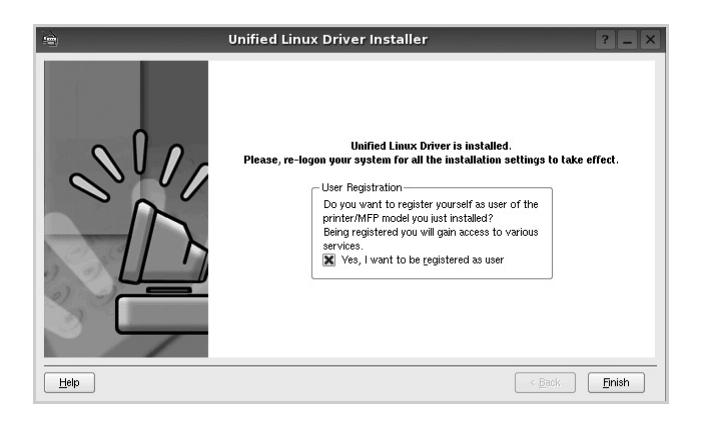

Pentru confortul dumneavoastră, programul de instalare a adăugat pe desktop pictograma Configurator pentru driverul unificat şi, în meniul de sistem, grupul Driver Unificat Samsung. Dacă aveţi dificultăţi, consultaţi ajutorul pe ecran disponibil prin intermediul meniului de sistem sau care poate fi apelat prin intermediul aplicaţiilor Windows din pachetul de drivere, cum ar fi **Unified Driver Configurator**.

### <span id="page-89-0"></span>**Dezinstalarea Unified Linux Driver**

**1** Atunci când este afişată fereastra Administrator Login, tastaţi *root* în câmpul Login şi introduceţi parola de sistem.

**NOTĂ:** Este necesar să deschideţi sesiunea de lucru ca superutilizator (root) pentru a instala software-ul imprimantei. Dacă nu sunteți super-utilizator, consultați administratorul de sistem.

**2** Faceți clic pe pictograma din partea de jos a desktopului. Când apare ecranul Terminal, tastaţi:

[root@localhost root]#cd /opt/Samsung/mfp/uninstall/ [root@localhost uninstall]#./uninstall.sh

- **3** Faceţi clic pe **Uninstall**.
- **4** Faceţi clic pe **Next**.

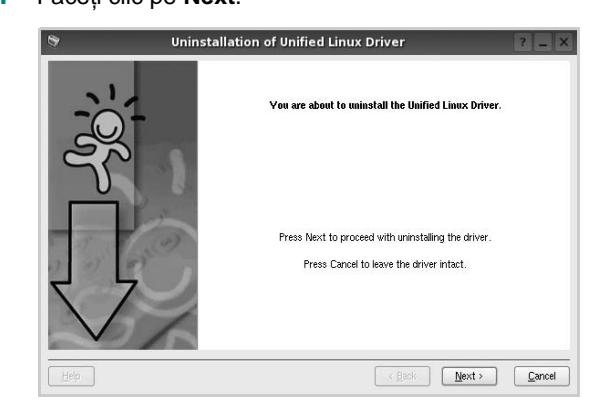

**5** Faceţi clic pe **Finish**.

# <span id="page-90-0"></span>**Utilizarea Unified Driver Configurator**

Unified Linux Driver Configurator este un instrument a cărui destinație principală este configurarea dispozitivelor de tip imprimantă.

După instalarea Unified Linux Driver, pictograma Unified Linux Driver Configurator va fi creată automat pe desktop-ul dumneavoastră.

# **Deschiderea Unified Linux Driver Configurator**

**1** Faceţi dublu clic pe **Unified Driver Configurator**, aflat pe desktop.

De asemenea, puteţi face clic pe pictograma meniului Start şi selecta **Samsung Unified Driver** şi apoi **Unified Driver Configurator**.

**2** Apăsaţi fiecare buton din panoul Module pentru a comuta la fereastra de configurare corespunzătoare.

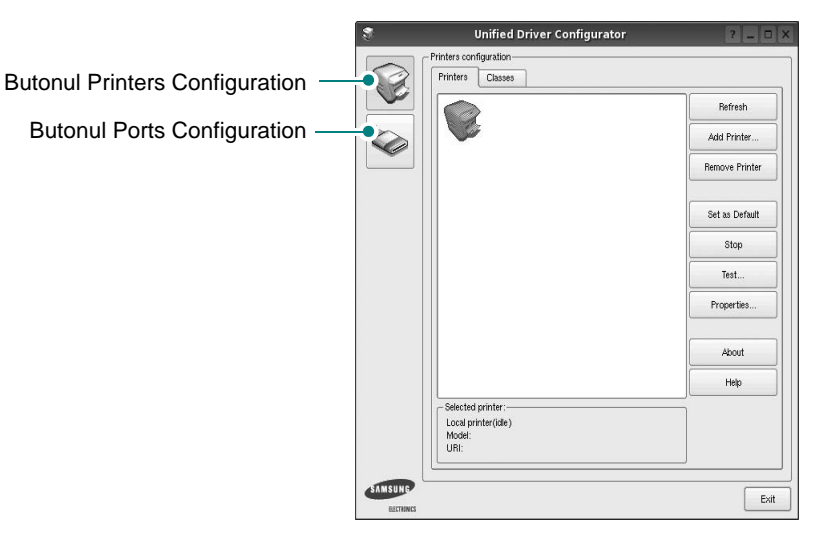

Puteţi utiliza ajutorul pe ecran făcând clic pe **Help**.

**3** După modificarea configuraţiilor, faceţi clic pe **Exit** pentru a închide **Unified Driver Configurator**.

# **Configurare imprimante**

Fereastra Configurare imprimante are două file: **Printers** şi **Classes**.

#### **Fila Printers**

Puteți vizualiza configurația curentă pentru imprimantă a sistemului făcând clic pe butonul cu pictograma imprimantei, aflat în partea stângă a ferestrei Unified Driver Configurator.

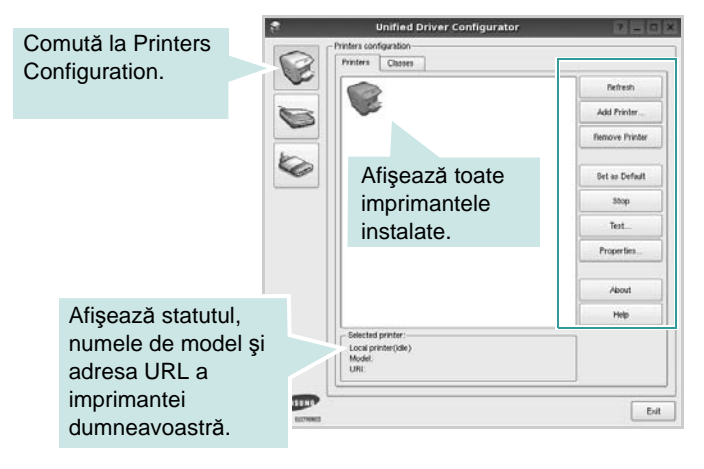

Pentru controlul imprimantei, puteţi utiliza următoarele butoane:

- **Refresh**: actualizează lista imprimantelor disponibile.
- **Add Printer**: vă permite să adăugaţi o imprimantă nouă.
- **Remove Printer**: elimină imprimanta selectată.
- **Set as Default**: selectează imprimanta curentă ca imprimantă implicită.
- **Stop/Start**: opreşte/porneşte imprimanta.
- **Test**: vă permite să imprimaţi o pagină de test pentru a verifica dacă aparatul funcţionează corect.
- **Properties**: vă permite să vizualizaţi şi să modificaţi proprietăţile imprimantei. Pentru informaţii detaliate, a se vedea pagina [30.](#page-91-0)

#### **Fila Classes**

În fila Classes este afişată lista claselor de imprimante disponibile.

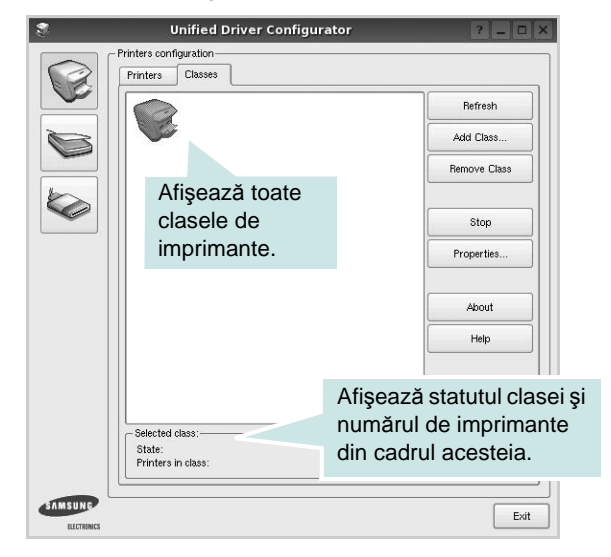

- **Refresh**: Actualizează lista de clase.
- **Add Class...**: Vă permite să adăugaţi o nouă clasă de imprimante.
- **Remove Class**: Elimină clasa de imprimante selectată.

## **Configurare porturi**

În această fereastră, puteți vizualiza lista porturilor disponibile, puteți verifica statutul fiecărui port şi puteţi debloca un port ocupat atunci când activitatea proprietarului acestuia este terminată din orice motiv.

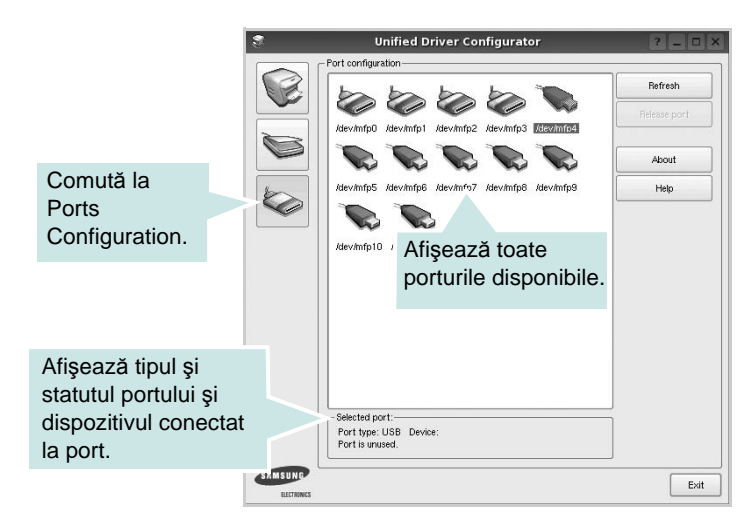

- **Refresh**: Actualizează lista porturilor disponibile.
- **Release port**: Deblochează portul selectat.

# <span id="page-91-1"></span><span id="page-91-0"></span>**Configurarea proprietăţilor imprimantei**

Utilizând fereastra de proprietăți ale imprimantei din Printers Configuration, puteți modifica diverse proprietăți ale aparatului utilizat ca imprimantă.

**1** Deschideți Unified Driver Configurator.

Dacă este necesar, comutaţi la Printers Configuration.

- **2** Selectaţi aparatul dumneavoastră din lista imprimantelor disponibile şi faceţi clic pe **Properties**.
- **3** Se deschide fereastra Printer Properties.

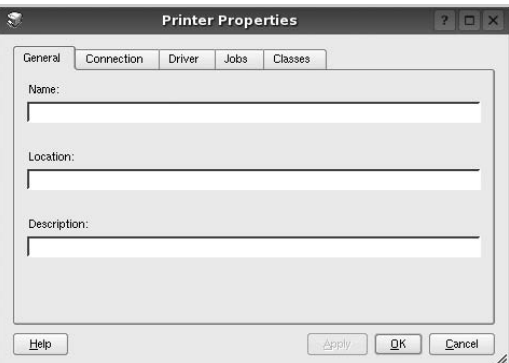

În partea de sus a ferestrei, sunt afişate următoarele cinci file:

- **General**: vă permite să modificaţi locaţia şi numele imprimantei. Numele introdus în această filă este afişat în lista de imprimante din Printers Configuration.
- **Connection**: vă permite să vizualizaţi sau să selectaţi un alt port. Dacă schimbaţi portul pentru imprimantă de la USB la paralel sau invers în timpul utilizării, este necesar să reconfiguraţi portul pentru imprimantă în această filă.
- **Driver**: vă permite să vizualizaţi sau să selectaţi un alt driver de imprimantă. Făcând clic pe **Options**, puteţi seta opţiunile implicite pentru dispozitiv.
- Jobs: afisează lista proiectelor de imprimare. Faceti clic pe **Cancel job** pentru a anula proiectul selectat şi selectaţi caseta de validare **Show completed jobs** pentru a vizualiza proiectele anterioare din lista de proiecte.
- **Classes**: afişează clasa din care face parte imprimanta dumneavoastră. Faceţi clic pe **Add to Class** pentru a adăuga imprimanta dumneavoastră la o anumită clasă sau faceti clic pe **Remove from Class** pentru a elimina imprimanta din clasa selectată.
- **4** Faceţi clic pe **OK** pentru a aplica modificările şi a închide fereastra **Printer Properties**.

# <span id="page-92-2"></span><span id="page-92-0"></span>**Imprimarea unui document**

## <span id="page-92-3"></span>**Imprimarea din aplicaţii**

Există numeroase aplicaţii Linux care vă permit să imprimaţi utilizând Common UNIX Printing System (CUPS). Puteţi utiliza aparatul pentru imprimare din orice astfel de aplicaţie.

- **1** Din aplicaţia pe care o utilizaţi, selectaţi **Print** din meniul **File**.
- <span id="page-92-4"></span>**2** Selectaţi **Print** în mod direct utilizând **lpr**.
- **3** În fereastra LPR GUI, selectaţi numele de model al aparatului dumneavoastră din lista Imprimante şi faceţi clic pe **Properties**.

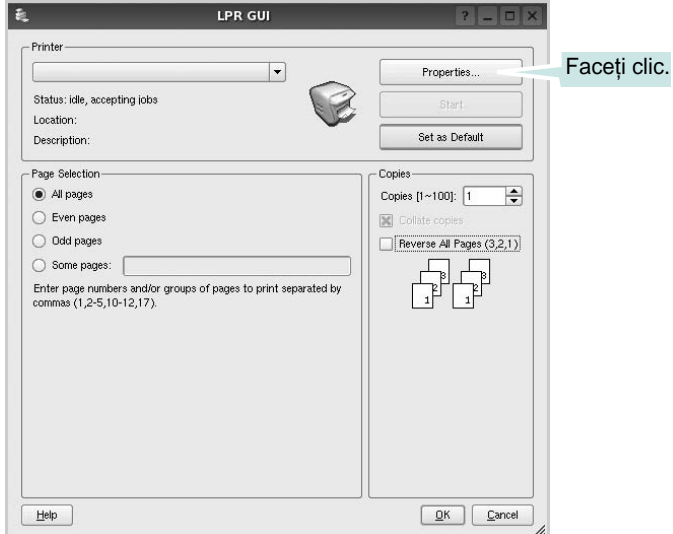

**4** Modificaţi proprietăţile imprimantei şi ale proiectului de imprimare.

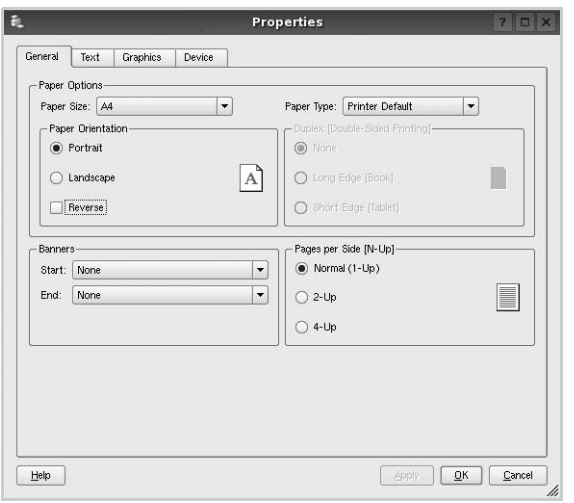

<span id="page-92-1"></span>În partea de sus a ferestrei, sunt afişate următoarele patru file:

- **General** vă permite să modificaţi dimensiunile şi tipul hârtiei, precum şi orientarea documentelor, activează funcţia duplex, adaugă banere de început şi de sfârşit şi modifică numărul de pagini imprimate pe o singură coală.
- **Text** vă permite să specificaţi dimensiunile marginilor paginilor şi să setaţi opţiunile de text, precum spaţierea sau coloanele.
- **Graphics** vă permite să setaţi opţiunile de imagine utilizate atunci când imprimaţi imagini/fişiere, precum opţiunile de culoare, dimensiunile sau poziţia imaginii.
- <span id="page-92-5"></span>• **Device** – vă permite să setaţi rezoluţia de imprimare, sursa de hârtie şi destinaţia.
- **5** Faceţi clic pe **Apply** pentru a aplica modificările şi a închide fereastra Proprietăţi.
- **6** Faceţi clic pe **OK** în fereastra LPR GUI pentru a începe imprimarea.
- **7** Este afişată fereastra Imprimare, care vă permite să monitorizaţi statutul proiectului dumneavoastră de imprimare.

Pentru a abandona proiectul curent, faceţi clic pe **Cancel**.

## **Imprimarea fişierelor**

Pe aparatul Samsung, puteţi imprima numeroase tipuri de fişiere utilizând metoda standard prin intermediul CUPS, direct din interfaţa de tip interpretor de comenzi. Utilitarul CUPS lpr permite acest lucru. Pachetul de drivere înlocuieşte, însă, instrumentul standard lpr cu un program LPR GUI cu o interfaţă mult mai intuitivă.

Pentru a imprima orice fişier document:

**1** Tastaţi *lpr <nume\_fişier>* din interpretorul de comenzi Linux shell şi apăsaţi **Enter**. Este afişată fereastra LPR GUI.

Atunci când tastaţi numai *lpr* şi apăsaţi **Enter**, mai întâi este afişată fereastra Select file(s) to print. Selectaţi toate fişierele pe care doriţi să le imprimaţi şi faceţi clic pe **Open**.

**2** În fereastra LPR GUI, selectaţi imprimanta dumneavoastră din listă şi modificaţi proprietăţile imprimantei şi ale proiectului de imprimare.

Pentru informații detaliate privind fereastra de proprietăți, a se vedea pagina [31](#page-92-0).

**3** Faceţi clic pe **OK** pentru a începe imprimarea.

# **8 Utilizarea imprimantei cu un calculator Macintosh**

Imprimanta dumneavoastră poate fi utilizată împreună cu sisteme Macintosh cu interfaţă USB încorporată sau cu placă de interfaţă de reţea 10/100 Base TX. Când imprimaţi un fişier de pe un calculator Macintosh, puteţi utiliza driverul PostScript prin instalarea fişierului PPD.

**NOTĂ:** *Unele imprimante nu suportă o interfaţă de reţea. Asiguraţi-vă că imprimanta dumneavoastră suportă o interfaţă de reţea consultând capitolul Specificaţiile imprimantei din Manualul de utilizare al imprimantei dumneavoastră.*

Acest capitol include:

- **• [Instalarea software-ului](#page-93-0)**
- **• [Configurarea imprimantei](#page-94-0)**
- **• [Imprimarea](#page-95-0)**

# <span id="page-93-2"></span><span id="page-93-1"></span><span id="page-93-0"></span>**Instalarea software-ului**

CD-ROM-ul ce contine driverul PostScript, livrat împreună cu aparatul dumneavoastră, vă pune la dispoziție fișierul PPD ce vă permite să utilizaţi driverul PS sau driverul Apple LaserWriter pentru imprimarea de pe un calculator Macintosh.

## **Driverul imprimantei**

#### **Instalarea driverului imprimantei**

- **1** Conectaţi aparatul dumneavoastră la calculator utilizând cablul USB sau cablul Ethernet.
- **2** Porniţi calculatorul şi aparatul.
- **3** Introduceţi CD-ROM-ul cu driverul PostScript, livrat cu aparatul, în unitatea CD-ROM.
- **4** Faceti dublu clic pe **Samsung** LBP de pe desktop-ul Macintosh.
- **5** Faceţi dublu clic pe directorul **MAC\_Installer**.
- **6** Faceti dublu clic pe directorul **MAC** Printer.
- **7** Pentru Mac OS 8.6 ~ 9.2, faceţi dublu clic pe pictograma **Samsung\_LBP Installer Classic**.

Pentru Mac OS 10.1 sau ulterior, faceţi dublu clic pe pictograma **Samsung\_LBP Installer OSX**.

- **8** Faceţi clic pe **Continue**.
- **9** Faceti clic pe **Install**.
- **10** După finalizarea instalării, faceţi clic pe **Quit**.

#### **Dezinstalarea driverului imprimantei**

- **1** Introduceţi CD-ROM-ul livrat împreună cu imprimanta în unitatea CD-ROM.
- **2** Faceţi dublu clic pe **pictograma CD-ROM** afişată pe desktop-ul Macintosh.
- **3** Faceti dublu clic pe **Samsung** LBP de pe desktop-ul Macintosh.
- **4** Faceţi dublu clic pe directorul **MAC\_Installer**.
- **5** Faceti dublu clic pe directorul MAC Printer.
- **6** Pentru Mac OS 8.6 ~ 9.2, faceţi dublu clic pe pictograma **Samsung\_LBP Installer Classic**.

Pentru Mac OS 10.1 sau ulterior, faceţi dublu clic pe pictograma **Samsung\_LBP Installer OSX**.

- **7** Selectaţi **Uninstall** şi apoi faceţi clic pe **Uninstall**.
- **8** Faceţi clic pe **Continue**.
- **9** După finalizarea dezinstalării, faceţi clic pe **Quit**.

# <span id="page-94-1"></span><span id="page-94-0"></span>**Configurarea imprimantei**

Configurarea imprimantei dumneavoastră va fi diferită în functie de cablul utilizat pentru conectarea imprimantei la calculator – cablul de rețea sau cablul USB.

### **Pentru conectarea cu cablu de reţea**

**NOTĂ:** *Unele imprimante nu suportă o interfaţă de reţea. Înainte de conectarea imprimantei, asiguraţi-vă că imprimanta dumneavoastră suportă o interfaţă de reţea consultând capitolul Specificaţiile imprimantei din Manualul de utilizare al imprimantei dumneavoastră.*

#### **Mac OS 8.6 ~ 9.2**

- **1** Urmaţi instrucţiunile din secţiunea [?\\$paratext>?,](#page-93-0) la pagina [32,](#page-93-0) pentru a instala fişierul PPD pe calculatorul dumneavoastră.
- **2** În meniul **Apple**, selectaţi **Chooser**.
- **3** Faceţi clic pe **LaserWriter 8** (driverul PostScript furnizat împreună cu sistemul dumneavoastră Macintosh).
	- Numele aparatului dumneavoastră apare în listă.
- **4** Selectaţi **SEC000xxxxxxxxx** din caseta cu imprimante (unde xxxxxxxxx variază în funcţie de fiecare aparat) şi faceţi clic pe **Select**.

Dacă Auto Setup nu functionează corespunzător, faceti clic pe **Select PPD**, selectaţi **numele imprimantei dumneavoastră**, şi faceţi clic pe **OK**.

- **5** După finalizarea configurării, pictograma aparatului va fi creată sub formă de imprimantă desktop.
- **6** Închideti Chooser.
- **7** Atunci când este afişată o fereastră de mesaje care vă informează că aţi schimbat aparatul curent, faceţi clic pe **OK**.

#### **Mac OS X 10.1 sau o versiune ulterioară**

- **1** Urmaţi instrucţiunile din secţiunea [?\\$paratext>?,](#page-93-0) la pagin[a32](#page-93-0), pentru a instala fişierul PPD pe calculatorul dumneavoastră.
- **2** Deschideţi directorul **Applications** → **Utilities**, şi **Print Setup Utility**.
	- Pentru MAC OS 10.5~10.6, deschideţi **System Preferences** din directorul **Applications**, şi faceţi clic pe **Printer & Fax**.
- **3** Faceţi clic **Add** pe **Printer List**.
	- Pentru MAC OS 10.5~10.6, apăsați pictograma "**+**" și va apărea o fereastră de afişare.
- **4** Selectati fila **AppleTalk**. Pentru MAC OS 10.3, selectati fila **Rendezvous**.

•Pentru MAC OS 10.3, selectaţi fila **Rendezvous**.

•Pentru MAC OS 10.4, faceţi clic pe **Default Browser** şi găsiţi **Bonjour**.

• Pentru MAC OS 10.5~10.6, faceţi clic pe **Default** şi găsiţi **Bonjour**.

Numele aparatului dumneavoastră apare în listă. Selectaţi **SEC000xxxxxxxxx** din caseta cu imprimante, unde **xxxxxxxxx** variază în funcție de aparatul dumneavoastră.

- **5** Dacă Auto Setup nu funcţionează corespunzător, selectaţi **Samsung** din **Printer Model** şi **numele imprimantei dumneavoastră** din **Model Name**. Imprimanta dumneavoastră este afişată în Printer List şi este setată ca imprimantă implicită.
	- Pentru MAC OS 10.5~10.6, dacă Auto Select nu funcţionează corespunzător, selectaţi **Select a driver to use...** şi numele imprimantei dumneavoastră din **Print Using**.
- **6** Faceţi clic pe **Add**.

### **Pentru conectarea cu cablu USB**

#### **Mac OS X 10.1 sau o versiune ulterioară**

- **1** Urmaţi instrucţiunile din secţiunea [?\\$paratext>?](#page-93-0), la pagina[32,](#page-93-0) pentru a instala fişierul PPD pe calculatorul dumneavoastră.
- **2** Deschideţi directorul **Applications** → **Utilities**, şi **Print Setup Utility**.
	- Pentru MAC OS 10.5~10.6, deschideţi **System Preferences** din directorul **Applications**, şi faceţi clic pe **Printer & Fax**.
- **3** Faceţi clic **Add** pe **Printer List**.
	- Pentru MAC OS 10.5~10.6, apăsaţi pictograma "**+**" şi va apărea o fereastră de afişare.
- **4** Selectaţi fila **USB**.
	- Pentru MAC OS 10.4, faceţi clic **Default Browser** şi găsiţi conexiunea USB.
	- Pentru MAC OS 10.5~10.6, faceţi clic **Default** şi găsiţi conexiunea USB.
- **5** Selectaţi **numele imprimantei dumneavoastră** şi faceţi clic pe **Add**.
- **6** Dacă Auto Setup nu funcţionează corespunzător, selectaţi **Samsung** din **Printer Model** şi **numele imprimantei dumneavoastră** din **Model Name**. Imprimanta dumneavoastră este afişată în Printer List şi este setată ca imprimantă implicită.
	- Pentru MAC OS 10.5~10.6, dacă Auto Select nu funcţionează corespunzător, selectaţi **Select a driver to use...** şi numele imprimantei dumneavoastră din **Print Using**.
- **7** Faceţi clic pe **Add**.

# <span id="page-95-0"></span>**Imprimarea**

#### **NOTE:**

- Fereastra Macintosh de proprietăți ale imprimantei care apare în acest Manual de utilizare poate diferi în funcție de imprimanta utilizată. Cu toate acestea, structura tuturor ferestrelor de proprietăţi ale imprimantei este similară.
- *Puteţi verifica numele imprimantei dumneavoastră pe CD-ROM-ul furnizat.*

### <span id="page-95-1"></span>**Imprimarea unui document**

Atunci când imprimati de la un sistem Macintosh, este necesar să verificaţi setările software-ului imprimantei în fiecare aplicaţie pe care o utilizaţi. Urmaţi aceşti paşi pentru a imprima de la un sistem Macintosh.

- **1** Deschideţi o aplicaţie Macintosh şi selectaţi fişierul pe care doriți să îl imprimați.
- **2** Deschideţi meniul **File** şi faceţi clic pe **Page Setup** (**Document Setup** în unele aplicatii).
- **3** Selectaţi dimensiunile hârtiei, orientarea acesteia, scara de imprimare şi alte opţiuni şi faceţi clic pe **OK**.

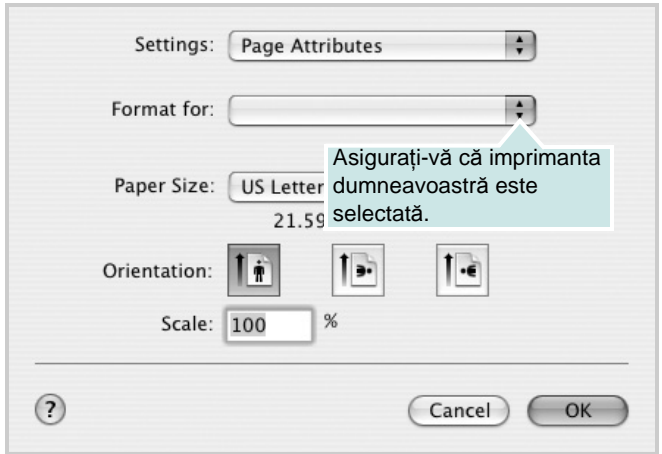

- **4** Deschideţi meniul **File** şi faceţi clic pe **Print**.
- **5** Selectați numărul dorit de copii și indicați paginile pe care doriți să le imprimaţi.
- **6** Faceţi clic pe **Print** după finalizarea setării opţiunilor.

# <span id="page-95-2"></span>**Modificarea setărilor imprimantei**

Atunci când utilizați imprimanta, puteți utiliza funcțiile avansate de imprimare.

Din aplicaţia Macintosh, selectaţi **Print** din meniul **File**. Numele imprimantei, afișat în fereastra de proprietăți ale imprimantei, poate diferi în funcție de imprimanta utilizată. Cu excepția numelui, structura tuturor ferestrelor de proprietăți ale imprimantei este similară.

#### **NOTE:**

• Optiunile de setare pot diferi în functie de imprimantă și de versiunea sistemului de operare Macintosh.

#### **Layout**

Fila **Layout** furnizează opţiuni pentru reglarea modului în care documentul apare pe pagina imprimată. Pe o singură coală de hârtie puteţi imprima mai multe pagini. Selectaţi **Layout** din lista derulantă **Presets** pentru a accesa următoarele funcţii.

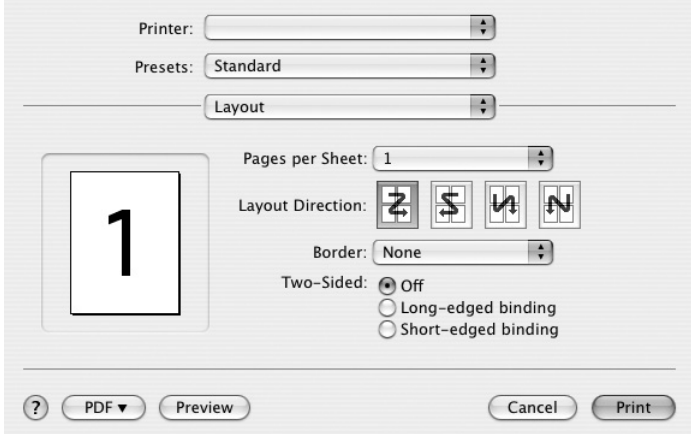

- **Pages per Sheet**: Această funcţie determină numărul de pagini imprimate pe o singură pagină. Pentru informaţii detaliate, a se vedea "Imprimarea mai multor pagini pe o singură coală de hârtie", în coloana următoare.
- **Layout Direction**: Puteţi selecta direcţia de imprimare a unei pagini conform exemplelor din interfaţa utilizator.

#### **Graphics**

Fila **Graphics** furnizează opţiuni pentru a selecta

**Resolution(Quality)**. Selectaţi **Graphics** din lista derulantă **Presets** pentru a accesa funcțiile grafice.

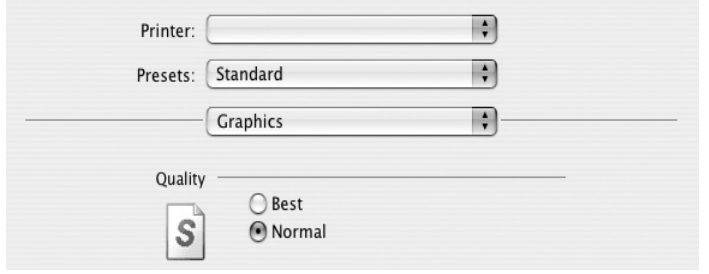

• **Resolution(Quality)**: Puteţi selecta rezoluţia de imprimare. Cu cât setarea are o valoare mai mare, cu atât caracterele şi imaginile grafice imprimate vor fi mai clare. De asemenea, setarea la o valoare mai mare poate mări timpul necesar imprimării unui document.

#### **Paper**

Setaţi **Paper Type** pentru a corespunde hârtiei încărcate în tava de pe care doriţi să imprimaţi. Astfel, veţi obţine imprimări de cea mai bună calitate. Dacă încărcaţi un tip diferit de material de imprimare, selectaţi tipul corespunzător de hârtie.

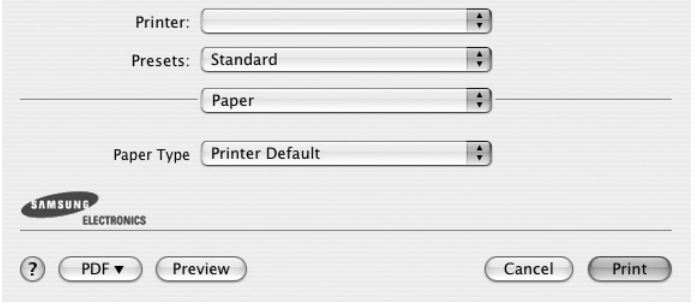

#### **Printer Features**

Această filă furnizează opţiuni pentru selectarea tipului de hârtie şi pentru reglarea calităţii imprimării. Selectaţi **Printer Features** din lista derulantă **Presets** pentru a accesa următoarele funcţii:

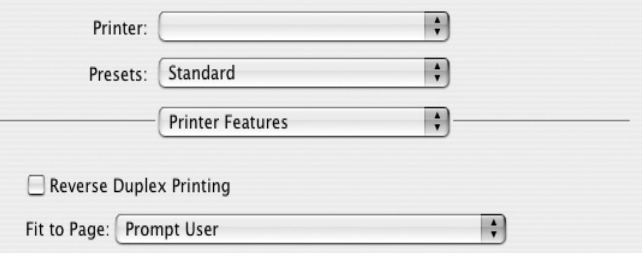

- **Reverse Duplex Printing**: Vă permite să selectaţi ordinea generală de imprimare, comparată cu ordinea de imprimare duplex.
- **Fit to Page**: Această setare vă permite să scalaţi proiectul de imprimat pentru orice dimensiune de hârtie, indiferent de dimensiunile documentului în format digital. Acest lucru poate fi util atunci când doriţi să verificaţi detaliile de fineţe ale unui document de dimensiuni reduse.
- <span id="page-96-0"></span>• **Image Mode**: Modul Imagine permite utilizatorului să îmbunătăţească exemplarele imprimate. Opţiunile disponibile sunt Normal şi Text Enhance.

### <span id="page-97-0"></span>**Imprimarea mai multor pagini pe o singură coală de hârtie**

Puteţi imprima mai multe pagini pe o singură coală de hârtie. Această funcție oferă o modalitate rentabilă de a imprima ciorne.

- **1** Din aplicaţia Macintosh, selectaţi **Print** din meniul **File**.
- **2** Selectaţi **Layout**.

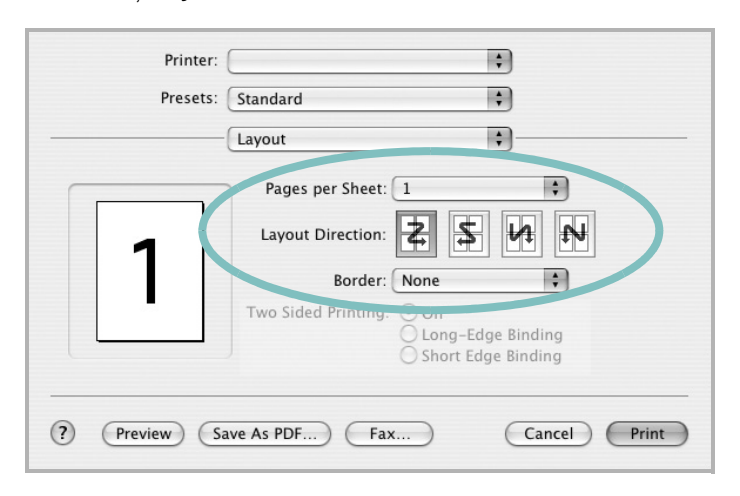

- **3** În lista derulantă **Pages per Sheet**, selectaţi numărul de pagini pe care doriţi să le imprimaţi pe o singură coală de hârtie.
- **4** Selectaţi ordinea paginilor din opţiunea **Layout Direction**.

Pentru a imprima un chenar în jurul fiecărei pagini de pe coală, selectati optiunea dorită din lista derulantă **Border**.

**5** Faceţi clic pe **Print**, iar imprimanta va imprima numărul selectat de pagini pe o singură faţă a fiecărei pagini.

# **Imprimarea duplex**

Puteţi imprima pe ambele feţe ale hârtiei. Înainte de a imprima în modul duplex, decideţi pe care margine veţi lega documentul finalizat. Opţiunile de legare sunt:

**Long-Edge Binding**: Formatul convenţional utilizat la legarea cărţilor.

**Short-Edge Binding**: Tipul utilizat adeseori în cazul calendarelor.

- **1** Din aplicaţia Macintosh, selectaţi **Print** din meniul **File**.
- **2** Selectaţi **Layout**.

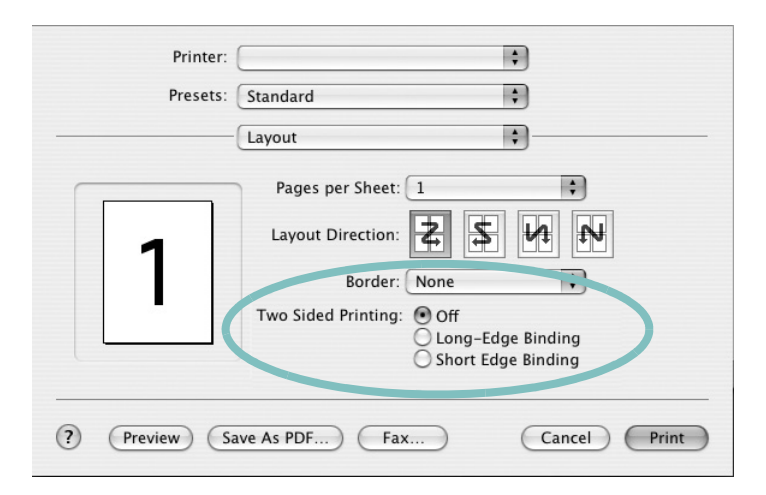

- **3** Selectaţi o orientare de legare din opţiunea **Two Sided Printing**.
- **4** Faceti clic pe **Print**, iar imprimanta va imprima pe ambele fete ale hârtiei.

**ATENŢIE:** Dacă aţi selectat imprimarea duplex înainte de a încerca să imprimaţi mai multe copii ale unui document, este posibil ca imprimanta să nu imprime documentul în modul dorit de dumneavoastră. În cazul opțiunii "Collated Copy", dacă documentul dumneavoastră are un număr impar de pagini, ultima pagină a primei copii şi prima pagină a următoarei copii vor fi imprimate pe partea din faţă, respectiv pe partea din spate, a unei singure coli. În cazul opțiunii "Uncollated Copy", aceeași pagină va fi imprimată pe partea din faţă, respectiv pe partea din spate, a unei singure coli. Prin urmare, în cazul în care sunt necesare mai multe copii ale unui singur document şi doriţi imprimarea acestor copii pe ambele feţe ale hârtiei, este necesar să imprimați copiile una câte una, ca proiecte separate.

# **SEC ŢIUNE DE SOFTWARE INDEX**

# **A**

afi ş[, imprimare 19](#page-80-4) [ajutor, utilizare 17,](#page-78-4) [23](#page-84-0)

### **D**

dezinstalare driver MFP [Linux 28](#page-89-0) dezinstalare, software [Windows 11](#page-72-0) [dimensiuni hârtie, setare 14](#page-75-2) [imprimare 31](#page-92-1) document, imprimare [Macintosh 34](#page-95-1) [Windows 12](#page-73-1) driver imprimant ă, instalare [Linux 27](#page-88-2) driver MFP, instalare [Linux 27](#page-88-2) driver PostScript [instalare 23](#page-84-1)

### **E**

[economisire toner, setare 15](#page-76-1)

### **F**

filigran [creare 21](#page-82-2) [editare 21](#page-82-3) [imprimare 21](#page-82-0) ş[tergere 21](#page-82-4)

### **I**

imprimare [adaptare la pagin](#page-81-2) ă 20 afi ş [21](#page-82-0) bro ş[uri 19](#page-80-1) [de pe sisteme Macintosh 34](#page-95-0) [din Linux 31](#page-92-2) [document 12](#page-73-1) [filigran 21](#page-82-0) [în Windows 12](#page-73-1)

pân ă la N [Macintosh 36](#page-97-0) [Windows 18](#page-79-0) [pe ambele fe](#page-81-0) ţe 20 [PRN 13](#page-74-3) [scalare 20](#page-81-1) [suprapunere 22](#page-83-0) [imprimare avansat](#page-79-2) ă, utilizare 18 imprimare pân ă la n [Macintosh 36](#page-97-0) [Windows 18](#page-79-3) [imprimare pe ambele fe](#page-81-0) ţe 20 [imprimarea bro](#page-80-1) şurilor 19 instalare driver imprimant ă [Macintosh 32](#page-93-1) [Windows 4](#page-65-0) [software Linux 27](#page-88-3)

### **L**

Linux [driver, instalare 27](#page-88-2) [imprimare 31](#page-92-3) proprietăţ[i imprimant](#page-91-1) ă 30

### **M**

Macintosh [configurarea imprimantei 33](#page-94-1) driver [instalare 32](#page-93-1) [imprimare 34](#page-95-0) [monitor statut, utilizare 25](#page-86-0)

### **O**

[orientare, imprimare 31](#page-92-1) [Windows 14](#page-75-3)

### **P**

proprietăţi grafic ă[, setare 15](#page-76-2) proprietăţ[i hârtie, setare 14](#page-75-4) proprietăţi imprimant ă [Linux 31](#page-92-4)

proprietăţi imprimant ă, setare [Macintosh 34](#page-95-2) [Windows 13,](#page-74-2) [23](#page-84-2) proprietăți machetare, setare [Windows 14](#page-75-5) proprietăț[i suplimentare, setare 16](#page-77-1)

## **R**

rezolu ţie [imprimare 31](#page-92-5) rezolu ţie imprimant ă, setare [Windows 15](#page-76-3) rezolu ţ[ie imprimare 31](#page-92-5)

### **S**

setare [economisire toner 15](#page-76-4) [favorite 17](#page-78-5) [întuneric 15](#page-76-4) [mod imagine 15](#page-76-4) op ţ[iune true-type 15](#page-76-4) rezolu ţie [Windows 15](#page-76-3) set ă[ri favorite, utilizare 17](#page-78-6) software cerin ţe de sistem [Macintosh 32](#page-93-1) dezinstalare [Windows 11](#page-72-0) instalare [Macintosh 32](#page-93-1) [Windows 4](#page-65-1) reinstalare [Windows 10](#page-71-0) software imprimant ă dezinstalare [Windows 11](#page-72-0) instalare [Macintosh 32](#page-93-2) [Windows 4](#page-65-1) suprapunere [creare 22](#page-83-2) [imprimare 22](#page-83-3) ş[tergere 22](#page-83-4) surs ă [de hârtie, setare 31](#page-92-5) [Windows 15](#page-76-5)

# **T**

tip hârtie, setare [imprimare 31](#page-92-1) [Macintosh 35](#page-96-0) www.samsungprinter.com